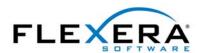

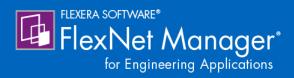

# FlexNet Manager for Engineering Applications 2016 R1 User Guide

## **Legal Information**

**Book Name:** FlexNet Manager for Engineering Applications 2016 R1 User Guide

Part Number: FNM-2016R1-UG01

**Product Release Date:** April 2016

### Copyright Notice

Copyright © 2016 Flexera Software LLC. All Rights Reserved.

This product contains proprietary and confidential technology, information and creative works owned by Flexera Software LLC and its licensors, if any. Any use, copying, publication, distribution, display, modification, or transmission of such technology in whole or in part in any form or by any means without the prior express written permission of Flexera Software LLC is strictly prohibited. Except where expressly provided by Flexera Software LLC in writing, possession of this technology shall not be construed to confer any license or rights under any Flexera Software LLC intellectual property rights, whether by estoppel, implication, or otherwise.

All copies of the technology and related information, if allowed by Flexera Software LLC, must display this notice of copyright and ownership in full

FlexNet Manager incorporates software developed by others and redistributed according to license agreements. Copyright notices and licenses for these external libraries are provided in a supplementary document that is available from the Flexera Software download site.

### **Intellectual Property**

For a list of trademarks and patents that are owned by Flexera Software, see <a href="http://www.flexerasoftware.com/intellectual-property">http://www.flexerasoftware.com/intellectual-property</a>. All other brand and product names mentioned in Flexera Software products, product documentation, and marketing materials are the trademarks and registered trademarks of their respective owners.

### Restricted Rights Legend

The Software is commercial computer software. If the user or licensee of the Software is an agency, department, or other entity of the United States Government, the use, duplication, reproduction, release, modification, disclosure, or transfer of the Software, or any related documentation of any kind, including technical data and manuals, is restricted by a license agreement or by the terms of this Agreement in accordance with Federal Acquisition Regulation 12.212 for civilian purposes and Defense Federal Acquisition Regulation Supplement 227.7202 for military purposes. The Software was developed fully at private expense. All other use is prohibited.

## **Contents**

| 1 | FlexNet Manager for Engineering Applications Help Library                             | 9  |
|---|---------------------------------------------------------------------------------------|----|
|   | Legal Information                                                                     |    |
|   | Contacting Us                                                                         | 11 |
| 2 | Cloud Infrastructure                                                                  | 13 |
|   | Cloud Infrastructure Financial Dashboard                                              |    |
|   | Cloud Infrastructure Operational Dashboard                                            |    |
|   | Cloud Infrastructure Reports                                                          |    |
|   | FlexNet Agents for Cloud Services                                                     |    |
|   | FlexNet Agent for Cloud Services Summary                                              | 17 |
|   | Adding FlexNet Agents for Cloud Services                                              | 17 |
|   | Editing FlexNet Agents for Cloud Services                                             | 18 |
| 3 | Dashboard                                                                             | 21 |
| 4 | Managing License Servers, Vendor Daemons, and FlexNet Agents                          | 23 |
|   | Working with FlexNet License Server Managers                                          | 24 |
|   | Configuring and Managing License Servers                                              | 24 |
|   | Scheduling License Server Updates and License-File Rereads                            | 27 |
|   | Adding Single License Servers                                                         | 28 |
|   | Adding Triad License Servers                                                          | 30 |
|   | Removing License Servers from FlexNet Manager for Engineering Applications Management |    |
|   | Viewing the Debug Log                                                                 | 33 |
|   | Working with Vendor Daemons                                                           |    |
|   | Updating Vendor Daemon Status                                                         |    |
|   | Configuring and Managing Vendor Daemons                                               | 34 |
|   |                                                                                       |    |
|   | Adding and Editing Options Files                                                      | 36 |

|   | Working with FlexNet Agents                                                                                                    | 38   |
|---|----------------------------------------------------------------------------------------------------|------|
|   | Viewing FlexNet Agents                                                                                                    | 38   |
|   | Removing FlexNet Agents from FlexNet Manager for Engineering Applications Management                                                                                                    | 39   |
|   | Viewing FlexNet Agent Logs                                                                                                    | 40   |
|   | Managing FlexNet Agents (versions 5.0 and later)                                                                                                    | 40   |
|   | LUM License Servers                                                                                                    | 41   |
|   | Adding and Editing LUM License Servers                                                                                                    | 41   |
|   | Removing LUM Servers                                                                                                    |      |
|   | Scheduling LUM Server Report Log Rotation                                                                                                    |      |
|   | Updating LUM License Server Status                                                                                                    | 44   |
|   | Managing Third-Party License Servers                                                                                                    | 45   |
|   | Adding Third-Party License Servers                                                                                                    | 45   |
|   | Creating Licensing Templates for Third-Party License Servers                                                                                                    | 46   |
|   | Not Recognizable License Servers and Vendor Daemons                                                                                                    | 47   |
|   | Not Recognizable License Servers                                                                                                    | 48   |
|   | Not Recognizable Vendor Daemons                                                                                                    | 49   |
| 5 | Licenses                                                                                                    | . 51 |
|   | Viewing Concurrent Licenses                                                                                                    | 51   |
|   | Viewing Detachable Licenses Only                                                                                                    |      |
|   | Viewing Activatable Licenses                                                                                                    |      |
|   | Viewing Licenses in Fulfillment Records                                                                                                    |      |
|   | Viewing Licenses in License Files                                                                                                    |      |
|   | Viewing Licenses in License Files  Viewing License Certificate Details                                                                                                    |      |
|   | Adding and Editing License Certificates and License Files                                                                                                    |      |
|   | Viewing and Deleting Inactive Licenses                                                                                                    |      |
|   |                                                                                                    |      |
| 5 | Usage Activity                                                                                                    |      |
|   | Viewing Concurrent License Activity by Feature                                                                                                    |      |
|   | Viewing Concurrent Activity by License Pool                                                                                                    |      |
|   | Viewing Concurrent Feature Usage by User                                                                                                    |      |
|   | Freeing Licenses by Feature                                                                                                    |      |
|   | Viewing Concurrent Activity by User                                                                                                    |      |
|   | Viewing Concurrent Usage for a Single User                                                                                                    |      |
|   | Freeing Licenses by User                                                                                                    |      |
|   | Viewing Activatable License Activity by Product                                                                                                    |      |
|   | Viewing Activatable License Activity by Product  Viewing Activations for a Product by Fulfillment Record                                                                                                    |      |
|   | Viewing Activation Details for a Fulfillment Record                                                                                                    |      |
|   | Viewing Activations for a Product by Host                                                                                                    |      |
|   | Viewing Activatable License Activity by Host                                                                                                    |      |
|   |                                                                                                    |      |
|   | Viewing Detachable License Activity by Product           Viewing Detachments for a Product by Fulfillment Record                                                                                                    |      |
|   | Viewing Detachment Details for a Fulfillment Record                                                                                                    |      |
|   | VIEWING DECICION DECICIO DE LA COMMINICATION RECORDANCE DE LA COMMINICATION DE LA COMMINICATION DEL COMMINICATION DE LA COMMINICATION DE LA COMMINICATION DE LA COMMINICATION DEL COMMINICATION DE LA COMMINICATION DE LA COMMINICATION DEL COMMINICATION DEL COMMINICATION DE LA COMMINICATION DE LA COMMINICATIO | /2   |

| Viewing Detachments for a Product by Host                                       | 72  |
|---------------------------------------------------------------------------------|-----|
| Viewing Detachable License Activity by Host                                     | 72  |
| LUM Concurrent Usage Activity                                                   | 73  |
| LUM Concurrent Usage By Users                                                   | 74  |
| Reporting on License Usage                                                      | 75  |
| Classic Reporting                                                               | 76  |
| Classic Reporting                                                               | 76  |
| High Water Mark Report                                                          | 77  |
| Peak Usage and Denial Report                                                    | 78  |
| Raw Report                                                                      | 79  |
| Server Coverage Report                                                          | 80  |
| Summary Barchart Report                                                         | 81  |
| Unique User Report.                                                             | 82  |
| Usage Efficiency Report                                                         | 83  |
| Usage Over Time Report                                                          | 84  |
| Usage Summary Report                                                            | 84  |
| Report Configurations                                                           | 86  |
| Importing Report Configurations                                                 | 87  |
| Creating Report Configurations                                                  | 87  |
| Copying Report Configurations                                                   | 88  |
| Editing Report Configurations.                                                  | 89  |
| Deleting Report Configurations                                                  | 90  |
| Report Configuration Pages                                                      | 90  |
| Create Report Configuration: Naming                                             | 91  |
| Create Report Configuration: Feature Selection                                  |     |
| Create Report Configuration: Filter Properties                                  |     |
| Create Report Configuration: Summary Options                                    |     |
| Create Report Configuration: Output Options (also Raw Report Output Properties) |     |
| Create Report Configuration: Raw Report Fields                                  |     |
| Create Report Configuration: Graph Options                                      | 101 |
| Filtering Report Data                                                           | 104 |
| Report Filter Categories                                                        | 105 |
| Report Filter Operator Symbols                                                  |     |
| Running Classic Reports                                                         | 111 |
| Scheduling Classic Reports                                                      | 112 |
| Viewing Classic Report Output in the Report Inbox                               |     |
| Specifying Post-Processing Options                                              | 114 |
| Command-Line Parameters                                                         | 115 |
| Testing Post-Processing Scripts                                                 | 118 |
| Error Scenarios                                                                 |     |
| Report Post-Processing Examples                                                 | 119 |
| Report Designer Reporting                                                       | 122 |
| Cognos Reporting                                                                | 122 |
| Operational Dashboard                                                           | 123 |
| Operational Dashboard Report Widgets                                            | 123 |

| Opening the Operational Dashboard                                                               |     |
|-------------------------------------------------------------------------------------------------|-----|
| Customizing the Operational Dashboard                                                           |     |
| Cognos Administration                                                                           |     |
| Cognos Roles                                                                                    |     |
| Assigning Cognos Roles                                                                          |     |
| Report Data Aggregation                                                                         |     |
| Incremental Aggregation                                                                         |     |
| Periodic Aggregation                                                                            |     |
| Aggregation Status                                                                              |     |
| Reporting on Feature Usage                                                                      |     |
| Running Feature Usage Reports                                                                   |     |
| Feature Chargeback Report                                                                       | 133 |
| Feature Usage by Organization Table Report                                                      | 134 |
| Feature Usage Table Report                                                                      |     |
| Organization Total Usage Chart Report                                                           | 136 |
| Peak Usage by Organization Over Time Report                                                     | 137 |
| Peak Usage by Server Over Time Report                                                           | 138 |
| Reporting on Product Usage                                                                      |     |
| Product Usage Reports                                                                           | 140 |
| Product Peak Usage Report                                                                       |     |
| Product Chargeback Report                                                                       |     |
| Product Daily Peak Usage Report                                                                 |     |
| Product Peak Usage Occurrences Report                                                           |     |
| Product Peak Usage Trend (Remix) Report                                                         |     |
| Product Usage Aggregation                                                                       |     |
| Product Resolution Process                                                                      |     |
| Reporting on Tier-Based Usage                                                                   |     |
| Tier Usage Report                                                                               |     |
| Tier Usage Hourly Report                                                                        |     |
| Reporting on Token-Based Usage                                                                  |     |
| Token-Capability Peak Usage Report.                                                             |     |
| Token-Capability Peak Percentage Usage Report                                                   |     |
| Organizational Structures                                                                       |     |
| Adding Organizational Structures                                                                |     |
| Viewing Organizational Structure Details                                                        |     |
| Editing Organizational Structures                                                               |     |
| Adding Nodes to Organizational Structures                                                       |     |
| Adding Organization (Intermediate) Nodes                                                        |     |
| Adding Leaf Nodes (Users, License Server Hosts, and Projects)                                   |     |
|                                                                                                 |     |
| Assigning Unassigned Leaf Nodes (Users, License Server Hosts, and Projects)  Editing Leaf Nodes |     |
|                                                                                                 |     |
| Viewing and Deleting Parent Node Relationships                                                  |     |
| Importing Organizational Structure XML Files                                                    |     |
| Defining Organizational Structures Using an XML File                                            |     |
| Special Characters                                                                              |     |
| Sample User Organizational Structure                                                            |     |

| Sample License Server Host Organizational Structure                                     | 150 |
|-----------------------------------------------------------------------------------------|-----|
| Sample Project Organizational Structure                                                 |     |
| Updating Organizational Structures Using XML                                            |     |
| Importing Organizational-Structure Data from LDAP                                       |     |
| Associating Organizational Structures with LDAP Domains and Defining Attribute Mappings |     |
| Importing LDAP Data on Demand                                                           |     |
| Reporting on Usage By Project                                                           |     |
| Tiers                                                                                   |     |
| Creating Tiers                                                                          |     |
| Importing Tier Definitions Using XML                                                    |     |
| Importing XML Tier Definitions Using the User Interface                                 |     |
| Importing XML Tier Definitions Using the Command Line                                   |     |
| XML Tier Definition Format                                                              |     |
| Adding Tiers Using the Add Tier page.                                                   |     |
| Editing Tiers.                                                                          |     |
| Viewing and Deleting Tiers.                                                             |     |
| Report Logs                                                                             |     |
| Importing Report Logs                                                                   |     |
| Managing (Rotating) Report Logs                                                         |     |
| Report Log Administration                                                               |     |
| Enabling Report Logging                                                                 |     |
| Bulk Importing Existing Usage Data                                                      |     |
| Common Report Log Definitions                                                           |     |
| Creating Report Log Definitions                                                         |     |
| Editing Report Log Definitions.                                                         |     |
| Deleting Report Log Definitions                                                         |     |
| Formatting Common Report Log Files                                                      |     |
| Common Report Log Header                                                                |     |
| Feature List with Tokens Owned (Available Count).                                       |     |
| Common Report Log Footer                                                                |     |
| Importing Common Report Logs                                                            |     |
| Common Report Log Examples                                                              |     |
| Usage Data Maintenance                                                                  |     |
| Best Practices for Usage Data Maintenance                                               |     |
| Mapping Generated User Names and Filtering by Application-Server Host                   |     |
| Mapping Generated Oser Maines and Filtering by Application-Server Host                  |     |
| Investment Diamina                                                                      | 107 |
| Investment Planning                                                                     |     |
| Basic Investment Planning Steps                                                         |     |
| Products                                                                                |     |
| Adding Products                                                                         |     |
| Importing Product Definitions                                                           |     |
| Importing Product Definitions from the Products page                                    |     |
| Importing Product Definitions from the Command Line                                     |     |
| Product Definition XML Format                                                           |     |
| Exporting Product Definitions                                                           | 193 |

8

| Editing Products                                          | 193 |
|-----------------------------------------------------------|-----|
| Viewing Product Details                                   | 194 |
| Adding Features to Products                               | 194 |
| Deleting Products                                         |     |
| Features                                                  |     |
| Assigning Unassigned Features to Products                 | 196 |
| Software Producers                                        | 198 |
| Adding Software Producers                                 | 198 |
| Editing Software Producers                                | 199 |
| Viewing Software Producer Details                         | 199 |
| Adding Software Producer Contacts                         |     |
| Editing Software Producer Contacts                        | 200 |
| Associating Vendor Daemons with Software Producers        | 200 |
| Assigning Unassigned Vendor Daemons to Software Producers | 201 |
| Adding Vendor Daemons to Software Producers               | 201 |
| Deleting Vendor Daemons from Software Producers           | 202 |
| Deleting Software Producers                               | 203 |
| Contracts                                                 | 203 |
| Adding Contracts                                          | 204 |
| Importing Contract Data from the Command Line             | 205 |
| Viewing Contract Details                                  | 206 |
| Editing Contracts                                         | 207 |
| Deleting Contracts                                        | 207 |
| Contract Pools                                            | 207 |
| Adding Contract Pools                                     | 208 |
| Viewing Contract Pool Details                             | 209 |
| Editing Contract Pools                                    | 210 |
| Product Licenses                                          | 210 |
| Adding Product Licenses to Contract Pools                 | 211 |
| Viewing Product License Details                           | 212 |
| Editing Product Licenses                                  | 212 |
| Adding License Distributions                              | 213 |
| Distributing Product Licenses Automatically               | 213 |
| Distributing Product Licenses Manually                    | 215 |
| Remixing Contract Pools and Planning for Renewals         |     |
| Basic Planning Process for Renewals and Remixes           |     |
| Adding Plans (Renewals/Remixes)                           | 216 |
| Viewing and Analyzing Plans (Renewals/Remixes)            |     |
| Editing Plan Settings                                     |     |
| Completing Plans (Renewals/Remixes)                       | 219 |
| Software Vendors                                          | 220 |
| Adding Software Vendors                                   |     |
| Viewing Software Vendor Details                           | 220 |
| Editing Software Vendors                                  |     |
| Deleting Software Vendors                                 |     |
| Adding Software Vendor Contacts                           | 222 |

|    | Product Choices                                            | 222   |
|----|------------------------------------------------------------|-------|
|    | Viewing Product Choice Details                             | . 222 |
|    | Editing (Overriding) Product Choices                       | . 223 |
| 9  | Access Rights.                                             | 225   |
|    | License Server Access                                      | 225   |
|    | Creating License Server Administrative Sets                | . 226 |
|    | Editing License Server Administrative Sets                 | . 226 |
|    | Agent Access Rights                                        | 227   |
|    | Editing Agent Access Rights                                | . 227 |
| 10 | Alerts                                                     | 229   |
|    | Alerts Inbox                                               | 229   |
|    | Dismissing Alerts                                          | 230   |
|    | FlexNet Manager for Engineering Applications Alerts        | 231   |
|    | Configuring Alerts                                         |       |
|    | Alert Subscriptions                                        |       |
|    | Creating or Editing Alert Subscriptions                    |       |
|    | Subscribing to Product-Based or Feature-Based Alerts       |       |
|    | Subscribing to a License Expiration Alert                  |       |
|    | Subscribing to an Overdraft Activation State Reached Alert |       |
|    | Subscribing to a Usage Threshold Alert                     | . 240 |
|    | Alert Scripting                                            | 241   |
|    | LMADMINAINFO Environment Variable                          | . 242 |
|    | LMADMINAINFO Examples                                      | . 243 |
|    | Alert Cleanup Service                                      | 243   |
| 11 | Administration                                             | 245   |
|    | User Management                                            | 246   |
|    | Administering Users                                        | . 246 |
|    | Browsing Users.                                            | . 247 |
|    | Adding Users                                               |       |
|    | Editing Users                                              |       |
|    | Deleting Users                                             |       |
|    | Resetting User Passwords                                   |       |
|    | Administering Groups                                       |       |
|    | Browsing Groups                                            |       |
|    | Editing Groups                                             |       |
|    | Administering Domains                                      |       |
|    | Browsing Domains.                                          |       |
|    | Adding Domains                                             |       |
|    | Editing Domains.                                           |       |
|    | Administering Roles and Permissions                        |       |

| FlexNet Manager for Engineering Applications Roles                         | 258 |
|----------------------------------------------------------------------------|-----|
| Browsing Roles                                                             | 259 |
| Browsing Users with a Specific Role                                        | 260 |
| Adding Roles                                                               | 260 |
| Editing Roles                                                              | 261 |
| Deactivating and Reactivating Roles                                        | 261 |
| FlexNet Manager for Engineering Applications Permissions                   | 262 |
| Alert Management Permissions                                               | 262 |
| System Administration Permissions                                          | 263 |
| Reporting Permissions                                                      | 263 |
| User Management Permissions                                                | 264 |
| License Server Management Permissions                                      | 265 |
| Investment Planner Permissions                                             | 266 |
| Data Warehouse Permissions                                                 | 267 |
| Browsing Logged-In Users                                                   | 267 |
| Changing Your Password                                                     | 268 |
| If You Forget Your Password                                                | 268 |
| Editing Your User Profile                                                  | 268 |
| System Configuration                                                       | 269 |
| Configuring the FlexNet Platform Server                                    | 269 |
| Configuring FlexNet Manager for Engineering Applications                   | 271 |
| Configuring the Reporting Service                                          | 274 |
| Configuring the FlexNet Manager for Engineering Applications Environment   | 279 |
| Viewing the Database Configuration                                         | 279 |
| Configuring the User Interface                                             | 280 |
| Configuring Validators                                                     | 281 |
| LUM Configuration                                                          | 282 |
| Exporting Configurations                                                   | 283 |
| Importing Configurations                                                   | 283 |
| System Information                                                         | 284 |
| Viewing Admin System Information                                           |     |
| Viewing Reporting System Information                                       |     |
| Viewing the FlexNet Manager for Engineering Applications (Application) Log |     |
| Viewing the Reporting FlexNet Log                                          |     |
| Cloud Infrastructure                                                       |     |
| GIOGG AITHUST GEORGE CO. C. C. C. C. C. C. C. C. C. C. C. C. C.            |     |
| Using Search in FlexNet Manager for Engineering Applications               | 280 |
|                                                                            |     |
| Searching for Report Information                                           |     |
| Glossary                                                                   | 293 |
|                                                                            |     |
| Index                                                                      | 299 |

12

**13** 

## FlexNet Manager for Engineering Applications Help Library

FlexNet Manager for Engineering Applications is a Web-based license management, administration, and reporting application that enables you to monitor license servers and license-usage data across your enterprise. It manages all of the FlexNet license servers throughout your organization, using a FlexNet Agent on each of the license servers.

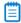

**Note** • It is assumed that you are familiar with the basic administration of FlexNet Publisher licensing. See the FlexNet Manager for Engineering Applications Concepts Guide and the FlexNet Publisher 2015 License Administration Guide for information.

FlexNet Manager for Engineering Applications offers a single console view with navigation tabs; from these tabs you access pages that assist you in monitoring license usage and managing the license servers in your environment. The primary topics in this help library describe the FlexNet Manager for Engineering Applications tabs and their functionality.

**Table 1-1 •** FlexNet Manager for Engineering Applications main topics

| Торіс                                                                 | Content                                                                                                    |
|-----------------------------------------------------------------------|----------------------------------------------------------------------------------------------------|
| Dashboard                                                             | The Dashboard page provides an overview of vendor daemon status, FlexNet Agent status, and most active features. Alert messages are displayed and can be dismissed from this page.                                                                                                    |
| Managing License<br>Servers, Vendor<br>Daemons, and FlexNet<br>Agents | Using the pages available beneath the <b>Servers</b> tab, you can view and manage your enterprise's license servers, vendor daemons, and FlexNet Agents. You can also view and remove any license servers that are no longer recognizable to FlexNet Manager for Engineering Applications. |
| Licenses                                                              | Using pages available from the <b>Licenses</b> tab, you can see the licenses available in your enterprise, including concurrent, detachable, and activatable licenses. You can also view fulfillment records for licenses represented by trusted storage.                                  |
|                                                                       | In addition, you can view and edit individual license certificates and view inactive licenses.                                                                                                    |

**Table 1-1 •** FlexNet Manager for Engineering Applications main topics

| Topic                                                                 | Content                                                                                                    |
|-----------------------------------------------------------------------|----------------------------------------------------------------------------------------------------|
| Usage Activity                                                        | Pages available from the <b>Activity</b> tab enable you to view license activity in your organization.                                                                                                    |
| Reporting on License<br>Usage                                         | The <b>Reporting</b> tab enables you to configure and run a variety of reports that show license usage and server coverage. The functionality available—for example, whether FlexNet Report Designer is available—depends on how your enterprise licenses FlexNet Manager for Engineering Applications. |
| Investment Planning                                                   | Functionality available from the <b>Planner</b> tab enables you to input contract data and map features to products, to provide the basis for product-based reporting.                                                                                                    |
| Access Rights                                                         | The <b>Access</b> tab enables you to determine which FlexNet Manager for Engineering Applications users are able to view and manage information pertaining to different functionality within the license management domain.                                                                             |
| Alerts                                                                | Functionality available from the <b>Alerts</b> tab enables you to configure and view various alerts.                                                                                                    |
| Administration                                                        | Functionality provided by pages under the <b>Admin</b> tab include user management, FlexNet Manager for Engineering Applications configuration, and the ability to view system information.                                                                                                    |
| Using Search in<br>FlexNet Manager for<br>Engineering<br>Applications | Explains how to use the Search functionality available on many FlexNet Manager for Engineering Applications pages.                                                                                                    |
| Glossary                                                              | Provides definitions for the terms used throughout the FlexNet Manager for Engineering Applications documentation.                                                                                                    |

## **Legal Information**

#### **Copyright Notice**

Copyright © 2016 Flexera Software LLC. All Rights Reserved.

This product contains proprietary and confidential technology, information and creative works owned by Flexera Software LLC and its licensors, if any. Any use, copying, publication, distribution, display, modification, or transmission of such technology in whole or in part in any form or by any means without the prior express written permission of Flexera Software LLC is strictly prohibited. Except where expressly provided by Flexera Software LLC in writing, possession of this technology shall not be construed to confer any license or rights under any Flexera Software LLC intellectual property rights, whether by estoppel, implication, or otherwise.

All copies of the technology and related information, if allowed by Flexera Software LLC, must display this notice of copyright and ownership in full.

FlexNet Manager for Engineering Applications incorporates software developed by others and redistributed according to license agreements. Copyright notices and licenses for these external libraries are provided in a supplementary document that is available from the Flexera Software download site.

#### **Intellectual Property**

For a list of trademarks and patents that are owned by Flexera Software, see <a href="http://www.flexerasoftware.com/">http://www.flexerasoftware.com/</a> intellectual-property. All other brand and product names mentioned in Flexera Software products, product documentation, and marketing materials are the trademarks and registered trademarks of their respective owners.

#### **Restricted Rights Legend**

The Software is commercial computer software. If the user or licensee of the Software is an agency, department, or other entity of the United States Government, the use, duplication, reproduction, release, modification, disclosure, or transfer of the Software, or any related documentation of any kind, including technical data and manuals, is restricted by a license agreement or by the terms of this Agreement in accordance with Federal Acquisition Regulation 12.212 for civilian purposes and Defense Federal Acquisition Regulation Supplement 227.7202 for military purposes. The Software was developed fully at private expense. All other use is prohibited.

## **Contacting Us**

For general information, technical support, access to our Knowledge Base, or to learn about consulting and training services, visit http://www.flexerasoftware.com.

#### **Chapter 1** FlexNet Manager for Engineering Applications Help Library

Contacting Us

## Cloud Infrastructure

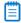

**Note** • FlexNet Manager for Cloud Infrastructure is a separately licensable product, available from Flexera Software. For more information, contact Flexera Software Sales.

FlexNet Manager for Cloud Infrastructure 2016 R1 provides functionality that enables organizations to comprehensively track and understand their usage of and spending on Cloud services—specifically, Amazon Web Services (AWS). With FlexNet Manager for Cloud Infrastructure, you can analyze your AWS data to manage your usage of AWS services. You can identify usage patterns and cost allocation, which assists you in assigning cost, identifying waste, and predicting trends.

The key capabilities offered by FlexNet Manager for Cloud Infrastructure include:

- Cloud Infrastructure Financial Dashboard—Using this dashboard, you can see which business units are
  spending the most money, how much unused reservations are costing you, and which AWS services you are
  spending the most on. You can also see how you are spending on EC2, including your cost trend over time and
  the breakdown of on-demand, reserved, and spot instances.
- Cloud Infrastructure Operational Dashboard—This dashboard helps you understand how you are using AWS services. It shows your EC2 usage patterns by instance type, underutilized and expiring reservations, and daily usage trends. There is also a component that identifies any untagged EC2 instances that you have, so you can tag them (using the AWS console) to ensure that you can accurately report on usage across cost centers.
- Cloud Infrastructure Reports—Along with the dashboards, FlexNet Manager for Cloud Infrastructure offers a robust set of out-of-the-box reports that enables you to explore the details of your organization's AWS usage. You can drill through reports to view different layers of data. Some reports provide a tabbed interface that enables to see your data in two distinctly different ways—as tabular data and as a graph.

## Cloud Infrastructure Financial Dashboard

The **Cloud Infrastructure Financial Dashboard** presents a variety of dashboard *elements* that help you better understand how your organization is spending money on AWS services. You can filter the data displayed in the dashboard by AWS tag values, by using the menus in the upper-right part of the page.

From most of the dashboard elements, you can click them to drill down to see more detailed data in a report.

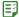

#### Task To view the Cloud Infrastructure Financial Dashboard:

- 1. From the Cloud Infrastructure tab, under Cloud Infrastructure Dashboards, click Financial Dashboard.
- 2. To filter the data by an AWS tag, select a tag name and a value from the **Filter by tag** menus at the top of the dashboard. Note that not all of the dashboard elements are filterable.

#### **Financial Dashboard Elements**

The Cloud Infrastructure Financial Dashboard includes the following elements.

**Table 2-1 • Financial Dashboard elements** 

| Element                                   | Description                                                                                                    |
|-------------------------------------------|----------------------------------------------------------------------------------------------------|
| AWS spend by top accounts                 | For the previous month, this graph shows the accounts that had the highest spend on all AWS services.                                                                              |
| EC2 instance breakdown                    | Shows the monthly cost (and by-service breakdown) for spending on all AWS services for the previous 12 months.                                                                     |
| Unused reserved hours                     | For the previous month, the number of unused reserved hours, along with the total cost that this represents.                                                                       |
|                                           | Click to view a list of unused reserved hours by instance type.                                                                                                    |
| EC2 cost trend                            | Shows the cost trend for total EC2 (area graph), and for both on-demand and reserved instance usage for the previous 12 months.                                                    |
| AWS monthly spend comparison              | Graph compares the daily spend-to-date, while the numbers compare cumulative month-to-date spend to the previous month-to-date spend, along with the percentage increase/decrease. |
| EC2 cost by cost-center tag               | For the previous month, shows the overall EC2 cost, by on-demand and reserved instance usage.                                                                                      |
| EC2 cost by top 10 running instance types | For the previous month, shows the cost for the top 10 instance types, in descending order.                                                                                         |
| EC2 breakdown                             | For the previous month, this graph shows the breakdown between the on-<br>demand and reserved EC2 purchasing options—including the overall cost and<br>number of instances used.   |

#### See Also

Cloud Infrastructure
Cloud Infrastructure Reports

## Cloud Infrastructure Operational Dashboard

The Cloud Infrastructure Operational Dashboard presents data that helps you better understand how EC2 instances are being used in your organization, and how efficiently you are using your reservations.

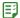

#### Task To view the Cloud Infrastructure Operational Dashboard:

- 1. From the Cloud Infrastructure tab, under Cloud Infrastructure Dashboards, click Operational Dashboard.
- **2.** To filter the data by an AWS tag, select a tag name and a value from the menus at the top of the dashboard. Note that not all of the dashboard elements are filterable.

#### **Operational Dashboard Elements**

The Cloud Infrastructure Operational Dashboard includes the following elements.

**Table 2-2 • Operational Dashboard elements** 

| Element                                                                 | Description                                                                                                    |
|-------------------------------------------------------------------------|----------------------------------------------------------------------------------------------------|
| Reservations expiring in next<br>30 days                                | Presents the number of capacity reservations (and the number of instances covered by those reservations) that are due to expire in the next 30 days.                             |
|                                                                         | This is a rolling 30-day period.                                                                                                    |
| EC2 instance breakdown                                                  | For the previous month, this graph shows the breakdown between the on-<br>demand and reserved EC2 purchasing options—including the overall cost and<br>number of instances used. |
| CPU average daily utilization (highest and lowest 10 utilization rates) | For the previous month, these two graphs show the 10 instances with the highest and lowest average daily CPU utilization rates.                                                  |
| EC2 instance usage                                                      | For the previous 12 months, shows the monthly usage totals (and breakdown between on-demand and reserved instances) of EC2 instances.                                            |
| Untagged EC2 instances                                                  | For the previous month, shows the number of instances in your AWS data that have no tags associated with them.                                                                   |
|                                                                         | Click to view the list of untagged instances.                                                                                                    |
| EC2 daily peak usage                                                    | For the previous month, this graph shows the trend of daily peak usage for EC2 instances.                                                                                        |
| Underutilized reserved instances                                        | For the previous month, this is the number of reserved instances that are utilized less than 50% of the time.                                                                    |
|                                                                         | Click to view a list of reservations by instance type and their utilization rates.                                                                                               |

**Table 2-2 • Operational Dashboard elements** 

| Element               | Description                                                                                                    |
|-----------------------|----------------------------------------------------------------------------------------------------|
| Unused reserved hours | For the previous month, the number of unused reserved hours, along with the percentage of total capacity that this represents. |
|                       | Click to view a list of unused reserved hours by instance type.                                                                |

#### See Also

Cloud Infrastructure
Cloud Infrastructure Reports

## **Cloud Infrastructure Reports**

FlexNet Manager for Cloud Infrastructure provides a full range of reports that enable you to see exactly where you are spending money, and how your Cloud services are being used. You can click on most of the FlexNet Manager for Cloud Infrastructure Dashboard elements to see a more detailed view of the underlying data, and you can drill down within the reports to explore your data and to see more granular details.

The full list of AWS reports is available from the **Reporting** tab.

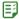

#### Task To access the AWS reports:

- From the Reporting tab, under Report Designer, click Cognos Reporting.
- Click the FlexNet Manager Suite folder, then click the FlexNet Manager for Cloud Infrastructure Reports folder.
- 3. Click the AWS Reports folder, then click the AWS Detailed Reports folder.
- 4. Click the report you want to open.

#### See Also

Cloud Infrastructure
Cloud Infrastructure Financial Dashboard
Cloud Infrastructure Operational Dashboard
FlexNet Agents for Cloud Services

## FlexNet Agents for Cloud Services

FlexNet Manager for Cloud Infrastructure uses FlexNet Agents to communicate with AWS on a periodic basis, and send the data to FlexNet Manager for Cloud Infrastructure. To provide data to FlexNet Manager for Cloud Infrastructure for use in the dashboards and reports, you must add at least one FlexNet Agent for Cloud Services.

You can configure one FlexNet Agent to retrieve data for multiple AWS accounts or you can deploy multiple FlexNet Agents, one per AWS account. (To configure a FlexNet Agent to retrieve data for multiple AWS accounts, you must use the FlexNet Agent Configurator. Details are provided in the FlexNet Manager for Cloud Infrastructure 2016 R1 Installation and Configuration Guide.)

For information on installing and configuring FlexNet Agent for use with FlexNet Manager for Cloud Infrastructure, see the FlexNet Manager for Cloud Infrastructure 2016 R1 Installation and Configuration Guide.

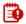

Important • FlexNet Manager for Cloud Infrastructure requires the use of FlexNet Agent 5.3.2 or later.

## FlexNet Agent for Cloud Services Summary

The **FlexNet Agent for Cloud Services Summary** page lists all of the FlexNet Agents that you have added to FlexNet Manager for Cloud Infrastructure. A FlexNet Agent, configured for Cloud Services communicates AWS usage and billing information to FlexNet Manager for Cloud Infrastructure, where it is used to populate dashboard elements and in reporting.

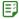

#### Task To view a list of FlexNet Agents for Cloud Services:

- From the Cloud Infrastructure tab, under FlexNet Agents for Cloud Services, click FlexNet Agent for Cloud Services Summary.
- 2. Click the name of an agent to view and edit the agent's settings.

## Adding FlexNet Agents for Cloud Services

To enable the collection of AWS data, you must add at least one FlexNet Agent for use with Cloud services. You add the FlexNet Agent that you want to serve as your Cloud services agent using the **Add FlexNet Agent for Cloud Services** page.

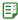

#### Task To add a FlexNet Agent for Cloud Services:

- 1. From the Cloud Infrastructure tab, under the FlexNet Agents for Cloud Services section, click Add FlexNet Agent for Cloud Services. This displays the Add FlexNet Agent for Cloud Services page.
- Complete the settings for the FlexNet Agent you want to add for use with Cloud services. Required settings are indicated by a red asterisk.

| Setting             | Description                                                                                                    |
|---------------------|----------------------------------------------------------------------------------------------------|
| Agent name          | Provide a unique name for this FlexNet Agent.                                                                                                    |
| Connection protocol | Select whether you want to connect to the FlexNet Agent over TCP or SSL.                                                                                                    |
| Agent host          | Host where the Cloud Services Agent is located.  If you are also licensed to run FlexNet Manager for Engineering Applications, the agent host cannot be the same as the host for an agent that supports FlexNet Manager for Engineering Applications. |
| Agent port          | Port number for where the Cloud Services Agent is located.                                                                                                    |

| Setting                       | Description                                                                                                    |
|-------------------------------|----------------------------------------------------------------------------------------------------|
| AWS region                    | Specify the AWS regions to be used for retrieving metrics like CPU usage and bandwidth.                                                                                                    |
|                               | To retrieve metrics for multiple regions, specify the regions in a commadelimited list. The regions input in this field must exactly match the region codes used by AWS.                         |
|                               | For information about regions and a list of codes, refer to the AWS documentation.                                                                                                    |
| S3 billing bucket             | The S3 bucket that is configured in AWS to store usage files.                                                                                                    |
| AWS secret key                | The AWS secret key, in combination with the AWS access key, provides permission for the FlexNet Agent to access the AWS account to retrieve billing                                              |
| AWS access key                | and usage files.                                                                                                    |
|                               | These credentials are not stored in FlexNet Manager for Engineering Applications. They are stored—encrypted—on the FlexNet Agent.                                                                |
|                               |                                                                                                    |
|                               | Important • You can add the FlexNet Agent in FlexNet Manager for Engineering Applications without inputting these credentials, but you must input them to enable the agent to retrieve AWS data. |
| AWS status updates            | Periodic task that retrieves AWS usage metrics—including CPU usage and bandwidth usage.                                                                                                    |
| AWS report-retrieval schedule | Schedule for retrieving billing and usage logs from AWS.                                                                                                    |

3. Click Save & Connect to test the connection and add the Cloud Services Agent.

## **Editing FlexNet Agents for Cloud Services**

You can edit a FlexNet Agent for Cloud services using the Edit FlexNet Agent for Cloud Services page.

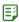

#### Task To edit a FlexNet Agent for Cloud Services:

- 1. From the Cloud Infrastructure tab, under the FlexNet Agents for Cloud Services section, click FlexNet Agent for Cloud Services Summary.
- 2. On the **FlexNet Agent for Cloud Services Summary** page, click the name of the FlexNet Agent whose settings you want to edit. This displays the **Edit FlexNet Agent for Cloud Services** page.

**3.** Edit the settings for the FlexNet Agent you want to add for use with Cloud services. Required settings are indicated by a red asterisk.

| Setting                       | Description                                                                                                    |
|-------------------------------|----------------------------------------------------------------------------------------------------|
| Agent name                    | Provide a unique name for this FlexNet Agent.                                                                                                    |
| Connection protocol           | Select whether you want to connect to the FlexNet Agent over TCP or SSL.                                                                                                    |
| Agent host                    | Host where the Cloud Services Agent is located.                                                                                                    |
|                               | If you are also licensed to run FlexNet Manager for Engineering Applications, the agent host cannot be the same as the host for an agent that supports FlexNet Manager for Engineering Applications.                          |
| Agent port                    | Port number for where the Cloud Services Agent is located.                                                                                                    |
| AWS region                    | Specify the AWS regions to be used for retrieving metrics like CPU usage and bandwidth.                                                                                                    |
|                               | To retrieve metrics for multiple regions, specify the regions in a commadelimited list. The regions input in this field must exactly match the region codes used by AWS.                                                      |
|                               | For information about regions and a list of codes, refer to the AWS documentation.                                                                                                    |
| S3 billing bucket             | The S3 bucket that is configured in AWS to store usage files.                                                                                                    |
| AWS secret key                | The AWS secret key, in combination with the AWS access key, provides                                                                                                    |
| AWS access key                | <ul> <li>permission for the FlexNet Agent to access the AWS account to retrieve billing<br/>and usage files. To enable the FlexNet Agent to retrieve AWS data, you must<br/>input these credentials for the agent.</li> </ul> |
|                               | These credentials are not stored in FlexNet Manager for Engineering Applications. They are stored—encrypted—on the FlexNet Agent.                                                                                             |
|                               | If you have already input credentials, you do not need to re-input them.                                                                                                    |
| AWS status updates            | Periodic task that retrieves AWS usage metrics—including CPU usage and bandwidth usage.                                                                                                    |
| AWS report-retrieval schedule | Schedule for retrieving billing and usage logs from AWS.                                                                                                    |

4. Click Save or Save & Connect.

#### **Chapter 2 Cloud Infrastructure**

FlexNet Agents for Cloud Services

## Dashboard

The Dashboard is the initial interface to FlexNet Manager for Engineering Applications, enabling you to quickly view summary information about your vendor daemons and license servers, FlexNet Agents, most-active features, and alert messages.

Click the **Dashboard** tab to display the **Dashboard** page.

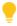

Tip • To configure the number of rows displayed in the status tables, use the Manager System Configuration page. Specify a number in the Summary Table Size box.

#### **Vendor Daemon Status**

The Vendor Daemon Status table shows the status of the vendor daemons in your environment—whether they are up (running), down (not running), or whether the status is unknown. The table also provides the name of the license server on which the vendor daemon resides.

- Click the name of a vendor daemon to configure or manage the vendor daemon.
- Click the name of a license server to configure or manage the license server.

#### **Agent Status**

The Agent Status table shows the current status of FlexNet Agents registered with FlexNet Manager for Engineering Applications— whether they are up (running), down (not running), or whether the status is unknown. The table also provides the name of the FlexNet Agent host.

Click the name of a FlexNet Agent to go to the Edit Agent page, where you can modify settings for the agent.

#### **Alerts**

The Alerts table displays current alert messages, including the date and time the alert was triggered. Alerts are categorized and color-coded according to severity.

- Error (red)
- Warning (yellow)

Information (blue)

To dismiss an alert from the Alerts table, click its **Dismiss** button. You can dismiss all alerts using the Alerts Summary page.

If the number of current alerts exceeds the number of rows in the Alerts table, click the **more** link to go to the Alerts Summary page, where you can view all of the current alerts.

#### **Most Active Features**

The **Most Active Features** table lists the 10 features with the highest usage percentage. To determine the usage percentage (% **Licenses in Use** column), the number of licenses currently in use is divided by the total number of licenses available for a particular feature.

This table contains the following information:

- Feature name—Name of the active feature. Click the feature name to view feature usage by license pool. This enables you to view more specific information about the feature's usage, including the feature version and license server name. You can also view a list of users who have used the feature.
- Vendor daemon—Name of the vendor daemon that serves the feature.
- Licenses in use—Number of licenses in use for that feature, along with the total number of licenses available.
   For example, if the Licenses in Use value is 75/100, it means that 75 licenses are in use out of a total of 100 available licenses.
- % licenses in use—Percentage of licenses in use for the feature. This is the number of licenses in use, divided by the total number of available licenses for the feature.

Click the more link under the list of feature names to see a summary of usage by feature.

#### **Freeing Licenses**

Sometimes, an application stops responding (or *hangs*) and consumes a license that you want to free for use by someone else in your enterprise. If you need to free a license so it can be used by another user (if the license server was configured to allow licenses to be freed), click the feature name for which you want to free licenses. For more information, see Freeing Licenses by User.

#### See Also

Managing License Servers, Vendor Daemons, and FlexNet Agents Usage Activity Alerts

## Managing License Servers, Vendor Daemons, and FlexNet Agents

Functionality available from the **Servers** tab enables you to configure, manage, update, and view summary information about the FlexNet license servers, vendor daemons, and FlexNet Agents deployed in your environment. In addition, you can use the Not Recognizable License Servers page to view a list of license servers and vendor daemons that are no longer recognized by FlexNet Manager for Engineering Applications.

The following functionality is available from the **Servers** tab.

- License Managers—Configure and manage FlexNet license servers, viewing license server status, and view
  debug logs for license servers and FlexNet Agents.
- Vendor Daemons—Configure and manage vendor daemons, view vendor daemon status, add and edit options
  files, and rotate report logs.
- Agents—View the status of deployed FlexNet Agents, add and manage FlexNet Agents (version 5.0 and later), and view FlexNet Agent logs.
- Third-Party License Servers and Third-Party Licensing Templates—Create templates for third-party (non-FlexNet and non-LUM) license servers, add and manage third-party license servers, and view status for third-party license servers.
  - If you have enabled the display of IBM LUM license-server data, you can access the LUM Server page from this section.
- **Not Recognizable**—View lists of FlexNet license servers and vendor daemons that are no longer recognized by FlexNet Manager for Engineering Applications.

#### See Also

Working with FlexNet License Server Managers
Working with Vendor Daemons
Working with FlexNet Agents
LUM License Servers
Managing Third-Party License Servers
Not Recognizable License Servers and Vendor Daemons

## Working with FlexNet License Server Managers

The **License Manager Summary** page displays a list of the FlexNet license servers in your environment that are managed by FlexNet Manager for Engineering Applications.

Available from the **Servers** tab (under the **License Managers** section), this page provides the following information:

• **License Server**—Display name of each license server. If the license server is a triad configuration (three license servers configured to accommodate failover), a triad icon is displayed to the right of the license server name.

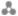

Click the license server name to go to the **Configure and Manage License Server** page, where you can manage the license server manager or configure the license server manager settings.

- Port@Host—Port and host setting for each license server manager. If the license server is a triad, this column
  lists the port and host settings for all three servers.
- License Manager Status—Status of each license server manager. Click the Update Status button to immediately refresh the status display for the license server.
  - Up—License server is currently running.
  - Down—License server is currently not running.
  - Unknown—License server status is not known.
  - Lost quorum—For license-server triads, this means that the quorum has been lost. A *quorum* requires that at least two of the three license servers are running and communicating with each other.
- **Vendor Daemon Status**—Status of the vendor daemons in each license server—whether the vendor daemons are up (running) or down (not running), or the status is unknown.
- Last Update—Time and date of the last license server manager status update. Click the **Update Status** button to immediately update the status for the license server manager.
- **Update Status button**—Click this button to immediately update the license server's status and the information displayed on this page.

You can sort the table by license server name and by license manager status.

#### See Also

Managing License Servers, Vendor Daemons, and FlexNet Agents Adding Single License Servers Adding Triad License Servers Updating License Server Status Manually Configuring and Managing License Servers

## Configuring and Managing License Servers

You can configure and manage your individual license servers using the **Configure and Manage License Server** page. This page contains two sections—License Server Status and License Manager Configuration. You can also schedule license-server updates from this page.

#### **License Server Status**

The **License Server Status** section displays information about the license server, and provides links to view debug logs and FlexNet Agent logs. For triad license-server configurations, this section provides information about all three license servers in the triad.

In this section, you can do the following:

- · View the status of the license server manager (Imadmin or Imgrd), vendor daemons, and FlexNet Agent.
- View the version of the FlexNet Agent and the FlexNet Publisher version and location of the license server manager.
- Click a vendor daemon name to configure and manage the vendor daemon.
- Click the View Debug Log link to view the debug log for the license server manager.
- Click the View Agent Log link to view the FlexNet Agent log file.
- Click the License Server Scheduling link to enable and schedule automatic status updates and license file rereads.

Any FlexNet Manager for Engineering Applications user can view license server status and settings. However, to manage and configure a license server, a user must be assigned a role with the "Manage License Servers" permission.

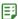

#### Task To manage the license server:

- 1. From the Servers tab, under the License Managers section, click License Manager Summary to display the License Manager Summary page.
- 2. Click the display name of the license server you want to configure or manage to display the **Configure and Manage License Server** page.
  - To start the license server manager, click the **Start** button.
  - To shut down the license server manager, click the Stop button.
  - Click the Reread All button to have all of the license server's license files reread.

#### **License Manager Configuration**

The License Manager Configuration section shows the configured settings of the license server and its running settings. When the license server manager is restarted, the values specified in the **Configured Value** side become the running values for the license server, and are displayed in the **Running Value** side.

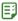

#### Task To change license manager configuration settings:

- 1. Click the Servers tab, then click License Managers to display the License Manager Summary page.
- 2. Click the license server's name to display its Configure and Manage License Server page.

**3.** In the **License Manager Configuration** section at the bottom of the page, edit the settings on the **Configured Value** (left) side.

| Setting                                       | Description                                                                                                    |
|-----------------------------------------------|----------------------------------------------------------------------------------------------------|
| License Server Display<br>Name                | This string is used throughout FlexNet Manager for Engineering Applications to identify this license server manager.                                                                                                    |
| Imgrd executable location                     | The path to the Imgrd executable (license server manager) on the license server.                                                                                                    |
| Imutil executable location                    | The path to the Imutil executable on the license server.                                                                                                    |
| License Manager Port                          | For Imgrd, select whether you want FlexNet Manager for Engineering Applications to:  Use the default port (in the range 27000 through 27009)                                                                                                    |
|                                               | Use the specified port number                                                                                                    |
| License Manager<br>Options                    | <ul> <li>Allow licenses served by this license server to be freed. Freeing a license returns it to the pool of available licenses, so it can be used by someone else.</li> <li>Allow remote shutdowns of the license server. This enables the Stop button for this license server, which enables a user with Manage License Servers permission to stop the license server from the License Server Status section of this page.</li> </ul> |
| Auto-restart                                  | Select this option to automatically restart the license server when it is down.                                                                                                    |
| License Manager<br>Command-line<br>Parameters | This field enables you to pass an arbitrary string as a command-line option when starting Imgrd or Imadmin. Refer to the <i>FlexNet Publisher License Administration Guide</i> for information about command-line parameters that can be used and the platforms with which they can be used.  This field is visible only if you are using FlexNet Agent 4.1 or later.                                                                     |
| License Files or<br>Directories               | The full path to your license files or directories. If listing multiple license files or directories, separate items using colons (:) on UNIX systems, and using semicolons (;) on Windows systems.                                                                                                    |

| Setting            | Description                                                                                                    |
|--------------------|----------------------------------------------------------------------------------------------------|
| Debug Logging      | To enable creation of a debug log, select <b>Enable debug logging</b> .                                                                                                    |
|                    | <ul> <li>To append new debug log information to your existing debug log file,<br/>select <b>Append to debug log</b>.</li> </ul>                                                           |
|                    |                                                                                                    |
|                    | <b>Important</b> • If <b>Append to debug log</b> is not selected, FlexNet Manager for Engineering Applications writes over the existing log file, effectively deleting the existing file. |
| Debug Log Location | The full path to the debug log file. If debug logging is enabled, a debug-log location is required.                                                                                       |
| Notes              | Notes about this license server manager. For reference only.                                                                                                    |

- Click Save.
- 5. Restart the license server manager to change the configured settings to running settings.

#### See Also

Managing License Servers, Vendor Daemons, and FlexNet Agents Scheduling License Server Updates and License-File Rereads

#### Scheduling License Server Updates and License-File Rereads

By default, FlexNet Manager for Engineering Applications updates the status of each license server every five minutes; however, you can change the default schedule for status updates and for license-file rereads.

You can also update license-server status manually.

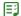

#### Task To change the default settings for a license server:

 From the Configure and Manage License Server page, click the License Server Scheduling link to display the License Server Scheduling dialog.

This link is displayed only for users assigned a role with the Manage License Servers permission.

- **2.** To disable automatic status updates, clear its **Enable** check box.
- **3.** To change the schedule of status updates, select the **Enable Refresh License Server Status** check box and select an interval.

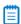

**Note** • The shorter the update interval, the more impact the automatic status updates may have on the overall performance of FlexNet Manager for Engineering Applications.

 To enable automatic rereads of license files, select its Enable check box, and select an interval from the Enable Reread License Files menu.

#### 5. Click Save.

You do not need to restart the license server for these changes to take effect.

#### **Updating License Server Status Manually**

The status of each license server manager is updated every five minutes by default. You can change the default status-update setting for each license server (using the process outlined above), or you can update the status manually.

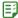

#### Task To update the status of a license server manager manually:

- 1. From the Servers tab, under the License Managers section, click License Manager Summary to display the License Manager Summary page.
- 2. Click the Update Status button of the license server whose status display you want to update.

#### See Also

Working with FlexNet License Server Managers

## Adding Single License Servers

In order to monitor and manage the activity of your license servers, you must add the license servers to FlexNet Manager for Engineering Applications using the **Add Single License Server** page.

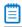

**Note** • If you need to add a license-server triad, use the **Add Triad License Servers** page. For information, see the topic, Adding Triad License Servers.

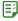

#### Task To add a license server:

- 1. From the Servers tab, under the License Managers menu, select Add Single License Server.
- 2. Complete the license-server settings. Required settings are indicated by a red asterisk.

| Setting                     | Description                                                                                                    |
|-----------------------------|----------------------------------------------------------------------------------------------------|
| License server display name | Provide a unique name for this license server. This name is used throughout FlexNet Manager for Engineering Applications—in the user interface and in reports, for example—to identify the license server.                                                                |
| Agent                       | Select the FlexNet Agent that resides on the license server you are adding. This menu lists all of the FlexNet Agents that have been added to FlexNet Manager for Engineering Applications.  If the license server's agent does not appear in the drop-down menu, add the |
|                             | FlexNet Agent using the <b>Add Agent</b> page.                                                                                                    |

| Setting                                       | Description                                                                                                    |
|-----------------------------------------------|----------------------------------------------------------------------------------------------------|
| Imgrd executable location                     | Specify the path to the Imgrd executable on the license server.                                                                                                    |
| Imutil executable location                    | Specify the path to the lmutil executable on the license server.                                                                                                    |
| License manager options                       | <ul> <li>Allow licenses to be freed—When this option is selected, the licenses served by this license server can be freed, or returned to the pool of available licenses. For more information, see the topics, Freeing Licenses by Feature and Freeing Licenses by User.</li> <li>Allow remote shutdown—Select this option to enable remote shutdown</li> </ul>                                                                                                    |
|                                               | of the license server. This enables the <b>Stop</b> button for the license server on the <b>Configure and Manage License Server</b> page. A user who has a role with the Manage License Servers permission can stop the license server.                                                                                                    |
| Auto-restart                                  | Select this option to automatically restart the license server when it is down.                                                                                                    |
| License manager<br>command-line<br>parameters | This field enables you to pass a string as a command-line option when starting Imgrd or Imadmin. Refer to the <i>FlexNet Publisher License Administration Guide</i> for information about command-line parameters that can be used and the platforms with which they can be used.  This field is displayed only if you are using FlexNet Agent 4.1 or later.                                                                                                    |
| License files or directories                  | Type the full path to your license files or license-file directories. If you are listing multiple license files and/or directories, separate items using colons (:) on UNIX systems, and semicolons (;) on Microsoft Windows systems.                                                                                                    |
| Debug logging                                 | <ul> <li>Enable debug logging—Select this option to enable creation of a debug log for this license server. If this option is selected, you must specify a file location in the Debug log location setting.</li> <li>Append to debug log—Select this option to append new debug-log information to this license server's existing debug-log file. This enables retention of previous debug-log information.</li> <li>Important • If the option Append to debug log is not selected, the generation of new debug-log information will overwrite the existing log file, effectively deleting the existing file.</li> </ul> |
| Debug log location                            | The full path to the debug-log file. To enable debug logging, you must also select the <b>Enable debug logging</b> checkbox.                                                                                                    |
| Notes                                         | Notes/comments about this license server. For reference only.                                                                                                    |

| Setting                        | Description                                                                                                    |
|--------------------------------|----------------------------------------------------------------------------------------------------|
| Automatic status updates       | Select this option to automatically refresh the display of this license server's status in FlexNet Manager for Engineering Applications, at the selected interval.                                                                                                    |
|                                | If this option is not selected, you will be able to refresh the display of this license server's status only by clicking the license server's <b>Update status</b> button on the License Manager Summary page.                                                                |
| Automatic license-file rereads | Select this option to automatically reread the license files—specified in the License files or directories field—at the selected interval.                                                                                                    |
|                                | A license-file reread causes the license server manager to reread the license files and to start any new vendor daemons that have been added. In addition, all currently running vendor daemons are signaled to reread the license files and their options files for changes. |

#### Click Save.

#### See Also

Working with FlexNet License Server Managers Adding Triad License Servers Scheduling License Server Updates and License-File Rereads

## **Adding Triad License Servers**

If your software publisher enables it, you can configure a triad license server to provide three-server redundancy for failover protection. In order to monitor and manage the activity of your license-server triad, you must add the triad to FlexNet Manager for Engineering Applications using the **Add Triad License Servers** page.

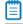

**Note** • To add a single license server, use the **Add Single License Server** page. For information, see the topic, Adding Single License Servers.

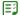

#### Task To add a license server:

- 1. From the Servers tab, under the License Managers section, select Add Triad License Servers.
- 2. In the License server display name field, provide a unique name for this license server. This name is used throughout FlexNet Manager for Engineering Applications—in the user interface and in reports, for example—to identify the license server.
- **3.** To enable automatic status updates for the license server, select the **Automatic status updates** check box. Select this option to automatically refresh the display of this license server's status in FlexNet Manager for Engineering Applications, at the selected interval.

If this option is not selected, you will be able to refresh the display of this license server's status only by clicking the license server's **Update status** button on the License Manager Summary page.

4. To automatically reread the server's license files, select the Automatic license-file rereads check box, and specify an interval. Select this option to automatically reread the license files—specified in the License files or directories field (below)—at the selected interval.

A license-file reread causes the license server manager to reread the license files and to start any new vendor daemons that have been added. In addition, all currently running vendor daemons are signaled to reread the license files and their options files for changes.

5. Complete the license-server settings for each license server in the triad. Required settings are indicated by a red asterisk.

| Setting                                       | Description                                                                                                    |
|-----------------------------------------------|----------------------------------------------------------------------------------------------------|
| FlexNet Agent                                 | Select the FlexNet Agent that resides on the license server you are adding. This menu lists all of the FlexNet Agents that have been added to FlexNet Manager for Engineering Applications.                                                                                                    |
|                                               | If the license server's agent does not appear in the drop-down menu, add the FlexNet Agent using the <b>Add Agent</b> page.                                                                                                    |
| Imgrd executable location                     | Specify the path to the Imgrd executable on the license server.                                                                                                    |
| Imutil executable location                    | Specify the path to the Imutil executable on the license server.                                                                                                    |
| License manager options                       | <ul> <li>Allow licenses to be freed—When this option is selected, the licenses served by this license server can be freed, or returned to the pool of available licenses. For more information, see the topics, Freeing Licenses by Feature and Freeing Licenses by User.</li> <li>Allow remote shutdown—Select this option to enable remote shutdown of the license server. This enables the Stop button for the license server on the Configure and Manage License Server page. A user who has a role with the Manage License Servers permission can stop the license server.</li> </ul> |
| Auto-restart                                  | Select this option to automatically restart the license server when it is down.                                                                                                    |
| License manager<br>command-line<br>parameters | This field enables you to pass a string as a command-line option when starting Imgrd or Imadmin. Refer to the <i>FlexNet Publisher License Administration Guide</i> for information about command-line parameters that can be used and the platforms with which they can be used.  This field is displayed only if you are using FlexNet Agent 4.1 or later.                                                                                                    |
| License files or directories                  | Type the full path to your license files or license-file directories. If you are listing multiple license files and/or directories, separate items using colons (:) on UNIX systems, and semicolons (;) on Microsoft Windows systems.                                                                                                    |

| Setting            | Description                                                                                                    |
|--------------------|----------------------------------------------------------------------------------------------------|
| Debug logging      | To set up debug logging:                                                                                                    |
|                    | <ul> <li>Enable debug logging—Select this option to enable creation of a debug<br/>log for this license server. If this option is selected, you must specify a file<br/>location in the <b>Debug log location</b> setting.</li> </ul> |
|                    | <ul> <li>Append to debug log—Select this option to append new debug-log<br/>information to this license server's existing debug-log file. This enables<br/>retention of previous debug-log information.</li> </ul>                    |
|                    |                                                                                                    |
|                    | <b>Important</b> • If the option <b>Append to debug log</b> is not selected, the generation of new debug-log information will overwrite the existing log file, effectively deleting the existing file.                                |
| Debug log location | The full path to the debug-log file. To enable debug logging, you must also select the <b>Enable debug logging</b> checkbox.                                                                                                    |
| Notes              | Notes/comments about this license server. For reference only.                                                                                                    |

#### 6. Click Save.

#### See Also

Working with FlexNet License Server Managers Adding Single License Servers Scheduling License Server Updates and License-File Rereads

## Removing License Servers from FlexNet Manager for Engineering Applications Management

If you no longer want to use FlexNet Manager for Engineering Applications to manage a particular license server, you can remove that license server from management using the FlexNet Manager for Engineering Applications interface. Removing a license server from FlexNet Manager for Engineering Applications management does not delete the license server; it removes configuration information about the license server from the FlexNet Manager for Engineering Applications database and from the license server's FlexNet Agent.

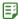

#### Task To remove a license server from FlexNet Manager for Engineering Applications management:

- 1. From the Servers tab, under License Managers, click License Manager Summary to display the License Manager Summary page.
- 2. In the License Server column, click the name of the license server that you want to remove from FlexNet Manager for Engineering Applications management. This opens the Configure and Manage License Server page for the license server.
- 3. Click the **Remove** button at the bottom of the page, then click **OK** in the confirmation dialog.

#### See Also

Managing License Servers, Vendor Daemons, and FlexNet Agents

## Viewing the Debug Log

You can view debug log information for a license server using the View Debug Log page.

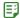

#### Task To view the debug log for a license server:

- 1. From the Servers tab, under License Managers, click License Manager Summary to display the License Manager Summary page.
- 2. Click the license server link to display the Configure and Manage License Server page for the license server.
- 3. Click the View Debug Log link to open the View Debug Log page.

#### See Also

Managing License Servers, Vendor Daemons, and FlexNet Agents

## Working with Vendor Daemons

The **Vendor Daemon Summary** page lists all of the vendor daemons that are managed by FlexNet Manager for Engineering Applications, providing the following information for each vendor daemon:

- Vendor daemon name. (Click the vendor daemon name to configure or manage the vendor daemon.)
- Display name of each license server.
- Click the display name of a license server to configure or manage the license server.
- Port and host setting for each license manager.
- Status of each vendor daemon.
- Time and date of the last vendor daemon status update.

To update the status of a vendor daemon, click the **Update Status** button for the vendor daemon.

#### **Required Permissions**

Any FlexNet Manager for Engineering Applications user can view vendor daemon status and settings. To manage and configure a vendor daemon, however, a user must be assigned a role with the Manage Vendor Daemons permission.

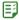

#### Task To view the vendor daemon summary:

From the **Servers** tab, under **Vendor Daemons**, click **Vendor Daemon Summary** to display the Vendor Daemon Summary page.

#### See Also

Managing License Servers, Vendor Daemons, and FlexNet Agents Common Vendor Daemon Mapping

## **Updating Vendor Daemon Status**

FlexNet Manager for Engineering Applications updates the status of each vendor daemon every five minutes by default. You can change the default setting for each license server (which will update status for the vendor daemon) or you can update vendor daemon status manually from the **Vendor Daemon Summary** page.

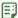

#### Task To update the status of a vendor daemon manually:

- 1. From the Servers tab, under Vendor Daemons, click Vendor Daemon Summary.
- 2. Click Update Status for the vendor daemon.

#### See Also

Managing License Servers, Vendor Daemons, and FlexNet Agents

## Configuring and Managing Vendor Daemons

From the **Configure and Manage Vendor Daemon** page, you can specify settings (including vendor daemon group and report log rotation), add or edit an options file, and manage the vendor daemon (by starting or stopping it).

#### **Required Permissions**

Any FlexNet Manager for Engineering Applications user can view vendor daemon status and settings. To manage and configure a vendor daemon, however, a user must be assigned a role with the Manage Vendor Daemons permission.

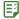

#### Task To go to the Configure and Manage Vendor Daemon page:

- 1. From the Servers tab, under Vendor Daemons, click Vendor Daemon Summary.
- 2. Click the name of the vendor daemon you want to configure or manage. The **Configure and Manage Vendor Daemon** page is displayed.
- 3. The **Vendor Daemon** section contains the following information and settings.

| Setting/Item        | Description                                                                                                    |
|---------------------|----------------------------------------------------------------------------------------------------|
| Vendor Daemon Name  | Name of the vendor daemon.                                                                                                    |
| Vendor Daemon Group | Optional text field that can be used for sorting and searching on the <b>Vendor Daemon Summary</b> page.                              |
| License Server      | Display name of the vendor daemon license server. (Click the license server display name to configure and manage the license server.) |

| Setting/Item                  | Description                                                                                            |  |
|-------------------------------|----------------------------------------------------------------------------------------------------|--|
| Vendor Daemon Status          | Shows whether the vendor daemon is up (running), down (not running), or whether the status is unknown. |  |
| Vendor Daemon<br>Version      | FlexNet Publisher version of the vendor daemon.                                                        |  |
| Edit Options File<br>(button) | Click this button to edit the vendor daemon's options file.                                            |  |

4. The **Debug Log** section shows the path to the vendor daemon's debug log. Click the link to view the debug log content in the View Debug Log page. You can download the log file from the View Debug Log page.

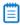

**Note** • To change the debug log file location, specify it using the keyword DEBUGLOG in the options file. For more information on modifying the options file, see the FlexNet Publisher License Administration Guide (which is part of the FlexNet Publisher documentation set).

5. The **Report Log** section provides information about the report log file, which contains the usage information output for the vendor daemon.

| Setting/Item               | Description                                                                                                    |  |  |
|----------------------------|----------------------------------------------------------------------------------------------------|--|--|
| Report Log Path            | Shows the path to the report log file. If the "append to file" option is set in the options file, the notation "(Append to file)" is displayed.                                                                                                    |  |  |
|                            |                                                                                                    |  |  |
|                            | <b>Note</b> • To change the report log file location, specify it using the keyword REPORTLOG in the options file. Precede the report log path with the + character to indicate that you want to append logging entries; otherwise, the report log file is overwritten each time the vendor daemon is started. For more information on modifying the options file, see the FlexNet Publisher License Administration Guide (which is part of the FlexNet Publisher documentation set). |  |  |
| Log Rotation<br>Scheduling | Enable the rotation of the report log and specify the rotation schedule. The scheduling options are as follows:                                                                                                    |  |  |
|                            | Not scheduled                                                                                                    |  |  |
|                            | Hourly, at an offset that you specify, past every hour—for example, at 15 minutes past every hour                                                                                                    |  |  |
|                            | Daily at a time that you specify, using the 24-hour clock                                                                                                    |  |  |
|                            | On selected days of the week at a specified time, using the 24-hour clock                                                                                                    |  |  |
|                            | <ul> <li>Monthly on the first day of the month at a specified time, using the 24-<br/>hour clock</li> </ul>                                                                                                    |  |  |
|                            | Monthly on the 16th day of the month at a specified time, using the 24-hour clock                                                                                                    |  |  |

**6.** Click **Save** to save any configuration changes.

### **Managing Vendor Daemons**

To manage the vendor daemon:

- Click the **Start Daemon** button to start this vendor daemon.
- Click the **Stop Daemon** button to shut down this vendor daemon.
- Click the **Reread License Files** button to have the vendor daemon reread all of its license files.
- Click the Rotate Report Log Now button to immediately rotate the vendor daemon's report log.

#### See Also

Managing License Servers, Vendor Daemons, and FlexNet Agents

### Adding and Editing Options Files

You can pass instructions to a vendor daemon using an options file. You can add a new options file, and you can edit an existing options file within FlexNet Manager for Engineering Applications using a text editor–style interface. FlexNet Manager for Engineering Applications automatically notes the newly configured options file during a reread of the vendor daemon's license files, or when the license server or vendor daemon is restarted.

The options file is where you specify the path to a report log file. To enable reporting for a vendor daemon, you must include the keyword REPORTLOG in the vendor daemon's options file, and specify the path to the report log file. See Enabling Report Logging for more information.

The options file location must be either of the following:

- Specified on the VENDOR line of the license file that contains the vendor daemon's feature lines.
- In the same directory as the vendor daemon's license file with a file name that matches the vendor daemon
  name with an .opt extension (for example for a vendor daemon named mycompany, the options file must be
  named mycompany.opt).

To work with an options file within FlexNet Manager for Engineering Applications, a user must be assigned a role with the Manage Options for Vendor Daemons permission.

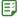

### Task To add or edit an options file for a vendor:

- 1. From the Servers tab, under Vendor Daemons, click Vendor Daemon Summary.
- 2. Click the name of the vendor daemon to open the **Configure and Manage Vendor Daemon** page.
- Click the Edit Options File button to display the Edit Options File page. You can edit an existing options file or import an options file.
  - To add an options file, for the Load Options File field, browse to the file and click Import.

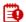

Important • When you import an options file, it replaces the existing options file.

To edit an options file, type in the edit box.

**4.** Click the **Save** button to save your changes, or **Save and Reread** to save your changes and reread the vendor daemon's license files.

If you click **Save**, the changes will not take effect until you reread the vendor daemon's license files, restart the vendor daemon, or restart the license server.

### See Also

Managing License Servers, Vendor Daemons, and FlexNet Agents Enabling Report Logging

### Common Vendor Daemon Mapping

FlexNet Publisher provides a *common vendor daemon* option to software publishers who want to deploy a single vendor daemon that serves features previously served by other vendor daemons. This scenario typically applies to software publishers who have acquired or merged with other companies, where the individual companies have previously sold FlexEnabled applications with their own vendor daemons.

For example, *ABCware* merges with *DEFware*, and begins to deploy the new vendor daemon *abcdef*. When the *abcdef* vendor daemon registers with FlexNet Manager for Engineering Applications, it receives usage information only about features served by the *abcdef* vendor daemon. Data received about features served by previously deployed *abcware* and *defware* vendor daemons is disregarded. To ensure that FlexNet Manager for Engineering Applications receives all relevant data for the merged publisher's features, you must map the secondary vendor daemon names (*abcware* and *defware*) to the primary vendor daemon name (*abcdef*).

Use of a common vendor daemon enables the publisher to use one vendor daemon to serve features with different vendor names. A common vendor daemon configuration contains:

- One primary vendor daemon—This is the vendor daemon for the acquiring company.
- One or more secondary vendor daemons—These are the vendor daemons that were deployed prior to the merger or acquisition.

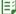

### Task To configure common vendor daemon mapping:

- 1. Stop the Admin server if it is running.
- Open a Command Prompt window and change to the following directory—
   <fnmea\_admin\_install\_dir>/release/manager/webapps/flexnet/WEB-INF/classes
- 3. Open the file secondaryVendors.properties. (This is an empty file.)
- **4.** Add the common vendor daemon mappings to the .properties file in the following manner:

secondaryVendorName1=primaryVendorName secondaryVendorName2=primaryVendorName

In the case of the previous example, the .properties file would contain the following:

abcware=abcdef defware=abcdef

**5.** At the command prompt, change to the *<fnmea\_admin\_install\_dir>* directory, then type the following command:

flexnet site make

**6.** Restart the Admin server.

#### See Also

Working with Vendor Daemons

# Working with FlexNet Agents

The **Agent Summary** page displays a list of all of the FlexNet Agents that communicate with FlexNet Manager for Engineering Applications. The following information is displayed on this page:

- FlexNet Agent name
- The license servers that are associated with the agent
- Port@host information for the FlexNet Agent and the license servers
- Status of the FlexNet Agent—whether the FlexNet Agent is up, down, or in an unknown state
- FlexNet Agent version and FlexNet Publisher version for the license servers

You can also add a FlexNet Agent 5.0 or later using the Add Agent button on this page.

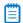

**Note** • To display the **Add Agent** button on the Agent Summary page, select the Enable support for managing FlexNet Agent 5.x option in the System Configuration | Manager page (available beneath the Admin tab).

#### See Also

Viewing FlexNet Agents
Viewing FlexNet Agent Logs
Removing FlexNet Agents from FlexNet Manager for Engineering Applications Management
Managing FlexNet Agents (versions 5.0 and later)

### Viewing FlexNet Agents

In the **Agent Summary** page, you can view information about the FlexNet Agents associated with FlexNet Manager for Engineering Applications. If your enterprise uses FlexNet Agent 5.0 or later, you can click the FlexNet Agent name link to edit the FlexNet Agent's settings.

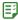

### Task To view FlexNet Agents managed by FlexNet Manager for Engineering Applications:

- From the Servers tab, under Agents, click Agent Summary. You can sort the list by agent name (Agent column) or Agent Status.
- 2. Click Expand All (top of the page) to expand the list of license servers that are associated with each FlexNet Agent. When the list is expanded, you can see all of the license servers associated with a particular FlexNet Agent, along with each license server's port@host, status, and version information.

To view only the FlexNet Agent information, click Collapse All.

Initially, the row for an individual FlexNet Agent will be collapsed if all license servers associated with that FlexNet Agent are up (running).

### Searching for FlexNet Agents

You can search for a FlexNet Agent by agent name, host name, license server name, or status.

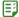

### Task To search for an agent:

- **1.** Enter a string in the **Search for** field in the upper-right corner of the page.
- 2. To limit the scope of your search, select an option from the Search in list.

### See Also

Working with FlexNet Agents
Removing FlexNet Agents from FlexNet Manager for Engineering Applications Management
Viewing FlexNet Agent Logs
Managing FlexNet Agents (versions 5.0 and later)

# Removing FlexNet Agents from FlexNet Manager for Engineering Applications Management

If you no longer want FlexNet Manager for Engineering Applications to manage a particular FlexNet Agent, you can remove the agent using the Agent Summary page.

To remove a FlexNet Agent from FlexNet Manager for Engineering Applications, you must be assigned a role with the Manage Agents permission; you do not have this permission, the **Remove** button is disabled.

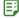

### Task To remove FlexNet Agents from FlexNet Manager for Engineering Applications:

- From the Servers tab, under Agents, click Agent Summary.
- **2.** Click **Remove** for the FlexNet Agent that you want to remove from FlexNet Manager for Engineering Applications management, then click **OK** in the confirmation dialog.

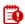

### Important • Note the following:

- You must stop the FlexNet Agent on the license server machine or it will continue to run.
- After removing a FlexNet Agent that is earlier than version 5.0 from FlexNet Manager for Engineering
  Applications, you must uninstall the agent from the license server, or it will re-register with FlexNet Manager for
  Engineering Applications when the agent is restarted.

### See Also

Working with FlexNet Agents

### Viewing FlexNet Agent Logs

You can view debug log information for a FlexNet Agent using the View FlexNet Agent Log page.

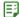

### Task To view the debug log for a FlexNet Agent:

- 1. From the Servers tab, under Agents, click Agent Summary to display the Agent Summary page.
- 2. Click View Log to view a FlexNet Agent's log.

#### See Also

Working with FlexNet Agents
Managing License Servers, Vendor Daemons, and FlexNet Agents

# Managing FlexNet Agents (versions 5.0 and later)

If your enterprise uses FlexNet Agents version 5.0 or later, you can add, connect to, and remove these FlexNet Agents, using functionality available beneath the **Agents** tab.

To enable this functionality and display the **Add Agent** button on the **Agent Summary** page, select the Enable support for managing FlexNet Agent 5.x option in the System Configuration | Manager page (available beneath the **Admin** tab).

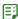

### Task To add a FlexNet Agent (version 5.0 or later):

- From the Servers tab, under Agents, click Add Agent.
- 2. Provide information about the FlexNet Agent.

| Setting                    | Description                                                          |  |  |
|----------------------------|----------------------------------------------------------------------|--|--|
| Agent Name                 | Provide a unique name for the FlexNet Agent.                         |  |  |
| <b>Connection Protocol</b> | Select the protocol used to connect to the FlexNet Agent—TCP or SSL. |  |  |
| Agent Host                 | Specify the host on which the FlexNet Agent resides.                 |  |  |
| Agent Port                 | Specify the port for the FlexNet Agent.                              |  |  |

**3.** Click **Save** to save the settings without connecting to the FlexNet Agent, or click **Save & Connect** to save the settings and attempt to connect with the FlexNet Agent.

After you add it, the FlexNet Agent appears in the **Agent Summary** page. From this page, you can click the FlexNet Agent's name to edit the FlexNet Agent's settings. You can also view the FlexNet Agent's log and remove the FlexNet Agent from FlexNet Manager for Engineering Applications management.

#### See Also

Working with FlexNet Agents
Managing Third-Party License Servers

Page 1 in The Net Agents from FlexNet Manager for

Removing FlexNet Agents from FlexNet Manager for Engineering Applications Management

### **LUM License Servers**

FlexNet Manager for Engineering Applications provides support for integrating data from IBM's Licensing Use Management (LUM) tool, which is used to monitor and track license usage. This enables your enterprise to use FlexNet Manager for Engineering Applications to view LUM concurrent usage activity and to run reports based on LUM data. (The LUM data includes license checkins and checkouts, and the total number of available licenses.)

Refer to the FlexNet Manager for Engineering Applications 2016 R1 Reporting Guide for information on configuring FlexNet Manager for Engineering Applications for use with LUM.

The LUM Servers page lists the LUM servers in your environment from which FlexNet Manager for Engineering Applications is capable of extracting LUM report logs. Each LUM server entry is distinct and corresponds to a specific vendor hosted on a LUM server machine. Using this page, you can add, edit, and remove LUM servers, as well as schedule report log rotation and server updates.

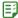

### Task To view LUM servers that have been added to FlexNet Manager for Engineering Applications:

From the **Servers** tab, under the **Third-Party License Servers** section, click **LUM Servers** to display the **LUM Servers** page.

### Displaying the LUM Servers Link

To display the **LUM Servers** link in the navigation bar, you must enable LUM from the LUM Configuration page.

### See Also

Adding and Editing LUM License Servers
Scheduling LUM Server Report Log Rotation

### Adding and Editing LUM License Servers

From the LUM Servers page, you can add a LUM server and edit the information for a LUM server that was previously added.

### Multiple Vendors Within a LUM Server

If you have multiple vendors that run within a LUM server and your enterprise wants to obtain report logs from each of them, you must define each of these vendors in FlexNet Manager for Engineering Applications as a separate LUM server entry. Multiple LUM server entries may map to the same LUM server machine, but each of these entries must specify a different vendor.

### **Adding LUM License Servers**

Note the following about time zone information and number formats: Some LUM server usage, license, and report log data (i4blt output) may have numbers with different number formats and the date/time strings that use different time zones. If you have LUM data containing time zone information and number formats that differ from the default settings (see the descriptions for the Time Zone, Number - Decimal Separator, and Number - Thousand Separator settings), and you want to bulk-import LUM report logs or import LUM report logs using the FlexNet Manager for Engineering Applications user interface, you must add (or edit) the LUM servers using the LUM Servers pages.

On the New LUM Server or Edit LUM Server page, you can specify the appropriate number formats and time zone for the LUM data. This enables FlexNet Manager for Engineering Applications to process the data correctly.

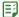

### Task To add a LUM license server to FlexNet Manager for Engineering Applications:

- 1. From the Servers tab, under the Third-Party License Servers section, click LUM Servers.
- 2. Click New LUM Server to display the New LUM Server dialog.
- **3.** In the **LUM Server** section, provide the required information (indicated by red asterisks) and any optional settings

| Setting                        | Description                                                                                                    |  |
|--------------------------------|----------------------------------------------------------------------------------------------------|--|
| Name                           | Name of the LUM server. This must be unique.                                                                                                    |  |
| Host                           | The network-resolvable host address where the LUM server resides.                                                                                  |  |
| Vendor                         | Vendor name that appears in the LUM server configuration.                                                                                          |  |
| Time Zone                      | Select the time zone for the LUM server. The default time zone is the local time zone for the FlexNet Manager for Engineering Applications server. |  |
| Number - Decimal<br>Separator  | Specify Period or Comma. The default decimal separator is a period.                                                                                |  |
| Number - Thousand<br>Separator | Specify None, Period, or Comma. The default thousand separator is a comma.                                                                         |  |

4. In the LUM Server Status Update section, specify whether you want to refresh the data from this server on a periodic basis. This setting determines how often information is refreshed on LUM Servers page (server status) and on the LUM Concurrent Usage and LUM Concurrent Usage - Users pages (usage information).

Note that you can change the status-update schedule later, and you can refresh a LUM server's status at any time by clicking the **Refresh** link for the LUM server.

- Select Do Not Refresh if you do not want to schedule a periodic update of the LUM server's usage data.
- To update information from this LUM server periodically, select the **Refresh every** \_\_\_ **minutes** option and specify how often you want the selected server's status to be updated. Type a number between 1 and 60.
- **5.** In the **LUM Report Log Rotation** section, specify whether you want to schedule LUM report log rotation. Note that you can change the log rotation schedule later.
  - Select **Do Not Schedule** if you do not want LUM report log rotation to take place on a schedule.
     You can change the report log rotation schedule later.
  - To schedule LUM report log rotation, select Daily, starting at... and specify the time at which you want rotation to begin.
- 6. Click Save.

### **Editing LUM License Servers**

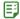

### Task To edit a LUM license server:

- 1. Click the name link for the LUM license server you want to edit.
- 2. Change the settings as required, then click Save.

#### See Also

LUM License Servers
Scheduling LUM Server Report Log Rotation
Updating LUM License Server Status
Removing LUM Servers

### Removing LUM Servers

Using the **LUM Servers** page, you can remove a LUM license server from FlexNet Manager for Engineering Applications. This means that LUM usage data will no longer be imported into FlexNet Manager for Engineering Applications and you will no longer be able to view concurrent usage activity for the LUM license server.

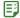

### Task To remove a LUM server:

- 1. From the Servers tab, under Third-Party License Servers, click LUM Servers to display the LUM Servers page.
- 2. For the LUM server you want to remove, click Remove.

### See Also

LUM License Servers
Scheduling LUM Server Report Log Rotation

# Scheduling LUM Server Report Log Rotation

To ensure that your enterprise retains all LUM usage data, you can schedule report log rotation to occur at specified intervals. You can specify a report log rotation schedule when you add a LUM license server to FlexNet Manager for Engineering Applications. You can also specify a schedule or deactivate scheduling for an existing LUM license server.

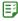

### Task To update report log rotation scheduling for an existing LUM license server:

- 1. From the Servers tab, under Third-Party License Servers, click LUM Servers to display the LUM Servers page.
- 2. Click the check box in front of the LUM license server for which you want to update the report log rotation schedule. You can update the schedule for multiple LUM license servers by selecting multiple check boxes.
- 3. Click Log Rotation to display the Update Report Log Rotation Schedule dialog.
- **4.** Ensure that the servers displayed in the **Selected LUM Servers** box are the license servers for which you want to update the schedule.

- 5. In the **Report Log Rotation** section, specify the schedule for LUM report log rotation.
  - Select Do Not Schedule if you do not want LUM report log rotation to take place on a schedule.
  - To schedule LUM report log rotation, select Daily, starting at... and specify the time at which you want rotation to begin.
- **6.** Click **Save** to update the schedule for the selected LUM license servers.

#### See Also

LUM License Servers Adding and Editing LUM License Servers Updating LUM License Server Status

### **Updating LUM License Server Status**

When you add a LUM license server to FlexNet Manager for Engineering Applications, you specify whether you want to refresh the license server status at a specified interval. For LUM license servers that have been added to FlexNet Manager for Engineering Applications, you can refresh the license server status on demand, or change the status-update schedule.

This setting determines how often information is refreshed on the **LUM Concurrent Usage** and **LUM Concurrent Usage** and **LUM Concurrent Usage** and **LUM Concurrent Usage**.

### **Updating LUM License Server Status on Demand**

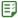

### Task To refresh LUM license server status on demand:

- 1. From the Servers tab, under Third-Party License Servers, click LUM Servers.
- 2. Click the Refresh link in the row that contains the LUM license server whose status you want to update.

### Changing the Schedule for LUM License Server Status Updates

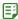

### Task To update status update scheduling for an existing LUM license server:

- 1. From the Servers tab, under Third-Party License Servers, click LUM Servers.
- 2. Click the check box in front of the LUM license server for which you want to update the status update schedule. You can update the schedule for multiple LUM license servers by selecting multiple check boxes.
- 3. Click Status Updates to display the Change LUM Server Status Update Schedule dialog.
- **4.** Ensure that the servers displayed in the **Selected LUM Servers** box are the license servers for which you want to update the schedule.
- 5. In the LUM Server Status Update section, specify the schedule:
  - Select Do Not Refresh if you do not want to update LUM server status for the selected servers.
  - Select the **Refresh every** \_\_\_ **minutes** option and specify how often you want the selected server's status to be updated. Type a number between 1 and 60.

**6.** Click **Save** to update the schedule for the selected LUM license servers.

#### See Also

LUM License Servers
Adding and Editing LUM License Servers
Scheduling LUM Server Report Log Rotation

# Managing Third-Party License Servers

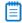

**Note** • To use the third-party license server functionality, your enterprise must deploy FlexNet Agent 5.0 (or later), and must engage the assistance of Flexera Software's Professional Services team.

You can use FlexNet Manager for Engineering Applications to manage license servers for licensing systems other than FlexNet Publisher and IBM LUM.

Functionality for managing third-party license servers is available under the **Servers** tab (under the **Third-Party License Servers** heading); however, these navigation links are hidden by default. To display the **Third-Party License Servers Summary** and the **Third-Party Licensing Templates** links, you must select the **Enable support for third-party license servers** option on the System Configuration | Manager page.

### **Workflow for Adding Third-Party License Servers**

The process for adding third-party license servers to FlexNet Manager for Engineering Applications includes the following tasks:

- 1. Deploy FlexNet Agents, version 5.0 or later, to the machines where the third-party license servers reside.
- 2. Add those FlexNet Agents to FlexNet Manager for Engineering Applications.
- 3. Create a report log definition to define the report log format used by the licensing system.
- **4.** Create a licensing template to link to the report log definition and to define the command syntax and options that the FlexNet Agent will execute for the licensing system. If a particular license server uses different command definitions, you can customize those definitions on a per–license server basis.
- 5. Add the third-party license server to FlexNet Manager for Engineering Applications.

### See Also

Managing FlexNet Agents (versions 5.0 and later) Adding Third-Party License Servers

### Adding Third-Party License Servers

Before you can add a third-party license server to FlexNet Manager for Engineering Applications, you must first create a report log definition and create a licensing template to support the licensing system used by the license server. See the topic, Workflow for Adding Third-Party License Servers, for more information.

The license server command definitions are based on what is defined in a third-party licensing template, but you can customize these definitions on a per–license server basis.

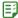

### Task To add a third-party license server:

- From the Servers tab, under Third-Party License Servers, click the Third-Party License Server Summary.
- 2. Click New Third-Party License Server.
- 3. Provide information about the license server.

| Setting             | Description                                                                                                    |  |  |
|---------------------|----------------------------------------------------------------------------------------------------|--|--|
| License server name | Provide a unique name for the third-party license server.                                                                                                    |  |  |
| Licensing template  | Select the third-party licensing template that FlexNet Manager for Engineering Applications should use for this license server.                                           |  |  |
| Agent               | Select the FlexNet Agent (version 5.0 or later) that is installed on the machine where the third-party license server resides.                                            |  |  |
| Time zone           | Select the time zone for the third-party license server.  By default, the time zone selected is the time zone of the FlexNet Manager for Engineering Applications server. |  |  |

- 4. In the License Server Command Definitions section, you can optionally customize the commands for this individual license server. Click Copy from template to paste the commands that are defined in the selected third-party licensing template. Copying these commands will overwrite any text contained in the text boxes in this section. Modify any commands as necessary.
- **5.** In the **License Server Status Update** section, indicate whether you want the license server status to be refreshed at a specified interval.
- **6.** In the **Report Log Rotation** section, indicate whether you want the report logs to be rotated daily, at a specified time.
- 7. Click Save.

### See Also

Managing Third-Party License Servers
Creating Report Log Definitions
Creating Licensing Templates for Third-Party License Servers

# Creating Licensing Templates for Third-Party License Servers

A third-party licensing template links to a report log definition and enables you to provide the license server command syntax (and optional command options), along with the path to the executable that the FlexNet Agent 5.x will use to carry out the commands.

Before you can add a third-party license server to FlexNet Manager for Engineering Applications, you must first create a report-log definition and create a third-party licensing template to support the licensing system used by the license server. See Workflow for Adding Third-Party License Servers for more information.

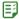

### Task To create a third-party licensing template:

- **1.** If you have not already done so, create a report-log definition. This is required before you can create a third-party licensing template.
- 2. From the Servers tab, under Third-Party License Servers, click Third-Party Licensing Templates.
- 3. Click New Third-Party Licensing Template to display the New Licensing Template dialog.
- **4.** Complete the basic settings for the licensing template.

| Setting               | Description                                                                                                    |
|-----------------------|----------------------------------------------------------------------------------------------------|
| Template name         | Provide a unique name for the licensing template.                                                                                                    |
| Report log definition | Select the report log definition that specifies how FlexNet Manager for Engineering Applications should process the report log data returned by the FlexNet Agent. |

5. In the License Server Command Definitions section, provide the command syntax and options that the FlexNet Agent will execute for the licensing system. For each command, provide the fully qualified path to the executable. This path must be accessible from the machine on which the FlexNet Agent resides.

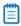

**Note** • You must use FlexNet Agent 5.0 or later to use the third-party licensing functionality with FlexNet Manager for Engineering Applications.

Click Save.

#### See Also

Managing Third-Party License Servers Creating Report Log Definitions

# Not Recognizable License Servers and Vendor Daemons

You can view license servers and vendor daemons that are no longer recognized by FlexNet Manager for Engineering Applications in the **Not Recognizable License Servers** and the **Not Recognizable Vendor Daemons** pages (both available under the **Not Recognizable** section under the **Servers** tab).

### **Required Permissions**

The **Not Recognizable** section is displayed only for users who are assigned a role with the one of the following permissions:

- View Not Recognizable License Servers and Vendor Daemons
- View and Manage Not Recognizable License Servers and Vendor Daemons

### See Also

Not Recognizable License Servers Not Recognizable Vendor Daemons

### Not Recognizable License Servers

The **Not Recognizable License Servers** page displays a list of license servers in your enterprise that FlexNet Manager for Engineering Applications does not recognize because the FlexNet Agent is no longer communicating information about the license server. License servers might become unrecognizable due to local changes on the license server machine (for example, changes to the port or host).

This page provides the following information:

- License server name
- Port@host information
- Version of the **Imgrd**
- Date on which the license server was last updated

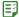

### Task To view not recognizable license servers:

From the **Servers** tab, under **Not Recognizable**, click **License Servers**. This displays the **Not Recognizable License Servers** page.

# Removing License Servers from FlexNet Manager for Engineering Applications Management

From the **Not Recognizable License Servers** page, you can remove unrecognizable license servers from FlexNet Manager for Engineering Applications management.

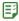

Task

### To remove license servers from FlexNet Manager for Engineering Applications:

- From the Servers tab, under Not Recognizable, click License Servers. This displays the Not Recognizable License Servers page.
- **2.** Select the check boxes in front of the license servers that you want to remove from FlexNet Manager for Engineering Applications management.
- 3. Click Remove.

#### See Also

Not Recognizable Vendor Daemons

# Not Recognizable Vendor Daemons

The **Not Recognizable Vendor Daemons** page displays a list of vendor daemons in your enterprise that FlexNet Manager for Engineering Applications does not recognize because the FlexNet Agent is no longer communicating information about the vendor daemon. Vendor daemons might become unrecognizable due to local changes on the license server machine (for example, changes to the port or host).

This page provides the following information:

- Vendor daemon name
- Group
- · License server name
- Port@host information
- Log rotation
- Date on which the vendor daemon was last updated

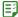

### Task To view not recognizable vendor daemons:

From the **Servers** tab, under **Not Recognizable**, click **Vendor Daemons**. This displays the **Not Recognizable Vendor Daemons** page.

# Removing Vendor Daemons from FlexNet Manager for Engineering Applications Management

From the **Not Recognizable Vendor Daemons** page, you can remove unrecognizable vendor daemons from FlexNet Manager for Engineering Applications management.

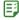

### Task To remove vendor daemons from FlexNet Manager for Engineering Applications:

- Click the Servers tab, click Not Recognizable, then click Vendor Daemons. This displays the Not Recognizable Vendor Daemons page.
- **2.** Select the check boxes in front of the vendor daemons that you want to remove from FlexNet Manager for Engineering Applications management.
- 3. Click Remove.

### See Also

Not Recognizable License Servers

### **Chapter 4** Managing License Servers, Vendor Daemons, and FlexNet Agents

Not Recognizable License Servers and Vendor Daemons

# Licenses

From the **Licenses** tab, you can view deployed licenses by type (concurrent or activatable, or by license rights representation), fulfillment records in trusted storage, or license files. Using pages under this tab, you can also add licenses, and delete inactive licenses.

You can do the following, using the pages available from the Licenses tab:

- View concurrent licenses
- View activatable licenses
- View detachable licenses
- View licenses in license files
- View license certificates
- View fulfillment records
- Add license certificates
- Delete inactive licenses

# **Viewing Concurrent Licenses**

The **Licenses** tab enables you to view deployed licenses by type—concurrent or activatable, or by license rights representation—fulfillment records in trusted storage or license files. You can also add licenses, and delete inactive licenses.

Concurrent licenses are listed by feature. The following information is displayed for each feature:

- Name of the vendor daemon serving the feature
- Feature name
- Feature version
- Total Count: The total number of active licenses available for the feature.

- Concurrent: The number of concurrent licenses available for the feature
- Overdraft: The number of overdraft licenses available for the feature
- A link to access server information

The list of concurrent licenses can be sorted by feature name, feature version, and vendor daemon name.

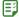

# Task To view concurrent licenses managed by FlexNet Manager for Engineering Applications, including detachable licenses:

- From the Licenses tab, under Concurrent Licenses, click All Concurrent Licenses to open the Concurrent Licenses page. (To view only detachable licenses, click Detachable Licenses Only.)
- 2. Click the **Servers** link for the feature of interest to display the **Concurrent Licenses License Servers** page. This page displays the feature by a list of the license servers that serve it. The license server list can be sorted alphabetically.

For each license server, the following information is displayed:

- Display name of the license server
- Type of license line for the feature (for example: FEATURE, INCREMENT)
- License expiration date, or permanent, if the license never expires
- Total number of licenses for the feature on a given license server
- Number of concurrent licenses for the feature on a given license server
- Number of overdraft licenses available for the feature on a given license server
- 3. To view detailed license certificate information, click the Detail link for a feature on a license server.

### See Also

Licenses

Viewing Detachable Licenses Only

### Viewing Detachable Licenses Only

Pages beneath the **Licenses** tab enable you to view deployed licenses by type—concurrent or activatable. From within concurrent licenses, you can view detachable licenses on the **Concurrent Licenses (Detachable Licenses Only)** page.

On this page, detachable licenses are listed by product. The following information is provided for each product:

- Vendor daemon name
- Product name
- Product version
- Total number of licenses available for the product
- Number of detachable licenses available for the product
- Number of overdraft licenses available for the product

• A link to access server information

You can sort the list of detachable licenses by product name, product version, or vendor daemon name.

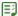

### Task To view detachable licenses managed by FlexNet Manager for Engineering Applications:

- 1. From the Licenses tab, under Concurrent Licenses, click Detachable Licenses Only to display the Concurrent Licenses (Detachable Licenses Only) page.
- 2. Click the **Servers** link for a product to display its **Detachable Licenses License Servers** page, which displays the product by a list of license servers that serve licenses for it. The list can be sorted alphabetically.

For each license server, the following information is displayed:

- Display name of the license server
- Fulfillment record ID for the given product
- License expiration date
- Total number of licenses for the product on a given license server
- Number of detachable licenses for the product on a given license server
- Number of overdraft licenses available for the product on a given license server
- **3.** To view detailed fulfillment record information, click the **Detail** link for a product on a license server. This displays the **Fulfillment Record Details for Detachable** page, which provides the following information:
  - Product name and version
  - Suite ID, if any
  - · Fulfillment record ID
  - Entitlement ID
  - Vendor daemon name
  - License server display name
  - Expiry of the license
  - A link to view the entire fulfillment record
  - Detachable and overdraft license count

This page also contains links to other parts of the FlexNet Manager for Engineering Applications interface:

- Click the vendor daemon name to open the Configure and Manage Vendor Daemon page.
- Click the fulfillment record ID to view all the license lines in the fulfillment record.

### See Also

Licenses

Viewing Concurrent Licenses

# Viewing Activatable Licenses

Pages beneath the Licenses tab enable you to see deployed licenses by type—concurrent or activatable, or by license rights representation—fulfillment records in trusted storage or license files. You can also add licenses, and delete inactive licenses.

Activatable licenses are listed by product in the **Activatable Licenses** page. The following information is provided for each product:

- Name of the vendor daemon serving the product
- Product name
- Product version
- Total number of licenses available for the product
- Number of activatable licenses available for the product
- Number of overdraft licenses available for the product
- A link to access server information

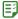

### Task To see activatable licenses managed by FlexNet Manager for Engineering Applications:

- **1.** From the **Licenses** tab, under **Activatable**, click **Activatable Licenses** to open the **Activatable Licenses** page. You can sort the list of activatable licenses by product name, product version, or vendor daemon name.
- **2.** Click the **Servers** link for a product to display its **Activatable Licenses License Servers** page. This page displays the product by a list of license servers that serve it. The server list can be sorted alphabetically.

For each server, the following information is displayed:

- Display name of the license server
- Fulfillment record ID for the given product
- License expiration date
- Total number of licenses for the product on a given server
- Number of activatable licenses for the product on a given server
- Number of overdraft licenses available for the product on a given server
- 3. To view detailed fulfillment record information, click the Detail link for a product on a license server. This displays the Fulfillment Record Details for Activatable page, which contains the following information:
  - Product name and version
  - Suite ID, if any
  - Fulfillment record ID
  - Entitlement ID
  - Vendor daemon name
  - License server display name

- Expiry of the license
- Number of activatable and overdraft licenses for the product in the fulfillment record
- A link to view the entire fulfillment record

The **Fulfillment Record Details for Activatable** page contains links to other parts of the FlexNet Manager for Engineering Applications interface.

- Click the vendor daemon name to open the **Configure and Manage Vendor Daemon** page.
- Click the fulfillment record ID to open the Fulfillment Record Details page, on which you can view all the license lines in the given fulfillment record.

### See Also

Licenses

# Viewing Licenses in Fulfillment Records

Licenses that are represented as fulfillment records are listed by product on the **Fulfillment Records** page. Each line item on this page provides the following information:

- Product name and version for each fulfillment record
- Vendor daemon name for each fulfillment record
- Display name of the license server where trusted storage resides
- Fulfillment record ID
- · Expiration date pertaining to fulfillment record
- A link to view fulfillment record details

The list of fulfillment records can be sorted by product name and version, vendor daemon name, server name, fulfillment record ID, or expiration date.

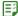

# Task To see licenses managed by FlexNet Manager for Engineering Applications that are represented as fulfillment records in trusted storage:

- From the Licenses tab, under Fulfillment Records, click Fulfillment Records.
- **2.** Click the **Details** link for the fulfillment record of interest to open the **Fulfillment Record Details** page. This page displays the following information for a fulfillment record:
  - · Fulfillment record ID
  - Corresponding entitlement ID
  - Product name and version
  - · Suite ID, if any
  - Vendor daemon name
  - Display name of the license server on which trusted storage resides

- Expiration date of the license
- Original expiration date (in case of a transfer, the date on the original fulfillment record)
- Number of allowed hops (number of times a fulfillment is allowed to be transferred)
- Number of allowed repairs
- The count in the fulfillment record is listed by license type—activatable, concurrent, or detachable—and any allowable overdrafts.
- License traversal—shows the transfer history of the fulfillment record, including activation server and fulfillment ID on that server.
- The complete text of the license lines contained in the fulfillment record is provided.

#### See Also

Licenses

# Viewing Licenses in License Files

The **License File Summary** page displays a list of the licenses managed by FlexNet Manager for Engineering Applications. The following information is displayed for each license file:

- Display names of the license servers on which license files reside. If the triad symbol appears to the right of
  the license-server name, it indicates that this is a triad (three-server) configuration.
- Path of the license file location
- Number of VENDOR lines in each license file
- Number of features in each license file
- · A link to view certificates in a given license file
- A link to edit the license file

You can sort the data in this page by the License Server column.

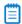

**Note** • License files are grouped together for triad license servers. If the license file names are not consistent on all three servers in a triad configuration, FlexNet Manager for Engineering Applications cannot list the license certificates and the license file is not editable. Therefore, no **Edit** link is displayed in this case.

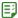

# Task To see licenses managed by FlexNet Manager for Engineering Applications that are represented in license files:

- 1. From the Licenses tab, under License Files, click License File Summary.
- 2. Click the **Certificates** link for a license file to view information about the licenses contained in the file. This displays the **Licenses for License File** page, which provides the following information:
  - Feature name in license

- Feature version in license
- Type of license line (for example, FEATURE, INCREMENT)
- Status of the license (expired, superseded, or active)
- Expiration date of the license, or *permanent*, if the license does not expire
- Number of concurrent licenses for this feature
- Number of overdraft licenses available for this feature
- **3.** After clicking the **Certificates** link, you can click the **Detail** link for the license to display the **Certificate Details** page, where you can view the text of the license line.

Click the **Edit** link to display the **Edit Licenses** page, which enables you to add, edit, import, back up, and restore license certificates.

### See Also:

Licenses

# Viewing License Certificate Details

The **Certificate Details** page presents one license certificate at a time. The information presented in this view varies depending on whether the license certificate is in a license file, or is derived from a fulfillment record in trusted storage. The following table shows these differences.

**Table 5-1** • Information on the Certificate Details page

| Information                                                                         | License Files | Trusted Storage |
|-------------------------------------------------------------------------------------|---------------|-----------------|
| Feature name                                                                        | *             | *               |
| Feature version                                                                     | *             | *               |
| Type of license line (for example: FEATURE, INCREMENT)                              | *             | *               |
| License expiration (a specific date, or permanent, for licenses that do not expire) | *             | *               |
| Status of the certificate (for example: expired or active)                          | *             | *               |
| Product name                                                                        |               | *               |
| Vendor daemon name                                                                  | *             | *               |
| Concurrent count                                                                    |               | *               |
| Concurrent overdraft count                                                          |               | *               |
| Detachable count                                                                    |               | *               |

**Table 5-1** • Information on the Certificate Details page

| Information                                                   | License Files | Trusted Storage |
|---------------------------------------------------------------|---------------|-----------------|
| Detachable overdraft count                                    |               | *               |
| Total feature count in license line                           | *             |                 |
| Total overdraft count                                         | *             |                 |
| Source of Certificate                                         | *             | *               |
| Node-locked host ID of the license server serving the feature | *             |                 |
| Text of license certificate                                   | *             | *               |

This page contains links to other parts of the FlexNet Manager for Engineering Applications interface.

- Click the vendor daemon name to open the Configure and Manage Vendor Daemon page.
- Click the license server display name to open the **Configure and Manage License Server** page.

#### See Also

Licenses

### Adding and Editing License Certificates and License Files

Users assigned a role with the Manage Licenses permission can add a license certificate to an existing license file and edit existing license files.

### **Adding License Certificates**

You can add a license certificate in FlexNet Manager for Engineering Applications using the Edit Licenses page.

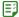

### Task To add a license certificate:

- 1. From the Licenses tab, under License Files, click License File Summary.
- 2. Click the Edit link (in the right-most column) for the license file to which you want to add a certificate.
- 3. In the Edit Licenses page, you can add license information either of the following ways:
  - Paste one or more license certificates into the text box.
  - Click the Browse button to navigate to a license file on your system, then click Import to import the
    license file. When you click Import, the license file contents are displayed in the text area.
- 4. Click Save. The license certificate is added to an existing license file on that license server.
- Click Save and Reread Vendor Daemon so that the license server can start serving licenses from the certificate you just added.

If you manually edit a license certificate, the changes take effect the next time the license file is reread or the license server restarted.

### **Adding License Files**

You can add a new license file to a license server in any of the following ways:

- Placing the new file on your license server machine.
- If the license file is not copied into an already-specified license directory, using the FlexNet Agent
   Configurator to add licenses managed by the FlexNet Agent.

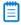

**Note** • After changes are made using the **FlexNet Agent Configurator**, the FlexNet Agent must be restarted for the changes to take effect in FlexNet Manager for Engineering Applications.

Rereading license files or restarting the license server.

### **Editing License Files**

You can edit a license file directly in FlexNet Manager for Engineering Applications using the **Edit Licenses** page. As you receive updated license file certificates, you can copy and paste the updated certificates into the license file.

This functionality is especially useful in environments using a triad license server configuration. This view enables you to update a license file simultaneously on all license servers, instead of having to go to each server individually. For triads, the license file of the master server is displayed in the **Edit Licenses** page.

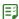

### Task To edit a license file in FlexNet Manager for Engineering Applications:

- From the Licenses tab, under License Files, click License File Summary.
- 2. Click the Edit link (in the right-most column) for the license file you want to edit.
- 3. In the text field, make your changes, then save the changes. You can also import a license file from a software publisher by browsing to a file on your network and then clicking Import. You must reread the license file in order for the changes to take effect.
- **4.** Click **Save**. FlexNet Manager for Engineering Applications validates and updates the license file in the license server directory, regardless of whether the license server is running.

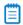

Note • For triads, all three license files are updated.

The related features will be updated on pages beneath the **Licenses** tab only after the license server has been reread and the update is complete. The related features will be updated on pages beneath the **Activity** tab only after the reread is done.

### **License File Validation**

When validating the license file, FlexNet Manager for Engineering Applications checks the following:

- Confirms that the license text field is not empty
- Port number (You cannot change the port number using the Edit Licenses page.)

- Syntax checking for all invalid keywords
- · Invalid date format
- Incomplete feature line

If FlexNet Manager for Engineering Applications encounters an error during validation, it displays an error message with the line number where the error was encountered, a descriptive message, and the feature line.

### **Backing Up the License File**

The actual license file on the file system is backed up and stored internally when you click the **Back up** button, regardless of whether the license server is running. This action does not back up the updated license content in the text box.

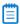

**Note** • Only one backup copy is stored for each license file. (There is no multiple backup.)

### **Restoring the Backup License**

When you click the **Restore** button, the backup copy of the license is displayed in the text box. The license file will be updated only if you click the **Save** or **Save and Reread Vendor Daemon** button. The current content in text box will be replaced with the backup copy.

### **Error Messages**

When you save the edited license, FlexNet Manager for Engineering Applications validates the license. If the license is invalid, an error message is triggered, describing the error. For example, you cannot edit the port number on the SERVER line.

#### See Also

Licenses

# Viewing and Deleting Inactive Licenses

Pages under the **Inactive Licenses** heading of the **Licenses** navigation tab display lists of licenses that are not currently active. You can view inactive licenses by type: Concurrent, Detachable only, and Activatable.

Information displayed about inactive licenses varies by license type. The following table shows these differences.

Table 5-2 • Inactive license information

| Information                             | Valid for Concurrent<br>Licenses | Valid for Detachable and<br>Activatable Licenses |
|-----------------------------------------|----------------------------------|--------------------------------------------------|
| Status (expired, superseded, or active) | *                                |                                                  |
| Type (of license line)                  | *                                |                                                  |
| Feature name                            | *                                |                                                  |
| Feature version                         | *                                |                                                  |

Table 5-2 • Inactive license information

| Information      | Valid for Concurrent<br>Licenses | Valid for Detachable and<br>Activatable Licenses |
|------------------|----------------------------------|--------------------------------------------------|
| Vendor daemon    | *                                | *                                                |
| Expiration date  | *                                | *                                                |
| Count            | *                                | *                                                |
| Product Name     |                                  | *                                                |
| Product version  |                                  | *                                                |
| Fulfillment (ID) |                                  | *                                                |

Users assigned a role with the Manage Licenses permission can delete inactive licenses.

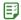

### Task To delete inactive licenses:

- **1.** From the **Licenses** tab, under **Inactive Licenses**, click **Concurrent Licenses** to display the **Inactive Concurrent Licenses** page.
- 2. Select the check box for the licenses that you want to delete, and click **Delete Selected Certificates**.

### See Also

Licenses

### Chapter 5 Licenses

Viewing and Deleting Inactive Licenses

# **Usage Activity**

Pages available from the **Activity** tab enable you to view summaries of usage primarily by license type, and to free licenses to be used by another user. You can view concurrent license activity by feature or by user; and detachable and activatable license activity by product or by host.

You can do the following, using the pages available from the Licenses tab:

- View a summary of concurrent license activity by feature
- View concurrent feature activity by license pool
- View concurrent activity in license pools by user
- Free licenses by feature
- View a summary of concurrent license activity by user
- Free licenses by user
- View concurrent feature activity for a single user
- View activatable license activity by product
- View activations for a product by fulfillment record
- View activation details for a fulfillment record
- View activations for a product by host
- View activatable license activity by host
- View detachable license activity by product
- View detachments for a product by fulfillment record
- View detachment details for a fulfillment record
- View detachments for a product by host
- View detachable license activity by host

# Viewing Concurrent License Activity by Feature

Concurrent license activity is grouped by feature. In the **Concurrent by Feature - Summary** page, activity for each feature is listed by:

- Vendor daemon
- Feature name
- Total number of concurrent licenses available for each feature
- Number of concurrent licenses currently in use
- Percentage of the total licenses in use (Licenses in Use/Total Count)

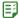

### Task To view concurrent license activity by feature:

- From the Activity tab, under Concurrent, click Concurrent by Feature to display the Concurrent by Feature -Summary page.
- 2. Click the **Pools** link for a feature to view the feature's activity by license pool.
- 3. Click the Users link for a feature to view the feature's activity by user.

#### See Also

**Usage Activity** 

### Viewing Concurrent Activity by License Pool

On the **Concurrent Usage by Feature - Pools** page, the following information is displayed for each pool for the given feature:

- Feature version
- Display name of the license server on which the pool resides
- Total number of concurrent licenses for the given feature in the pool
- Number of concurrent licenses in use for that feature in the pool
- Percentage of licenses in use for that feature in the pool

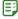

### Task To view concurrent license activity by license pool:

- From the Activity tab, under Concurrent, click Concurrent by Feature to display the Concurrent by Feature -Summary page.
- 2. Click the Pools link for a feature. This takes you to the Concurrent Usage by Feature Pools page.
- 3. Click the **Users** link for a license pool to see the users of licenses in the pool.

### See Also

# Viewing Concurrent Activity in a License Pool by User

The **Concurrent by Feature - Pools - Users** page provides information about the feature and a list of the users of the license pool.

The feature information includes the feature name and version, display name of the license server on which the pool resides, and the vendor daemon serving the licenses.

The following information is displayed for each license checkout:

- User—User name of the user who checked out the license.
- Host Name—Host where the license is being used—where the user is logged in.
- **Display Name**—Name of the display where the license is being used.
- Handle—License handle that uniquely identifies a checkout.
- Time of Checkout—Date and time that the license for this feature was checked out.
- Licenses in Use—Number of licenses in use for this checkout.
- **Duration**—Time period for which the feature has been checked out.

You can free a license using this page. If multiple licenses are checked out to the same user and host at the same time, you can use the handle value to differentiate between them when freeing a license.

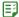

### Task To view users of concurrent licenses in a given license pool:

- From the Activity tab, under Concurrent, click Concurrent by Feature to display the Concurrent by Feature -Summary page.
- 2. Click the Pools link for a feature to display the Concurrent Usage by Feature Pools page.
- 3. Click the Users link for a license pool.

### See Also

**Usage Activity** 

### Viewing Concurrent Feature Usage by User

The Concurrent Usage by Feature - Users page displays the following information for each user:

- User name
- Feature name and version
- · Host name and display name
- Time and duration of checkout

You can free a license using this page.

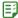

### Task To view concurrent feature usage by user:

- From the Activity tab, under Concurrent, click Concurrent by Feature to display the Concurrent by Feature -Summary page.
- Click the Users link for a feature to view the feature's activity by user. This takes you to the Concurrent Usage by Feature - Users page.

# Freeing Licenses by Feature

Sometimes, an application stops responding (or *hangs*) and consumes a license that you would like to free so it can be used by another user. Note that if the application is active, it re-checks out the license shortly after it is freed.

Users assigned a role with the **Manage Licenses in Use** permission can free a license, if its license server was configured to allow licenses to be freed before the license server was started.

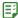

### Task To locate a license by its feature name and free the license:

- From the Activity tab, under Concurrent, click Concurrent by Feature to display the Concurrent by Feature -Summary page.
- 2. Click the Users link for the feature to display the Concurrent Usage by Feature Users page.
- **3.** Select the check box next to the feature whose license you want to free.
- 4. Click Free Selected Licenses.

If the **Free Selected Licenses** button is disabled, it means the license server has not been configured to allow licenses to be freed (that is, it has been started with the -x 1mremove option) and/or that the user is not assigned a role with the **Manage Licenses in Use** permission.

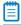

**Note** • Licenses that have been detached or activated cannot be freed.

### See Also

Usage Activity Freeing Licenses by User

# Viewing Concurrent Activity by User

In the Concurrent Usage by User - Summary page, you can view the following information for each user:

- User name
- Host name
- Display name
- Number of licenses in use

• A link to view the licenses in use

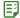

### Task To view concurrent license activity by user:

- 1. From the Activity tab, under Concurrent, click Concurrent by User to display the Concurrent Usage by User
   Summary page.
- 2. Click the **Licenses** link to view a user's feature usage.

#### See Also

**Usage Activity** 

# Viewing Concurrent Usage for a Single User

In the Concurrent Usage for Single User page, you can view the:

- User name
- Host name (machine that is serving the concurrent license)
- Name and version of each feature
- · Display name of the license server
- Date and time the feature was checked out
- Duration for which feature has been checked out

You can free a license from this page.

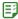

### Task To view concurrent license usage for a single user:

- From the Activity tab, under Concurrent, click Concurrent by User to display the Concurrent Usage by User
   Summary page.
- 2. Click the Licenses link for the user.

### See Also

**Usage Activity** 

### Freeing Licenses by User

Sometimes, an application stops responding (or *hangs*) and consumes a license that you would like to free for use by someone else in your organization. Free a license using the **Free Selected Licenses** button. If the application is active, it re-checks out the license shortly after it is freed.

Users assigned a role with the **Manage Licenses in Use** permission can free a license, if the license server was configured to allow licenses to be freed (that is, it was started with the -x 1mremove option). The **Free Selected Licenses** button is disabled if the user does not have the correct permission or if the license server was not configured to allow licenses to be freed.

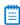

**Note** • Licenses that have been detached or activated cannot be freed.

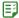

### Task To locate a license by user and free the license:

- 1. From the Activity tab, under Concurrent, click Concurrent by User to display the Concurrent Usage by User Summary page.
- 2. For the user whose license usage you want to view, click the **Licenses** link. This displays the **Concurrent Usage for Single User** page, where you can view the feature checkouts for the user.
- 3. Select the check box next to the features whose licenses you want to free.
- 4. Click Free Selected Licenses.

If the **Free Selected Licenses** button is disabled, it means that the license server has not been configured to allow licenses to be freed (that is, it has been started with the -x 1mremove option) or that the FlexNet Manager for Engineering Applications user is not assigned a role with the **Manage Licenses in Use** permission.

### See Also

Usage Activity
Freeing Licenses by Feature

# Viewing Activatable License Activity by Product

Activatable license activity is displayed in units of products. In the **Activated by Product - Summary** page, activity for each product is listed by:

- Product name
- Vendor daemon
- Total number of activatable licenses for each product
- Number of licenses that have been activated (broken up by permanent and timebound activations)
- Percentage of licenses that have been activated

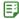

### Task To view activatable license activity by product:

- From the Activity tab, under Activated, click Activated by Product to display the Activated by Product -Summary page.
- 2. Click the Fulfillments link for a product to view the product's activations per fulfillment record.
- 3. Click the Hosts link for a product to view all activation records for the product sorted by host.

#### See Also

# Viewing Activations for a Product by Fulfillment Record

You can view activatable license activity for a product by fulfillment record using the **Activated by Product** - **Fulfillment Records** page. The following information is displayed for each fulfillment record for the given product:

- Display name of the license server
- Fulfillment record ID
- Total number of activatable licenses on that server for the product
- Number of licenses that have been activated (broken up by permanent and timebound activations)
- Percentage of licenses that have been activated
- A link to view activation details

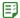

### Task To view activatable license activity for a product by fulfillment record:

- From the Activity tab, under Activated, click Activated by Product to display the Activated by Product -Summary page.
- 2. Click the **Fulfillments** link for the product of interest to open the **Activated by Product Fulfillment Records** page.
- 3. Click the **Hosts** link for a fulfillment record to view activation details, such as host names and expiration dates.

### See Also

**Usage Activity** 

# Viewing Activation Details for a Fulfillment Record

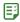

### Task To view activation details for a fulfillment record:

- From the Activity tab, under Activated, click Activated by Product to display the Activated by Product -Summary page.
- Click the Fulfillments link for the product of interest. This displays the Activated by Product Fulfillment Records page.
- 3. Click the Hosts link for the fulfillment record of interest to open the Activated by Product Fulfillment Records - Hosts page. For each fulfillment record for a product on a license server, the following information is provided:
  - Host name (machine onto which license was activated)
  - Expiration date of the license—those with a specific expiration date are timebound activations; others are permanent activations.
  - Whether the license in use is an overdraft license

### See Also

### Viewing Activations for a Product by Host

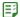

### Task To view activatable license activity for a product by host:

- From the Activity tab, under Activated, click Activated by Product to display the Activated by Product -Summary page.
- **2.** Click the **Hosts** link for the product of interest. This takes you to the **Activated by Product Hosts** page, where the following host information is displayed for each activated product:
  - Host name (machine on which activatable license now resides)
  - License server display name
  - Fulfillment record ID
  - Expiration date of the license—those with a specific expiration data are timebound activations; others are permanent activations.
  - Whether or not the license in use is an overdraft license

### See Also

**Usage Activity** 

# Viewing Activatable License Activity by Host

In the **Activated by Host** page, you can view activatable license activity by host. In this page, the following information is provided for each host:

- Host name (machine on which activatable license now resides)
- Product name
- Vendor daemon
- License server display name
- Source fulfillment ID (fulfillment ID on the machine the license was detached from)
- Expiration date of the fulfillment—those with an expiry are timebound activations; others are permanent
  activations
- Whether the license in use is an overdraft license

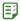

### Task To view activatable license activity by host:

From the **Activity** tab, under **Activated**, click **Activated by Host** to display the **Activated by Host - Summary** page.

The host list can be sorted alphabetically.

### See Also

# Viewing Detachable License Activity by Product

Detachable license activity is displayed in units of products. The **Detached by Product - Summary** page displays activity for each product, including the following information:

- Product name
- Vendor daemon
- Total number of detachable licenses for each product
- Number of licenses that have been detached
- Percentage that have been detached

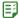

#### Task To view detachable license activity by product

- From the Activity tab, under Concurrent, click Detached by Product to display the Detached by Product -Summary page.
- 2. Click the Fulfillments link for a product to view the product's detachments per fulfillment record.
- 3. Click the Hosts link for the product to view all detachment records for the product sorted by host.

#### See Also

**Usage Activity** 

## Viewing Detachments for a Product by Fulfillment Record

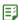

#### Task To view detachable license activity for a product by fulfillment record:

- From the Activity tab, under Concurrent, click Detached by Product to display the Detached by Product -Summary page.
- 2. Click the **Fulfillments** link for the product. This displays the **Detached by Product Fulfillment Records** page. The following information is displayed for each fulfillment record for the given product:
  - Display name of the license server
  - Fulfillment record ID
  - Total number of detachable licenses on that server for the product
  - Number of licenses that have been detached
  - Percentage of licenses that have been detached
  - A link to view detachment details
- 3. Click the Hosts link for a fulfillment record to view detachment details, such as host names and expiration dates.

#### See Also

**Usage Activity** 

## Viewing Detachment Details for a Fulfillment Record

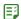

#### Task To view detachment details for a given fulfillment record:

- From the Activity tab, under Concurrent, click Detached by Product to display the Detached by Product -Summary page.
- 2. Click the Fulfillments link for the product to go to the Detached by Product Fulfillment Records page.
- 3. Click the **Hosts** link for the fulfillment record. This displays the **Detached by Product Fulfillment Records - Hosts** page. For each fulfillment record for a product on a license server, the following information is provided:
  - Host name (machine on which detached license now resides)
  - Expiration date of the license
  - Whether the license in use is an overdraft license

#### See Also

**Usage Activity** 

## Viewing Detachments for a Product by Host

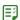

#### Task To view activatable license activity for a product by host:

- From the Activity tab, under Concurrent, click Detached by Product to display the Detached by Product -Summary page.
- **2.** Click the **Hosts** link for the product to go to the **Detached by Product Hosts** page, where the following host information is displayed for each detached product:
  - Host name (machine on which detached license now resides)
  - License server display name
  - Fulfillment record ID
  - Expiration date of the license
  - Whether or not the license in use is an overdraft license

#### See Also

**Usage Activity** 

# Viewing Detachable License Activity by Host

The **Detached by Host - Summary** page displays detachable license activity by host. This page provides the following information:

Host name (machine on which detached license now resides)

- Product name
- Vendor daemon
- License server display name
- Source fulfillment ID (fulfillment ID on the machine from which license was detached)
- Expiration date of the fulfillment
- Whether the license in use is an overdraft license

The host list can be sorted alphabetically.

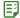

#### Task To view detachable license activity by host:

From the **Activity** tab, under **Concurrent**, click **Detached by Host** to display the **Detached by Host - Summary** page.

#### See Also

**Usage Activity** 

# **LUM Concurrent Usage Activity**

FlexNet Manager for Engineering Applications provides support for integrating data from IBM's Licensing Use Management (LUM) tool, which is used to monitor and track license usage. This enables your enterprise to use FlexNet Manager for Engineering Applications to view LUM concurrent usage activity and to run reports based on LUM data. (Refer to the *FlexNet Manager for Engineering Applications 2016 R1 Reporting Guide* for information on configuring FlexNet Manager for Engineering Applications for use with LUM.)

To view concurrent usage activity for LUM licenses, you must add LUM license servers to FlexNet Manager for Engineering Applications using the **LUM Servers** page.

The **LUM Concurrent Usage** page enables you to see how LUM-enabled licenses are being used in your enterprise. FlexNet Manager for Engineering Applications makes an i4blt request to the LUM license servers and brings back the product license status, which includes the total count of licenses, the number of licenses that are in use, and the users who are using the licenses. The **LUM Concurrent Usage** page displays all of this data, along with the vendor, product name and version, and percentage of licenses used.

This information is refreshed according to the interval specified for the LUM Server Status Update setting.

Click the **Users** link to drill down to the **LUM Concurrent Usage - Users** page, which displays a list of the users who are using the licenses.

#### **Viewing LUM Concurrent Usage**

To display the **LUM Concurrent Usage** link in the navigation bar, you must enable LUM from the **LUM Configuration** page.

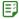

#### Task To view concurrent usage of LUM licenses:

From the Activity tab, under Concurrent, click LUM Concurrent tab to display the LUM Concurrent Usage page.

LUM Concurrent Usage By Users

## **LUM Concurrent Usage By Users**

The **LUM Concurrent Usage** - **Users** page displays a list of the users who are using LUM licenses for a particular product. For each user, this page displays the host name, the number of licenses currently in use, and the date on which the licenses were granted (how long the user has been using the licenses).

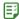

#### Task To view users for LUM licenses:

- **1.** From the **Activity** tab, under **Concurrent**, click **LUM Concurrent** tab to display the **LUM Concurrent Usage** page.
- 2. Click the Users link for the product whose user list you want to see.

#### See Also

**LUM Concurrent Usage Activity** 

# Reporting on License Usage

The functionality available from the **Reporting** tab enables you to understand how licensed applications are used in your enterprise. Using FlexNet Manager for Engineering Applications reporting, you can generate a variety of license usage reports, which can assist you in making decisions about your organization's software assets and licensing requirements.

If your enterprise has purchased FlexNet Manager for Engineering Applications's investment planning functionality, you can also generate reports that show usage by product, rather than only by licensed feature.

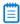

**Note** • The Report Designer and Organizational Structures links are displayed only if FlexNet Report Designer (Cognos) has been configured.

- Classic reports are FlexNet Manager for Engineering Applications historical reports—typically run overnight that provide aggregated historical data, based on the data collected from report logs.
- Report Designer reports are generated using FlexNet Report Designer reporting function. These reports can provide more immediate data because the reports can be generated more quickly.
- FlexNet Manager for Engineering Applications supports usage reporting based on **organizational structure**. Organizational structures enable grouping and sub-grouping of users, vendors, and hosts in a hierarchical order.
- If your organization uses applications from Autodesk, which implement tier-based licensing, see the Tiers section for information about enabling this functionality in FlexNet Manager for Engineering Applications.
- Report log files contain feature usage information and are generated by vendor daemons. However, a vendor daemon does not write report logs by default; this action must be enabled. The data in report logs is compressed and authenticated, and is used only by FlexNet Manager for Engineering Applications reporting.
- FlexNet Manager for Engineering Applications provides enterprises with the ability to import and report on usage from third-party report logs. Using the Report Log Definitions page, you can create definitions for non-FlexNet report logs to facilitate import into FlexNet Manager for Engineering Applications.
- Functionality available from the **Usage Data Maintenance** section enables you to delete usage data that is older than the specified number of months.

For more information about FlexNet Manager for Engineering Applications reporting, including the benefits of using Classic reports or Report Designer reports, and the data models they use, see the *FlexNet Manager for Engineering Applications 2016 R1 Reporting Guide* and the *FlexNet Report Designer Guide*.

#### See Also

Classic Reporting Report Designer Reporting Organizational Structures Organizational Structures Running Classic Reports Enabling Report Logging Usage Data Maintenance

# **Classic Reporting**

Classic reports are FlexNet Manager for Engineering Applications traditional reports, which are typically run overnight to provide aggregated historical data, based on data collected from report logs. Classic reports do not display real-time data.

FlexNet Manager for Engineering Applications generates reports based on FlexNet license usage activity from usage report logs on a per–vendor daemon basis. See Organizational Structures for more information.

The basic steps to generate a Classic report include:

- 1. Enable FlexNet Licensing report logging. See Organizational Structures.
- 2. Choose the report type. See Classic Reporting.
- **3.** Create a report configuration or use a previously created configuration.
- **4.** Generate the report to view the results.

#### See Also

Reporting on License Usage Classic Reporting Organizational Structures Importing Report Logs Searching for Report Information

## Classic Reporting

For all Classic reports, the only required field is a configuration name. Each report type has between two and six configuration pages that enable you to specify parameters for the report.

Table 7-1 • Classic reports

| Report Name           | Description                                                                                       |
|-----------------------|---------------------------------------------------------------------------------------------------|
| High Water Mark       | Shows the maximum number of licenses used during a specified time period.                         |
| Peak Usage and Denial | Shows the number of peak usage licenses and the number of denials during a specified time period. |

**Table 7-1** • Classic reports

| Report Name      | Description                                                                                           |
|------------------|----------------------------------------------------------------------------------------------------|
| Raw              | Raw report data in text format.                                                                       |
| Server Coverage  | Shows the amount of time that a license server has served licenses.                                   |
| Summary Barchart | Bar chart that shows usage for each feature selected.                                                 |
| Unique User      | Shows the number of unique users for selected vendors and/or features during a specified time period. |
| Usage Efficiency | Bar chart that shows how long each successive license for a feature was used.                         |
| Usage Over Time  | Line graph that shows the maximum number of licenses in use over a specified time period.             |
| Usage Summary    | Text report that summarizes the usage statistics for each feature.                                    |

Reporting on License Usage Report Designer Reporting Organizational Structures Importing Report Logs Searching for Report Information

## High Water Mark Report

A **High Water Mark** report creates a line graph that shows the maximum number of licenses used during a specific time period. This report enables you to see when the peak (*high water*) times are for license usage.

The horizontal axis of the line graph measures time, scaled to fit all of the data for one feature into one window; the vertical axis measures the number of licenses used. For each feature, two lines are plotted—one representing available licenses and one representing used licenses.

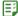

#### Task To create a High Water Mark report configuration:

- **1.** From the **Reporting** tab, under **Classic Reporting**, click **Report Configurations**. This displays the **Report Configurations** page.
- **2.** For the High Water Mark Sample report configuration, click **Edit** to launch the Create Report Configuration Wizard.
- **3.** In the Create Report Configuration: Naming page, provide a name and description for your report configuration, specify a date range, and select the vendor daemons and license server hosts from which you want report log data.
- **4.** In the Create Report Configuration: Feature Selection page, select the features whose report logs you want to use to provide data, and specify how you want the features identified in the report.

- **5.** In the Create Report Configuration: Filter Properties page, create filters to focus the data that is displayed in the report.
- **6.** In the Create Report Configuration: Summary Options page, specify breakdown categories for report data and select the time periods to include in the report.
- 7. In the Create Report Configuration: Output Options page, select the report output format, specify sort order, and provide additional output-related information.

To omit the line for available licenses, clear the **Show Available Licenses** check box.

- 8. In the Create Report Configuration: Graph Options page, customize the graphic elements of the report.
- 9. Click Finish.

#### See Also

Running Classic Reports Classic Reporting

## Peak Usage and Denial Report

The **Peak Usage and Denial** report creates a bar chart report that shows the following information:

- Number of peak usage licenses within the specified summary period. You can specify a summary period with a granularity of seconds, minutes, hours, days, weeks, or months.
- Number of denials within the summary period, if there were any.
- An optional availability line, which shows the number of available licenses at a particular time.
- An optional overdraft line, which shows the number of overdraft licenses at a particular time.

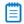

**Note** • In rare cases, the vendor daemon reports unsupported events in the report log as ultimate denials, instead of as unsupported events. These events appear in the report log as ultimate denials, but unlike standard ultimate denial events, these events do not have any license feature associated with them. FlexNet Manager for Engineering Applications reports these events as unsupported events, rather than denials.

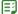

#### Task To create a Peak Usage and Denial report configuration:

- 1. From the Reporting tab, under Classic Reporting, click Report Configurations. This displays the Report Configurations page.
- 2. For the Peak Usage and Denial report configuration, click **Edit** to launch the Create Report Configuration Wizard.
- **3.** In the Create Report Configuration: Naming page, provide a name and description for your report configuration, specify a date range, and select the vendor daemons and license server hosts from which you want report log data.
- **4.** In the Create Report Configuration: Feature Selection page, select the features whose report logs you want to use to provide data, and specify how you want the features identified in the report.

- **5.** In the Create Report Configuration: Filter Properties page, create filters to focus the data that is displayed in the report.
- **6.** In the Create Report Configuration: Summary Options page, specify breakdown categories for report data and select the time periods to include in the report.
- 7. In the Create Report Configuration: Output Options page, select the report output format, specify sort order, and provide additional output-related information.
- 8. In the Create Report Configuration: Graph Options page, customize the graphic elements of the report.
- 9. Click Finish.

Running Classic Reports Classic Reporting

### Raw Report

A **Raw** report displays the raw data in text format. This enables you to use third-party tools to create a custom report for analyzing problems, such as the nature of certain denial or excessive events. This report provides information about individual usage events: It provides one line of data for every license checkout, listed in chronological order of checkin.

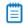

**Note** • In rare cases, the vendor daemon reports unsupported events in the report log as ultimate denials, instead of unsupported events. These events appear in the report log as ultimate denials, but unlike standard ultimate denial events, these events do not have any license feature associated with them. FlexNet Manager for Engineering Applications reports these events as unsupported events, rather than denials.

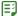

#### Task To create a Raw report configuration:

- 1. From the Reporting tab, under Classic Reporting, click Report Configurations. This displays the Report Configurations page.
- 2. For the Raw report configuration, click Edit to launch the Create Report Configuration Wizard.
- **3.** On the Create Report Configuration: Naming page, provide a name and description for your report configuration, specify a date range, and select the vendor daemons and license server hosts from which you want report log data.
- **4.** On the Create Report Configuration: Feature Selection page, select the features whose report logs you want to use to provide data, and specify how you want the features identified in the report.
- **5.** On the Create Report Configuration: Filter Properties page, create filters to focus the data that is displayed in the report.
- **6.** On the Create Report Configuration: Raw Report Output Properties page, select the report output format, specify sort order, and provide additional output-related information.
- 7. On the Create Report Configuration: Raw Report Fields page, select the order of the report columns.
- 8. Click Finish.

Running Classic Reports Classic Reporting

## Server Coverage Report

A **Server Coverage** report shows how much time the license server has served licenses. This report enables you to see both the up time and any periods of down time (coverage gaps) for each vendor daemon. You can specify the duration of the coverage gap when you configure the report.

This report displays the time that the license server was up, as well as the following information:

- Periods of time that the license server was down
- Corrupted blocks of data in the report log
- Missing blocks of data in the report log
- Errors discovered with the report log during the report's generation

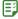

#### Task To create a Server Coverage report configuration:

- 1. From the Reporting tab, under Classic Reporting, click Report Configurations. This displays the Report Configurations page.
- 2. For the Server Coverage report configuration, click **Edit** to launch the Create Report Configuration Wizard.
- **3.** In the Create Report Configuration: Naming page, provide a name and description for your report configuration, specify a date range, and select the vendor daemons and license server hosts from which you want report log data.
- **4.** In the Create Report Configuration: Server Coverage Properties page:
  - In the Report Output Directory field, specify an output directory where the report is copied, for example,
     C:\ManagerReports.
  - **b.** In the Output Directory Options section, select one of the following options:
    - Overwrite the existing contents—When the report is run, the output is copied to the directory
      specified in the Report Output Directory field, overwriting all files in the specified directory.

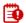

**Important** • If this option is selected, all existing files in the Report Output Directory will be deleted and replaced with the report output.

- **Do not overwrite.** —Creates subdirectories (in the report output directory) for reports based on their timestamps. The timestamp is of the format YYMMDDHHmmssSSS (where SSS represents milliseconds), for example, **C:\ManagerReports\150527213046255** for May 27, 2015, 9:30:46 p.m. Each time the report is run, a new subdirectory is created.
- **Do not overwrite.** Create subdirectories using report names and timestamps.—Creates subdirectories (in the report output directory) for reports based on their configuration name. Each subdirectory, in turn, has subdirectories based on timestamps, for example,

**C:\ManagerReports\Usage\_Over\_Time\_Sample1\070527213046255** for the configuration "Usage Over Time Sample1," run on May 27, 2007, 9:30:46 p.m.

- **c.** In the Post-Processing Command field, specify any post-processing commands that you want to invoke after the report is generated.
- **d.** In the Coverage Gap Threshold field, specify the coverage gap threshold in seconds. By default, only gaps in license service exceeding 15 minutes (900 seconds) are shown.
- Click Finish.

#### See Also

Running Classic Reports Classic Reporting

## **Summary Barchart Report**

The **Summary Barchart** report creates a bar chart that shows usage for each feature. This report allows you to compare license usage across users and features. Based on calculations made in a Usage Summary Report, this report enables you to see the volume of usage.

By default, this report shows usage for each feature. The bars are arranged in alphabetical order. License usage is displayed as bars whose heights represent the following metrics:

- Num Used: Number of licenses checked out
- **% Used**: Percentage of available license hours used
- Hours Used: Number of available license hours used
- Max Used: Maximum number of licenses checked out at a time

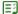

#### Task To create a Summary Barchart report configuration:

- **1.** From the **Reporting** tab, under **Classic Reporting**, click **Report Configurations**. This displays the **Report Configurations** page.
- 2. For the Summary Barchart report configuration, click Edit to launch the Create Report Configuration Wizard.
- **3.** In the Create Report Configuration: Naming page, provide a name and description for your report configuration, specify a date range, and select the vendor daemons and license server hosts from which you want report log data.
- **4.** In the Create Report Configuration: Feature Selection page, select the features whose report logs you want to use to provide data, and specify how you want the features identified in the report.
- **5.** In the Create Report Configuration: Filter Properties page, create filters to focus the data that is displayed in the report.
- **6.** In the Create Report Configuration: Summary Options page, specify breakdown categories for report data and select the time periods to include in the report.
- 7. In the Create Report Configuration: Output Options page, select the report output format, specify sort order, and provide additional output-related information.

- 8. In the Create Report Configuration: Graph Options page, customize the graphic elements of the report.
- 9. Click Finish.

Running Classic Reports Classic Reporting

## **Unique User Report**

A **Unique User** report shows the number of unique users for specified vendors and/or features during a given time period. This report enables you to see which features are most and least heavily used by your organization.

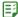

#### Task To create a Unique User report configuration:

- **1.** From the **Reporting** tab, under **Classic Reporting**, click **Report Configurations**. This displays the **Report Configurations** page.
- 2. For the Unique User Sample report configuration, click Edit to launch the Create Report Configuration Wizard.
- **3.** In the Create Report Configuration: Naming page, provide a name and description for your report configuration, specify a date range, and select the vendor daemons and license server hosts from which you want report log data.
- **4.** In the Create Report Configuration: Feature Selection page, select the features whose report logs you want to use to provide data.

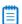

**Note** • For this report, features are identified only by the feature name, so only the Feature Name option is available in the "Describe Features by" list.

- **5.** In the Create Report Configuration: Output Options page, select the report output format, specify sort order, and provide additional output-related information.
  - The following Sort Order options are available:
    - Feature only—The report will display unique user counts by the specified features.
    - **Vendor then Feature**—The report will display unique user counts by vendor, with the feature breakdown within the vendor information.
    - None—The report will only display one total number of unique users for the selected vendors and/or features.
  - To include a list of the user names, select the "Include User Names" check box. The report will list all of the unique users at the end of the report.

In addition to displaying the unique user name list for all features or vendor/features at the end of the report, you can also display user names for feature or vendor/feature breakdowns (that is, show links for each feature/vendor. Click the link to view the unique user names for the feature/vendor.)

6. Click Finish.

Running Classic Reports Classic Reporting

## **Usage Efficiency Report**

A **Usage Efficiency** report creates a bar chart that shows how long each successive license for a feature was in use. This report enables you to see the efficiency of license usage and to more accurately determine how many licenses your organization needs for a particular feature.

This report shows you the maximum number of licenses checked out at one time compared to the total number of licenses available. The first bar in the graph shows how long the first license for that feature was checked out, the second bar shows how long a second license was checked out, and so on, up to the maximum number of licenses checked out at one time.

Several notations may appear on this report, representing the following types of unusual usage:

- Usage of overdraft licenses—denoted by an asterisk (\*). For example, a bar marked as **4**\* represents the amount an overdraft license is used.
- Usage in excess of the license limit—denoted by a question mark (?). For example, a bar marked as 5? represents the amount five licenses were used simultaneously if the license limit were less than five.

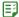

#### Task To create a Usage Efficiency report configuration:

- From the Reporting tab, under Classic Reporting, click Report Configurations. This displays the Report Configurations page.
- 2. For the Usage Efficiency report configuration, click Edit to launch the Create Report Configuration Wizard.
- **3.** In the Create Report Configuration: Naming page, provide a name and description for your report configuration, specify a date range, and select the vendor daemons and license server hosts from which you want report log data.
- **4.** In the Create Report Configuration: Feature Selection page, select the features whose report logs you want to use to provide data, and specify how you want the features identified in the report.
- **5.** In the Create Report Configuration: Filter Properties page, create filters to focus the data that is displayed in the report.
- **6.** In the Create Report Configuration: Summary Options page, specify breakdown categories for report data and select the time periods to include in the report.
- **7.** In the Create Report Configuration: Output Options page, select the report output format, specify sort order, and provide additional output-related information.
- 8. In the Create Report Configuration: Graph Options page, customize the graphic elements of the report.
- 9. Click Finish.

#### See Also

Running Classic Reports Classic Reporting

## **Usage Over Time Report**

A **Usage Over Time** report creates a line graph that shows the maximum number of licenses in use over a period of time. This report enables you to see the average number of licenses being used over a specified time period, and can reflect usage trends.

The horizontal axis of the line graph is time, scaled to fit all of the data for one feature into one window. The vertical axis is the number of licenses used. For each feature, two lines are plotted: one representing available licenses and one representing used licenses.

In the Output Options page, you can omit the line for available licenses by clearing the **Show Available Licenses** check box.

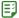

#### Task To create a Usage Over Time report configuration:

- 1. From the Reporting tab, under Classic Reporting, click Report Configurations. This displays the Report Configurations page.
- 2. For the Usage Over Time report configuration, click Edit to launch the Create Report Configuration Wizard.
- **3.** In the Create Report Configuration: Naming page, provide a name and description for your report configuration, specify a date range, and select the vendor daemons and license server hosts from which you want report log data.
- **4.** In the Create Report Configuration: Feature Selection page, select the features whose report logs you want to use to provide data, and specify how you want the features identified in the report.
- **5.** In the Create Report Configuration: Filter Properties page, create filters to focus the data that is displayed in the report.
- **6.** In the Create Report Configuration: Summary Options page, specify breakdown categories for report data and select the time periods to include in the report.
- 7. In the Create Report Configuration: Output Options page, select the report output format, specify sort order, and provide additional output-related information.
- 8. In the Create Report Configuration: Graph Options page, customize the graphic elements of the report.
- 9. Click Finish.

#### See Also

Running Classic Reports Classic Reporting

## **Usage Summary Report**

A **Usage Summary** report provides textual output that summarizes the usage statistics for each feature. The top section of the report provides information about the report parameters—including when the report was run, the vendors and license server hosts included in the report—and a list of the features with and without activity.

Feature activity includes all feature events, including checkouts, denials, unsupported requests, and queued requests. If you chose to sort the report data by feature, you can click a feature name in the "Features with activity" section to view the specific activity for that feature.

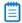

**Note** • In rare cases, the vendor daemon reports unsupported events in the report log as ultimate denials, instead of unsupported events. These events appear in the report log as ultimate denials, but unlike standard ultimate denial events, these events do not have any license feature associated with them. FlexNet Manager for Engineering Applications reports these events as unsupported events, rather than denials.

The bottom section of the report, with default settings, contains one line per feature and multiple columns per line, depending on the breakdown categories you selected. These columns are described in the following table.

**Table 7-2 •** Usage Summary Feature Activity Information

| Column Name | Description                                                                                                    |
|-------------|----------------------------------------------------------------------------------------------------|
| Max Avail   | Maximum number of available licenses, including overdraft licenses.                                                                                          |
| Hrs Avail   | Number of available hours of license usage.                                                                                                    |
| Requests    | Total number of license requests; this value is the sum of Used + Denied + Unsupp.                                                                           |
|             |                                                                                                    |
|             | Note • RIF-formatted output does not include this column.                                                                                                    |
| Used        | Number of license requests fulfilled.                                                                                                    |
| Queued      | Number of license requests queued.                                                                                                    |
| Denied      | Number of license requests denied.                                                                                                    |
| Unsupp      | Number of license requests not fulfilled because the feature is unsupported (not in the license file or in trusted storage); also known as exception events. |
| %Denied     | Percentage of license requests that were denied.                                                                                                    |
| Мах         | Maximum number of licenses used simultaneously, including overdraft licenses.                                                                                |
| Hours       | Number of available license hours used.                                                                                                    |
| %Used       | Percent of available license hours used. The formula is:                                                                                                    |
|             | % Used = Used hours / Available hours * 100                                                                                                    |

If there are denials in your reports where the maximum available number of licenses was never used, some of the possible reasons are listed below, including an example for each:

#### The number of available licenses changed during the report period.

For example, you may have started your report when you had ten licenses of Feature A. A few months later, while you were writing to the same report log, you add ten more Feature A licenses. Your report would now show a maximum number of available licenses as being 20, and maximum number of used licenses as being 18, but also shows eight denials. These denials probably occurred when you only had ten available licenses.

A vendor enabled the "use all features" switch.

For example, if this switch is enabled and you try to check out a license for a feature that has multiple feature lines (some of which are already checked out), denials will be logged for each feature line that is already in use until the license server finds an available license.

#### Some licenses are reserved for particular users.

For example, if someone outside of the reservation group tries to check out a reserved license, the request will be denied because even though all licenses for a feature are not checked out, they are not available to all users. License reservations are set in a vendor daemon's options file.

#### Some users are excluded from the group of users who can check out a license.

For example, a particular user may be denied from checking out a license even though not all of the available licenses are checked out. A particular user can be excluded through a vendor daemon's options file.

#### The total number of licenses for a feature are divided among multiple license servers.

For example, when all licenses for a feature allocated to a particular license server are checked out, additional requests from that server will be denied even though licenses are available for the same feature from another server.

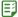

#### Task To create a Usage Summary report configuration:

- 1. From the Reporting tab, under Classic Reporting, click Report Configurations.
- 2. For the Usage Summary report configuration, click **Edit** to launch the Create Report Configuration Wizard.
- **3.** In the Create Report Configuration: Naming page, provide a name and description for your report configuration, specify a date range, and select the vendor daemons and license server hosts from which you want report log data.
- **4.** In the Create Report Configuration: Feature Selection page, select the features whose report logs you want to use to provide data, and specify how you want the features identified in the report.
- **5.** In the Create Report Configuration: Filter Properties page, create filters to focus the data that is displayed in the report.
- **6.** In the Create Report Configuration: Summary Options page, specify breakdown categories for report data and select the time periods to include in the report.
- **7.** In the Create Report Configuration: Output Options page, select the report output format, specify sort order, and provide additional output-related information.
- 8. Click Finish.

#### See Also

Running Classic Reports Classic Reporting

## **Report Configurations**

Before generating a report using Classic Reporting, you must create a report configuration. The report configuration defines the parameters used in creating the reports from the set of available report logs.

You create report configurations using the Report Configurations page; you can import a configuration, edit an existing configuration, or create a new one. In each case, you are presented with the Report Configuration wizard consisting of several steps. The series of steps vary depending on the type of report.

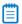

**Note** • To add, edit, copy, or import report configurations, the user must have a role with the View/Add/Edit/Copy/Import Report Configurations permission.

#### See Also

Importing Report Configurations Creating Report Configurations Copying Report Configurations Editing Report Configurations Deleting Report Configurations Running Classic Reports Report Configuration Pages

## **Importing Report Configurations**

If you have report configurations from SAMreport that you want to use in FlexNet Manager for Engineering Applications, you can use the Report Configurations page to import the report configuration files.

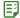

#### Task To import a report configuration:

- 1. From the Reporting tab, under Classic Reporting, click Report Configurations. This displays the Report Configurations page.
- 2. In the Import Report Configuration field (in the upper-right corner), enter the fully qualified path—including the file name— to the report configuration you want to import, or click the **Browse** button to navigate to the report configuration file.
- 3. Click Import.

#### See Also

Reporting on License Usage Creating Report Configurations Deleting Report Configurations Report Configuration Pages

## **Creating Report Configurations**

You can create a new, customized report configuration based on a FlexNet Manager for Engineering Applications report type.

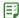

#### Task To create a new report configuration:

- From the Reporting tab, under Classic Reporting, click Report Configurations. This displays the Report Configurations page.
- From the Report Types list in the upper-right corner, select the report type on which you want to base this report configuration and click Create.
- **3.** In the Configuration Name field on the Naming page, provide a unique name for the report configuration. Without a unique name, the report configuration cannot be saved.
- **4.** Depending on which report type you choose, between two and six definition pages guide you through the process of creating a report configuration.
- 5. At any time during the process, you can click Finish to save your report configuration.

You can later edit your report configuration or run a report based on the configuration.

In addition to creating a new report configuration, you can:

- Use a sample report configuration as it is.
- Import a previously created report configuration and use its parameters.
- Copy an existing report configuration.

You can also invoke post processing for your reports directly from FlexNet Manager for Engineering Applications.

#### See Also

Reporting on License Usage Copying Report Configurations Editing Report Configurations Importing Report Configurations Deleting Report Configurations Report Configuration Pages

## **Copying Report Configurations**

FlexNet Manager for Engineering Applications provides the capability to copy an existing report configuration. This enables you to easily create a report that has the same report specifications with a few exceptions (for example, a different date range, vendor daemon, or host server).

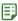

#### Task To copy an existing report configuration:

- **1.** From the **Reporting** tab, under **Classic Reporting**, click **Report Configurations**. This displays the **Report Configurations** page.
- 2. Click the **Copy** button next to the report whose configuration you want to copy.

When you copy a report configuration, FlexNet Manager for Engineering Applications clones the existing report configuration and displays the first page of the report wizard. As you go through the report configuration wizard, you can make changes specific to this version of the copied report configuration, creating a new report based on an existing report.

All report data are copied except for the Configuration Name and the report title.

- The new configuration name will be "Original Report Configuration Name Copy n," where n is the copy number. For example, if you created two copies of the High Water Mark report, the second copy would be named "High Water Mark Sample Copy 2."
- The new report title will be "main original report title + appendix for new report configuration name." For
  example, if the existing report title is "Sample HWM Copy" and the new report configuration name is "HWM Copy 4," the new report title is "Sample HWM Copy 4." The purpose is to use the same appendix as the report
  configuration.

When you copy a report configuration, FlexNet Manager for Engineering Applications copies the values in the Report Output Directory and Output Directory Options settings (available on the Output Options page of the report wizard). If a report output directory is specified in the original report configuration, FlexNet Manager for Engineering Applications displays a warning message on the first page of the report wizard asking you to change the report output directory or the output directory options, so your copied report does not overwrite existing report output.

You can save your copied report configuration at any time by clicking the **Finish** button, available on most of the report wizard pages.

To cancel the copied report configuration, click the **Cancel** button. FlexNet Manager for Engineering Applications exits the report wizard and returns to the Report Configurations page; the cloned report is not created.

#### See Also

Reporting on License Usage Creating Report Configurations Editing Report Configurations Importing Report Configurations Deleting Report Configurations Report Configuration Pages

## **Editing Report Configurations**

You can edit an existing report configuration using the Report Configurations page.

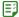

#### Task To edit a report configuration:

- 1. From the Reporting tab, under Classic Reporting, click Report Configurations. This displays the Report Configurations page.
- 2. Click the **Edit** button of the report configuration you want to edit and depending on which report type you choose, between two and six pages walk you through the modification of a report configuration. Any changes you save will modify the named report configuration.
- 3. Click **Finish** at any point during the process to save your configuration changes and exit the report wizard.

Reporting on License Usage Creating Report Configurations Copying Report Configurations Importing Report Configurations Deleting Report Configurations Report Configuration Pages

## **Deleting Report Configurations**

Deleting a report configuration also deletes saved reports generated from that configuration.

#### **Required Permissions**

A user must have the Super Administrator role to delete a report configuration.

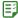

#### Task To delete a report configuration:

- 1. From the Reporting tab, under Classic Reporting, click Report Configurations. This displays the Report Configurations page.
- 2. Select the report configuration that you want to delete. Note that you can select multiple report configurations to delete.
- 3. Click Delete.
- 4. In the dialog box that appears, click OK.

#### See Also

Reporting on License Usage Creating Report Configurations Copying Report Configurations Editing Report Configurations Importing Report Configurations Report Configuration Pages

## **Report Configuration Pages**

To create a report, you select a report type and work through the report configuration pages presented for the report type. Depending on the report type you select, FlexNet Manager for Engineering Applications displays between two and six report configuration pages, which enable you to customize your report with regard to the usage information shown and how that information is displayed.

Table 7-3 • Report Configuration Pages

| Page Name | Description                                                                                                    |
|-----------|----------------------------------------------------------------------------------------------------|
| Naming    | Enables you to provide a name and description for the report configuration, select a date range, and specify which vendor daemons and license server hosts you want to use for reporting data. |

**Table 7-3 • Report Configuration Pages** 

| Page Name                                     | Description                                                                                                    |
|-----------------------------------------------|----------------------------------------------------------------------------------------------------|
| Feature Selection                             | On this page, you select report logs to be used for the report that contain the specified features and specify how features are described in the report.                                                                          |
| Filter Properties                             | Provides a mechanism for filtering the data that is shown in a report.                                                                                                    |
| Summary Options                               | Enables you to select report breakdown categories and define the time periods for which you want usage data.                                                                                                    |
| Output Options (Raw Report Output Properties) | Using this page, you specify the report format and the order in which you want data displayed in the report. In addition, you can specify an output directory for the report and use post-processing commands on the report data. |
| Raw Report Fields                             | For Raw reports, this page enables you to select the order of the columns for each report from the provided fields.                                                                                                    |
| <b>Graph Options</b>                          | On this page, you can customize the look of your finished report.                                                                                                    |
| Server Coverage Properties                    | For Server Coverage reports, use this page to specify an output directory for the report, use post-processing commands on the report data, and specify a gap threshold.                                                           |

Classic Reporting Common Report Log Definitions

### Create Report Configuration: Naming

On the Naming page, you provide a name and description for the report configuration, select a date range, and specify which vendor daemons and license server hosts you want to use for reporting data.

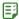

#### Task To specify information on the Naming page:

1. Specify the settings as described in the following table.

| Setting                   | Description                                                                                                    |
|---------------------------|----------------------------------------------------------------------------------------------------|
| Configuration Name        | Type a unique name for this report configuration. This will be used to identify the report configuration in the Report Configurations list.                                                                                                    |
| Configuration Description | Type a description that explains what data this report configuration will display.                                                                                                    |
| Date/Time Range           | <ul> <li>Specify a date range for the report data using one of the following options:</li> <li>Select a specific start and end date using the calendar buttons.</li> <li>Select a number of prior days.</li> <li>Select a number of prior months.</li> <li>Select a predefined date range from the list.</li> </ul> |
| Vendor Daemons            | Select the vendor daemon(s) from which you want to use report log data. If you want to use report log data from all of your vendor daemons, selectALL  Tip • To select multiple vendor daemons, press the Ctrl key while selecting items in the list.                                                               |
| License Server Hosts      | Select the license server hosts from which you want to use report log data. If you want to use report log data from all of your license server hosts, selectALL  Tip • To select multiple license server hosts, press the Ctrl key while selecting items in the list.                                               |

#### 2. Click Next.

#### See Also

**Report Configuration Pages** 

### Create Report Configuration: Feature Selection

In the Feature Selection page, you select report logs to be used for the report that contain the specified features and specify how features are described in the report. This step limits the amount of data that FlexNet Manager for Engineering Applications has to process to generate the report.

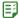

#### Task To specify feature selection options:

1. In the Features box, select the features whose report logs you want to use to generate this report. Only the report logs that contain the selected features are used to generate this report. If those report logs contain additional features, the additional features also appear in the report.

For example, if you want a report to show usage data only for feature f3, all report logs that do not contain data about feature f3 are will not be used to generate the report. The report logs that do contain data about feature f3 usage also contain data about features f4 and f5, so your report will show usage for features f3, f4, and f5.

Select --ALL-- to use all of the report logs (containing all of the listed features) to generate the report.

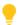

**Tip** • To show only data for specific features, add a filter using the Filter Properties page. Select Feature == featureName for each feature for which you want to show usage information.

**2.** For the Describe Features by option, select how you want FlexNet Manager for Engineering Applications to identify features in the report.

| Option                          | Description                                                                                                    |
|---------------------------------|----------------------------------------------------------------------------------------------------|
| Feature Name                    | The report will identify features only by the feature name.                                                                                                    |
|                                 | For example, if feature f3 has version 1.0 and 2.0, the report will not distinguish between the different versions, but will display information about feature f3 version 1.0 and f3 version 2.0 as feature f3. |
| Feature Name and                | The report will identify features by feature name and by version.                                                                                                    |
| Version                         | For example, if feature f3 has version 1.0 and 2.0, the report will distinguish between the different versions, and will display separate information about feature f3 version 1.0 and f3 version 2.0.          |
| Feature Name and<br>Asset Info  | The report will identify features by feature name and by asset information.                                                                                                    |
| Feature Name and<br>License Key | The report will identify features by feature name and by license key.                                                                                                    |

#### 3. Click Next.

#### See Also

**Report Configuration Pages** 

#### **Create Report Configuration: Filter Properties**

The Filter Properties page enables you to create filters to limit the data that is shown in a report. For example, you may want your report to show only usage information for feature f3, so you would create a filter to limit the data to only usage of that feature.

See Filtering Report Data for more information about creating report filters.

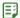

#### Task To specify filter properties:

- 1. Select a report filter category from the Category list.
- 2. From the Operator list, select an operator symbol.
- 3. In the Event Filter field, type the value that for which you want to filter.
- 4. To add another filter, click Add New Filter and repeat steps 1 through 3.
- **5.** For Raw and Usage Summary reports: In the Event Types section, specify which event types you want to appear in the report.

| Event Type | Description                                                                                                    |
|------------|----------------------------------------------------------------------------------------------------|
| Used       | A Used event consists of a license checkout/checkin pair. The number of Used events is summed over the time period of a report, and the duration that licenses are used is displayed in a report.  License usage is calculated as the time between a checkout and its checkin.                                                                                                    |
| Queued     | A Queued event consists of a queue/dequeue pair. The number of Queued events is summed over the time period of a report, but the duration a license request is queued before being denied or granted is not displayed (however, queued duration can be calculated from data in a Raw report). If an application is configured for queuing and none of its licenses are available, a Denied event and a Queued event are written into the report log with the same timestamp. |
|            | The application will continue to try to gain a license until one becomes available. Additional denials are not written for each try while queued or if a license is never granted. A queued request will remain queued until it is granted unless the vendor daemon goes down, the license server is shut down, or the request is canceled or timed out.                                                                                                    |
| Denied     | The number of denial events is summed over the time period of a report. A denial is instantaneous and has no duration associated with it. The why field in a Raw report gives the reason why a denial occurred.  If filtering "false" denials is enabled, the report includes the number and percentage of "false" denials that were eliminated.                                                                                                    |

| Event Type | Description                                                                                                    |
|------------|----------------------------------------------------------------------------------------------------|
| Exceptions | Exception (unsupported) events are generated when the license server receives a request for a feature it does not know about. Exceptions usually occur when the application and the license server are looking at two different license files.                                          |
|            | The application reads its license file and thinks it can get a license for the feature, but when it asks the license server for a license, the license server denies the request and logs it as an exception.                                                                           |
|            | The most common instances of exceptions are:                                                                                                    |
|            | The feature exists in the application's license file, but not in the license server's license file.                                                                                                    |
|            | • The version of the feature in the application's license file is later than the version(s) in the license server's license file. (The license server grants a license if the request is for an earlier version but it does not grant a license if the request is for a later version.) |

- **6.** For Peak Usage and Denial, Raw, and Usage Summary reports, specify how you want to handle spurious (or "false") denials. See the following section, How Are Denials Analyzed?, for more information.
  - In the Denial Filtering section, select the **Eliminate spurious denials** option if you want to eliminate spurious (or "false") denials. A spurious denial can occur when an application requests a license from a license server that uses a license file containing several INCREMENT lines for the same feature. In this case, it is possible to trigger a cluster of denials reported before a successful checkout is obtained.
  - In the **Time interval** box, specify a number of seconds. During this time, denials for the same feature, user, host, process id, and report log file that occur in clusters are qualified for denial.

#### 7. Click Next.

#### **How Are Denials Analyzed?**

FlexNet Manager for Engineering Applications analyzes the denials in each report log and eliminates spurious ("false") denials from a report. All qualified denials (both regular denials and ultimate denials) occurring with in the time specified in the **Time interval** setting are considered together.

- If, at the end of the time interval, the license has not been granted, the last denial is reported and all previous denials are eliminated from the report.
- If a series of denials is followed by a checkout, then the checkout is reports and all denials are eliminated.

#### See Also

Report Configuration Pages Filtering Report Data Report Filter Categories Report Filter Operator Symbols

#### **Create Report Configuration: Summary Options**

Using the Summary Options page, you select report breakdown categories and define the time periods for which you want usage data.

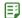

#### Task To specify summary options:

**1.** In the Breakdown Categories section, select the categories you want to use in this report. Report breakdown categories enable you to specify categories for which you want the report to display data. You can specify multiple breakdown categories.

| Breakdown Category           | Description                                                                                                    |
|------------------------------|----------------------------------------------------------------------------------------------------|
| Expiration Date              | Enables you to know when a license is expiring and who is using that license so you can decide whether to renew the license depending on the level of license usage.   |
| Hostid on Feature Line       | Enables you to compare the usage among multiple report logs from multiple license servers. This helps with load balancing on the servers.                              |
| Group                        | Enables you to group users to represent a department or project.                                                                                                    |
|                              | Reports can be broken down by group to provide an allocation of cost by project or department. Reserving licenses can be done by group also.                           |
| User                         | Enables you to see usage per user.                                                                                                    |
| User Display Name            | Enables you to see usage per display name.                                                                                                    |
| FlexNet Licensing<br>Version | Provides the version of FlexNet Publisher licensing being used.                                                                                                    |
| User Host Name               | Enables you to determine if a user is using multiple licenses on different machines.                                                                                   |
|                              | The host name might be a user's department or country.                                                                                                    |
| User IP Address              | Provides the IP address of the machine that the application is running on.                                                                                             |
|                              | This is usually assigned dynamically.                                                                                                    |
| User Platform                | Provides the type of platform the application is running on. Allows you to know if old versions are being used, or if the wrong platform is being used.                |
| User Product Version         | Shows the version of the product that is used                                                                                                    |
| User Project                 | Provides a project's number. A project number is set in an environment variable and can be reported for several reasons, including the cost of software for a project. |
| Checkout Data                | Value of CHECKOUT_DATA passed by the application to the license server when the license was checked out.                                                               |
| Vendor String                | Provides the version numbers of a string of applications in the package.                                                                                               |

| Breakdown Category | Description                                                                                                    |
|--------------------|----------------------------------------------------------------------------------------------------|
| Version            | Provides the application's version number, which enables you to identify the version that the user is using and track who is using which version of the software. |

**2.** In the Time Periods to Include section, specify the days and time ranges for which you want usage data. The report will contain only the data from the selected time periods.

For example, to include only usage data for Monday through Friday, from 8:00 a.m. to 6:00 p.m., and for Saturday from 8:00 a.m. to noon, select the following:

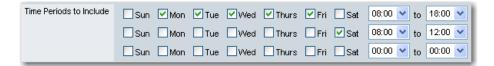

- 3. From the Summary Period list, choose the unit of time for which you want the report to calculate usage activity.
  - For High Water Mark and Usage Over Time reports, the summary period represents the granularity of the report. Longer summary periods are useful when generating Usage Over Time and High Water reports over long reporting periods to control the size of the report.
  - For Peak Usage and Denial, Summary Barchart, and Usage Summary reports, the summary period
    represents the time interval by which to subdivide the report—an individual bar or line of data is displayed
    per summary period. For example, using a summary period of Month shows usage statistics on a monthly
    basis for the entire reporting period. If the summary period is too small, the report display may be
    unreadable.

Changing the default Summary Period setting affects the efficiency of the FlexNet Manager for Engineering Applications report generator. Setting a summary period for a Usage Over Time or High Water Mark report reduces the amount of data and can result in less overall memory usage and faster report execution and display. Conversely, setting a summary period for a Summary Barchart or Usage Summary report—or changing the summary period for a Peak Usage and Denial report to a smaller unit—increases the amount of calculations and memory required.

Choose a summary period that is appropriate for the type of report you are generating and the duration of your report data.

**4.** Select the Show Zero Usage check box to display all features in a report, regardless of whether they have been used during the report period.

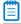

**Note** • This option is available for Usage Over Time, High Water Mark, Summary Barchart, and Usage Summary reports.

#### See Also

**Report Configuration Pages** 

#### Create Report Configuration: Output Options (also Raw Report Output Properties)

In the Output Options page (also the Raw Report Output Properties page), you specify the report format and the order in which you want data displayed in the report. In addition, you can specify an output directory for the report and use post-processing commands on the report data.

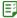

#### Task To specify output options:

**1.** In the Output Format section, select the manner in which you want to view the report output. You can specify multiple output formats.

| Output Format | Description                                                                                                    |
|---------------|----------------------------------------------------------------------------------------------------|
| HTML          | HTML report output can be viewed in an HTML browser.                                                                                                    |
| XML           | Report output is generated as XML. The Report Inbox provides a link to the XML output.                                                                                                    |
| Image         | Graphical report output is saved to files in PNG or JPEG format                                                                                                    |
| RIF           | Output in Report Interchange Format (RIF) is available for all reports except Summary Barchart reports. RIF is a simple, flexible, plain text format that is designed to pass tabular information between the report generator and another application, such as a spreadsheet.  Specify a delimiter—choose space, tab, or specify a custom delimiter.  Important • Do not use double quotes ("), single quotes ('), or a backslash (\) as the RIF delimiter. |
| Text          | Report output is saved to a text file.                                                                                                    |

2. In the Sort Order section, specify how you want the report output ordered. Report output can be ordered by feature name and by the breakdown category value. When you select breakdown category settings, default sort order settings are automatically set. You can override these default settings by changing the sort order specifications in the list.

To change the sort order:

- a. Select the breakdown category value that you want to move.
- **b.** Click the arrow buttons to move the value up or down in the list.
- **3.** For Summary Barchart reports: From the Summarize list, choose how you want the report to show usage for each feature that was used. License usage is displayed as bars whose heights represent one of the following metrics.
  - Number Used—Number of licenses checked out
  - Percent Used—Percentage of available license hours used
  - Hours Used—Number of available license hours used

- Max Used—Maximum number of licenses checked out at a time
- 4. Select the **Additional Options** that you want to apply.

| Option                        | Description                                                                                                    |  |
|-------------------------------|----------------------------------------------------------------------------------------------------|--|
| Show Available<br>Licenses    | Select this option to show the number of available licenses for a particular feature.                                                                                  |  |
| Auto-Reduce Large<br>Datasets | If the report dataset is particularly large, FlexNet Manager for Engineering Applications will automatically reduce the number of data points.                         |  |
|                               | <b>Note</b> • To avoid automatic data reduction, reduce the number of data points by choosing a different summary period or by narrowing the date range of the report. |  |

5. In the Report Output Directory field, specify an absolute path for the output directory location—for example, C:\ManagerReports. The Report Output Directory is a folder located on the disk, where additional copies of the reports generated, will be saved. This directory is called the base directory, and the directory that you specify must already exist. The directory also needs to have write permission so the report output can be copied there.

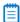

**Note** • The Report Output Directory is in addition to the FlexNet Reporting's internal reports repository, which is located at \data\reports\output on the FlexNet Reporting server. When you delete a FlexNet Manager for Engineering Applications report, the report is deleted from the internal reports repository; however, reports contained in the Report Output Directory are not deleted. You must manually delete reports in the Report Output Directory.

- **6.** In the Output Directory Options section, select one of the following options:
  - Overwrite the existing contents—When the report is run, the output is copied to the directory specified
    in the Report Output Directory field.

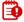

**Important** • If this option is selected, all existing files in the Report Output Directory will be deleted before reports output is written to this directory.

- Do not overwrite. Create subdirectories using timestamps.—Creates subdirectories (in the report output directory) for reports based on their timestamps. The timestamp is of the format YYMMDDHHmmssSSS (where SSS represents milliseconds), for example, C:\ManagerReports\091027213046255 for October 27, 2009, 9:30:46 p.m. Each time the report is run, a new subdirectory is created.
- **Do not overwrite.** Create subdirectories using report names and timestamps.—Creates subdirectories (in the report output directory) for reports based on their configuration name. Each subdirectory, in turn, has subdirectories based on time stamps, for example,
  - **C:\ManagerReports\Usage\_Over\_Time\_Sample1\091027213046** for the configuration "Usage Over Time Sample1," run on October 27, 2009, 9:30:46 p.m.
- **7.** In the Post-Processing Command field, specify any post-processing commands that you want to invoke after the report is generated.
- 8. Click Next.

**Report Configuration Pages** 

### Create Report Configuration: Raw Report Fields

On the Raw Report Fields page, you select the order of the columns for each report from the following fields.

**Table 7-4 •** Raw Report Fields

| Field                     | Description                                                                                                    |  |  |
|---------------------------|----------------------------------------------------------------------------------------------------|--|--|
| Count                     | Number of licenses in request                                                                                     |  |  |
| Duration                  | Amount of time event lasted                                                                                       |  |  |
| Event                     | Type of event                                                                                                    |  |  |
| End Time of Event         | Time at which the event ended                                                                                     |  |  |
| Start Time of Event       | Time at which the event started                                                                                   |  |  |
| Group                     | GROUP name in end-user options file for vendor                                                                    |  |  |
| Host Group                | HOST_GROUP name in end-user options file for vendor                                                               |  |  |
| User                      | User name                                                                                                    |  |  |
| User Display Name         | User display name (UNIX only)                                                                                     |  |  |
| FlexNet Licensing Version | Product's FlexNet Licensing version                                                                               |  |  |
| User Host Name            | User host name                                                                                                    |  |  |
| User IP Address           | User IP address (nnn.nnn.nnn)                                                                                     |  |  |
| User Platform             | Platform on which the application was compiled to run.                                                            |  |  |
|                           |                                                                                                    |  |  |
|                           | <b>Note</b> • Requires FlexNet Licensing version 5 or later in 1mgrd, vendor daemon, and FLEXenabled application. |  |  |
| User Product Version      | Version of the product used                                                                                       |  |  |
| User Project              | User LM_PROJECT environment variable (or Windows registry)                                                        |  |  |
| Checkout Data             | Value of CHECKOUT_DATA passed by the application to the license server when the license was checked out           |  |  |
| Vendor String             | VENDOR_STRING=text on FEATURE or INCREMENT line                                                                   |  |  |
| Reason for Denial/Checkin | Reason a license was denied or checked in                                                                         |  |  |

Table 7-4 • Raw Report Fields

| Field                    | Description                                                                                                    |  |
|--------------------------|----------------------------------------------------------------------------------------------------|--|
| Process ID               | Useful to display when trying to eliminate spurious denials—Spurious denials are eliminated only when they come from the same process.                                                                                                    |  |
| Checkout Handle          | An identifier assigned by a vendor daemon to a license checkout—This identifier is not unique because checkout handles are recycled and reused by the vendor daemon. When correlating shared usage, it is helpful to show the checkout handle and shared checkout handle for each event so it is easy to spot which licenses were shared.                                       |  |
| Shared Checkout Handle   | An identifier assigned by a vendor daemon for a previous checkout with which this checkout was shared—This identifier is not unique because checkout handles are recycled and reused by the vendor daemon. When correlating shared usage, it is helpful to show the checkout handle and shared checkout handle for each event so it is easy to spot which licenses were shared. |  |
| Shared Handle Group      | An identifier assigned by a vendor daemon representing a group of one or more license checkouts that were satisfied with the same license—This identifier is not unique because shared group identifiers are recycled and reused by the vendor daemon.                                                                                                    |  |
| Vendor Daemon            | Name of the vendor daemon                                                                                                    |  |
| License Server Host Name | Host name of the license server machine                                                                                                    |  |
| Vendor Daemon Version    | FlexNet Licensing version of the vendor daemon                                                                                                    |  |
| License Server Hostid    | Hostid of the license server machine                                                                                                    |  |

**Report Configuration Pages Raw Report** 

### Create Report Configuration: Graph Options

The Graph Options page enables you to customize the look of your finished report. You can use a predefined (or standard) style or you can create a custom look, in which you choose a color scheme, provide 3D effects, define text properties, and specify a line style.

### **Using Predefined Graph Options**

FlexNet Manager for Engineering Applications provides several predefined graphic themes, which you can apply to your reports.

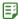

#### Task To specify predefined graph options:

- 1. In the Title box, type the title that you want displayed on the finished report.
- 2. For the Style option, select **Standard**.
- 3. In the Theme section, click a theme image to select a graphic theme for your report.
- 4. Click Finish.

#### **Using Custom Graph Options**

If you want full control over the way in which your report data is displayed, use the Custom style option to define report graph options.

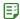

#### Task To specify custom graph options:

- 1. In the Title box, type the title that you want displayed on the finished report.
- 2. For the Style option, select **Custom**.
- **3.** Specify the colors that you want to apply to different graphical elements. You can either type a hexadecimal color code or use the color selector to pick a color.

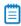

**Note** • Not all elements are used in every report configuration.

| Element    | Description                                                                                                    |  |  |
|------------|----------------------------------------------------------------------------------------------------|--|--|
| Background | Background color for the entire report.                                                                                                    |  |  |
| Text       | Color used for all text used in the report.  Tip • To maximize readability, choose a text color that contrasts with the background color (and the auxiliary color, if you choose to use a gradient effect). |  |  |
| Plot Area  | Color used for the report plot area, which is the area bounded by the axes. This is where your report data graph is displayed.                                                                              |  |  |
| Usage      | Color used to display the license usage line.                                                                                                    |  |  |
| Available  | Color used to display the available license line.                                                                                                    |  |  |
| Overdraft  | Color used to display the overdraft license line.                                                                                                    |  |  |

**4.** Specify whether you want to use a color gradient in the report background.

# **Option Description** Style Choose whether you want to apply a gradient effect to the report background. With a gradient, the color that you specified for the background color fades into the color you specify in the Auxiliary Color field. The following sample graphics use blue as the background color and white as the auxiliary color. None—No gradient applied; the report background is a solid color. Top Bottom—The background color (top) fades into the auxiliary color (bottom). Left Right—The color on the left side of the report fades into the color on the right side of the report. Top Bottom Mirror—The background color is used on the top and bottom of the report background, fading into the auxiliary color in the horizontal middle. Left Right Mirror—The background color is used on the right and left sides of the report background, fading into the auxiliary color in the vertical center. **Auxiliary Color** The color that, when used with the selected background color, creates the gradient effect.

- **5.** For Summary Barchart reports, select a Bar Color Palette option.
- **6.** If you want to use 3D effects in your report, select the "Use 3D effect..." check box and choose the pixel depth from the list.

#### **7.** Specify the report text properties.

| Option | Description                                                                                                    |  |  |
|--------|----------------------------------------------------------------------------------------------------|--|--|
| Font   | The font to use for all text displayed in the report. Available fonts are dependent on your machine's platform.                                                                                                    |  |  |
|        | Using International Characters in Reports                                                                                                    |  |  |
|        | The use of international characters in reports may require special fonts. For example, if a feature, host, or user name contains Japanese characters, then a report with that feature or breakdown will provide a report image with those Japanese characters in the title. |  |  |
|        | To correctly display international characters in a report, you must specify a font that has the required characters.                                                                                                    |  |  |
| Style  | Whether you want to use Normal, Bold, Italic, or Bold Italic font for the text displayed in your report.                                                                                                    |  |  |
| Size   | Font size, in points.                                                                                                    |  |  |

#### 8. Choose a line style.

| Option | Description                                            |  |
|--------|--------------------------------------------------------|--|
| Width  | Width, in pixels, of the lines displayed in the graph. |  |
| Style  | Line style.                                            |  |

#### 9. Click Finish.

#### See Also

**Report Configuration Pages** 

## Filtering Report Data

FlexNet Manager for Engineering Applications enables you to tailor reports to evaluate and show the data that you want. To limit and focus the data displayed in a report, you create filters using the Filter Properties page of the Report Configuration Wizard.

Report filter categories—when used in conjunction with filter operator symbols and event filters—enable you to narrow the focus of your reports.

All specified filters must be satisfied, except in cases where you specify multiple event filters for the same category. If multiple filters are specified for the same category, only one of the filter conditions must be satisfied.

For example, if you create the following filter conditions—

- User Host Name == abc
- User Host Name == def
- User == jsmith

—the report will included usage data collected for the user host name abc OR def AND for the user jsmith.

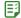

#### Task To specify a filter:

- 1. On the Filter Properties page of the Report Configuration Wizard, select a report filter category from the Category list.
- 2. From the Operator list, select an operator symbol.
- 3. In the Event Filter field, type the value that for which you want to filter.
- **4.** To add another filter, click **Add New Filter** and repeat steps 1 through 3.

To remove a filter, click the **Remove** link to the right of the filter condition.

#### See Also

Report Configuration Pages Report Filter Categories Report Filter Operator Symbols Running Classic Reports

## Report Filter Categories

The following table lists the filter categories that you can apply to your report data, including filter category descriptions and the categories' property types—whether the filter category is a BOOLEAN, DATE, STRING, or STRING\_LIST property.

See Report Filter Operator Symbols for information about which operators can be used with which Filter Property Types.

**Table 7-5 • Report Filter Categories** 

| Filter Property<br>r Category Type Description |
|------------------------------------------------|
| <b>ure</b> STRING FEATURE name                 |

**Table 7-5 •** Report Filter Categories

| Filter Category                     | Filter Property<br>Type                                                                                                    | Description                                                                                                    |
|-------------------------------------|----------------------------------------------------------------------------------------------------|----------------------------------------------------------------------------------------------------|
| Reserved User or Group  STRING_LIST | STRING_LIST                                                                                                    | USER or GROUP that is RESERVEd in the vendor's options file. This filter category can be used in the following ways: |
|                                     |                                                                                                    | <ul> <li>If no Reserved User or Group filter is applied, all features are used to report<br/>usage.</li> </ul>       |
|                                     | • If Reserved User or Group == <string> filter is applied, the <string> is treated as either a name of a user or a user group. Only features that have the specified user or user group named in its RESERVE list in the vendor daemon's options file are used for reporting. All other features are filtered out.</string></string>                                                                                              |                                                                                                    |
|                                     | <ul> <li>If Reserved User or Group =~ <string> filter is applied, the <string> is treated as a pattern of either a name of a user or a user group. The * character is treated as a wildcard. Only features that have the specified user or user group—that match the pattern—on its RESERVE list in the vendor daemon's options file are used for reporting. All other features are filtered out.</string></string></li> </ul>    |                                                                                                    |
|                                     | • If Reserved User or Group != <string> filter is applied, the <string> is treated as either a name of a user or a user group. Only features that do not have the specified user or user group named on its RESERVE list in the vendor daemon's options file are used for reporting. All other features are filtered out.</string></string>                                                                                       |                                                                                                    |
|                                     | • If Reserved User or Group !~ <string> filter is applied, the <string> is treated as a pattern of either a name of a user or a user group. The * character is treated as a wildcard. Only features that have the user or user group —that match the pattern—on its RESERVE list in the vendor daemon's options file that do not match the pattern are used for reporting. All other features are filtered out.</string></string> |                                                                                                    |

**Table 7-5 •** Report Filter Categories

| Filter Category            | Filter Property<br>Type | Description                                                                                                    |
|----------------------------|-------------------------|----------------------------------------------------------------------------------------------------|
| Included User or<br>Group  | STRING_LIST             | USER or GROUP that is INCLUDEd in the vendor's options file. This filter category can be used in the following ways:                                                                                                    |
|                            |                         | <ul> <li>If no Included User or Group filter is applied, all features are used to report<br/>usage.</li> </ul>                                                                                                    |
|                            |                         | <ul> <li>If Included User or Group == <string> filter is applied, the <string> is treated as either a name of a user or a user group. Only features that have the specified user or user group named in its INCLUDE list in the vendor daemon's options file are used for reporting. All other features are filtered out.</string></string></li> </ul>                                                                                              |
|                            |                         | <ul> <li>If Included User or Group =~ <string> filter is applied, the <string> is treated as a pattern of either a name of a user or a user group. The * character is treated as a wildcard. Only features that have the specified user or user group—that match the pattern—on its INCLUDE list in the vendor daemon's options file are used for reporting. All other features are filtered out.</string></string></li> </ul>                      |
|                            |                         | <ul> <li>If Included User or Group != <string> filter is applied, the <string> is<br/>treated as either a name of a user or a user group. Only features that do<br/>not have the specified user or user group named on its INCLUDE list in the<br/>vendor daemon's options file are used for reporting. All other features are<br/>filtered out.</string></string></li> </ul>                                                                       |
|                            |                         | <ul> <li>If Included User or Group !~ <string> filter is applied, the <string> is treated as a pattern of either a name of a user or a user group. The * character is treated as a wildcard. Only features that have the user or user group —that match the pattern—on its INCLUDE list in the vendor daemon's options file that do not match the pattern are used for reporting. All other features are filtered out.</string></string></li> </ul> |
| License Key                | STRING                  | License key on FEATURE or INCREMENT line                                                                                                    |
| Version                    | STRING                  | Version on FEATURE or INCREMENT line                                                                                                    |
| Vendor String              | STRING                  | VENDOR_STRING=text on FEATURE or INCREMENT line                                                                                                    |
| Hostid on Feature<br>Line  | STRING                  | HOSTID on FEATURE or INCREMENT line                                                                                                    |
| Distributor<br>Information | STRING                  | dist_info=text on FEATURE or INCREMENT line                                                                                                    |
| User Information           | STRING                  | user_info=text on FEATURE or INCREMENT line                                                                                                    |
| Asset Information          | STRING                  | asset_info=text on FEATURE or INCREMENT line                                                                                                    |

**Table 7-5 •** Report Filter Categories

| Filter Category    | Filter Property<br>Type | Description                                                                                                    |
|--------------------|-------------------------|----------------------------------------------------------------------------------------------------|
| Issuer             | STRING                  | ISSUER=text on FEATURE or INCREMENT line                                                                                                    |
| Notice             | STRING                  | NOTICE=text on FEATURE or INCREMENT line                                                                                                    |
| Expiration Date    | DATE                    | Expiration date (in the format <i>dd-mmm-yyyy</i> ) for a feature as specified on the FEATURE or INCREMENT line (string with wildcards) in the license file.                                                                                                    |
|                    |                         | To create an Expiration Date filter condition, use the date format mm/dd/yyyy in the Event Filter field. For example, 04/19/2009 and 4/19/2009 are valid values for the date 19-apr-2009.                                                                                                    |
|                    |                         |                                                                                                    |
|                    |                         | <b>Note</b> • The specified year must be four digits in length.                                                                                                    |
|                    |                         | Expiration dates can also be specified as permanent in the license file, which means that the feature never expires. Permanent features have their expiration dates stored as NULL in the database.                                                                                                    |
|                    |                         | Because expiration dates are always either a date or the literal permanent, the NULL value in the database is never overloaded to mean "not defined." (Expiration dates are always considered to be "defined.")                                                                                                    |
|                    |                         | Using the Expiration Date filter category, you can filter features that have a permanent expiration date by constructing a filter condition using the keyword permanent. For example, if you create the filter condition Expiration Date == permanent, the filter will pick up all features whose expiration date is permanent in the license file. |
|                    |                         | The following rules apply when using the keyword permanent as a value for an Expiration Date filter condition:                                                                                                    |
|                    |                         | • It is valid only as a keyword for the Expiration Date filter category. When used with any other filter category, it is treated as a string.                                                                                                    |
|                    |                         | It is case insensitive.                                                                                                    |
|                    |                         | • Only the == and != operators are valid for use with permanent.                                                                                                    |
| Serial Number (SN) | STRING                  | SN=nnn on FEATURE or INCREMENT line                                                                                                    |

**Table 7-5 •** Report Filter Categories

| Filter Category   | Filter Property<br>Type | Description                                                                                                    |
|-------------------|-------------------------|----------------------------------------------------------------------------------------------------|
| Issued            | DATE                    | ISSUED=dd-mmm-yyyy on the FEATURE or INCREMENT line.                                                                                                    |
|                   |                         | This is the date that the feature was issued, as specified in the license file.                                                                                                    |
|                   |                         | To create an Issued filter condition, use the date format mm/dd/yyyy in the Event Filter field. For example, 04/19/2009 and 4/19/2009 are valid values for the date 19-apr-2009.                                                                                  |
|                   |                         |                                                                                                    |
|                   |                         | <b>Note</b> • The specified year must be four digits in length.                                                                                                    |
|                   |                         | The issued date may not have been specified in the license file, in which case the data is NULL in the database. Features that have no issued date specified cannot be filtered by issue date.                                                                    |
| Suite Package     | BOOLEAN                 | The Suite Package filter works in the following ways:                                                                                                    |
|                   |                         | • If no Suite Package filter is applied, all features are used to report usage.                                                                                                    |
|                   |                         | <ul> <li>If Package Component == Y or N (both Y and N behave the same way), only<br/>features that are packages that are suites are reported on. All others<br/>(package components themselves and features outside of packages) are<br/>filtered out.</li> </ul> |
|                   |                         | <ul> <li>If Package Component != Y or N (both Y and N behave the same way),<br/>features that are packages that are suites are filtered out. All others<br/>(package components themselves and features outside of packages) are<br/>reported on.</li> </ul>      |
|                   |                         |                                                                                                    |
|                   |                         | Important • Using other filter operator symbols will not result in a valid filter.                                                                                                    |
| Package Component | BOOLEAN                 | The Package Component filter works in the following ways:                                                                                                    |
|                   |                         | <ul> <li>If no Package Component filter is applied, all features are used to report<br/>usage.</li> </ul>                                                                                                    |
|                   |                         | <ul> <li>If Package Component == Y or N (both Y and N behave the same way), only package component features are reported on. All others (packages themselves and features outside of packages) are filtered out.</li> </ul>                                       |
|                   |                         | <ul> <li>If Package Component != Y or N (both Y and N behave the same way), only package component features are filtered out. All others (packages themselves and features outside of packages) are reported on.</li> </ul>                                       |
|                   |                         | Using other filter operator symbols will not result in a valid filter.                                                                                                    |
| User              | STRING                  | User name                                                                                                    |
| User IP Address   | STRING                  | User IP address (nnn.nnn.nnn)                                                                                                    |

**Table 7-5 • Report Filter Categories** 

| Filter Category              | Filter Property<br>Type | Description                                                                                            |  |
|------------------------------|-------------------------|----------------------------------------------------------------------------------------------------|--|
| <b>User Platform</b>         | STRING                  | Platform on which the application was compiled to run                                                  |  |
| User Display Name            | STRING                  | User display name (UNIX only)                                                                          |  |
| User Project                 | STRING                  | Use LM_PROJECT environment variable (or Windows registry)                                              |  |
| FlexNet Licensing<br>Version | STRING                  | Product's FlexNet Publisher licensing version                                                          |  |
| User Host Name               | STRING                  | User host name                                                                                         |  |
| <b>User Product Version</b>  | STRING                  | Version of product actually used                                                                       |  |
| Checkout Data                | STRING                  | Value of CHECKOUT_DATA passed by the application to the license server when the license is checked out |  |
| Group                        | STRING_LIST             | GROUP name in end-user options file for vendor                                                         |  |
| Host Group                   | STRING_LIST             | HOST_GROUP name in end-user options file for vendor                                                    |  |

Classic Reporting Report Configuration Pages Report Filter Operator Symbols Running Classic Reports

# Report Filter Operator Symbols

You can use report filter operator symbols to construct expressions to filter the data in your reports. The following table describes each filter operator symbol and the filter property types with which you can use them.

Table 7-6 • Report Filter Operators

|    |              |   | operty Types |
|----|--------------|---|--------------|
| == | Identical to | • | BOOLEAN      |
|    |              | • | STRING       |
|    |              | • | STRING_LIST  |

**Table 7-6 • Report Filter Operators** 

| Filter Operator | Description                                                           | Use With Filter<br>Property Types |
|-----------------|-----------------------------------------------------------------------|-----------------------------------|
| =~              | Matches (with wildcards):                                             | • BOOLEAN                         |
|                 | * - Match any number of characters                                    | • STRING                          |
|                 | ? – Match any single character                                        | • STRING_LIST                     |
|                 | pattern* - Match pattern at beginning of text                         |                                   |
|                 | *pattern - Match pattern at end of text                               |                                   |
|                 | *pattern* - Match pattern anywhere in text                            |                                   |
|                 | *pattern1* *pattern2* - Match multiple patterns; separate with spaces |                                   |
| !=              | Not equal to                                                          | • BOOLEAN                         |
|                 |                                                                       | • STRING                          |
|                 |                                                                       | • STRING_LIST                     |
| !~              | Does not match (with wildcards)                                       | • BOOLEAN                         |
|                 | See wildcard description under =~                                     | • STRING                          |
|                 |                                                                       | • STRING_LIST                     |
| >               | Greater than                                                          | DATE                              |
| <               | Less than                                                             | DATE                              |

Classic Reporting Report Filter Categories Running Classic Reports

# **Running Classic Reports**

You generate reports based on the report configurations that you define. From the Report Configurations page, you can immediately run a report manually or you can set up a schedule for the report to run.

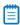

**Note** • Only a user with the <u>Super Administrator role</u> or the user who originally started running the report can cancel a report while it is in progress, whether the report is run manually or by the FlexNet Manager for Engineering Applications scheduler.

Classic Reporting

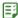

#### Task To run a report immediately:

- 1. From the Reporting tab, under Classic Reporting, click Report Configurations. This displays the Report Configurations page.
- 2. Click the **Run** button to the right of the report configuration that you want to run.
- 3. A dialog appears, asking if you want to run the report. Click OK.
- 4. Go to the Report Inbox to view the report output.

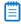

**Note** • You may need to refresh the page by pressing **F5** or clicking the Refresh button for your Web browser.

#### See Also

Reporting on License Usage Running Classic Reports Viewing Classic Report Output in the Report Inbox

# **Scheduling Classic Reports**

Using the **Report Scheduling** page, you can schedule a report to run at the same time on specified days. This way, you can schedule a report to run nightly, weekly, monthly, and so on.

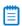

**Note** • Only a user with the Super Administrator role or the user who originally started running the report can cancel a report while it is in progress, whether the report is run manually or by the FlexNet Manager for Engineering Applications scheduler.

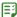

#### Task To run a report at scheduled times:

- **1.** From the **Reporting** tab, under **Classic Reporting**, click **Report Configurations**. This displays the **Report Configurations** page.
- 2. Click the **Schedule** button to the right of the report configuration for which you want to schedule a run. This opens the Report Scheduling page.
- 3. In the Run Report section, click one of the radio buttons:
  - Not Scheduled—This report is not scheduled to run.
  - These days at (hh:mm)—Specify a time (using a 24-hour clock) and select the days of the week on which
    you want the report to run.
  - These months on day (number of day in a month) at (hh:mm)—Select the day, specify a time (using a 24-hour clock), and select the months on which you want the report to run.

#### 4. Click Save

After the report runs, the report output is available in the Report Inbox.

Reporting on License Usage Running Classic Reports Viewing Classic Report Output in the Report Inbox

# Viewing Classic Report Output in the Report Inbox

As soon as a Classic report begins to run, it is displayed in the list on the **Report Inbox** page. Reports remain listed on this page until they are deleted.

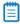

**Note** • Only a user with the Super Administrator role or the user who originally ran the report can delete a report from the Report Inbox, whether the report is run manually or by the FlexNet Manager for Engineering Applications scheduler.

The Report Inbox page provides the following information for each report:

- Status of the report run (Failed, Running, Canceled, or Complete)
- Report configuration name and a link to the report output
- User who ran the report
- The date and time at which the report was run
- Progress of a report run (expressed as a percentage of completion)

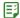

#### Task To view report output:

- 1. From the Reporting tab, under Classic Reporting, click Inbox. This displays the Report Inbox page.
- 2. When the status for a report is Complete, you can view the report by:
  - Clicking the **Text** or **Image** link under the Configuration Name.

This displays the report output in a new browser window.

Clicking the **Download** button for that report.

This archives all report components into a **.zip** file and displays a folder of file names using a ZIP utility. From here, use the ZIP utility according to standard practice.

Checking the report output directory.

When creating a report configuration, you can specify a report output directory in the Output Options page.

3. Click the **View Log** button for a report to view the report's status log.

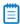

Note • The View Log button is not displayed while the report status is Running.

Click the **Delete** button for a report to remove the report output.

Reporting on License Usage Running Classic Reports Scheduling Classic Reports

# **Specifying Post-Processing Options**

FlexNet Manager for Engineering Applications provides the ability to configure a script that can be called when a report completes. The post-processing scripting (also known as command-line option) support provides a way to enter a single scripting expression in the FlexNet Manager for Engineering Applications interface. This allows typical post-generation steps (such as user ID replacement and customized formatting) to be directly invoked after the report has been produced.

Report post-processing options are available in the Raw Report Output Properties page of the Report Configuration Wizard.

The last three settings on this page (Report Output Directory, Output Directory Options, and Post-Processing Command) are relevant for post-processing functionality. The first two settings—Report Output Directory and Output Directory Options—deal with the configuration of the external copy of the generated report, and the Post-processing Command setting is where you specify post-processing command-line parameters.

The external report copy is independent of the post processing, but if in reaction to the completed and copied report, you want to execute a script or some other program, you can populate the Post-Processing Command field. In this field, you can specify the command that FlexNet Manager for Engineering Applications should execute after the report has been generated. This command typically includes the path of an executable (which can be a script processor) together with some input to properly process the report.

In many cases, the post-processing script needs additional input parameters to efficiently process the report. This input can include the location of the output directory, the list of files produced for the report, the type of report produced, and so on.

FlexNet Manager for Engineering Applications provides a number of command-line parameters that you can use for post processing. These input parameters are added to the script with a dollar sign (\$) prepended to the keyword and at run time replaced by the real values. For example, the expression—

/usr/bin/perl /opt/scripts/postproc.pl \$outputDir \$outputFiles

-will be emitted to the command line-

/usr/bin/perl /opt/scripts/postproc.pl /opt/reportOut MonthlyRaw.rif

—if the output directory is set to "/opt/reportOut" and the report is a raw report named "MonthlyRaw."

#### See Also

Command-Line Parameters
Testing Post-Processing Scripts
Error Scenarios
Report Post-Processing Examples

# **Command-Line Parameters**

The following parameters are available for use in the **Post-Processing Command** text field.

**Table 7-7 •** Post-Processing Command-Line Parameters

| Parameter                | Description                                                               | Report<br>Types |                                                           |                                                                                                    |
|--------------------------|---------------------------------------------------------------------------|-----------------|-----------------------------------------------------------|----------------------------------------------------------------------------------------------------|
| \$outputDir              | Name of the output directory of the external copy of the generated report | All             | Report Output<br>Directory                                | Enter a location; test to validate that spaces in the location are correctly substituted.                                                                                                    |
| <pre>\$outputFiles</pre> | Comma-separated list of names of output report files                      | All             | None                                                      | Dependent on report type. Note that<br>the ReportConfigurationName.fns file<br>will always be present, containing the<br>report generation log.                                              |
| \$errorStatus            | Indicates whether a report ran successfully.                              | All             | None                                                      | An error number of 0 indicates that the report ran successfully; all other numbers indicate an error.                                                                                        |
| \$errorLine              | Error description (can be empty).                                         | All             | None                                                      | Contains the error description when \$errorStatus<>0; otherwise contains an empty string "".                                                                                                 |
| \$reportType             | The report type that was run.                                             | All             | None                                                      | One of: FLEXnet.Usage.Raw, FLEXnet.Usage.ServerCoverage, FLEXnet.Usage.Summary, FLEXnet.Usage.Efficiency, FLEXnet.Usage.SummaryBarchart, FLEXnet.Usage.HighWaterMark, FLEXnet.Usage.OverTime |
| \$user                   | The FlexNet user who ran the report.                                      | All             | None                                                      | Example: admin                                                                                                    |
| \$features               | Comma-separated list of features included in the report.                  | All             | Features selection<br>on page 2 of the<br>report wizard   | Example: feature1,feature2                                                                                                    |
| \$servers                | Comma-separated list of license servers included in the report            | All             | License Server<br>Hosts on page 1 of<br>the report wizard | Example: host1,host2                                                                                                    |
| \$vendorDaemons          | Comma-separated list of vendor daemons included in the report             | All             | Vendor Daemons<br>on page 1 of the<br>report wizard       | Example: avend,bvend,cvend                                                                                                    |

**Table 7-7 •** Post-Processing Command-Line Parameters

| Parameter     | Description                                                                               | Report<br>Types                                                                        |                                                                                                    |                                                                                                    |
|---------------|-------------------------------------------------------------------------------------------|----------------------------------------------------------------------------------------|----------------------------------------------------------------------------------------------------|----------------------------------------------------------------------------------------------------|
| \$startDate   | Start date of the report.                                                                 | All                                                                                    | Date/Time Range<br>on page 1 of the<br>report wizard                                                   | Example:<br>8/1/05 12:00 AM                                                                                                    |
| \$endDate     | End date of the report                                                                    | All                                                                                    | Date/Time Range<br>on page 1 of the<br>report wizard                                                   | Example:<br>8/1/05 12:00 AM                                                                                                    |
| \$showZero    | Indicates where unused features are included                                              | High Water<br>Mark,<br>Summary<br>Barchart,<br>Usage Over<br>Time,<br>Usage<br>Summary | Usage setting with<br>Show Zero Usage<br>selected (Summary<br>Options page of<br>report wizard)        | True or False; dependent on whether<br>this option was selected in the FlexNet<br>Manager for Engineering Applications<br>interface        |
| \$filter      | Comma-separated list of filter expressions                                                | Raw                                                                                    | Event Types (Filter<br>Properties page of<br>the report wizard                                         | Used, Queued, Denied, and Exceptions<br>(dependent on selections made in the<br>FlexNet Manager for Engineering<br>Applications interface) |
| \$eventFilter | Comma-separated list of event filters                                                     | All                                                                                    | Filters specified in<br>the Filter<br>Properties page of<br>the report wizard                          | Example: User=="jdoe",feature=="feature1"                                                                                                  |
| \$delimiter   | Field delimiter on reports                                                                | All reports<br>except<br>Summary<br>Barchart<br>and Server<br>Coverage                 | Output Format<br>(wherever the<br>output format can<br>be represented as<br>RIF)                       | The delimiter can be a space, tab, or any other value.                                                                                     |
| \$showAvail   | Indicates whether a group of<br>available licenses is also on<br>graphs (Usage Over Time) | High Water<br>Mark,<br>Usage Over<br>Time                                              | Additional Options: Show Available Options setting selected (Output Options page of the report wizard) | True or False; dependent on whether this option was selected in the FlexNet Manager for Engineering Applications interface                 |

**Table 7-7 •** Post-Processing Command-Line Parameters

| Parameter                      | Description                                                                              | Report<br>Types       |                                                                                                    |                                                                                                    |
|--------------------------------|------------------------------------------------------------------------------------------|-----------------------|----------------------------------------------------------------------------------------------------|----------------------------------------------------------------------------------------------------|
| <pre>\$elimFalseDenia ls</pre> | Denial elimination algorithm is turned on and has the specified window                   | Raw, Usage<br>Summary | Denial Filtering: "Eliminate spurious denials" option (Filter Properties page of the report wizard) | True or False; dependent on whether<br>this option was selected in the FlexNet<br>Manager for Engineering Applications<br>interface |
| \$sortOrder                    | Sort order of the records on the report                                                  | All                   | Sort Order on<br>Output Options<br>page of the report<br>wizard                                     | f or fb or empty                                                                                                    |
| \$featureUniq                  | Mode of feature identification                                                           | All                   | Value in "Describe<br>Features by" field<br>(Feature Selection<br>page of the report<br>wizard      | name, name_ver, name_asset,<br>name_key                                                                                             |
| \$timeInSeconds                | Show time value in RIF files<br>as UNIX seconds since<br>00:00:00 January 1, 1970<br>GMT | Raw                   | Output Format: "Time as Seconds" set to Yes (Output Properties page of the report wizard)           | True or False; dependent on whether<br>this option was selected in the FlexNet<br>Manager for Engineering Applications<br>interface |

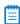

**Note** • You should use parameters that are applicable to the report type you are defining. Using parameters not applicable to the report type will result in indeterminate values at run time.

Parameters that can have an empty value (\$features, \$servers, \$vendorDaemons, \$filter, \$eventFilter) should be used only in cases where the corresponding report configuration values are not empty. If the report configuration setting does not contain a value for a specified parameter, no argument will be emitted, which can cause the argument interpreter in the post-processing script to confuse the next argument with the value of the current argument.

**Example**: The list of servers is specified (\$servers), but in the License Server Host selection on the Naming page (step 1) of the Report Configuration Wizard, none has been selected (indicating to run the report for all license server hosts). Then no argument will be emitted by the post-processing invocation. In case another parameter is specified, the argument evaluation logic can easily mistake the value for the next argument as the list of servers.

After you specify the post-processing expression, you can complete the report configuration. When you finish the report configuration, FlexNet Manager for Engineering Applications validates the external output directory and the post-processing expression.

After saving the report configuration, you can run the report. FlexNet Manager for Engineering Applications will generate the report, copy the report to the external directory, and then invoke the post-processing script.

Classic Reporting

#### See Also

Specifying Post-Processing Options Testing Post-Processing Scripts Error Scenarios Report Post-Processing Examples

# **Testing Post-Processing Scripts**

It is recommended that you use a test script first to see the command-line arguments that are being passed in and to compare them to the expected values. The following code sample shows a simple perl script which will emit the argument values into the report log file, which can be retrieved from the Report Inbox.

```
print "Post-processor command line arguments:\n";
foreach $arg (@ARGV) {
  print "\t$arg\n";
}
```

When you understand the command-line parameters, you can adjust your existing post-processing scripts or programs to interpret the report data.

#### See Also

Specifying Post-Processing Options Command-Line Parameters Error Scenarios Report Post-Processing Examples

## **Frror Scenarios**

There are two different error scenarios—report generation failure and post-processing failure.

- In the first scenario, the report generation in FlexNet Manager for Engineering Applications fails for some reason. In this case, the \$errorNum parameter contains a nonzero value and the \$errorLine parameter contains a description of the problem. In most cases, you can analyze the report generation log file (a file named \*ReportConfigurationName.fns\* located in the output directory) to troubleshoot the problem. The status of the report in the \*ReportInbox\* will show Failed.
- In the second scenario, the post processing fails and returns a non-zero exit status. (This is the return value of the process). The status of the report in the Report Inbox will also show Failed. This will not allow access to the data FlexNet Manager for Engineering Applications successfully produced.

#### See Also

Specifying Post-Processing Options Command-Line Parameters Testing Post-Processing Scripts Report Post-Processing Examples

# **Report Post-Processing Examples**

## **Example 1: Monthly Extraction of Raw Data**

**Use Case:** FlexNet Manager for Engineering Applications should provide the Raw data format for the managed licensing system on a monthly basis. A nightly raw report is run on the first day of the next month to extract the data. The post processing includes replacing of the user IDs with full User names and department information.

Report Configuration: Define a raw report configuration with the following settings.

- **1.** Set the Date/Time Range to "Prior Month," scheduled at the first of each month. Because the raw report contains data for the entire system, all of the server hosts, vendor daemons and features are included.
- 2. The Event Types (on the Filter Properties page) can be restricted to Used, Queued and Denied, because exceptions are not relevant to the further processing.
- 3. On the Raw Report Output Properties page, select the RIF format. Note that for this format, there is no parameter because the you can deduce the report output format based on the file endings of output files.
- **4.** Select "Time as Seconds" and specify the appropriate location in the Report Output Directory field. Also, select the "Overwrite the content" option (in case the output after post processing does not need to be preserved) and specify the post-processing command (in this example, Perl on Unix is used):
  - /usr/bin/perl /opt/cblecken/perl/rawProcess.pl \$outputDir \$outputFiles \$errorStatus \$errorLine \$reportType \$user \$startDate \$endDate \$eventFilter \$delimiter \$elimFalseDenials \$sortOrder \$featureUniq \$timeInSeconds
  - These are all of the parameters that apply to a Raw report. As noted previously, because none of the servers host, vendor daemons or features are selected, the associated parameters \$servers, \$vendorDaemons, and \$features are not included in the post-processing command expression. They should be included only in case a non-zero selection has been made.
- **5.** Next, the Raw Report Fields page lists the fields you can select to include in the Raw report. The list of Raw report fields is not included in the list of parameters, because the Raw RIF format will describe the number of columns and the name of the columns in the report itself and it is more consistent to take the column numbers and column names from the report.

Report Generation: Given the sample perl script from the previous code sample (which writes the parameters to stdout), generating a report from this configuration leads to the following invocation on the command line as described in the following table.

Table 7-8 • Example 1 command-line arguments

| Argument                      | Description                                               |
|-------------------------------|-----------------------------------------------------------|
| /opt/username/extout          | Output directory                                          |
| Raw_Sample.txt,Raw_Sample.fns | Output files; the <b>.fns</b> file contains the debug log |
| 0                             | Report generation successful                              |
| пп                            | No error message                                          |
| FLEXnet.Usage.Raw             | Indicates Raw report                                      |

**Table 7-8 • Example 1 command-line arguments** 

| Argument           | Description                                            |  |
|--------------------|--------------------------------------------------------|--|
| Admin              | The user running the report                            |  |
| 3/1/06 12:00 AM    | Report start date                                      |  |
| 3/26/06 12:00 AM   | Report end date                                        |  |
| used,queued,denied | The event type filters; all selected except Exceptions |  |
|                    | The delimiter; not visible because it is a space       |  |
| true               | False denials enabled                                  |  |
| f                  | Sort by feature                                        |  |
| name               | Distinguish features by name                           |  |
| true               | Dates are recorded in UNIX seconds                     |  |

### **Example 2: Month-to-Date High Water Mark**

**Use Case:** Every day the aggregated High Water Mark report is calculated for the entire month up to today. This report should include only a subset of vendor daemons (for this example, the two vendor daemons "examImd" and "exanImd"). This report is run every night.

Report Configuration: Define a High Water Mark report configuration with the following settings.

- 1. Set the Date/Time Range to "Month to Date," scheduled to run every night. Also select the vendor daemons "examImd" and "exanImd" from the Vendor Daemons selection box. Do not select anything for the license server hosts or the features (on the Feature Selection page).
- 2. On the Summary Options page, select the "Show Zero Usage" option.
- **3.** On the Output Options page, select the RIF and the Image output format. In the Additional Options section, select the "Show Available Licenses" and "Auto-Reduce Large Datasets" options.
- **4.** Specify the appropriate location in the Report Output Directory field. Also, select the "Overwrite the content" option (in case the output after post processing does not need to be preserved) and specify the post-processing command (in this example, Perl on Unix is used):
  - /usr/bin/perl /opt/cblecken/perl/hwmProcess.pl \$outputDir \$outputFiles \$errorStatus \$errorLine \$reportType \$user \$vendorDaemons \$startDate \$endDate \$showZero \$showAvail \$sortOrder \$featureUniq
- **5.** On the Report Scheduling page (available by clicking the **Schedule** button for the report from the Report Configurations page), schedule the report to run on the first of each month.

Report Generation: Given the sample perl script from the previous code sample (which writes the parameters to stdout), generating a report from this configuration leads to the following invocation on the command line as described in the following table.

**Table 7-9 • Example 2 command-line arguments** 

| Post-Processor Command-Line Arguments | Description                                        |
|---------------------------------------|----------------------------------------------------|
| /opt/username/extout                  | Output directory                                   |
| High_Water_Mark_Sample2.png,          | Output files; the .fns file contains the debug log |
| High_Water_Mark_Sample0.png,          |                                                    |
| High_Water_Mark_Sample1.png,          |                                                    |
| High_Water_Mark_Sample3.png,          |                                                    |
| High_Water_Mark_Sample4.png,          |                                                    |
| High_Water_Mark_Sample5.png,          |                                                    |
| High_Water_Mark_Sample6.png,          |                                                    |
| High_Water_Mark_Sample 0.htm,         |                                                    |
| High_Water_Mark_Sample1.htm,          |                                                    |
| High_Water_Mark_Sample2.htm,          |                                                    |
| High_Water_Mark_Sample3.htm,          |                                                    |
| High_Water_Mark_Sample4.htm,          |                                                    |
| High_Water_Mark_Sample5.htm,          |                                                    |
| High_Water_Mark_Sample6.htm,          |                                                    |
| High_Water_Mark_Sample_toc.htm,       |                                                    |
| High_Water_Mark_Sample.fns            |                                                    |
| 0                                     | Report generation successful                       |
| ш                                     | No error message                                   |
| FLEXnet.Usage.HighWatermark           | Indicates High Water Mark report                   |
| Admin                                 | The user running the report                        |
| examlmd,exanlmd                       | Vendor daemon list                                 |
| 2/1/96 12:00 AM                       | Report start date                                  |
| 10/20/06 12:00 AM                     | Report end date                                    |
| false                                 | Do not show zero regions                           |
| true                                  | Show the available licenses                        |

Table 7-9 • Example 2 command-line arguments

| Post-Processor Command-Line Arguments | Description                  |
|---------------------------------------|------------------------------|
| f                                     | Sort by feature              |
| name                                  | Distinguish features by name |

Specifying Post-Processing Options Command-Line Parameters Testing Post-Processing Scripts Error Scenarios

# Report Designer Reporting

As FlexNet Manager for Engineering Applications accumulates more and more usage data, it becomes desirable to provide interactive or dynamic fast-performing reporting mechanisms. FlexNet Manager for Engineering Applications includes access to Cognos Reporting functionality, which provides online review of historical data. Cognos uses a different structure to model data than that used for Classic reporting, so it can deliver reports much more quickly.

To generate Report Designer reports, use the Cognos reporting functionality, available from the Report Designer tab, under the Reporting tab. To access online help for Cognos, you can view documentation for both Query Studio and Report Studio, available from the Flexera Software downloads site, or from the Cognos website at www.cognos.com.

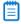

**Note** • The Report Designer section under the Reporting navigation tab is displayed only if FlexNet Report Designer has been configured, **and** if the user has a role with the Assign Cognos Roles permission, the Run and Cancel Aggregation permission, and/or has been assigned a Cognos role. The user must have a Cognos role to run reports using Report Designer. See the section Cognos Roles for more information.

#### See Also

Cognos Reporting Reporting on Feature Usage Operational Dashboard Report Data Aggregation Aggregation Status Organizational Structures

# Cognos Reporting

The Cognos Reporting link takes you to the Cognos Connection interface, which serves as the gateway to all of the Cognos custom reporting functionality, including Query Studio and Report Studio.

On this page, a number of standard Cognos Reports are available. Refer to the *FlexNet Manager for Engineering Applications Reporting Guide* for report details.

To access help for Cognos custom reporting, you can view documentation for both Query Studio and Report Studio, available from the Flexera Software downloads site, or from the Cognos Web site at www.cognos.com.

See Reporting on Feature Usage for information about how FlexNet Manager for Engineering Applications roles impact what a user can do when using Cognos Reporting. This topic also explains how you can view and set permissions on individual reports and report folders, which enables you to provide access to reports at a more granular level.

#### See Also

Report Designer Reporting Cognos Roles Reporting on Feature Usage Operational Dashboard Report Data Aggregation Aggregation Status Organizational Structures

# Operational Dashboard

FlexNet Manager for Engineering Applications provides an Operational Dashboard that provides data about license usage, denials, and license server status for both FlexEnabled and LUM-enabled applications. The Operational Dashboard does not provide usage monitoring for features that have unlimited availability (are uncounted).

Accessible from within the FlexNet Manager for Engineering Applications user interface, the Operational Dashboard opens in a separate browser window. The Operational Dashboard uses the Cognos 10.1 Business Insight feature, which provides a flexible and configurable framework for you to view your enterprise's usage data. (For information about working with IBM's Business Insight dashboard, click the help icon located in the toolbar at the top of the Operational Dashboard window.)

By default, the Operational Dashboard contains five mini-versions of reports (called *report widgets*). You can drag the report widgets around the dashboard page to display data where you want to see it. You can also add your own reports to the Operational Dashboard.

## Server Time Zones and Accurate Display of Usage Data

Because the Operational Dashboard uses time zone information from both the reporting database server and the Report Designer (Cognos) server to display usage data, it is important that both the reporting database server and the Report Designer (Cognos) server are in the same time zone. It is also recommended that the FlexNet Manager for Engineering Applications servers be in the same time zone.

#### See Also

Operational Dashboard Report Widgets Opening the Operational Dashboard

# Operational Dashboard Report Widgets

The Operational Dashboard is composed of report widgets, which are small, self-contained reports that you can move around the dashboard space. By default, the following report widgets are displayed.

• Feature Usage—An area graph that shows feature usage for a specified time period. The red line at the top of the graph represents total availability for the feature. Use the menus in the upper-left corner of the widget to filter usage data by time period and feature name (by selecting the vendor name first, then specifying the feature name for which you want to see usage data). The time period you specify for the Feature Usage report

widget is the time period that is used for the Features by Peak Usage report widget. Changing the time period for either report updates the data displayed in the other report.

- Features by Peak Usage—A table showing the 100 features with the highest peak usage for a given time period. The table provides the vendor name, feature name, type of license (whether FlexNet or LUM), the peak percentage used within the time period, and a small area graph showing usage for the time period. (The red line represents total availability for the feature during the specified time period.) Selecting All Data for the time period shows data for a rolling two-week period. The time period you specify for the Features by Peak Usage report widget is the time period that is used for the Feature Usage report widget. Changing the time period for either report updates the data displayed in the other report.
- Excessive Users (by time)—A table that shows the users who have the highest feature usage (measured by time of usage and the number of licenses). Use the list at the top to specify whether you want to see excessive usage across all features or only for a specific feature.
- Feature Denials—A bar graph that shows license denials for a rolling two-week period. Use the list at the top of
  the widget to show all denials during the time period or only capacity-based denials, where a feature is denied
  because it is being used up to its current capacity. Viewing capacity-based denials can help you determine
  whether you need to free up some licenses or perhaps purchase some additional licenses for a specific feature.
- **License Server Status**—A table showing the status of the license servers in your environment. The Type column identifies whether the server is a FlexNet license server (FLEX) or a LUM license server (LUM).

You can create your own reports and add them as report widgets to the dashboard. See Customizing the Operational Dashboard for information.

#### See Also

Operational Dashboard
Opening the Operational Dashboard
Customizing the Operational Dashboard

# Opening the Operational Dashboard

You can access the Operational Dashboard from within the FlexNet Manager for Engineering Applications user interface and from a Cognos pane.

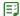

Task

#### To access the Operational Dashboard from FlexNet Manager for Engineering Applications:

From the Reporting tab, under Report Designer, click Operational Dashboard.

The Operational Dashboard opens in a separate browser window.

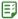

### Task To access the Operational Dashboard from a Cognos pane:

- 1. From the Cognos Connection user interface, in the Public Folders tab, open **FlexNet Manager Suite**, then open **FlexNet Manager for Engineering Applications Reports**.
- 2. Click the Operational Dashboard link.

The Operational Dashboard opens in a separate browser window.

Operational Dashboard
Operational Dashboard Report Widgets
Customizing the Operational Dashboard

# Customizing the Operational Dashboard

You can customize the Operational Dashboard by moving and adding report widgets. To move the report widgets, simply drag and drop them around the dashboard space.

You can add customized reports that you have created to the Operational Dashboard and remove existing report widgets from the Operational Dashboard.

Although you cannot overwrite the Operational Dashboard that is included in the FlexNet Manager for Engineering Applications Reports folder, you can save your own version of the Operational Dashboard by re-naming it and saving it in the appropriate folder. You can then set Cognos permissions on your customized Operational Dashboard to specify whether other Cognos users are able to view it. See Reporting on Feature Usage for information. (If you save your version to your My Folders location, your customized dashboard can be viewed only by you.)

## Adding Report Widgets to the Operational Dashboard

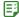

#### Task To add a report widget to the Operational Dashboard:

- 1. From the **Insert** menu, select **Insert Content**. This opens the Content pane on the right side of the page.
- 2. Browse to the report object that you want to add.
- 3. Right-click on the report object, then choose Insert.

Note that not all reports will work well as report widgets. If a report is very complex, the data may become difficult to read if the report is reduced to widget size.

## Removing Report Widgets from the Operational Dashboard

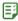

### Task To remove a report widget from the Operational Dashboard:

- 1. Select the report widget.
- 2. Click the Widget Actions icon in the upper-left corner of the report widget, then select **Remove from Dashboard**.

### See Also

Operational Dashboard
Operational Dashboard Report Widgets

# Cognos Administration

The Cognos Administration page is displayed only for users who have been assigned the Web Administrator Cognos role. Using the Cognos Administration page, you can perform tasks related to successfully using Cognos functionality as part of FlexNet Manager for Engineering Applications.

From this page, you can:

- Test the connection to the Cognos server.
- Import a FlexNet Report Designer package.
- Update the datasources used by Cognos.

## **Testing the Cognos Connection**

You can test whether the connection to the Cognos (Report Designer) server is working correctly from within the FlexNet Manager for Engineering Applications interface.

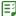

## Task To test the connection to the Cognos server:

- 1. From the Reporting tab, under Report Designer, click Cognos Administration.
- 2. Click Test Connection.

A message is displayed to indicate whether the connection is working or—if the connection is not working—to provide diagnostic information about the potential connection issue.

## Importing FlexNet Report Designer Packages

To use Report Designer reporting, you need to configure the database and import the FlexNet Manager for Engineering Applications data model and reports that Cognos uses to generate and display reports. The data model and reports are provided in Report Designer *packages*, which are available from the Flexera Software download site, FlexNet Operations On Demand (https://flexerasoftware.subscribenet.com).

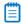

Note • To import a Report Designer package, a user be assigned the Web Administrator Cognos role.

#### **Before Importing a Package**

To successfully import a package, you must first do the following:

- Ensure that the Cognos server is running.
- Use the Test Cognos Connection functionality to determine whether the connection to the Cognos server is working properly.
- Verify that the following settings have been specified on the Reporting page (under the System Configuration tab): Cognos server host, Cognos server port, and web services port.
- Download the package from the Flexera Software download site, FlexNet Operations On Demand (https://flexerasoftware.subscribenet.com), to the following directory (create a deployment folder if one does not exist):

#### <fnmea\_reportdesigner\_install\_dir>\c10\deployment\

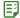

#### Task To import packages:

- 1. From the Reporting tab, under Report Designer, click Cognos Administration.
- 2. Click Import Package to import the package for Report Designer Reporting.

All of the packages in the <fnmea\_reportdesigner\_install\_dir>\c10\_64\deployment directory will be imported.

## **Updating the Cognos Datasources**

Cognos uses both FlexNet Manager for Engineering Applications Admin and Reporting databases as its datasources. If the database or database credentials have been changed, you may need to update or reset the datasources.

Before updating the datasources, ensure that:

- The Cognos server is running.
- The following settings have been specified on the Reporting page (under the System Configuration tab):
   Cognos server host, Cognos server port, and web services port.

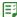

### Task To update the Cognos datasources:

- 1. From the Reporting tab, under Report Designer, click Cognos Administration.
- If you are using Oracle, you may need to provide different database service names while updating the
  datasources. To do this, provide service names in the Admin Server and Reporting Server fields in the Oracle
  Database Service Names box. (By default, these fields contain the database service names that were provided
  at installation time.)

To reset the database service names to the original database service names that were provided in the Configurator at installation time, click **Reset Service Names**.

3. Click **Update Datasources** to update the datasources that Cognos uses.

### See Also

Report Designer Reporting Cognos Reporting Report Data Aggregation

# Cognos Roles

The **Cognos Roles** page displays a list of the available Cognos roles, the number of users for which your enterprise is licensed for each role, the number of licenses available for each role, and a list of the FlexNet Manager for Engineering Applications users who have been assigned each role.

To see the **Cognos Roles** link in the navigation bar (which enables you to access the Cognos Roles page), you must have a role with the **Assign Cognos Roles** permission.

These roles provide access to various pieces of Cognos reporting functionality, as described in the following table. By default, each role can be assigned to a limited number of users: The number in the Licensed for column specifies the number of FlexNet Manager for Engineering Applications users who can be assigned the role. Contact Flexera Software if your enterprise requires additional licenses for a particular Cognos role.

**Table 7-10 •** Cognos Roles

| Role              | Description                                                                                                    | Licensed for |
|-------------------|----------------------------------------------------------------------------------------------------|--------------|
| Analytic User     | A user assigned this role can:                                                                                                    | 7 users      |
|                   | Run FlexNet Report Designer reports.                                                                                                    |              |
|                   | <ul> <li>Access the Operational Dashboard, and add/modify items on<br/>the Operational Dashboard.</li> </ul>                                                                                          |              |
|                   | <ul> <li>Use Query Studio, Report Studio, and Analysis Studio capabilities.</li> </ul>                                                                                                    |              |
|                   | <ul> <li>Use the Business Insight capability (standard and advanced<br/>mode).</li> </ul>                                                                                                    |              |
| Web Administrator | A user assigned this role can:                                                                                                    | 1 user       |
|                   | • Use the rights defined for the Analytic User role.                                                                                                    |              |
|                   | <ul> <li>Administer the Cognos BI Software environment in relation to<br/>server, security, and report-scheduling administration.</li> </ul>                                                          |              |
|                   | <ul> <li>Access all Cognos reporting features, other than security<br/>rights.</li> </ul>                                                                                                    |              |
|                   | <ul> <li>View and use all functionality on the Cognos Administration<br/>page—including testing the Cognos connection, importing<br/>Cognos packages, and updating the Cognos datasources.</li> </ul> |              |

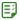

## Task To view the Cognos Roles page:

From the Reporting tab, under Report Designer, click Cognos Roles.

If the **Cognos Roles** link is not visible, verify with your FlexNet Manager for Engineering Applications administrator that you have the Assign Cognos Roles permission.

### See Also

Cognos Administration Assigning Cognos Roles

# **Assigning Cognos Roles**

The Assign Cognos Roles page enables a user with the Assign Cognos Roles permission to assign Cognos roles to FlexNet Manager for Engineering Applications users. Only users with a role that has the Assign Cognos Roles permission can view this page and assign Cognos roles to FlexNet Manager for Engineering Applications users.

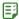

## Task To assign Cognos roles to FlexNet Manager for Engineering Applications users:

From the Reporting tab, under Report Designer, click Cognos Administration.

If the Cognos Roles link is not visible, verify with your FlexNet Manager for Engineering Applications administrator that you have the Assign Cognos Roles permission.

- 2. Click the Assign Cognos Roles link to display the Assign Cognos Roles page.
- **3.** For each role, select the FlexNet Manager for Engineering Applications users to which you want to assign the Cognos role, and use the right-arrow button to move the users to the "Users Assigned this Role" box. Hold down the **Ctrl** key while selecting to select multiple users. Note that there is a limit to the number of users who can be assigned to each Cognos role.

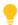

Tip • To quickly find a user, click in the "All FNM-EA Users" list and begin typing the user name.

Click Save Cognos Role Assignments.

#### See Also

Cognos Roles

# Report Data Aggregation

For increased reporting efficiency, Report Designer (Cognos) reports are built from data contained in a set of database tables called the *data warehouse*, which stores usage data. *Aggregation* is the process that parses the report log data that has been imported to FlexNet Manager for Engineering Applications and populates the data warehouse with usage data. It is sometimes referred to as a "roll-up".

You can run aggregation on your enterprise's report log data in two ways:

- Incremental Aggregation—Run aggregation for specified vendor daemons and/or for a specific time period.
- Periodic Aggregation—Run aggregation on a regularly scheduled, periodic basis.

To view the status of aggregation tasks, go to the Aggregation Status page.

For a detailed description of the FlexNet Reporting data model, see the *FlexNet Manager for Engineering Applications Report Designer Guide*.

### **Required Permissions**

To schedule, run, and cancel data aggregation, a user must have a role with the Run and Cancel Aggregation permission.

### See Also

Incremental Aggregation
Periodic Aggregation
Aggregation Status

# **Incremental Aggregation**

Using the Incremental Aggregation page, you can schedule incremental data aggregation, which enables you to control the data set used for, and the timing of data aggregation. For example, you may want to aggregate only data for a specific vendor daemon or data from before a particular date.

Incremental aggregation can be useful when you are first setting up the FlexNet Reporting data warehouse or if your enterprise has FlexNet Manager for Engineering Applications's Planner functionality and going through the software license–planning process.

You can also use the Incremental Aggregation scheduler to import organizational-structure data from an LDAP domain. (See Importing Organizational-Structure Data from LDAP for more information about this functionality.)

If you want to schedule the aggregation task to take place on a recurring, periodic basis, use the Periodic Aggregation page.

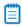

**Note** • To schedule, run, and cancel data aggregation, a user must have a role with the Run and Cancel Aggregation permission.

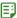

#### Task To define an incremental data aggregation:

- **1.** From the **Reporting** tab, under the **Usage Data Maintenance** section, click **Incremental Aggregation** to display the Incremental Aggregation page.
- 2. For the Aggregation Data Set, specify whether you want to run aggregation:
  - For all vendor daemons
  - For only selected vendor daemons. Hold down the Control key to select multiple vendor daemons.
- **3.** For the Aggregation Increment, specify which data you want to aggregate:
  - Data from all unprocessed report logs for the selected vendor daemons.
  - Data from a specified period for the selected vendor daemons. Specify the beginning and end dates for the period.
- 4. Select the Import Org Structure... check box if you want to import organizational-structure data from an LDAP domain prior to aggregation. When this option is selected, FlexNet Manager for Engineering Applications will import organizational-structure data for all organizational structures that are associated with LDAP domains.

This option is displayed only if an organizational structure has been created and mapped to an associated LDAP domain.

- **5.** Run the aggregation immediately or schedule it to run at a later time.
  - Click Run Now to run this incremental aggregation immediately.
  - Specify a date and time, then click Save Schedule to run this incremental aggregation at the specified time. The time zone is that of the FlexNet Reporting server.

If you choose to schedule the incremental aggregation to run at a later time, the aggregation is displayed in the Scheduled Aggregation list at the bottom of the page. To delete a scheduled incremental aggregation, select the check box in front of the aggregation entry and click **Delete**. Incremental aggregation tasks cannot be edited.

At the top of the page, the status for the last aggregation will be displayed. If an aggregation is currently running, this will be displayed as well.

#### See Also

Report Data Aggregation Periodic Aggregation Report Designer Reporting Aggregation Status

# Periodic Aggregation

For ongoing reporting using FlexNet Reporting, you can set up aggregation to run on a recurring, periodic basis using the Periodic Aggregation page. Periodic aggregation processes all report log data that has been imported to FlexNet Manager for Engineering Applications since the most recent aggregation was run.

You can also use the Periodic Aggregation scheduler to import organizational-structure data from an LDAP domain. (See Importing Organizational-Structure Data from LDAP for more information about this functionality.)

Periodic aggregation does not run if it is set to "Not scheduled".

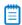

**Note** • To schedule, run, and cancel data aggregation, a user must have a role with the Run and Cancel Aggregation permission.

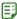

#### Task To define periodic aggregation:

- **1.** From the **Reporting** tab, under the **Usage Data Maintenance** section, click **Periodic Aggregation** to display the Periodic Aggregation page.
- 2. Select the **Import Org Structure...** check box if you want to import organizational-structure data from an LDAP domain prior to aggregation. When this option is selected, FlexNet Manager for Engineering Applications will import organizational-structure data for all organizational structures that are associated with LDAP domains.
- **3.** Specify how frequently you want periodic aggregation to run. When periodic aggregation is defined for specific days or months, the time zone used is that of the FlexNet Reporting server.
  - Not scheduled—Periodic aggregation does not run. Select this option to turn off the periodic aggregation task.
  - These days—Specify the days of the week and the time using the 24-hour clock.
  - These months—Specify the day of the month for the selected months, and the time using the 24-hour clock.
- 4. Click Save.

#### See Also

Report Data Aggregation Incremental Aggregation Report Designer Reporting Aggregation Status

# **Aggregation Status**

The Aggregation Status page displays a list of Completed, Canceled, In Progress, Failed, and Pending aggregation tasks. You can delete aggregation tasks and can also cancel an in-progress aggregation, or restart a canceled or failed aggregation.

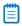

**Note** • To schedule, run, and cancel data aggregation, a user must have a role with the Run and Cancel Aggregation permission.

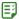

## Task To view the aggregation status:

From the Reporting tab, under the Usage Data Maintenance section, click Aggregation Status.

#### See Also

Report Data Aggregation Organizational Structures

# Reporting on Feature Usage

The following predefined feature usage reports are available in FlexNet Manager for Engineering Applications if you have Package 2011 installed for Report Designer.

The following predefined reports are available for Package 2011:

- Feature Chargeback Report
- Feature Usage by Organization Table Report
- Feature Usage Table Report
- Organization Total Usage Chart Report
- Peak Usage by Organization Over Time Report
- Peak Usage by Server Over Time Report

#### See Also

**Running Feature Usage Reports** 

# **Running Feature Usage Reports**

To run a basic version of a report, click the report name. You will be shown the parameters you can set via drop-down menus, as well as the option to view a description of the report including explanations of the parameters. For all of the reports, you can choose to run the report using hourly, daily, or monthly data. Your choice will depend on whether you want more data granularity (hourly) or better report performance (monthly).

You can perform a number of other actions on each report, which are shown to the right of the report name. You can select the following:

· Set properties

- · Run with options
- Open with Report Studio
- Create a report view of this report
- Schedule

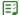

#### Task To run a feature usage report for Package 2011:

- From the Reporting tab, under the Report Designer section, click Cognos Reporting.
- 2. In the Cognos Connection pane, click the FlexNet Manager Suite folder to open it.
- 3. Click the FlexNet Manager for Engineering Applications Reports folder, then click the Historical Feature Reports link.
- 4. Click a report name to move to the report's prompt page.
- 5. Specify the report settings. Click "Description (show/hide)" to view setting descriptions.
- Click Finish.

#### See Also

Reporting on Feature Usage

# Feature Chargeback Report

The Feature Chargeback report displays a summary of feature usage by organizational unit for a specified time period, along with the organizational unit's total cost of using each feature and the organizational unit's overall total cost for the time period. The report also provides a summary of the total hours used for all specified features and the total cost for all specified features during the time period.

This report requires you to specify an organizational structure. Within the report, you can drill through the hierarchical levels in your organizational structure, eventually arriving at per-user data.

| Organization Unit | Feature      | COST_FACTOR | Total Used Time (Hours) | Total Cost |
|-------------------|--------------|-------------|-------------------------|------------|
| Department A      | sx_cdslink   | 250         | 434.8                   | 108,693.12 |
|                   | sx_wva       | 43          | 635.5                   | 27,325.38  |
| Department A      |              |             | 1,070.2                 | 136,018.50 |
| Department B      | sx_cdslink   | 250         | 18.1                    | 4,517.29   |
|                   | sx_wva       | 43          | 1,897.4                 | 81,589.18  |
| Department B      | Department B |             | 1,915.5                 | 86,106.47  |
| Department C      | sx_cdslink   | 250         | 73.1                    | 18,266.32  |
|                   | sx_wva       | 43          | 3,184.0                 | 136,911.68 |
| Department C      |              |             | 3,257.1                 | 155,178.00 |
| Department D      | sx_cdslink   | 250         | 394.0                   | 98,503.96  |
|                   | sx_wva       | 43          | 509.0                   | 21,887.93  |
| Department D      |              |             | 903.0                   | 120,391.89 |
| Department E      | sx_cdslink   | 250         | 0.0                     | 11.87      |
|                   | sx_wva       | 43          | 0.0                     | 2.04       |
| Department E      |              |             | 0.1                     | 13.92      |
| Summary           |              |             | 7,145.9                 | 497,708.78 |

Figure 7-1: Portion of a Feature Chargeback report.

Reporting on Feature Usage Running Feature Usage Reports

# Feature Usage by Organization Table Report

This report displays the total used time for selected features for users in an organization, and allows for additional filtering by organizational units.

See Running Feature Usage Reports for the steps to run this report.

#### Feature Usage by Organization Table

Jun 1, 2007 12:00:00 AM Jul 31, 2007 12:00:00 AM Start Date: End Date:

Vendor:

magma
BLAST\_BUILDER, BLAST\_CREATE, BLAST\_FUSION\_APX, BLAST\_PLAN, BLAST\_PLANPRO, BLAST\_PLANSVP, BLAST\_POWER, BLAST\_RAIL, BLAST\_SI,
BLAST\_SPEED, BLAST\_VIEW, BLAST\_WRAP, QUARTZ\_TIME Features:

| Feature Name     | Year | Month    | Org Node Name L2 | Org Node Name L3 | Org Node Name L4 | User Name | Total Used Time (hours) | First Name | Last Name | E-mail             | Phone Number     |          |                    |          |
|------------------|------|----------|------------------|------------------|------------------|-----------|-------------------------|------------|-----------|--------------------|------------------|----------|--------------------|----------|
| BLAST_BUILDER    | 2007 | 7 June   | Shanghai         | B11              | C113             | robc      | 7.22                    | Rob        | Cee       | robc@server.com    | 555-1111         |          |                    |          |
|                  |      |          |                  | B12              | N/A              | sophias   | 1.64                    | Sophia     | See       | sophias@server.com | 555-1112         |          |                    |          |
|                  |      |          |                  | B13              | N/A              | alexp     | 7.74                    | Alex       | Pi        | alexp@server.com   | 555-1113         |          |                    |          |
|                  |      | July     | Shanghai         | B12              | N/A              | sophias   | 7.53                    | Sophia     | See       | sophias@server.com | 555-1112         |          |                    |          |
|                  |      |          |                  | B13              | N/A              | alexp     | 29.83                   | Alex       | Pi        | alexp@server.com   | 555-1113         |          |                    |          |
|                  |      |          | Washington DC    | B21              | B22              | lorie     | 0.03                    | Lori       | Ee        | lorie@server.com   | 555-1116         |          |                    |          |
|                  |      |          |                  |                  |                  | tomv      | 0.69                    | Tommy      | Vee       | tomv@server.com    | 555-1115         |          |                    |          |
| BLAST_CREATE     | 2007 | 007 June | Shanghai         | B11              | C113             | robc      | 0.23                    | Rob        | Cee       | robc@server.com    | 555-1111         |          |                    |          |
|                  |      |          |                  | B12              | N/A              | sophias   | 0.33                    | Sophia     | See       | sophias@server.com | 555-1112         |          |                    |          |
|                  |      |          |                  | B13              | N/A              | alexp     | 8.97                    | Alex       | Pi        | alexp@server.com   | 555-1113         |          |                    |          |
|                  |      |          | July             | July             | July             | Shanghai  | B12                     | N/A        | sophias   | 0.07               | Sophia           | See      | sophias@server.com | 555-1112 |
|                  |      |          |                  | B13              | N/A              | alexp     | 13.22                   | Alex       | Pi        | alexp@server.com   | 555-1113         |          |                    |          |
|                  |      |          | Washington DC    | B21              | B22              | lorie     | 0.03                    | Lori       | Ee        | lorie@server.com   | 555-1116         |          |                    |          |
| BLAST_FUSION_APX | 2007 | 007 June | Shanghai         | B11              | C113             | robc      | 0.01                    | Rob        | Cee       | robc@server.com    | 555-1111         |          |                    |          |
|                  |      |          |                  | B13              | N/A              | alexp     | 9.27                    | Alex       | Pi        | alexp@server.com   | 555-1113         |          |                    |          |
|                  |      | July     | Shanghai         | B12              | N/A              | sophias   | 0.46                    | Sophia     | See       | sophias@server.com | 555-1112         |          |                    |          |
|                  |      |          |                  | B13              | N/A              | alexp     | 20.51                   | Alex       | Pi        | alexp@server.com   | 555-1113         |          |                    |          |
|                  |      |          |                  | Washington DC    | B21              | B22       | lorie                   | 10.15      | Lori      | Ee                 | lorie@server.com | 555-1116 |                    |          |
| BLAST_PLAN       | 2007 | June     | Shanghai         | B13              | N/A              | alexp     | 0.16                    | Alex       | Pí        | alexp@server.com   | 555-1113         |          |                    |          |
|                  |      | July     | Shanghai         | B13              | N/A              | alexp     | 0.14                    | Alex       | Pi        | alexp@server.com   | 555-1113         |          |                    |          |

Filters(show/hide) Level 2 Org Node:

Level 3 Org Node: Level 4 Org Node:

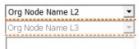

Figure 7-2: Feature Usage by Organization Table report

#### See Also

Reporting on Feature Usage Running Feature Usage Reports

# Feature Usage Table Report

This report displays the total used time for selected features, listed by license server. Optionally, peak usage may also be displayed if a license server-based organization has been created (prior to aggregation).

## Feature Usage Table

Start Date: June 1, 2007 End Date: July 31, 2007 Vendor: magma

Features: BLAST\_BUILDER, BLAST\_CREATE, BLAST\_FUSION\_APX, BLAST\_PLAN, BLAST\_PLANPRO, BLAST\_PLANSVP, BLAST\_POWER, BLAST\_

BLAST\_SPEED, BLAST\_VIEW

| Feature Name     | Year | Month | License Server Name | Availability Max Count | Peak Licenses | Available Time (hours) | Total Time Used (hours) | Percentage of Hours Used |
|------------------|------|-------|---------------------|------------------------|---------------|------------------------|-------------------------|--------------------------|
| BLAST_BUILDER    | 2007 | June  | ServerORD           | 2                      | 2             | 192                    | 16.61                   | 8.65%                    |
|                  |      | June  |                     |                        |               | 192                    | 16.61                   | 8.65%                    |
|                  |      | July  | ServerORD           | 2                      | 2             | 336                    | 38.08                   | 11.33%                   |
|                  |      | July  |                     |                        |               | 336                    | 38.08                   | 11.33%                   |
|                  | 2007 |       |                     |                        |               | 528                    | 54.69                   | 10.36%                   |
| BLAST_BUILDER    |      |       |                     |                        |               | 528                    | 54.69                   | 10.36%                   |
| BLAST_CREATE     | 2007 | June  | ServerORD           | 2                      | 2             | 192                    | 9.54                    | 4.97%                    |
|                  |      | June  |                     |                        |               | 192                    | 9.54                    | 4.97%                    |
|                  |      | July  | ServerORD           | 2                      | 2             | 336                    | 13.32                   | 3.96%                    |
|                  |      | July  |                     |                        |               | 336                    | 13.32                   | 3.96%                    |
|                  | 2007 |       |                     |                        |               | 528                    | 22.85                   | 4.33%                    |
| BLAST_CREATE     |      |       |                     |                        |               | 528                    | 22.85                   | 4.33%                    |
| BLAST_FUSION_APX | 2007 | June  | ServerORD           | 2                      | 2             | 192                    | 9.29                    | 4.84%                    |
|                  |      | June  |                     |                        |               | 192                    | 9.29                    | 4.84%                    |
|                  |      | July  | ServerORD           | 2                      | 2             | 336                    | 31.11                   | 9.26%                    |
|                  |      | July  |                     |                        |               | 336                    | 31.11                   | 9.26%                    |
| 2007             |      |       |                     | 528                    | 40.40         | 7.65%                  |                         |                          |
| BLAST_FUSION_AF  | X    |       |                     |                        |               | 528                    | 40.40                   | 7.65%                    |
| BLAST_PLAN       | 2007 | June  | ServerORD           | 2                      | 2             | 192                    | 0.16                    | 0.08%                    |
|                  |      | June  |                     |                        |               | 192                    | 0.16                    | 0.08%                    |
|                  |      | July  | ServerORD           | 2                      | 1             | 336                    | 0.17                    | 0.05%                    |
|                  |      | July  |                     |                        |               | 336                    | 0.17                    | 0.05%                    |
|                  | 2007 |       |                     |                        |               | 528                    | 0.33                    | 0.06%                    |
| BLAST_PLAN       |      |       |                     |                        |               | 528                    | 0.33                    | 0.06%                    |
| BLAST_PLANPRO    | 2007 | June  | ServerORD           | 2                      | 2             | 192                    | 0.12                    | 0.06%                    |
|                  |      | June  |                     |                        |               | 192                    | 0.12                    | 0.06%                    |
|                  |      | July  | ServerORD           | 2                      | 1             | 336                    | 0.17                    | 0.05%                    |
|                  |      | July  |                     |                        |               | 336                    | 0.17                    | 0.05%                    |
|                  | 2007 |       |                     |                        |               | 528                    | 0.29                    | 0.05%                    |
| BLAST_PLANPRO    |      |       |                     |                        |               | 528                    | 0.29                    | 0.05%                    |

Figure 7-3: Feature Usage Table report

#### See Also

Reporting on Feature Usage Running Feature Usage Reports

# Organization Total Usage Chart Report

This report displays a chart depicting the total used time for selected features by portions of the organization. Drill-through functionality in the report enables you to look into lower levels of the organization.

## Organization Total Usage Chart

 Start Date:
 February 1, 2007

 End Date:
 July 31, 2007

 Vendor:
 magma

Features: BLAST\_BUILDER, BLAST\_CREATE, BLAST\_FUSION\_APX, BLAST\_PLAN, BLAST\_PLANPRO, BLAST\_PLANSVP, BLAST\_POWER, BLAST\_PLANSVP, BLAST\_PLANSVP,

BLAST\_SPEED, BLAST\_VIEW

| Org Node Name L2 | Feature Name     | Total Used Time (hours) |
|------------------|------------------|-------------------------|
| Shanghai         | BLAST_BUILDER    | 53.97                   |
|                  | BLAST_CREATE     | 22.83                   |
|                  | BLAST_FUSION_APX | 30.25                   |
|                  | BLAST_PLAN       | 0.30                    |
|                  | BLAST_PLANPRO    | 0.26                    |
|                  | BLAST_PLANSVP    | 0.26                    |
|                  | BLAST_POWER      | 0.03                    |
|                  | BLAST_RAIL       | 1.57                    |
|                  | BLAST_SI         | 2.76                    |
|                  | BLAST_SPEED      | 44.32                   |
|                  | BLAST_VIEW       | 88.18                   |
| Shanghai         | 244.72           |                         |
| Washington DC    | BLAST_BUILDER    | 0.72                    |
|                  | BLAST_CREATE     | 0.03                    |
|                  | BLAST_FUSION_APX | 10.15                   |
|                  | BLAST_PLAN       | 0.03                    |
|                  | BLAST_PLANPRO    | 0.03                    |
|                  | BLAST_PLANSVP    | 0.03                    |
|                  | BLAST_RAIL       | 0.02                    |
|                  | BLAST_SI         | 0.02                    |
|                  | BLAST_SPEED      | 6.15                    |
|                  | BLAST_VIEW       | 11.15                   |
| Washington DC    |                  | 28.33                   |
| Summary          | 273.06           |                         |

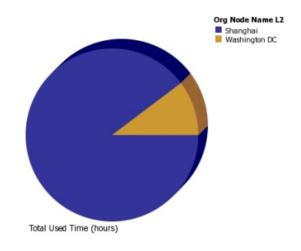

Figure 7-4: Organization Total Usage Chart report

#### See Also

Reporting on Feature Usage Running Feature Usage Reports

# Peak Usage by Organization Over Time Report

This report displays a chart for the Peak Usage of specified features by the entire organization, and by the different nodes within the organization. The report also shows feature availability. A separate chart is produced for each of the specified features.

Because this report requires you to select a server-based organization structure, the report will work only if a license server-based organization was created before aggregation was run. See the Organizational Structures and Report Data Aggregation sections in the FlexNet Manager for Engineering Applications Online Help Library (installed with the product) for relevant information.

## Peak Usage by Organization Over Time

Start Date: Jun 1, 2007 12:00:00 AM End Date: Jul 31, 2007 12:00:00 AM

Organization: neworg
Vendor: magma
Feature: BLAST\_BUILDER

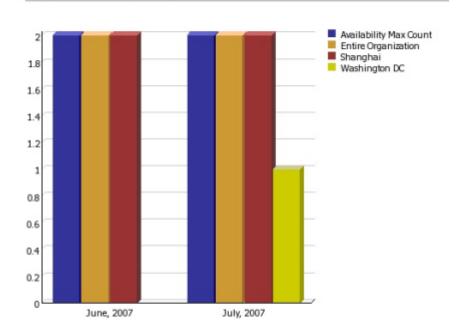

### BLAST\_BUILDER

| Year | Month | Org Node Name       | Availability Max Count | Peak Licenses |
|------|-------|---------------------|------------------------|---------------|
| 2007 | June  | Entire Organization | 2                      | 2             |
|      |       | Shanghai            | 2                      | 2             |
|      | July  | Entire Organization | 2                      | 2             |
|      |       | Shanghai            | 2                      | 2             |
|      |       | Washington DC       | 2                      | 1             |

Figure 7-5: Peak Usage by Organization Over Time report

#### See Also

Reporting on Feature Usage Running Feature Usage Reports

# Peak Usage by Server Over Time Report

This report displays an area chart showing the peak licenses that have been used from each license server, with reference to the total number of available licenses.

## Peak Usage by Server Over Time

 Start Date:
 Jun 2, 2007

 End Date:
 Jul 25, 2007

 Vendor:
 magma

 Features:
 BLAST\_BUILDER

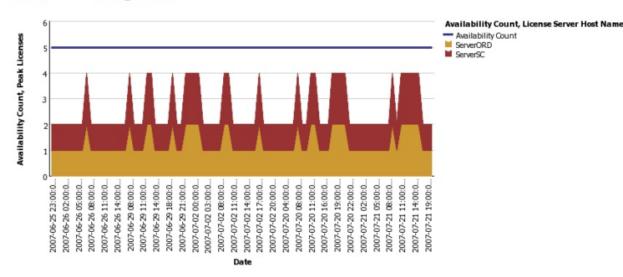

Figure 7-6: Peak Usage by Server Over Time report

### See Also

Reporting on Feature Usage Running Feature Usage Reports

# Reporting on Product Usage

As part of its investment planning functionality, FlexNet Manager for Engineering Applications provides product-based usage reporting. These are Cognos report definitions that provide reports and graphs based on product usage rather than on feature usage.

To facilitate product usage—based reporting, FlexNet Manager for Engineering Applications maps the usage of licensed features to the products with which the features are associated. You must provide the feature-to-product association, which you can do by adding features to products or assigning unassigned features to products. (You can also specify these associations using a product definition XML file.)

FlexNet Manager for Engineering Applications uses the product usage aggregation process to determine which features combine to create usage for which product.

FlexNet Manager for Engineering Applications offers several predefined product usage reports.

#### See Also

Product Usage Reports Investment Planning Product Usage Aggregation Product Resolution Process

# **Product Usage Reports**

For use with its investment planning functionality, FlexNet Manager for Engineering Applications offers the following predefined product usage reports.

For more information about product usage reporting, see Reporting on Product Usage.

- Product Peak Usage Report
- Product Chargeback Report
- Product Daily Peak Usage Report
- Product Peak Usage Occurrences Report
- Product Peak Usage Trend (Remix) Report

#### See Also

Investment Planning
Product Usage Aggregation
Product Resolution Process

## Product Peak Usage Report

The *Product Peak Usage* report is similar to the *Product Daily Peak Usage* report, except that it takes no date parameters; it displays peak usage for all time. You can choose to display product peak usage as absolute peak usage or as a percentage of the available licenses.

The first view of the report displays peak usage by year. Drill-through functionality enables you to see peak usage by quarters, months, days, and then hours.

This report provides tooltips and can be displayed as a bar chart or line chart.

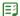

#### Task To run the Product Peak Usage report:

- 1. From the Reporting tab, under the Report Designer section, click Cognos Reporting.
- 2. In the Cognos Connection pane, click the FlexNet Manager Suite folder.
- 3. Click the FlexNet Manager for Engineering Applications Reports folder, then click the Product Reports folder.
- In the list of reports, click Product Peak Usage Report.
- 5. Specify the report settings. Click "Description (show/hide)" to view setting descriptions.
- 6. Click Finish.

#### See Also

**Product Usage Reports** 

### Product Chargeback Report

The Product Chargeback report displays, by organizational unit, the total number of product usage hours and the organizational unit's percentage of overall usage for a specified product. This enables you to see which departments are using which products the most and provides the basis for assigning costs to individual departments.

2006 Department A | Department B | Department C | Department D | Department E October Total Used Time 2,865,465 7,696,406 4,408,403 1,772,683 Percentage of Total Use 17.1% 46.0% 26.3% 10.6% Cost 25.67 68.95 39.49 15.88 November Total Used Time 9,276,533 20,555,083 9,508,023 103,943 655,594 Percentage of Total Use 1.6% 23.1% 51.3% 23.7% 0.3% 34.70 Cost 2.45 76.89 35.57 0.39 December **Total Used Time** 13,613,365 4,751,764 2,148,030 2,106,098 36,834,919 Percentage of Total Use 3.5% 22.9% 8.0% 62.0% 3.6% 34.35 Cost 5.31 11.99 92.93 5.42 2007 Department A | Department B | Department C | Department D | Department E Total Used Time 1,606,573 2,229,984 January 1,776,689 3,635,593 4,479,115 Percentage of Total Use 12.9% 11.7% 26.5% 32.6% 16.2% Cost 19.41 17.55 39.72 48.94 24.37 Total Used Time February 200,240 28,263 453,729 394,352 151,262 Percentage of Total Use 2.3% 37.0% 12.3% 16.3% 32.1% Cost 24.46 3.45 55.43 48.18 18.48

This report requires you to specify an organizational structure.

Figure 7-7: Portion of a Product Chargeback report.

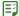

#### Task To run a Product Chargeback report:

- 1. From the Reporting tab, under the Report Designer section, click Cognos Reporting.
- 2. In the Cognos Connection pane, click the FlexNet Manager Suite folder.
- 3. Click the FlexNet Manager for Engineering Applications Reports folder, then click the Product Reports folder.
- **4.** In the list of reports, click Product Chargeback Report.
- 5. Specify the report settings. Click "Description (show/hide)" to view setting descriptions.
- 6. Click Finish.

### See Also

**Product Usage Reports** 

## **Product Daily Peak Usage Report**

The *Product Daily Peak Usage* report displays peak product usage for each day in a specified time period. This report supports the display of data from multiple products at one time, in series. You can choose to display product peak usage as absolute peak usage or as a percentage of the available licenses.

The data can be displayed as a bar chart or a line chart. The report contains tooltips.

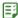

#### Task To run the Product Daily Peak Usage report:

- From the Reporting tab, under the Report Designer section, click Cognos Reporting.
- 2. In the Cognos Connection pane, click the FlexNet Manager Suite folder.
- 3. Click the FlexNet Manager for Engineering Applications Reports folder, then click the Product Reports folder.
- **4.** In the list of reports, click Product Daily Peak Usage Report.
- 5. Specify the report settings. Click "Description (show/hide)" to view setting descriptions.
- 6. Click Finish.

#### See Also

**Product Usage Reports** 

## Product Peak Usage Occurrences Report

Similar to a report provided by LinkRight Tracker, the *Product Peak Usage Occurrences* report displays a bar chart that indicates the number of occurrences for each peak usage value for a product during a specified time period. This provides a histogram of peak usage values.

This report provides tooltips.

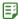

#### Task To run the Product Peak vs. Occurrence report:

- 1. From the Reporting tab, under the Report Designer section, click Cognos Reporting.
- 2. In the Cognos Connection pane, click the FlexNet Manager Suite folder.
- 3. Click the FlexNet Manager for Engineering Applications Reports folder, then click the Product Reports folder.
- **4.** In the list of reports, click Product Peak Usage Occurrences.
- 5. Specify the report settings. Click "Description (show/hide)" to view setting descriptions.
- 6. Click Finish.

#### See Also

**Product Usage Reports** 

## Product Peak Usage Trend (Remix) Report

The *Product Peak Usage Trend* report displays peak product usage for each day in a specified time period, and uses that usage to draw a trend line that continues to a specified point in the future. A second trend line, parallel to the first, is drawn, elevated by the number of licenses required to keep the peak usage always beneath the trend line. Tooltips are displayed for both the bars and lines in the graph.

The purpose of this report is to accompany a remix, although it can be run independently.

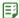

### Task To run the Product Peak Usage Trend report:

- From the Reporting tab, under the Report Designer section, click Cognos Reporting.
- 2. In the Cognos Connection pane, click the FlexNet Manager Suite folder.
- 3. Click the FlexNet Manager for Engineering Applications Reports folder, then click the Product Reports folder.
- **4.** In the list of reports, click Product Peak Usage Trend Report.
- 5. Specify the report settings. Click "Description (show/hide)" to view setting descriptions.
- 6. Click Finish.

#### See Also

**Product Usage Reports** 

### **Product Usage Aggregation**

FlexNet Manager for Engineering Applications uses a data-aggregation process (also referred to as a *roll-up*) to determine which products are being used at your enterprise, based on the feature-usage data generated by report logs. During this process, FlexNet Manager for Engineering Applications analyzes feature usage events to create

FlexNet Manager for Engineering Applications makes the product determinations based on the feature-to-product associations that you provided.

Because some features can be part of multiple products, FlexNet Manager for Engineering Applications uses the *product resolution process* to determine which product in the set of possible products is correct for a particular feature. The result of this determination is provided in a product choice.

### See Also

Product Resolution Process
Product Choices

### **Product Resolution Process**

A single feature may be part of more than one product. To determine to which product a particular feature belongs, FlexNet Manager for Engineering Applications uses a process called *product resolution*.

The following factors are used to create a product choice for a feature (in the order listed):

- 1. Product with the lowest net cost.
- 2. Product with the fewest number of features defined.
- 3. Product with the largest number of licenses.

### See Also

Product Choices Product Usage Aggregation

### Reporting on Tier-Based Usage

FlexNet Manager for Engineering Applications provides two tier-based usage reports, specifically for customers who use Autodesk products (which use tier-based licensing). To enable tier-based usage reporting, you must first define tiers by grouping features together.

See Tiers for information about how to create tiers and report on usage.

The following tier-based usage reports are available:

- Tier Usage Report
- Tier Usage Hourly Report

### See Also

Tiers
Creating Tiers

### Tier Usage Report

The Tier Usage report displays the daily peak usage for a tier, and optionally calculates the cost of the usage (calculated using either the peak or the second-highest peak). This report can be used for billing purposes.

Data is presented in a list that shows costs, followed by a chart and list that shows peak usage for all the days in the specified time period. You can drill through to the hourly report by clicking one of the dates in the lists, which will launch the hourly report for that day, using the same options.

Options for configuring the report include:

- Calculate cost based on peak or second-highest peak, or not at all.
- Interval for the report, either the Previous Month, Previous Quarter, or a custom data range (where you specify start and end dates).
- Select the organization to report on (it is always the top level of the organization that is reported against).
- Select the tier to report on.
- Optionally include breakdown by features—there are three options: Tier data only, Feature data only, or Tier +
  Feature data.

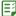

### Task To run the Tier Usage report:

- From the Reporting tab, under the Report Designer section, click Cognos Reporting.
- 2. In the Cognos Connection pane, click the FlexNet Manager Suite folder.
- 3. Click the FlexNet Manager for Engineering Applications Reports folder, then click the Tier Reports folder.
- 4. In the list of reports, click Tier Usage Report.
- 5. Specify the report settings. Click "Description (show/hide)" to view setting descriptions.
- 6. Click Finish.

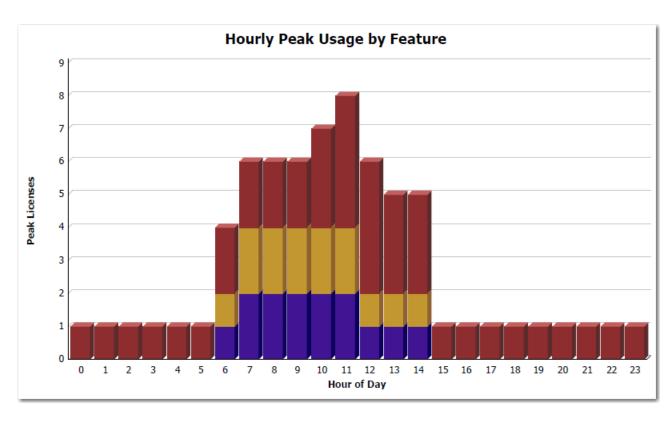

Figure 7-8: Part of the Tier Usage report, showing Hourly Peak Usage by Feature.

Tiers

Reporting on Tier-Based Usage

### Tier Usage Hourly Report

The Tier Usage Hourly report is similar to the Tier Usage Report, except that it does not provide the option to calculate costs. To specify the reporting interval, you select start and end dates and times.

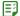

### Task To run the Tier Usage Hourly report:

- 1. From the Reporting tab, under the Report Designer section, click Cognos Reporting.
- 2. In the Cognos Connection pane, click the FlexNet Manager Suite folder.
- 3. Click the FlexNet Manager for Engineering Applications Reports folder, then click the Tier Reports folder.
- 4. In the list of reports, click **Tier Usage Hourly Report**.
- 5. Specify the report settings. Click "Description (show/hide)" to view setting descriptions.
- 6. Click Finish.

### Tier Usage Hourly Report

Date: Oct 20, 2010 Tier: Tier A

### **Hourly Tier Usage**

### **Hourly Feature Usage**

| Hour of<br>Day | Total Used Time<br>(seconds) | Peak<br>Licenses | Hour of<br>Day | Tier<br>Name | Feature Name        | Total Used Time<br>(seconds) | Peak<br>Licenses |
|----------------|------------------------------|------------------|----------------|--------------|---------------------|------------------------------|------------------|
| 0              | 3,600                        | 1                | 0              | Tier A       | 48800ACD_2006_0F    | 3,600                        | 1                |
| 1              | 3,600                        | 1                | 1              | Tier A       | 48800ACD_2006_0F    | 3,600                        | 1                |
| 2              | 3,600                        | 1                | 2              | Tier A       | 48800ACD_2006_0F    | 3,600                        | 1                |
| 3              | 3,600                        | 1                | 3              | Tier A       | 48800ACD_2006_0F    | 3,600                        | 1                |
| 4              | 3,600                        | 1                | 4              | Tier A       | 48800ACD_2006_0F    | 3,600                        | 1                |
| 5              | 3,600                        | 1                | 5              | Tier A       | 48800ACD_2006_0F    | 3,600                        | 1                |
| 6              | 4,287                        | 4                | 6              | Tier A       | 44400ADTRPVD_10_1F  | 313                          | 1                |
| 7              | 14,594                       | 6                |                |              | 44600ADTRPVSR_10_1F | 314                          | 1                |
| 8              | 21,600                       | 6                |                |              | 48800ACD_2006_0F    | 3,660                        | 2                |
| 9              | 21,600                       | 6                | 7              | Tier A       | 44400ADTRPVD_10_1F  | 3,808                        | 2                |
| 10             | 23,117                       | 7                |                |              | 44600ADTRPVSR_10_1F | 3,810                        | 2                |
| 11             | 20,882                       | 7                |                |              | 48800ACD_2006_0F    | 6,976                        | 2                |

Figure 7-9: Part of the Tier Usage Hourly report.

### See Also

**Tiers** 

Reporting on Tier-Based Usage

# Reporting on Token-Based Usage

FlexNet Manager for Engineering Applications 2016 R1 provides predefined reports that enable you to report on token-based license usage. These reports are designed for customers who use products from Cadence.

These reports enable you to see more granular information about usage; to see how individual capabilities (subfeatures) contribute to the peak usage of their parent *tokenized* features. The following reports are available:

- Token-Capability Peak Usage Report
- Token-Capability Peak Percentage Usage Report

### **Enabling Token-Capability Reporting**

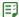

#### Task To enable token-based reporting functionality in FlexNet Manager for Engineering Applications:

- **1.** Select the Token-Based Reporting option, available under the Admin | System Configuration tab (in the Reporting section).
- 2. Depending on whether the report log data containing token-based usage information have been imported into FlexNet Manager for Engineering Applications:

- If the report log data containing information about token-based usage have already been imported into FlexNet Manager for Engineering Applications, you need only to re-aggregate the data after updating to FlexNet Manager for Engineering Applications 2016 R1.
- If the report log data have *not* been imported into FlexNet Manager for Engineering Applications, you need to import the report logs containing token-based usage information, then aggregate the data.

Report Data Aggregation Token-Capability Peak Usage Report Token-Capability Peak Percentage Usage Report

### Token-Capability Peak Usage Report

This report can be run against hourly, daily, and monthly usage data. It displays a chart and a list, both of which show—over time—the counts of each capability that contribute to the parent tokenized feature's peak for that time period. The sum of these capability counts equals the feature's peak usage. The data can be displayed in two different formats—a horizontal list, suitable for a small number of data points, and a vertical list, which is better for larger amounts of data.

Options for configuring the report include:

- Time Interval—Hourly, Daily, or Monthly
- Organization—Specify the organization for which you want to display usage data.
- Feature—The list contains only the features that are broken down into capabilities.
- List format—Specify how the data should be displayed in the report. You can change this setting from the main page of the report.

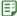

### Task To run the Token-Capability Peak Usage report:

- From the Reporting tab, under the Report Designer section, click Cognos Reporting.
- 2. In the Cognos Connection pane, click the FlexNet Manager Suite folder.
- Click the FlexNet Manager for Engineering Applications Reports folder, then click the Token-Capability Reports folder.
- 4. In the list of reports, click Token-Capability Peak Usage Report.
- 5. Specify the report settings. Click "Description (show/hide)" to view setting descriptions.
- Click Finish.

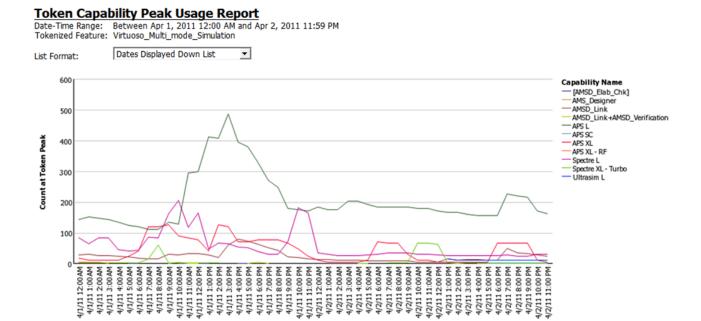

Figure 7-10: Part of a Token-Capability Peak Usage report.

Reporting on Token-Based Usage

### Token-Capability Peak Percentage Usage Report

This report is similar to the Token-Capability Peak Usage Report report, except that instead of showing the actual usage counts for the individual capabilities, it shows them as percentages, either of the feature peak or of availablity. The chart can be displayed either as a line chart or a stacked bar chart, which is useful for seeing these values as percentages of the whole.

Options for configuring the report include:

- Time Interval—Hourly, Daily, or Monthly
- Organization—Specify the organization for which you want to display usage data.
- Feature—The list contains only the features that are broken down into capabilities.
- Measure—Whether usage data should be displayed as a percentage of the feature peak, or of availability. You
  can change this setting from the main page of the report.
- Format—Whether data should be displayed in a horizontal or vertical list, and whether the chart should be a line chart or a stacked bar chart. You can change this setting from the main page of the report.

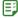

### Task To run the Token-Capability Peak Percentage Usage report:

- From the Reporting tab, under the Report Designer section, click Cognos Reporting.
- 2. In the Cognos Connection pane, click the FlexNet Manager Suite folder.

- Click the FlexNet Manager for Engineering Applications Reports folder, then click the Token-Capability Reports folder.
- 4. In the list of reports, click Token-Capability Peak Percentage Usage Report.
- 5. Specify the report settings. Click "Description (show/hide)" to view setting descriptions.
- Click Finish.

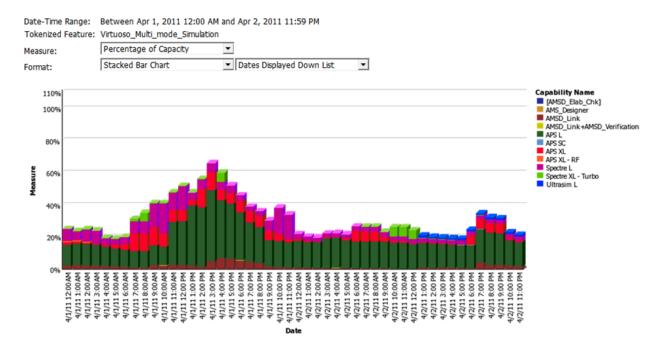

Figure 7-11: Part of a Token-Capability Peak Percentage Usage report.

Reporting on Token-Based Usage

# **Organizational Structures**

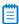

**Note** • The Organizational Structures section (under the Reporting tab) is displayed only if FlexNet Manager for Engineering Applications Report Designer (Cognos) has been installed and configured. The user must also have a role with the View Org Structures or View and Manage Org Structures permission.

FlexNet Manager for Engineering Applications supports the creation of organizational structures. Organizational structures enable grouping and sub-grouping of users, projects, and license server hosts in hierarchical order. Organizational structures act as a "rule set" for how to distribute license usage across various areas of your enterprise. You can use organizational structures in reporting and for license distribution. (See Contract Pools for more information about license distribution.)

For example, you can create organizational structures for all of the users in your organization based on the departments to which they belong. You can create another organizational structure based on the geographical location to which users belong. Both organizational structures can exist in the FlexNet Manager for Engineering Applications system at one time and you can generate reports for either group or for subgroups of these two organizational structures.

Organization structures are made up of nodes that are arranged in a tree structure. There is a single *root node* at the top of each organizational structure. *Leaf nodes* (nodes that have zero child nodes) for each organizational structure are defined by the type of the structure—for example, each leaf node of a User ID organizational structure corresponds to a user ID. The nodes between the root node and the leaf nodes are known as *intermediate nodes*. There can be an arbitrary number of intermediate levels in each organizational structure, and multiple intermediate nodes can have the same name, as long as they have different parent nodes. (For example, there could be Engineering nodes beneath each of the Japan, Australia, and Germany nodes.) A leaf-level node could have an intermediate parent node of any level. A leaf node cannot have another leaf-level node as a parent. A leaf-level node cannot have more than one parent node on the same date. Leaf nodes on the same level must be unique. (For example, there cannot be two Smith leaf nodes beneath Germany's Engineering node.)

You can define user—, project— or host-based organizational structures using the Add Organizational Structure page or you can define the organizational structures in an XML file and import the file. After creating an organizational structure, you can import organizational-structure data from an LDAP domain.

### **Organizational Structures Page**

The Organizational Structures page (available from the Reporting tab) displays a list of all of the organizational structures that have been created using FlexNet Manager for Engineering Applications or imported using an XML file. The list provides the organizational structure name, organizational structure type, and indicates whether the organizational structure is associated with an LDAP domain. If an organizational structure is associated with an LDAP domain, you can import LDAP data from this page.

The Organizational Structures list contains the All Users organizational structure, which is the default (and empty) user organizational structure provided by FlexNet Manager for Engineering Applications. You can use this organizational structure to organize users in your organization, or you can create any number of new organizational structures for the same set of users.

When you run the aggregation for the first time, the aggregation process brings unassigned users into the FlexNet Manager for Engineering Applications system. You can assign these unassigned users to this (or to another) organizational structure.

### See Also

Adding Organizational Structures
Updating Organizational Structures Using XML
Importing Organizational-Structure Data from LDAP

### Adding Organizational Structures

You can add and define organizational structures using the pages available from the Org Structures tab in the FlexNet Manager for Engineering Applications interface or you can import an XML file that defines the organizational structure.

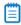

**Note** • To add and work with organizational structures, the user must also have a role with the View and Manage Org Structures permission.

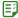

### Task To add an organizational structure:

- 1. From the Reporting tab, under Organizational Structures, click Create Organizational Structure to display the Add Organizational Structure page.
- 2. Specify the organizational structure settings. Required settings are identified by a red asterisk (\*).

| Setting                           | Description                                                                                                    |  |
|-----------------------------------|----------------------------------------------------------------------------------------------------|--|
| Organizational                    | Select the type of organizational structure:                                                                                                    |  |
| Structure Type                    | User ID—Structure with users as the end nodes.                                                                                                    |  |
|                                   | Hosts—Structure with license server hosts as the end nodes.                                                                                                    |  |
|                                   | Projects—Structure with projects as the end nodes.                                                                                                    |  |
| Organizational<br>Structure Name  | Unique name for the organizational structure.                                                                                                    |  |
| Organizational<br>Structure Level | Optional metadata about the hierarchical levels to be included in this organizational structure. For example, if you have an organizational structure named Geographic, you might have three hierarchical levels named (Level 1) Continent, (Level 2) Country, and (Level 3) City. |  |

#### 3. Click Save or Save and Add Another.

### See Also

Organizational Structures
Defining Organizational Structures Using an XML File
Importing Organizational-Structure Data from LDAP

# Viewing Organizational Structure Details

The View Organizational Structure page provides information about the selected organizational structure.

From this page, you can:

- Access the Edit Organizational Structure page.
- Add new leaf nodes or intermediate notes to the organizational structure.
- Assign an unassigned node to the organizational structure.
- View a snapshot the organizational structure of the organizational structure as of a specified date.
- View the history of a parent-leaf node relation and delete relations.
- Expand nodes in the hierarchy to show more detail.

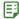

### Task To view organizational structure details and view a snapshot:

- From the Reporting tab, under Organizational Structures, click Organizational Structures.
- 2. Click the name of organizational structure to open its View Organizational Structure page.
- **3.** To view a snapshot of the structure, specify a date in the "Show Organizational Structure as of" field, then click **Refresh**. (The date must be in the past.) This shows the organizational structure as it was on the specified date.

#### See Also

Organizational Structures
Editing Organizational Structures
Viewing and Deleting Parent Node Relationships

# **Editing Organizational Structures**

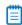

**Note** • To add and work with organizational structures, the user must also have a role with the View and Manage Org Structures permission.

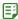

### Task To edit an organizational structure:

- 1. From the Reporting tab, under Organizational Structures, click Organizational Structures.
- 2. Click the name of the organizational structure that you want to edit.
- 3. On the View Organizational Structure page, click the Edit Organizational Structure link.
- 4. Edit the organizational structure settings.
- Click Save.

#### See Also

Organizational Structures
Importing Organizational-Structure Data from LDAP

# Adding Nodes to Organizational Structures

After you define the organizational structure, you add nodes to define the structure's hierarchy. You can add organization (or intermediate) nodes, add leaf nodes (users, license server hosts, or projects), and assign unassigned leaf nodes to a structure.

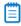

**Note** • To add and work with organizational structures, the user must also have a role with the View and Manage Org Structures permission.

Adding Organization (Intermediate) Nodes
Adding Leaf Nodes (Users, License Server Hosts, and Projects)
Assigning Unassigned Leaf Nodes (Users, License Server Hosts, and Projects)

### Adding Organization (Intermediate) Nodes

Organization nodes are the intermediate levels in an organizational structure's hierarchy. You can add multiple levels of organization nodes, depending on the complexity of the organizational structure.

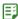

### Task To add a node to an organizational structure:

- 1. From the Reporting tab, under Organizational Structures, click Organizational Structures.
- 2. Click the name of the organizational structure to which you want to add a node. This displays the View Organizational Structure page.
- 3. Click **New Organization** to display the Add Organization page.
- 4. Specify the organization node settings. Required settings are identified by a red asterisk (\*).

| Setting                                           | Description                                                                                                    |
|---------------------------------------------------|----------------------------------------------------------------------------------------------------|
| Organization Name Name for the organization node. |                                                                                                    |
| Belongs to                                        | Click <b>Select</b> to display the Select Organization dialog, where you can select the parent node for this organization node. All non-leaf nodes are displayed. |
| Start Date                                        | Specified as mm/dd/yyyy, the start date for this organization node's parent-child relationship, inclusive of the date specified.                                  |
| Notes                                             | Optional notes about the organizaton.                                                                                                    |

### 5. Click Save.

### See Also

Organizational Structures
Adding Leaf Nodes (Users, License Server Hosts, and Projects)
Assigning Unassigned Leaf Nodes (Users, License Server Hosts, and Projects)

### Adding Leaf Nodes (Users, License Server Hosts, and Projects)

In the hierarchy of an organizational structure, leaf nodes are the end nodes—they have no child nodes. Depending on the organizational structure type, the leaf nodes may be users, license server hosts, or projects. For example, if you create an organizational structure with the type User ID, the leaf nodes in the structure's hierarchy are users.

You can add leaf nodes manually or assign unassigned leaf nodes in FlexNet Manager for Engineering Applications.

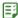

### Task To add a leaf node to an organizational structure:

- 1. From the Reporting tab, under Organizational Structures, click Organizational Structures.
- 2. Click the name of the organizational structure to which you want to add a leaf node.
- **3.** Depending on the organizational structure type, click the New User, New License Server Host, or New Project link (in the upper-right corner). This displays the Add User, Add License Server Host, or the Add Project page.
- 4. Specify the leaf node settings. Required settings are identified by a red asterisk (\*).

| Setting                                           | Description                                                                                                    |  |
|---------------------------------------------------|----------------------------------------------------------------------------------------------------|--|
| User ID<br>License Server Host ID<br>Project Name | Name or ID for the leaf node.                                                                                                    |  |
| Parent Organization                               | Click <b>Select</b> to display the Select Organization dialog, where you can select the parent node for this organization node. All non-leaf nodes are displayed. |  |
| Start Date                                        | Specified as mm/dd/yyyy, the start date for this leaf node's parent-child relationship, inclusive of the date specified.                                          |  |

Additional optional settings may be available, depending on the type of leaf node.

Click Save.

### See Also

**Organizational Structures** 

Assigning Unassigned Leaf Nodes (Users, License Server Hosts, and Projects)

# Assigning Unassigned Leaf Nodes (Users, License Server Hosts, and Projects)

In the hierarchy of an organizational structure, leaf nodes are the end nodes—they have no child nodes. Depending on the organizational structure type, the leaf nodes may be users, license server hosts, or projects. For example, if you create an organizational structure with the type User ID, the leaf nodes in the structure's hierarchy are users.

You can add leaf nodes manually or assign unassigned leaf nodes in FlexNet Manager for Engineering Applications.

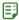

### Task To assign an unassigned leaf node:

- 1. From the Reporting tab, under Organizational Structures, click Organizational Structures.
- 2. Click the name of the organizational structure to which you want to assign an unassigned leaf node.
- 3. Depending on the organizational structure type, click the Assign Unassigned Users, Assign Unassigned Hosts, or Assign Unassigned Projects link (in the upper-right corner). This displays a list of the unassigned leaf nodes, if there are any.
- 4. From the Unassigned Nodes list, select unassigned nodes to assign them to the organizational structure.

- **5.** To specify a parent node:
  - a. Click Select in the "Assign to" field.
  - **b.** In the Select Organization dialog that appears, expand the structure to find the parent node that you want.
  - c. Select the node, then click OK.
- 6. Click Assign to Organization.

Organizational Structures
Adding Organizational Structures

# **Editing Leaf Nodes**

Using the Edit User/Edit License Server Host/Edit Project page, you can change the parent node for the leaf node and provide a new start date for the parent-leaf node relationship.

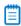

**Note** • To add and work with organizational structures, the user must also have a role with the View and Manage Org Structures permission.

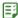

#### Task To edit a leaf node:

- 1. From the Reporting tab, under Organizational Structures, click Organizational Structures.
- Click the name of the organizational structure for which you want to edit a leaf node. This displays the View Organizational Structure page.
- 3. Click the leaf node name to display the Edit page for the leaf node.
- **4.** Edit the settings as necessary. Click **Select** in the Parent Organization field to select a new parent organization for this leaf node.

#### See Also

Organizational Structures
Adding Organizational Structures

# Viewing and Deleting Parent Node Relationships

You can view the history of the relationships between the parent node and intermediate or leaf nodes. For a particular node, the History dialog shows the displays all of the parent relationships for the node, along with the start and end dates for each relationship. This provides a history of transitions for a particular node and can be useful if you need to correct a mistake that was made moving a node between parents. You can delete a relationship using the History dialog and re-add the node as necessary.

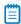

**Note** • To add and work with organizational structures, the user must also have a role with the View and Manage Org Structures permission.

### **Example**

Suppose that node **n1** was a child of parent **p1** from January 1, 2010, through February 1, 2010. Then the node **n1** was moved to parent **p2** on February 1, 2010. In this example, the relationship history would be displayed as follows.

Table 7-11 •

| Name | Parent | Start Date  | End Date    |        |
|------|--------|-------------|-------------|--------|
| n1   | р1     | Jan 1, 2010 | Feb 1, 2010 | Delete |
| n1   | p2     | Feb 1, 2010 |             | Delete |

When deleting relationships, note the following:

- For intermediate nodes, if there is more than one row (showing more than one relationship), no Delete link is displayed. History cannot be deleted for the past for intermediate nodes; only for relationships scheduled to commence in the future.
- When you delete the last row in history, the node moves back to the parent in the row immediately preceding
  the deleted row. and the end date for that row no longer contains a date.
- If you delete the first row in history, all other rows are deleted and the node is moved to the unassigned pool.

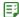

### Task To view and delete parent node-leaf node relations:

- 1. From the Reporting tab, under Organizational Structures, click Organizational Structures.
- 2. Click the name of the organizational structure to display the View Organizational Structure page.
- 3. For the node whose relation with the parent you want to view, click **History**.

#### See Also

Organizational Structures
Adding Organizational Structures

# Importing Organizational Structure XML Files

You can define organizational structures using an XML file, then import the XML file into FlexNet Manager for Engineering Applications. The organizational structure can then be viewed and edited using the FlexNet Manager for Engineering Applications interface.

You can import organizational structure XML files in two ways—using the **Import** button on the Organizational Structures page in the FlexNet Manager for Engineering Applications interface and using the command-line utility flexnet importorgstructure.

To import organizational structure XML files, a user must have a role with the Import Org Structures from Command Line permission.

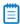

**Note** • Because importing large files from the Organizational Structures page may take a significant amount of time, it is recommended that you use command-line import if the organizational structure XML file is larger than 150 MB.

### Importing from the Organizational Structures Page

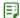

### Task To import an organizational structure XML file from the Organizational Structures page:

- 1. From the Reporting tab, under Organizational Structures, click Organizational Structures.
- 2. In the Location field, type the path or click Browse to navigate to your XML file.
- 3. Click Import.

### Importing from the Command Line Using flexnet importorgstructure

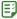

### Task To import an organizational structure XML file at the command line:

- Ensure that FlexNet Manager for Engineering Applications Admin and FlexNet Manager for Engineering Applications Reporting are running.
- **2.** Open a Command prompt and change to the FlexNet Manager for Engineering Applications Admin installation directory *<fnm\_admin\_installdir>*.
- **3.** Type the following command:

flexnet importorgstructure -u<username> -p<password> -f<orgstructure-file-name-with-path>

To view help for this utility, run the command:

flexnet importorgstructure help

#### See Also

Organizational Structures
Defining Organizational Structures Using an XML File

### Defining Organizational Structures Using an XML File

FlexNet Manager for Engineering Applications provides the XML schema for the organizational structure orgStructure.xsd and sample XML files in the FlexNet Reporting installation directory at \site\samples. The schema ensures that an organizational structure contains only one type of entities (leaf-nodes)—that is, a host organizational structure can never contain users or projects.

The organizational structure schema enables you to contain one or more structures in a single XML file at the time of import. The organizational structures can be one of three types—userOrgStructure, hostOrgStructure, or projectOrgStructure. The userOrgStructure can contain at least one or more userOrgNodes or one or more users. The userOrgNode should contain at least one more user or one or more userOrgNode as its child. The hostOrgStructure and projectOrgStructure have a similar hierarchy.

In an organizational structure, the leaf nodes (users, hosts, or projects) can be grouped into organization nodes (for example, userOrgNode), which could be grouped under other OrgNodes or the OrgStructure. The organizational structure is associated with a start date (startDate). Reports could be run for leaf nodes, organization unit nodes or structures. The organizational structure is validated to ensure that a child node would never have more than one parent at a time.

See Special Characters for information about how to express some characters using XML.

Special Characters
Sample User Organizational Structure
Sample License Server Host Organizational Structure
Sample Project Organizational Structure

### **Special Characters**

FlexNet Manager for Engineering Applications 2016 R1

In the XML file, some special characters must be written in a particular way to be processed correctly.

**Table 7-12 •** XML Special Characters

| Character                   | Syntax |
|-----------------------------|--------|
| & (ampersand)               | &      |
| < (less than)               | <      |
| > (greater than)            | >      |
| " (double quote)            | "      |
| ' (single quote/apostrophe) | '      |

### See Also

Organizational Structures
Updating Organizational Structures Using XML

### Sample User Organizational Structure

The following XML shows an example for adding a user-based organizational structure to FlexNet Manager for Engineering Applications. The notes attribute can contain up to 1,000 characters.

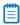

Note • The isnew flag has been deprecated. The flag must be present in the XML file, but the value is not processed

Organizational Structures
Updating Organizational Structures Using XML
Special Characters

### Sample License Server Host Organizational Structure

The following XML shows an example for adding a license server host–based organizational structure to FlexNet Manager for Engineering Applications. The notes attribute can contain up to 1,000 characters.

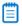

**Note** • The isnew flag has been deprecated in FlexNet Manager for Engineering Applications 2016 R1. The flag must be present in the XML file, but the value is not processed

#### See Also

Organizational Structures
Updating Organizational Structures Using XML
Special Characters

### Sample Project Organizational Structure

The following XML shows an example for adding a project-based organizational structure to FlexNet Manager for Engineering Applications. The notes attribute can contain up to 1,000 characters.

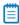

**Note** • The isnew flag has been deprecated in FlexNet Manager for Engineering Applications 2016 R1. The flag must be present in the XML file, but the value is not processed

The notes attribute can contain up to 1,000 characters.

### See Also

Organizational Structures
Updating Organizational Structures Using XML
Special Characters

# **Updating Organizational Structures Using XML**

An organizational structure can be updated to have additional nodes, delete nodes and move nodes from one parent to another by modifying and re-importing the organizational structure. The update is always done incrementally and cannot retroactively change an organizational structure. In the cases where the organizational structure is modified and needs to be taken back to a previous state at the previous time, it is recommended to delete a structure and re-import.

You can re-use a previously imported XML file to create an updated organizational structure. (Note that the isnew flag has been deprecated in FlexNet Manager for Engineering Applications 2016 R1. The flag must be present in the XML file, but the value is not processed.)

Organizational structures can be updated to add a node that was previously deleted, as long as the start date for the node being re-added is not prior to the end-date for the same node. While updating the organizational structure, it is validated to ensure that no child node exists prior to its parent node. The best way to ensure the changes made to the structure are valid is to provide an appropriate start-date for a structure. The start-date for a structure can never be in the past.

Another key consideration with regard to updating an existing organizational structure is that the names of the existing nodes must remain the same. If a node is renamed, FlexNet Manager for Engineering Applications treats the two nodes as two different nodes belonging to different time periods.

### Running Report Data Aggregation After XML Import

When updating an organizational structure using XML, you can delete any leaf node. However, the deleted nodes are not moved to the unassigned pool immediately after the update. After updating an organizational structure using XML, you must run the report data aggregation process. The aggregation process moves deleted leaf nodes that had usage data, to the unassigned pool.

#### See Also

Organizational Structures
Adding Organizational Structures
Report Data Aggregation

## Importing Organizational-Structure Data from LDAP

FlexNet Manager for Engineering Applications enables you to import the organizational and user data for an organizational structure from a defined LDAP domain. Prior to importing the LDAP data, you must associate the organizational structure with an LDAP domain, and map the domain attributes to specific levels in the organizational structure. You must import report logs before importing data from LDAP.

### **LDAP Data Import Process**

The process for importing organizational-structure data from LDAP is as follows:

- 1. Create an organizational structure. Only one mapping can be defined per organizational structure.
- 2. Add an LDAP domain association and map domain attributes to levels in the organizational structure, then test the mapping for a specified user.
- 3. Import report logs. The LDAP import will import only the users found in previously imported report logs.
- **4.** Import LDAP organizational-structure data on demand or set up a schedule for LDAP data import using the Periodic Aggregation scheduler.

After LDAP data is imported, the attribute–organizational structure mapping cannot be changed. You can, however, change the user attribute mappings.

#### See Also

Associating Organizational Structures with LDAP Domains and Defining Attribute Mappings Importing LDAP Data on Demand

# Associating Organizational Structures with LDAP Domains and Defining Attribute Mappings

You can associate organizational structures with LDAP domains and define attribute mappings using the LDAP Association and Mapping page.

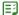

### Task To map LDAP attributes to organizational structure levels:

- 1. From the Reporting tab, under Organizational Structures, click Organizational Structures.
- 2. If necessary, add an organizational structure. (Only one mapping can be defined per organizational structure.)
- **3.** Click the **Add LDAP association** link in the row of the organizational structure for which you want to import LDAP data. The LDAP Domain Association and Mapping page is displayed.
- 4. From the **Domain** list, select the domain from which you want to import organizational-structure data.
  - If you select a new domain from the list after completing some of the mapping, the attribute mappings will be reset
- 5. In the **Attribute Retrieval User ID** field, specify the LDAP user ID that you want FlexNet Manager for Engineering Applications to use to retrieve the attribute list, then click **Retrieve Attribute List for User**.
  - This populates the mapping sections of the page using the specified user's LDAP attributes.

- **6.** In the Attribute-Organizational Structure Mapping section, map the LDAP attributes to the organizational structure levels. The first level (Level 1) will be the name of the organizational structure with which you are associating the LDAP domain. The last level should be user names (leaf nodes of the organizational structure).
  - After LDAP data is imported, this attribute-organizational structure mapping cannot be changed. (This section will be displayed as view only.)
- 7. In the User Attribute Mapping section, map the user attributes.
- 8. To test the mapping, specify a user ID in the User ID field, then click **Test mapping for selected user**.
  - The mapping test shows the attribute data for the specified user to the right of the Level mapping menus (in the Attribute Organizational Structure Mapping section).
- 9. Click Save mapping.

Importing Organizational-Structure Data from LDAP Importing LDAP Data on Demand

### Importing LDAP Data on Demand

You can import LDAP data on demand by clicking the Import Now button from the Organizational Structures page.

To import LDAP data on a schedule, you can use the Periodic Aggregation scheduler to import organizational-structure data from LDAP prior to aggregating report log data.

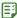

### Task To import LDAP organizational-structure data:

- 1. From the Reporting tab, under Organizational Structures, click Organizational Structures.
- 2. For the organizational structure, click Import LDAP data.
  - If the organization has no domain association, add an LDAP association.
- **3.** In the **Import Data from LDAP Domain** dialog box, specify a start date for the organizational structure, then click **Import now**.

#### See Also

Importing Organizational-Structure Data from LDAP
Associating Organizational Structures with LDAP Domains and Defining Attribute Mappings

### Reporting on Usage By Project

Using organizational structures, you can enable reporting by project. This way, you can see the usage of software products by various project teams in your enterprise.

### Setting the LM\_PROJECT Environment Variable

In order to enable reporting by project, all users working on the same project must set the environment variable *LM\_PROJECT* to a string that describes the project. FlexNet Manager for Engineering Applications groups usage by project, as defined by what *LM\_PROJECT* was set to when the application was run.

**Organizational Structures** 

### **Tiers**

Autodesk licenses its applications as individual features, and groups those applications into tiers. Each application tier has a set price that can differ from other tiers.

To provide reporting based on tiers rather than features, FlexNet Manager for Engineering Applications provides functionality that enable you to group features (Autodesk applications) into tiers for aggregation purposes, and to run reports on those tiers. This functionality is available from the Tiers tab, which is under the Reporting tab in the user interface.

The basic process for reporting on tier-based usage is as follows:

- 1. Turn on Tiers functionality to display the Tiers tab in the FlexNet Manager for Engineering Applications user interface. The Tiers tab is displayed when both of the following conditions are true:
  - **a.** The Tier-Based Reporting System Configuration option must be selected. (This option is available from the Admin tab, under System Configuration, then Reporting.)
    - If the Tier-Based Reporting option was not selected, you must log out and log back in to FlexNet Manager for Engineering Applications after selecting the option, to be able to see the Tiers tab.
  - b. To work with tier functionality, a user must have a role with the appropriate permission level.
    - To manage tiers from the FlexNet Manager for Engineering Applications user interface, a user must have a role that has the View and Manage Investment Planner permission.
    - To import tiers from the command line, a user must have a role that has the Import Products and Contracts from Command Line permission.
- **2.** If the usage data is not already in FlexNet Manager for Engineering Applications, bulk-import the report log data that contains information about tier-based usage.
- **3.** Create tiers—in one of the following ways:
  - Importing Tier Definitions Using XML—This is the recommended way to add tier definitions to FlexNet
    Manager for Engineering Applications. You can import tier definitions from the command line or from the
    Tiers page in the user interface.
  - Adding Tiers Using the Add Tier page—You can define tiers using the Add Tier page in the FlexNet Manager for Engineering Applications user interface.
- **4.** Run (or re-run) aggregation. You need to re-run aggregation in the following cases:
  - One or more tiers has been deleted.
  - You have imported tier definitions, either using the Import Tiers button on the Tiers page or by importing the definition file at the command line.
- **5.** Run usage reports. See Reporting on Tier-Based Usage for descriptions of the predefined reports that are specific to tier-based usage.

A feature can be part of only one tier.

Creating Tiers Editing Tiers Creating Tiers

### **Creating Tiers**

You can create tiers manually using the Add Tiers page in the FlexNet Manager for Engineering Applications user interface, or by importing an XML file (either from the user interface or from the command line).

You can create tiers in the following ways:

- Importing XML Tier Definitions Using the User Interface
- Importing XML Tier Definitions Using the Command Line
- Adding Tiers Using the Add Tier page

To create a tier, you provide a name for the tier, then add features to the tier. A feature can belong to only one tier.

### See Also

Tiers
Importing Tier Definitions Using XML
Adding Tiers Using the Add Tier page
Editing Tiers
Viewing and Deleting Tiers

### Importing Tier Definitions Using XML

You can use define tiers in FlexNet Manager for Engineering Applications by importing an XML file containing the tier definitions. The import can be initiated in two ways:

- From the command line
- Using the FlexNet Manager for Engineering Applications user interface

Importing tier definitions is the recommended way to create tiers. Your vendor typically will provide you with a predefined XML file that you can import. After importing the XML file, you can use the Edit Tier page in the FlexNet Manager for Engineering Applications user interface to make incremental changes to your tier definitions.

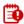

**Important** • The XML file must contain a complete list of tier-feature definitions. The import will delete all previously created tier definitions from FlexNet Manager for Engineering Applications. You will need to run aggregation after importing the definitions.

### See Also

Tiers

Importing XML Tier Definitions Using the User Interface Importing XML Tier Definitions Using the Command Line XML Tier Definition Format

### Importing XML Tier Definitions Using the User Interface

You can import tier definitions contained in an XML file in two ways—from the FlexNet Manager for Engineering Applications user interface and from the command line.

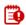

**Important** • The XML file must contain a complete list of tier-feature definitions. The import will delete all previously created tier definitions from FlexNet Manager for Engineering Applications. You will need to run aggregation after importing the definitions.

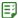

# Task To import tier definitions contained in an XML file using the FlexNet Manager for Engineering Applications user interface:

- From the Reporting tab, under Tiers, click Tier Summary.
- 2. Click Browse to browse to your tier definition XML file.
- 3. Click Import Tiers.
- **4.** Read the warning message that appears (regarding the deletion of tier-definition and aggregation data) and click **OK** if you want to continue the import.

The tier definition will be added to FlexNet Manager for Engineering Applications and the information will appear in the table at the bottom of the Tiers page. To edit information contained in a tier, click the *<Tier Name>* link to display the Edit Tiers page.

#### See Also

Tiers
Importing XML Tier Definitions Using the Command Line
XML Tier Definition Format
Editing Tiers
Viewing and Deleting Tiers

### Importing XML Tier Definitions Using the Command Line

You can import tier definitions contained in an XML file in two ways—from the FlexNet Manager for Engineering Applications user interface and from the command line.

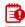

**Important** • The XML file must contain a complete list of tier-feature definitions. The import will delete all previously created tier definitions from FlexNet Manager for Engineering Applications. You will need to run aggregation after importing the definitions.

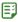

### Task To import tier definitions contained in an XML file using the command line:

- Ensure that FlexNet Manager for Engineering Applications Admin and FlexNet Manager for Engineering Applications Reporting are running.
- **2.** Open a Command prompt and change to the FlexNet Manager for Engineering Applications Admin installation directory *<fnm\_admin\_installdir>*.

Tiers

### **3.** Type the following command:

```
\verb|flex| importtiers -u| < \textit{username} > -p| < \textit{password} > -f| < \textit{tier-definition-file-name-with-path} > -p| < \textit{password} > -f| < \textit{tier-definition-file-name-with-path} > -p| < \textit{password} > -p| < -p| < -p| < -p| < -p| < -p| < -p| < -p| < -p| < -p| < -p| < -p| < -p| < -p| < -p| < -p| < -p| < -p| < -p| < -p| < -p| < -p| < -p| < -p| < -p| < -p| < -p| < -p| < -p| < -p| < -p| < -p| < -p| < -p| < -p| < -p| < -p| < -p| < -p| < -p| < -p| < -p| < -p| < -p| < -p| < -p| < -p| < -p| < -p| < -p| < -p| < -p| < -p| < -p| < -p| < -p| < -p| < -p| < -p| < -p| < -p| < -p| < -p| < -p| < -p| < -p| < -p| < -p| < -p| < -p| < -p| < -p| < -p| < -p| < -p| < -p| < -p| < -p| < -p| < -p| < -p| < -p| < -p| < -p| < -p| < -p| < -p| < -p| < -p| < -p| < -p| < -p| < -p| < -p| < -p| < -p| < -p| < -p| < -p| < -p| < -p| < -p| < -p| < -p| < -p| < -p| < -p| < -p| < -p| < -p| < -p| < -p| < -p| < -p| < -p| < -p| < -p| < -p| < -p| < -p| < -p| < -p| < -p| < -p| < -p| < -p| < -p| < -p| < -p| < -p| < -p| < -p| < -p| < -p| < -p| < -p| < -p| < -p| < -p| < -p| < -p| < -p| < -p| < -p| < -p| < -p| < -p| < -p| < -p| < -p| < -p| < -p| < -p| < -p| < -p| < -p| < -p| < -p| < -p| < -p| < -p| < -p| < -p| < -p| < -p| < -p| < -p| < -p| < -p| < -p| < -p| < -p| < -p| < -p| < -p| < -p| < -p| < -p| < -p| < -p| < -p| < -p| < -p| < -p| < -p| < -p| < -p| < -p| < -p| < -p| < -p| < -p| < -p| < -p| < -p| < -p| < -p| < -p| < -p| < -p| < -p| < -p| < -p| < -p| < -p| < -p| < -p| < -p| < -p| < -p| < -p| < -p| < -p| < -p| < -p| < -p| < -p| < -p| < -p| < -p| < -p| < -p| < -p| < -p| < -p| < -p| < -p| < -p| < -p| < -p| < -p| < -p| < -p| < -p| < -p| < -p| < -p| < -p| < -p| < -p| < -p| < -p| < -p| < -p| < -p| < -p| < -p| < -p| < -p| < -p| < -p| < -p| < -p| < -p| < -p| < -p| < -p| < -p| < -p| < -p| < -p| < -p| < -p| < -p| < -p| < -p| < -p| < -p| < -p| < -p| < -p| < -p| < -p| < -p| < -p| < -p| < -p| < -p| < -p| < -p| < -p| < -p| < -p| < -p| < -p| < -p| < -p| < -p| < -p| < -p| < -p| < -p| < -p| < -p| < -p| < -p| < -p| < -p| < -p| < -p| < -p| < -p| < -p| < -p| < -p| < -p| < -p| < -p| < -p
```

To view help for this utility, run the command:

flexnet importtiers help

#### See Also

Tiers
Importing XML Tier Definitions Using the User Interface
XML Tier Definition Format
Editing Tiers
Viewing and Deleting Tiers

### **XML Tier Definition Format**

The following shows the format for a tier-definition XML file. The file specifies tier name and an optional cost, then assigns features for a specified vendor to the tier. A feature can belong to only one tier.

```
<?xml version="1.0" encoding="UTF-8"?>
<allTiers>
<tier name="tierABC" cost="3000">
    <vendor name="vendorA">
      <feature name="f1" />
      <feature name="f2" />
      <feature name="f3" />
      <feature name="f4" />
    </vendor>
    <vendor name="vendorB">
      <feature name="f11" />
      <feature name="f12" />
      <feature name="f13" />
    </vendor>
</tier>
<tier name="tierXYZ" cost="5000">
    <vendor name="vendorA">
      <feature name="f5" />
      <feature name="f6" />
    </vendor>
    <vendor name="vendorC">
      <feature name="f21" />
       <feature name="f22" />
    </vendor>
</tier>
</allTiers>
```

### See Also

**Tiers** 

Importing XML Tier Definitions Using the User Interface Importing XML Tier Definitions Using the Command Line Viewing and Deleting Tiers

### Adding Tiers Using the Add Tier page

You can manually create tiers using the Add Tier page in the FlexNet Manager for Engineering Applications user interface.

The lists of vendors and features displayed in the Add Tier page are populated after aggregation has been run.

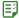

### Task To add a tier using the Add Tier page:

- 1. From the **Reporting** tab, under **Tiers**, click **Create Tier** to display the Add Tier page.
- 2. In the **Tier Name** field, type a unique name for this tier.
- 3. In the **Cost** field, type an optional cost. This must be an integer.
- **4.** In the **Step 1** box, select one or more vendor daemons to display their features in the Step 2 box on the right. To select multiple vendor daemons, hold down the **Ctrl** key while selecting vendor daemon names.
  - After you have selected the vendor daemons, click the arrow key to display the vendor daemons' features. You can add features from different vendor daemons to the same tier.
- 5. In the **Step 2** box, select the features that you want to add to the tier. Features that appear in gray text belong to another tier and cannot be selected. (A feature can belong to only one tier.) To select multiple features, hold down the **Ctrl** key while selecting feature names.
- 6. After you have selected the features that you want to add to the tier, click Add to Tier.
- 7. Click Save. The tier now appears in the Tiers list.

### See Also

Tiers
Editing Tiers
Importing Tier Definitions Using XML
Viewing and Deleting Tiers

# **Editing Tiers**

To edit an existing tier, use the Edit Tier page in the FlexNet Manager for Engineering Applications user interface.

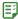

### Task To edit a tier:

- 1. From the Reporting tab, under Tiers, click Tier Summary.
- 2. Click the tier name to display the Edit Tier page for the selected tier.
- **3.** Make the required changes.
- 4. Click Save.

Tiers
Creating Tiers
Importing Tier Definitions Using XML
Viewing and Deleting Tiers

## Viewing and Deleting Tiers

The tiers that have been created or imported are listed in the Tiers page, which is available beneath the Reporting tab. The Tiers page displays the tier name, cost associated with the tier, and the names of the features that compose the tier.

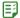

#### Task To view tiers:

From the Reporting tab, under Tiers, click Tier Summary.

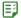

#### Task To delete a tier:

Select the check box in front of the tier you want to delete and click **Delete**. To delete all tiers, select the check box in the top row, to the left of the Tier Name column label, then click **Delete**.

#### See Also

Tiers Creating Tiers Editing Tiers

# Report Logs

Report log files contain feature usage information and are generated by vendor daemons. However, a vendor daemon does not write report logs by default; this action must be enabled. The data in report logs is compressed and authenticated and is used only by FlexNet Manager for Engineering Applications reporting.

In the Report Logs page, you can view information for report logs that have been imported into FlexNet Manager for Engineering Applications; the following information is displayed.

- Status—Aggregating, Importing, Failed, or Complete—The value in the Status column indicates whether the
  report log is in the process of being aggregated, is in the process of being imported, the import has failed, or
  the import process is complete.
- Vendor daemon name
- License server host name
- Start and end date of the log
- Original file name
- File size

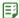

### Task To view report logs that have been imported into FlexNet Manager for Engineering Applications:

- 1. From the Reporting tab, under Report Logs, click Report Log Summary.
- 2. Select the report log and click the **Download** button. FlexNet Manager for Engineering Applications provides the report log in a .zip file and asks whether you want to open the .zip file or save it.

Click the **Delete** button for a report log to remove it.

Select multiple report logs for delete or download by selecting the check box to the left of the Status heading.

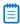

**Note** • A status of Aggregating indicates that data aggregation is in progress. Report logs with this status cannot be deleted until the status is Complete.

You can import a report log using this page.

To rotate report logs, FlexNet Manager for Engineering Applications must know the location of the report log by reading the report log name configured in the options file. If you change this location, you must update the options file with an absolute path to the report log. For example, if the report log resides at c:\vendors\report.rl, then you must specify c:\vendors\report.rl and not report.rl.

### See Also

Importing Report Logs
Enabling Report Logging
Managing (Rotating) Report Logs
Bulk Importing Existing Usage Data

# **Importing Report Logs**

You can import an existing report log file to FlexNet Manager for Engineering Applications, so FlexNet Manager for Engineering Applications can ingest the report log data into the reporting database and use the data to create a report.

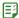

### Task To import a report log:

- 1. From the Reporting tab, under Report Logs, click Report Log Summary.
- 2. In the Import Report Log field, enter the name of the report log you want to import, or click the **Browse** button to navigate to the report log.
- Click Import.

The report log is immediately displayed in the Report Logs list. While FlexNet Manager for Engineering Applications is importing the log file, the Status column will display Importing. When the status changes to Complete, the import process is finished and you can use the report log data to run reports.

You may need to refresh the view (by clicking the Refresh toolbar button or pressing **F5**) to update the report log status.

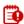

**Important** • The maximum file size for import is 250 MB; however, importing large files may take a significant amount of time. Flexera Software recommends that you use the bulkimport command-line functionality to import report logs that are larger than 150 MB.

#### See Also

Organizational Structures Enabling Report Logging Managing (Rotating) Report Logs Bulk Importing Existing Usage Data

# Managing (Rotating) Report Logs

As a vendor daemon runs for a period of time, the size of the report log increases. If your enterprise has a lot of license usage activity, the report log can become very large in a short period of time.

FlexNet Manager for Engineering Applications provides the ability to automatically archive the usage data from the active report log to a new archive report log file, thus flushing out the active report log file to zero bytes. This process is known as *rotating* the report log. See Report Log Administration for details about archived report logs.

You can configure a rotation schedule based on the rate at which usage data is generated. Each time the active report log is rotated, the resulting new archive file is cataloged, the usage data is loaded into the FlexNet Reporting database, and the data becomes available to report configurations.

When you schedule the report log rotation time, the time you need to specify is based on the FlexNet Manager for Engineering Applications server time, and not your local time if that is different.

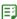

### Task To set up an automatic report log rotation schedule:

- From the Servers tab, under Vendor Daemons, click Vendor Daemon Summary.
- 2. Click the name for the vendor daemon of interest.
- 3. Modify parameters in the Report Log section of the Configure and Manage Vendor Daemon page.
- 4. Click Save.

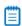

**Note** • The only usage data available to report configurations is that which has been rotated. To ensure the newest data is available for configurations, rotate the report log manually by clicking the **Rotate Report Log Now** button on the **Configure and Manage Vendor Daemon** page. Depending on your license usage, you should wait a few hours or a few days after enabling report logging before rotating the report log to allow a significant amount of usage data to accumulate.

### See Also

Organizational Structures Enabling Report Logging

# **Report Log Administration**

Each time a report log is rotated, an archive report log file is copied to the machine on which the FlexNet Manager for Engineering Applications resides.

On the FlexNet Manager for Engineering Applications machine:

- **1.** The report log is copied in preparation for loading to the FlexNet database.
- 2. FlexNet Manager for Engineering Applications validates the report log file to verify that the:
  - File can be read.
  - Log header exists.
  - Header has a hostname.
- **3.** A catalog entry is made in the FlexNet Manager for Engineering Applications database. The entry includes the following information:
  - File name
  - Host name
  - File size
- 4. The report log file is copied again for preparation for loading to the FlexNet Reporting database.
- 5. Usage data contained in the report log is parsed and loaded to the FlexNet Reporting database.
- **6.** Report log metadata—containing, for example, feature names which are used to populate menus in the Report Configuration pages—is loaded to the FlexNet database.
- 7. The usage data contained in the FlexNet Reporting database is available to report configurations.

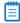

**Note** • A copy of the report log is also retained on the FlexNet Agent machine in the data directory for the FlexNet Agent installation.

FlexNet Manager for Engineering Applications archive logs are stored on the license server machine with file names of the format:

<server\_name>-<vendor\_name>-yyMMddhhmmss-<sequence\_number>.rl

Table 7-13 • Report Log Name Components

| Component                              | Description                                                                                                    |  |
|----------------------------------------|----------------------------------------------------------------------------------------------------|--|
| <server_name></server_name>            | Name of the license server host.                                                                                                    |  |
| <pre><vendor_name></vendor_name></pre> | Name of the vendor daemon.                                                                                                    |  |
| yyMMddhhmmss                           | Timestamp (in 24-hour format) corresponding to the time at which the report log is rotated by the vendor daemon, local to the system that originally created the report log. |  |

**Table 7-13 • Report Log Name Components** 

| Component                           | Description                                                                                                    |
|-------------------------------------|----------------------------------------------------------------------------------------------------|
| <sequence_number></sequence_number> | A running sequence number that the FlexNet Agent appends to the file name to ensure uniqueness if the report log is rotated twice within the same second. |

For example, consider the archive report log with the name:

### TestLicenseServer1-avend10-090910104137-401.rl

This file was written on September 10, 2009 at 10:41:37 by the vendor daemon avend 10 on the license server TestLicense Server 1.

Rotated report logs are stored with unique file names on the machine on which FlexNet Manager for Engineering Applications resides. Each time the active report log is rotated, a new archive file is created.

Report log archives accumulate to a sizable quantity over time on the license server machine. Consider deleting older archive files that are no longer needed.

#### See Also

Organizational Structures
Importing Report Logs
Enabling Report Logging
Managing (Rotating) Report Logs
Bulk Importing Existing Usage Data

# **Enabling Report Logging**

Each report log that FlexNet Manager for Engineering Applications processes must contain usage data written by a single vendor daemon running on a single machine. Therefore, to enable report logs whose data can be loaded into the FlexNet Reporting database for report processing, you must enable report logging for each instance of a vendor daemon.

To enable reporting for a vendor daemon, you must include the keyword REPORTLOG in the vendor daemon's options file, and specify the path to the report log file. You can edit a vendor daemon's options file from the FlexNet Manager for Engineering Applications user interface. See Adding and Editing Options Files for more information.

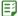

### Task To enable report logging:

- 1. From the Servers tab, under Vendor Daemons, click Vendor Daemon Summary.
- 2. Click the name link of the vendor daemon for which you want to enable logging. This displays the Configure and Manage Vendor Daemon page.
- Click Edit Options File to display the Edit Options File screen. Here you can modify directly the content of the vendor daemon's options file.
- 4. In the options file text box, type the following:

REPORTLOG +<path\_to\_report\_log\_file\_name.rl>

Specify the full path to where you want FlexNet Manager for Engineering Applications to write the report log, including the file name. The report log file must have the file extension .rl. The FlexNet Manager for Engineering Applications adds the line to the vendor daemon's options file.

The leading "+" character tells the vendor daemon to append to the specified file each time it starts, rather than clearing and overwriting the file. There is no space after the "+" character. If you do not include the "+" character, a new report log will overwrite the existing report log file.

- 5. Click Save, then click Reread License Files.
- **6.** In the Log Rotation Scheduling section, indicate whether you want to rotate the report log on a scheduled basis. You can rotate the report log manually by clicking the **Rotate Report Log Now** button.
- **7.** Stop and restart the vendor daemon for the changes to take effect, by clicking the **Stop Daemon** and then the **Start Daemon** buttons.

FlexNet Manager for Engineering Applications adds the options file path to the VENDOR line in the license file. For example:

VENDOR vendor options=options\_file\_path

### **Redundant License Server Configurations**

The options file and license files for each license server in a redundant license server configuration must be set up in order for report logging to continue when the master changes. If a master license server goes down, the new master reads its license and options files and writes to its own report log. Additionally, each vendor daemon in the configuration must write to a separate report log.

### See Also

Organizational Structures Importing Report Logs Enabling Report Logging Managing (Rotating) Report Logs Adding and Editing Options Files

# **Bulk Importing Existing Usage Data**

To import existing usage data, use the bulkimport command of the <code>flexnet\_man\_dir/flexnet</code> utility. This command imports report logs that you may have accumulated prior to installing FlexNet Manager for Engineering Applications.

In FlexNet Manager for Engineering Applications, the bulkimport command does the following:

- · Writes a catalog entry (for each report log) to the FlexNet Manager for Engineering Applications database.
- Parses the report logs and puts the data into the FlexNet Reporting database, where FlexNet Manager for Engineering Applications can access it.

### **Syntax**

flexnet bulkimport -uusername -ppassword -ffolder [-ccustomerid] [-sserver] [-r]

The parameters in [brackets] are optional.

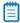

**Note** • If the value for the -uusername, -ppassword, or -ffolder parameter contains a comma, semicolon, or ampersand (&), enclose the value in double quotes ("").

### **Parameters**

**Table 7-14 •** bulkimport Parameters

| Parameter      | Description                                                                                                    |  |
|----------------|----------------------------------------------------------------------------------------------------|--|
| -u <i>user</i> | Specifies the FlexNet Manager for Engineering Applications user to run this command. The user must be assigned a role with the Bulk Import Report Logs permission.                                                                |  |
|                | Enclose the value in double quotes ("") if it contains a comma, semicolon, or ampersand (&).                                                                                                    |  |
| -ppassword     | Specifies the password for user. For the user admin, the password is admin.                                                                                                    |  |
|                | Enclose the value in double quotes ("") if it contains a comma, semicolon, or ampersand (&).                                                                                                    |  |
| -ffolder       | A directory containing report logs, with .rl extensions. If folder names contain embedded spaces, enclose them in double quotes.                                                                                                  |  |
|                | To specify an individual report log, provide the report log file name.                                                                                                    |  |
|                | Enclose the value in double quotes ("") if it contains a comma, semicolon, or ampersand (&).                                                                                                    |  |
| -sserver       | Specifies the URL for the FlexNet Manager for Engineering Applications server, for example, http://localhost:8888/flexnet.                                                                                                    |  |
|                | If the argument is not specified, then the server URL is assumed to be http://127.0.0.1:8888/flexnet.                                                                                                    |  |
| -r             | Specifies whether the <i>folder</i> should be processed recursively. Recursive processing means that FlexNet Manager for Engineering Applications will search any subdirectories of <i>folder</i> for report logs to be imported. |  |
|                | <ul> <li>To process folder recursively, append any of the values true, yes, or 1 to -r (for example, -ryes) or do not specify an argument. If no argument is specified, folder is processed recursively.</li> </ul>               |  |
|                | <ul> <li>To prevent recursive processing, append any of the values false, no, or 0 to -r (for<br/>example, -rno).</li> </ul>                                                                                                    |  |

### **Example**

To import all of the usage data in report logs in a particular directory, type:

flexnet bulkimport -uadmin -padmin -f"directory with report logs"

### See Also

**Importing Report Logs** 

# **Common Report Log Definitions**

FlexNet Manager for Engineering Applications provides common report log importing—available with a separate license from Flexera Software—which enables enterprises to define a report log format, then import those report logs into FlexNet Manager for Engineering Applications using the FlexNet Manager for Engineering Applications interface or at the command line.

This functionality enables enterprises to import non-FlexNet (and non-LUM) report logs for usage reporting and tracking purposes. In this way, FlexNet Manager for Engineering Applications provides for comprehensive reporting across your engineering and technical application usage and enables you to do consolidated planning for your enterprise-wide software licensing needs.

Creating a common report log definition is also the first step in the process of managing a third-party license server using FlexNet Manager for Engineering Applications.

The process for working with non-FlexNet report log data is:

- **1.** Create a report definition in FlexNet Manager for Engineering Applications, using functionality available from the Report Log Definitions tab.
- 2. Format your report log files properly, generate or convert them to match the formats that you have defined.
- **3.** Import the properly formatted report logs using the command-line bulkimport utility or using the Import button on the Report Logs page.
- 4. Create and generate reports based on your usage data.

### **Report Log Definitions page**

The Report Log Definitions page displays a list of all of the custom report log definitions that you have created. This page displays the following information:

- Name of the report log definition.
- License system for which this report log definition was created.
- File extension of the report log to be imported.

From this page, you can delete existing report log definitions and move to the Add Report Log Definition or the Edit Report Log Definition pages.

### See Also

Creating Report Log Definitions Formatting Common Report Log Files Importing Common Report Logs

# **Creating Report Log Definitions**

To enable FlexNet Manager for Engineering Applications to report on non-FlexNet license usage, you create report log definitions that describe the structure of the usage events. FlexNet Manager for Engineering Applications uses this definition to parse usage event data contained in report logs when they are imported.

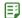

### Task To add a report log definition:

- **1.** From the **Reporting** tab, under **Report Log Definitions**, click **Create Report Log Definition** to display the Add Report Log Definition page.
- 2. In the top section, provide the following information. Required settings are identified by a red asterisk (\*).

| Setting                          | Description                                                                                                    |
|----------------------------------|----------------------------------------------------------------------------------------------------|
| Name                             | Unique name for the report log definition.                                                                                                    |
| License System                   | The license system for which you are creating this report log definition. Choose one of the predefined options or choose a Custom option if the license system is not listed.                                                                                          |
|                                  | After you choose a license system for a report log definition, the license system option is removed from this list and cannot be used for future report log definitions.                                                                                               |
| File Extension                   | The file extension that is used for the report logs.                                                                                                    |
|                                  | FlexNet Manager for Engineering Applications uses the file extension to determine which report log definition it must use to parse the report log file when it is imported.                                                                                            |
| Delimiter                        | Specifies what is used to delimit data contained in the report log file.                                                                                                    |
|                                  | The maximum delimiter size is five.                                                                                                    |
| Each Item Value Double<br>Quoted | Select this check box if all of the item values in the report log are in double quotes. Values must be in double quotes if any of the values in the report log contain delimiters. This includes values in the header, feature list, usage events section, and footer. |
|                                  | For example, if your report logs use commas as delimiters and one of the values contains a comma, then all values in the report log must be enclosed in double quotes.                                                                                                 |
|                                  | If a value contains double quotes, it must be escaped with a backslash (\).                                                                                                    |
|                                  | • For optional items, if the values do not exist, double quotes with empty values are required.                                                                                                    |
|                                  | See Formatting Common Report Log Files for information on how the report log file must be formatted. See Common Report Log Examples for an example.                                                                                                    |

| Setting             | Description                                                                                                    |  |
|---------------------|----------------------------------------------------------------------------------------------------|--|
| Event Matching Rule | Specifies how FlexNet Manager for Engineering Applications should match license-grant and license-release events in the report log.                                                                                                    |  |
|                     | • <b>Duration</b> —Matches the value (license-grant timestamp minus duration) to the license-release timestamp of events that have the same feature name, feature version, user name, and user host, to determine whether the events match. If you choose Duration, you must specify a column number for the Duration property (in the Properties section). |  |
|                     | • Transaction ID—Matches license-grant and license-release events where the transaction ID is the same. If you choose Transaction ID, you must specify a column number for the Transaction ID property (in the Properties section).                                                                                                    |  |

3. In the Usage Event Data section (bottom of the page), specify where usage event data is located in the report log file. To do this, specify the Column Number in the report log in which the usage-event property's value is contained. The listed properties will be imported to FlexNet Manager for Engineering Applications (if they exist in the report log file); all other properties contained in the report log file are ignored.

For some properties, additional information about how the value is formatted in the report log file is required. Provide this information in the "Format of Data in Report Log" field. Required settings are identified by a red asterisk (\*). Click the sample links at the top of the section to view examples.

Most properties are self explanatory; however, some require you to identify how the information is formatted or identified in the report log:

• Date/Time n—In the report log file, the date/time must be expressed in GMT. In the "Format of Data in Report Log" field, specify the format of the date and time using Java patterns. At minimum, Date/Time 1 is required, but if the license event's date/time information spans multiple columns, you can specify which columns contain which date/time information by using multiple Date/Time fields. For information about the Java date and time patterns, see

http://java.sun.com/j2se/1.4.2/docs/api/java/text/SimpleDateFormat.html.

Example using only Date/Time 1

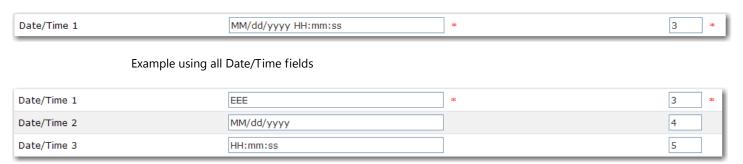

Event Type—Specify the value used to indicate whether a license event is a license grant (or check-out), a
license release (or check-in), or a denial. If you have multiple event types that indicate license grant or
license release (for example, if one event type indicates a borrowed license), you would convert all license
grant and release events to be simple license grant and release events, then use the Reason ID field to
indicate the nature of the event.

For example, you might have event type 1 as a license grant and event type 5 as a borrowed license grant. When you generate your report logs, you would map event type 5 to event type 1, but specify a reason ID for borrowed license grants in the license event (and specify the Reason ID column when creating your report log definition). When FlexNet Manager for Engineering Applications parses the data for that license event, it looks at the Reason ID column to determine whether the license grant is a simple license grant or a borrowed license grant.

 Number of Licenses—The number of licenses involved in the usage event—checked out, checked in, or denied.

In the report log file, this value must be a positive integer.

• **Duration**—If you chose "by Duration" for the Event Matching Rule setting, you must specify the column number of the Duration property.

In the report log file, this value must be a positive integer that specifies the duration in seconds.

- Transaction ID—If you chose "by Transaction ID" for the Event Matching Rule setting, you must specify the column number of the Transaction ID property. In the report log file, this value must be a positive integer.
- Reason ID—This property is used in conjunction with license grant (checkout) or license denial events. In the report log file, this value must be one of the Reason ID numbers provided in the following table.

| Reason ID | Description                                           |
|-----------|-------------------------------------------------------|
| 3         | Normal.                                               |
| 13        | Borrowed.                                             |
| 55        | No such feature exists.                               |
| 60        | Feature has expired.                                  |
| 76        | Request for more licenses than this feature supports. |
| 88        | Not authorized to use this product.                   |

- **Process ID**—In the report log file, this value must be a positive integer.
- 4. Click Save.

### See Also

Common Report Log Definitions
Formatting Common Report Log Files

# **Editing Report Log Definitions**

You can edit an existing report log definition to change every setting, except the License System setting.

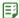

# Task To edit a report log definition:

- From the Reporting tab, under Report Log Definitions, click Report Log Definitions.
- 2. Click the name of a report log definition to display its Edit Report Log Definition page.
- **3.** Edit the settings, then click **Save**.

#### See Also

Common Report Log Definitions

# **Deleting Report Log Definitions**

Deleting a report log definition will not delete any previously imported usage data.

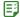

### Task To delete report log definitions:

- From the Reporting tab, under Report Log Definitions, click Report Log Definitions.
- 2. Select the check box in front of the report log definitions you want to delete, then click Delete.

#### See Also

**Common Report Log Definitions** 

# Formatting Common Report Log Files

Before FlexNet Manager for Engineering Applications can process data contained in non-FlexNet report logs, you must ensure that the report logs are formatted in a way that enables FlexNet Manager for Engineering Applications to read them. Each report log must contain license event data only for a single license server and vendor daemon.

Each report log contains the following information:

- Common Report Log Header Section—Required
- Feature List with Tokens Owned (Available Count) Section—Optional
- License Events—All license event data
- Common Report Log Footer Section—Required

### See Also

Common Report Log Definitions Importing Common Report Logs Common Report Log Examples

# Common Report Log Header

The report log header is required and must be at the beginning of the report log. The first line of the header must be -Report Log Header Begin- and the last line must be -Report Log Header End-. The header defines the following items:

- Server—Name of the license server.
- Vendor—Name of the vendor daemon.
- Start Date—The start date of the report log, which can be the same as or prior to the first license event time.
   The format should follow the Date/Time format used in defining the report log.

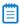

**Note** • The End Date value of a report log file from the same license server/vendor daemon should be the same as the Start Date value of the subsequent report log file. This enables you to detect if there is any missing usage data.

# **Report Log Header Example**

-Report Log Header Begin-Server: xyz.test.com Vendor: testVendor Start Date: Mon,3/15/2010,9:00:55

-Report Log Header End-

mepor e log medder

### See Also

Common Report Log Definitions
Formatting Common Report Log Files
Common Report Log Examples

# Feature List with Tokens Owned (Available Count)

The feature list with tokens owned is optional and must be after the report log header. In this section, you can define the number of tokens owned (the available count) for the features in the Feature List section. The first line of the header must be -Feature List Begin- and the last line must be -Feature List End-.

In the Feature List section, each feature must be formatted as follows:

[feature name][delimiter][feature version][delimiter][tokens owned]

The delimiter is defined in the report log definition.

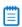

**Note** • If the report log does not contain a Feature List section or if a feature is not listed in the section, FlexNet Manager for Engineering Applications uses a token count (available count) of unlimited.

# **Feature List Example**

-Feature List Beginf1,2.8,10 f2,2.8,8 f3,1.0,20 -Feature List End-

### See Also

Common Report Log Definitions Formatting Common Report Log Files Common Report Log Examples

# **Common Report Log Footer**

The report log footer is required and must be at the end of the report log. The first line of the footer must be - Report Log Footer Begin- and the last line must be -Report Log Footer End-. The footer defines the following:

• End Date—The end date of report log. It can be the same as or later than the last license event time. The format should follow the Date/Time format used in defining the report log.

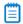

**Note** • The End Date value of a report log file from the same license server/vendor daemon should be the same as the Start Date value of the subsequent report log file. This enables you to detect if there is any missing usage data.

# **Report Log Footer Example**

-Report Log Footer Begin-End Date: Tue,1/5/2010,10:30:09 -Report Log Footer End-

#### See Also

Common Report Log Definitions
Formatting Common Report Log Files
Common Report Log Examples

# **Importing Common Report Logs**

After you have created a common report log definition and generated or converted your report log files to align with the format you defined, you can import the report logs in one of two ways:

- From the FlexNet Manager for Engineering Applications interface, using the Import button on the Report Logs page.
- At the command line, using the bulkimport command.

At import time, FlexNet Manager for Engineering Applications uses the report log file's file extension to determine which common report log definition it must use to parse the report log file.

FlexNet Manager for Engineering Applications uses the event matching rule to determine which license events should be matched together. For the license-grant events or license-release events that do not have matching license events, FlexNet Manager for Engineering Applications uses the report log starting time (contained in the report log header) or ending time (contained in the report log footer) to complete the events.

### See Also

Common Report Log Definitions Formatting Common Report Log Files

# **Common Report Log Examples**

This section provides snippets of sample common report logs—one without item values in double quotes and one with item values in double quotes. If any of the report log values contain the character or combination of characters that serves as the delimiter, then all report log values must be in double quotes and you must select the Each Item Value Double Quoted check box when creating the common report log definition.

# **Example Report Log with Item Values Not in Double Quotes**

```
-Report Log Header Begin-
Server: server1.acmeco.com
Vendor: vendor1
Start Date: Mon,3/15/2010,9:00:55
-Report Log Header End-
-Feature List Begin-
feature1,1.0,12
feature2,1.2,8
featureN, 1.0, 10
-Feature List End-
featureN, 1.0, Mon, 3/15/2010, 10:12:38, 1, 1, 1, bw345, bw345xp,, 1,,,,,
featureN, 1.0, Mon, 3/15/2010, 10:12:38, 0, 1, 1, bw345, bw345xp,, 1,,,,,
feature1,1.0,Mon,3/15/2010,9:00:55,1,1,1,le123,le123xp,,1,,,,,
feature1,1.0,Mon,3/15/2010,9:00:55,1,1,1,le123,le123xp,,1,,,,,
...(more events)
-Report Log Footer Begin-
End Date: Tue, 3/16/2010, 10:30:09
-Report Log Footer End-
```

# **Example Report Log with Item Values in Double Quotes**

```
-Report Log Header Begin-
Server: "test.xyz.com"
Vendor: "avend"
Start Date: "Fri","1/1/2010","06:00:00"
-Report Log Header End-
-Feature List Begin-
"avendf1", "1.0", "12"
"avendf2","1.0","3"
"avendf3","15.0","10"
-Feature List End-
"avendf3","15.0","Fri","1/1/2010","07:05:00","0","1","1","jsmith","abc.xyz.com",
"11.6","1","-","-","test,v1","-"
"avendf3","15.0","Fri","1/1/2010","07:10:00","2","1","300","jsmith","abc.xyz.com",
"11.6","4","-","-","test\"v1\"","-"
...(more events)
-Report Log Footer Begin-
End Date: "Mon", "2/1/2010", "06:59:59"
-Report Log Footer End-
```

### See Also

Formatting Common Report Log Files Importing Common Report Logs

# Usage Data Maintenance

If your enterprise has used FlexNet Manager for Engineering Applications for a long period of time and/or has a high volume of usage data, you may accumulate a large amount of usage (both report log and aggregation) data. To help you manage the volume of usage data, you can delete database data that you no longer need to keep.

All usage aggregation data is stored separately in the database. Hourly usage data consumes more space than daily usage data (24 hours in one day), and daily usage data consumes more space than monthly usage data (~30 days in one month). If you delete hourly usage aggregation data, but retain daily usage aggregation data, it can free a

substantial amount of database space. However, you would still be able to run reports based on the daily usage aggregation data. This enables you to generate reports to see the usage breakdown by day, but the reports will not provide the ability to drill down to hourly usage.

# **Required Permissions**

To view the Usage Data Maintenance tab and access the functionality available from this tab, a user must have a role with the Manage Usage Data Maintenance permission.

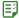

### Task To enable usage data maintenance:

- 1. Click the Reporting tab, then click the Usage Data Maintenance tab.
- Select one of the cleanup service options and specify the number of months that you want to keep the data.Data will be removed from the database after the number of months specified.
- Click Save.

#### See Also

Organizational Structures Report Data Aggregation Best Practices for Usage Data Maintenance

# Best Practices for Usage Data Maintenance

By default, usage data maintenance is not enabled. If your reporting system has newly imported files that were never aggregated and you are unsure how many months of data you may need for reporting, it is recommended that you leave the Usage Data Maintenance settings disabled at first.

After aggregation is finished and you have analyzed your Report Designer (Cognos) reports, you can specify the appropriate hourly, daily, and monthly Usage Data Maintenance settings. These three settings can have different values based on business needs—for example, your enterprise may need to retain 12 months of monthly usage data, six months of daily usage data, and three months of hourly usage data in the system.

While enabling Usage Data Maintenance, be sure to consider aggregation scheduling. When you save the Usage Data Maintenance settings, the data cleanup service will be invoked immediately. While the usage data cleanup service is running, if a scheduled or manually triggered aggregation starts, the aggregation may try to save the usage data and the data cleanup service may try to delete the usage data for the same timeframe. This could result in undesired behavior. Before running aggregation, check the reporting flexnet.log to determine whether the data cleanup service is in process.

The following example demonstrates how the aggregation process works:

- FlexNet Manager for Engineering Applications builds hourly aggregation for seven days (default configuration).
   The input is transactional data.
- **2.** FlexNet Manager for Engineering Applications build daily aggregation for the same seven days. The input is hourly aggregation.
- **3.** FlexNet Manager for Engineering Applications build monthly aggregation in a similar way, taking input from daily aggregation.

In this scenario, if you re-run aggregation for a past period of time—for example, six months from now—and you have a three-month retention policy for hourly aggregation, it may result in creating hourly aggregation for the time beyond the retention date just to support the re-aggregation for daily and/or monthly aggregation. Normally the "extra" data will be deleted later, but the best practice is to disable the usage data maintenance settings *prior* to aggregation that may overlap in time with the retention intervals.

It is recommended you define your data-retention time intervals such a way that there is a "buffer time interval" that ensures that the usage data for cleanup would not overlap with any possible usage data for reports or aggregations.

# **Usage Data Cleanup Service Log Messages**

When running each type of data cleanup service (hourly, daily, or monthly), the following line appears in the log to indicate that the data cleanup service is running:

Starting Hourly Cleaning activity for <from-date> to <to-date>

When the data cleanup service is finished, it will log the following:

Stopping Usage Data Cleanup Service.

If the data cleanup service found no usage data, it logs the following:

Hourly cleanup activity found no data to clean up.

#### See Also

Usage Data Maintenance

# Mapping Generated User Names and Filtering by Application-Server Host

Usage events for some vendors result in a large number of randomly generated user names, where the user names contain appended characters and/or numbers. For example, if users access applications using a browser, the usage events are assigned randomly generated user names (user473796471\_137, user1946733051\_472, and so on). This causes issues because the generated user names do not appear in organizational structures, and the volume of the data impacts the organizational structure—import process.

To resolve this issue and prevent future report log–import issues, you must create an XML mapping file (vendorFeatureForRandomUser.xml) to map the randomly generated user names to fixed user names. In the XML file, you specify which vendor and feature-name combinations should map to a given user name. As a result of the mapping, you can report on consolidated usage.

In addition, you can filter which generated user names are consolidated, by the application-server host (the user host name in the usage event). That is, you can specify in another XML file, **vendorHostForRandomUser.xml**, which application-server-host names are relevant when mapping generated user names to a fixed user name.

The two XML files enable you to consolidate randomly generated user names on the basis of the following:

vendor + feature + application-server host

# **Mapping Generated User Names to Fixed User Names**

Map randomly generated user names to fixed names to allow for consolidated reporting.

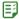

### Task: To map generated user names to fixed user names:

- Create an XML file with the name vendorFeatureForRandomUser.xml. The XML file should have the same format as the following Example XML File: Mapping Generated User Names.
- **2.** Copy the file to the user data directory. By default, this directory is located at <fnmea\_install\_directory</pre>\data.

At the time of report-log import, FlexNet Manager for Engineering Applications checks the XML file for any changes. If there are changes to the file (if the file has been updated), FlexNet Manager for Engineering Applications will read the file for new mappings.

### **Example XML File: Mapping Generated User Names**

This file must be named vendorFeatureForRandomUser.xml.

# Filtering the Mapping by Application-Server Host

You can refine the user-name mapping by filtering the mapping by application-server host.

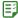

# Task: To filter mapping by application-server host:

- **1.** Create an XML file with the name **vendorHostForRandomUser.xml**. The XML file should have the same format as the following Example XML File: Filtering by Application-Server Host.
- **2.** Copy the file to the user data directory. By default, this directory is located at <fnmea\_install\_directory>\data

# **Example XML File: Filtering by Application-Server Host**

This file must be named vendorHostForRandomUser.xml.

# **Chapter 7 Reporting on License Usage**

Mapping Generated User Names and Filtering by Application-Server Host

In this case, the random user names generated by feature usage (as specified in the file **vendorFeatureForRandomUser.xml**) will be consolidated and mapped to a fixed user name *only* if the application-server host for the vendor daemon is specified in the file **vendorHostForRandomUser.xml**.

# **Investment Planning**

FlexNet Manager for Engineering Applications provides investment-planning functionality that enables your enterprise to analyze product-usage trends in order to forecast future product-licensing needs and license distribution for your entire organization.

Using the investment-planning functionality available from the **Planner** tab, you can map licensed features to the software products that are used in your organization. This feature-to-product mapping enables FlexNet Manager for Engineering Applications to report on product usage, in addition to feature usage. Using the product-usage reports, you can discover usage trends and use this information to optimize your product license purchases by remixing your contract pools according to the terms specified in your license contract.

# **Key Investment Planner Features**

Key investment-planning features include:

- The ability to input and manage contractual data.
- Feature-to-product mapping to facilitate product-based usage reporting.
- Remix calculations and renewal-planning analysis to show where license re-allocation may benefit your enterprise.
- Combined with organizational structure functionality, functionality that enables you to accurately calculate chargebacks for different departments and project groups within your enterprise.

### See Also

Basic Investment Planning Steps Products Contracts Product Choices

# Basic Investment Planning Steps

The following basic steps are necessary to compare your enterprise's contract (licensing) data to actual product usage.

**1.** Add information about software producers (companies that create software products) and software vendors (companies that sell software products).

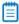

**Note** • The software producer and the software vendor may be the same company, if you purchased the product directly from the software producer.

- **2.** Add products to FlexNet Manager for Engineering Applications, then associate licensed features with the products.
- 3. Input contract data.
- **4.** Select the **Product Aggregation** setting in Admin | System Configuration | Reporting. This enables reporting on the products that you have defined.
- Run reports to view product-based usage trends.
- **6.** Compare the usage trends shown in the reports to the entitlements specified in your contracts to determine whether you are under- or over-licensing specific software products in your enterprise.
- **7.** Run remixes to determine where your enterprise may be able to optimize licensing costs by purchasing licenses for a different mix of products.

#### See Also

Investment Planning Products Contracts Product Choices

# **Products**

The **Products** page, available from the **Planner** tab, displays a list of the products that have been added to and/or imported into FlexNet Manager for Engineering Applications.

A software product is composed of one or more licensed features. A software producer creates a product by grouping together separately licensed features and distributing the products to its enterprise customers, along with the feature licenses.

The same feature can be used in multiple products. This practice enables a software producer to create different product tiers, where each tier contains progressively more (and/or more advanced) features. For example, a software producer may have a professional and an express version of a product, where both products include the same core features, but the professional version includes additional advanced features that are not included with the express version.

# **Enabling Product-Based Reporting**

To enable product-based reporting in FlexNet Manager for Engineering Applications, you must do the following:

- 1. Add products.
- 2. Map those products to licensed features.
- 3. Select the **Product Aggregation** check box (available on the Admin | System Configuration | Reporting page).

### See Also

Importing Product Definitions Editing Products Adding Features to Products

# **Adding Products**

Before you can map licensed features to a product (to provide for product-based reporting), you create a product definition in FlexNet Manager for Engineering Applications. After you add a product, you assign features to the product to provide the basis for product-level usage reporting.

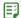

# Task To add a product:

- 1. From the Planner tab, under Products, click Products to display the Products page.
- 2. Click the Add Product button.
- 3. In the Add Product page, provide the product settings. Required settings are identified by a red asterisk (\*).

| Setting           | Description                                                                                                    |
|-------------------|----------------------------------------------------------------------------------------------------|
| Software Producer | Specify the software producer that makes this product or, if you have already added software producers, select one from the list.                                                                                                    |
|                   | If the software producer does not appear in the list, type the name of the software producer in the text box. This adds the software producer to the FlexNet Manager for Engineering Applications system. The software producer will appear in both the <b>Software Producer</b> list (under the <b>Products</b> tab) and on the <b>Software Producers</b> page. |
| Product Name      | Name of the software product whose usage you want to track. You will later associate licensed features with the product.                                                                                                    |
| Part Number       | The product's part number or SKU (shop-keeping unit).                                                                                                    |
| Version           | The product version.                                                                                                    |
| Family            | Specify a product family or choose one from the list. When you type a family name, the name is added to the <b>Existing Families</b> drop-down menu.                                                                                                    |
| Category          | Specify a product category or choose one from the list. The category typically identifies the type of product. For example, the product might belong to the EDA (electronic design automation) category.                                                                                                    |
|                   | When you type a category name, the name is added to the <b>Existing Categories</b> drop-down menu.                                                                                                    |
| Notes             | Notes about the product. These are for reference only.                                                                                                    |

### 4. Click Save.

### See Also

Products
Viewing Product Details
Adding Features to Products
Editing Products
Adding Features to Products

# **Importing Product Definitions**

You can import product definitions contained in an XML file to populate the FlexNet Manager for Engineering Applications database. The imported products will be displayed on the **Products** page.

Product import can be done in two ways:

- Using the Products page in the FlexNet Manager for Engineering Applications interface.
- From the command line, using the importproducts command.

The XML file must contain product definitions from a single software producer. If the XML file contains a reference to a software producer that does not already exist in the FlexNet Manager for Engineering Applications system, FlexNet Manager for Engineering Applications creates the software producer.

See Product Definition XML Format for information about the XML file format and the location of .xml and .xsd sample files.

#### See Also

Importing Product Definitions from the Products page Importing Product Definitions from the Command Line Product Definition XML Format

# Importing Product Definitions from the Products page

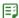

### Task To import product definitions:

- 1. Click the Planner tab, then click the Products tab to display the Products page.
- 2. In the Location box (located in the upper-right corner of the page), specify or browse to the XML file containing product definitions, then click **Import Products**.

The import process triggers an error message if the imported XML file contains one of the following:

- A product definition for a product with the same part number, product version, and software producer that already exists in FlexNet Manager for Engineering Applications.
- A reference to a vendor daemon that is assigned to a different software producer.

### See Also

Product Definition XML Format Editing Products Adding Features to Products

# Importing Product Definitions from the Command Line

You can import product definitions contained in an XML file, from the command line. These product definitions populate the FlexNet Manager for Engineering Applications database and are displayed on the Products page.

See Product Definition XML Format for information about the XML file format and the location of .xml and .xsd sample files.

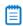

**Note** • To import product definition XML files from the command line, a user must have a role with the **Import Products and Contracts from Command Line** permission.

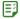

### Task To import a product definition XML file from the command line:

- 1. Open a Command prompt and switch to the FlexNet Manager for Engineering Applications Admin directory.
- 2. Run the importproducts command, using the following syntax and the parameters described in the following table.

# **Syntax**

importproducts -u<user> -p<password> -f<filename\_with\_path> [-s<server>]

**Table 8-1 •** importproducts command-line parameters

| Parameter                                    | Description                                                                                                    |
|----------------------------------------------|----------------------------------------------------------------------------------------------------|
| -u <user></user>                             | Specifies the user to run this command.                                                                                                    |
|                                              | The user must be assigned to any role with the <b>Bulk Import Report Logs</b> permission. If no such users are configured, the user admin can be used.    |
| -p <password></password>                     | Specifies the password for the user.                                                                                                    |
| -f <filename_with_path></filename_with_path> | Specifies the full path to an XML file containing the products to be imported.  If the path contains spaces, the value must be enclosed in double quotes. |
|                                              | See Product Definition XML Format for information on formatting the product XML file.                                                                     |
| -s <server></server>                         | Optional parameter that specifies the URL for the FlexNet Manager for Engineering Applications Admin server. For example: http://localhost:8888/flexnet   |
|                                              | If this parameter is not specified, then FlexNet Manager for Engineering Applications assumes the server to be: http://127.0.0.1:8888/flexnet.            |

# **Example**

flexnet importproducts -uadmin -padmin -f"c:\Producer ABC Products.xml"

### See Also

Product Definition XML Format Editing Products Adding Features to Products

# **Product Definition XML Format**

The following XML example is from the sample file provided. The product and feature settings are the same as the settings presented in the FlexNet Manager for Engineering Applications user interface for the Add Product and Add Product Feature pages.

All settings that are required in the user interface are also required in the XML file, except for the following feature settings:

- The licenseSystem attribute is optional. Valid values are "flex" or "lum"; the default value is "flex".
- The licensesPerProduct attribute is optional. The default value is "1".

# **Product Definition Sample Files**

To assist you in creating product definition files for import, FlexNet Manager for Engineering Applications provides the following sample files in the FlexNet Reporting installation directory (in \site\samples):

- ProductSample.xml—Contains the format for product definition import with example data.
- products.xsd—Contains the formal definition that can be used by XML editors to ensure the XML files are correct.

### See Also

Importing Product Definitions Editing Products Adding Features to Products

# **Exporting Product Definitions**

From the **Products** page, you can export all product definitions to a .csv (comma-separated values) file. Exporting this data may be helpful if you need to migrate data from one instance of FlexNet Manager for Engineering Applications to another (for example, in the case of a divestiture or spin-off), or if you want to work with your product data using another tool (for example, a spreadsheet).

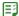

### Task To export product-definition information to a .csv file:

- 1. From the Planner tab, under Products, click Products.
- 2. On the **Products** page, click the export button , then click **OK** in the confirmation dialog. This will export definition information for all products.
- 3. Open or save the exported .csv file.

### See Also

**Importing Product Definitions** 

# **Editing Products**

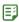

### Task To edit an existing product:

- 1. From the Planner tab, under Products, click Products.
- 2. On the **Products** page, click the product name to open its **View Product** page.
- 3. Click Edit Product.

- 4. On the **Edit Product** page, edit the product settings.
- 5. Click Save.

#### See Also

Products
Viewing Product Details
Editing Products
Adding Features to Products
Adding Features to Products

# **Viewing Product Details**

The View Product page displays the details for the selected product. From this page, you can:

- Access the Edit Product page.
- View a list of licensed features that are mapped to the product. (You can also access the Add Product Feature page.)
- View a list of product licenses that are associated with the product. You add product licenses to contract pools.

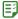

### Task To view product details:

- 1. Click the Planner tab, then click the Products subtab to display the Products page.
- **2.** Click the *<product\_name>* link to display the View Product page.

### See Also

Products
Editing Products
Adding Features to Products
Product Licenses

# Adding Features to Products

A feature is a discrete, separately licensed unit of functionality. A single feature can be a part of multiple products. FlexNet Manager for Engineering Applications tracks usage by feature. To enable usage reporting by product (which are composed of one or more features), you must associate licensed features with products.

You can also use the Assign Features page to assign unassigned features to products.

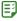

### Task To associate features with products:

- 1. From the Planner tab, under Products, click Products.
- 2. On the **Products** page, click the name of the product to which you want to add features.
- 3. On the bottom half of the View Product page, click the Features tab, then click Add Product Feature.

4. On the Add Product Feature page, specify the feature settings. Required settings are identified by a red asterisk (\*)

| Setting                                 | Description                                                                                                    |
|-----------------------------------------|----------------------------------------------------------------------------------------------------|
| Vendor Daemon                           | Select the vendor daemon that serves the feature. The list contains all vendor daemons that are assigned to the software producer that makes this product. When you select a vendor daemon, the <b>Feature Name</b> list is populated with all of the features that are associated with the selected vendor daemon.  If the list is empty, type the name of the vendor daemon name in the text field. Also, specify whether the vendor daemon serves features that use FlexNet or IBM LUM licensing. |
| Feature Name                            | Select the feature that you want to assign or map to this product.                                                                                                    |
|                                         | If the list is empty, you can specify a feature name in the text field. If you manually enter a feature name, the feature will be associated with the vendor daemon that is selected in the <b>Vendor Daemon</b> list.                                                                                                    |
| Minimum Feature<br>Version              | Minimum feature version that is required for the product. This field accepts a string.                                                                                                    |
|                                         | This value can be used by the product usage aggregation process to fine-tune the association of feature usage to product usage. Some FlexEnabled (FlexNet-licensed) products specify a minimum version for the feature that is required to satisfy a checkout request.                                                                                                    |
|                                         | For example, the aggregation process may need to determine whether a checkout of version 1.0 should be included for a particular product. If the product definition requires that the minimum feature version is 2.0, then the version 1.0 checkout will not be grouped as usage for the product.                                                                                                    |
| Feature Licenses Per<br>Product License | Number of feature licenses, expressed as an integer, that are included in a single product license for the product.                                                                                                    |

# 5. Click Save.

### See Also

**Products Editing Products Assigning Unassigned Features to Products** 

# **Deleting Products**

Deleting a product from FlexNet Manager for Engineering Applications also deletes the following data:

- All aggregated usage data for the product.
- Removes the product from the set of possible products for all product choices.
- All product licenses for the product.

• All plan (renewal and remix) data for the product.

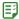

# Task To delete products:

- 1. From the Planner tab, under Products, click Products.
- 2. On the **Products** page, select the check boxes next to the products you want to delete.
- 3. Click **Delete**, then click **OK** in the confirmation dialog.

#### See Also

Products
Editing Products

# **Features**

Within software products, features are discrete, separately licensable units of functionality. A software product is composed of one or more licensed features. To facilitate product-based usage reporting, you must associate licensed features with software products that are used in your enterprise.

The **Features** page displays a list of the licensed features that have been mapped to products. This feature-to-product mapping facilitates reporting on product usage.

The **Assign Features** page displays a list of unassigned features, which are features that have not been mapped to a product. Using this page, you can assign unassigned features to products.

#### See Also

Products
Assigning Unassigned Features to Products
Adding Features to Products

# **Assigning Unassigned Features to Products**

A feature that is not associated with a product is an unassigned feature. The **Assign Features** page displays a list of unassigned features and enables you to select features for assignment to a particular product.

The list of unassigned features is populated after you import report logs and aggregate the report log data.

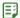

### Task To assign unassigned features to products:

- 1. From the Planner tab, under Features, click Unassigned Features to display the Assign Features page.
- **2.** Provide information about the product to which you want to assign the features. Required settings are identified by a red asterisk (\*).

| Setting                    | Description                                                                                                    |
|----------------------------|----------------------------------------------------------------------------------------------------|
| Software Producer          | Select the name of the software producer who makes the product to which you want to add the features. When you select a software producer, the <b>Product Name</b> list is populated with products from the selected software producer.  Note • The software producer name must match the name for the feature in the Software Producer column (in the list at the bottom of the page).                                                                                                    |
| Product Name               | Select the name of the product to which you want to add the features.                                                                                                    |
| Minimum Feature<br>Version | Minimum feature version that is required for the product. This field accepts a string.  This value can be used by the product usage aggregation process to fine-tune the association of feature usage to product usage. Some FlexEnabled (FlexNet-licensed) products specify a minimum version for the feature that is required to satisfy a checkout request.  For example, the aggregation process may need to determine whether a checkout of version 1.0 should be included for a particular product. If the |
| Feature Licenses Per       | product definition requires that the minimum feature version is 2.0, then the version 1.0 checkout will not be grouped as usage for the product.  Number of feature licenses, expressed as an integer, that are included in a single                                                                                                    |
| Product License            | product license for the product.                                                                                                    |

**3.** From the list of unassigned features, select the check boxes in front of the names of the features that you want to map to the specified product. Selected features must be from a vendor daemon associated with the software producer specified or from a vendor daemon that is not associated with a software producer.

An error message is displayed if you select a feature from a vendor daemon that is associated with a software producer different from the one specified in the top section of the page.

**4.** Click **Assign Selected Features**. The selected features are mapped to the product and removed from the unassigned features list.

### See Also

Features Products Adding Features to Products

# **Software Producers**

In FlexNet Manager for Engineering Applications, a *software producer* is a company that makes software products that use a licensing system to control access to product functionality. The product functionality is defined in the product's features, which are licensed to your enterprise by the *software vendor*—the company that sells software. The licensing terms are defined in a contract.

The software producer may also be the software vendor—that is, the same company may both produce *and* sell its software products to customers.

Each product that you define in FlexNet Manager for Engineering Applications must be associated with an existing software producer.

#### See Also

Adding Software Producers Products Software Vendors

# **Adding Software Producers**

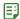

# Task To add a software producer:

- 1. From the Planner tab, under Software Producers, click Add Software Producer.
- 2. On the **Add Software Producer** page, specify the software producer settings. Required settings are identified by a red asterisk (\*).

| Setting                   | Description                                                                                                    |
|---------------------------|----------------------------------------------------------------------------------------------------|
| Software Producer<br>Name | Name of the company that makes the software. This value must be unique in the FlexNet Manager for Engineering Applications system.                                                                              |
| Primary Product Type      | The primary type of software made by this producer—for example, geological, CAD (computer-aided design), or EDA (electronic design automation). This typically matches the <b>Category</b> field for a product. |
| Notes                     | Optional notes about the software producer. For reference only.                                                                                                    |

### 3. Click Save.

#### See Also

Software Producers
Editing Software Producers

# **Editing Software Producers**

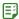

# Task To edit a software producer:

- 1. From the Planner tab, under Software Producers, click Software Producers.
- 2. On the Software Producers page, click the name of the software producer you want to edit.
- 3. On the View Software Producer page, click the Edit Software Producer link.
- 4. On the Edit Software Producer page, modify the settings.
- 5. Click Save.

#### See Also

Adding Software Producers
Deleting Software Producers

# Viewing Software Producer Details

The View Software Producer page displays the details for the selected product. From this page, you can:

- Access the Edit Software Producer page.
- View a list of contacts that have been added for this software producer. (You can also access the Add Software Producer Contact page.)
- View a list of vendor daemons that are associated with the software producer.

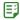

# Task To view details for a software producer that is already in the FlexNet Manager for Engineering Applications system:

- From the Planner tab, under Software Producers, click Software Producers.
- **2.** On the **Software Producers** page, click the name of the software producer to display its **View Software Producer** page.

#### See Also

Editing Software Producers
Adding Software Producer Contacts
Adding Vendor Daemons to Software Producers

# **Adding Software Producer Contacts**

To help you better manage your relationship with software producers, you can define contact information for various personnel within the software producer's company. For example, you might add contact information for the support representatives who service your account.

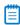

Note • If you delete a software producer, the contact information for that software producer is also deleted.

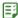

### Task To add a software producer contact:

- 1. From the Planner tab, under Software Producers, click Software Producers.
- Click the name of the software producer for which you want to add contact information. This displays the View Software Producer page.
- 3. In the bottom half of the page, click the Contacts tab, then click Add Software Producer Contact.
- **4.** On the **Add Producer Contact** page, provide a unique contact name, then complete as many of the remaining settings as you need.
- Click Save.

#### See Also

Software Producers

# **Editing Software Producer Contacts**

If you delete a software producer, the contact information for that software producer is also deleted.

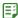

### Task To edit a software producer contact:

- From the Planner tab, under Software Producers, click Software Producers.
- Click the name of the software producer for which you want to add contact information. This displays the View Software Producer page.
- 3. In the bottom half of the page, click the **Contacts** tab, then click the name of the contact whose information you want to edit. This displays the **Edit Producer Contact** page.
- 4. Provide a unique contact name, then complete as many of the remaining settings as you need.
- Click Save.

#### See Also

**Software Producers** 

# Associating Vendor Daemons with Software Producers

The vendor daemon is the process that serves licenses for a particular product's features. A single software producer may have multiple vendor daemons associated with it.

Vendor daemons are automatically added to the FlexNet Manager for Engineering Applications database as needed, when report logs are imported. You associate vendor daemons with software producers to tie the usage of features—served by vendor daemons—to the usage of products, which are created by software producers.

Depending on whether the vendor daemon already exists in the FlexNet Manager for Engineering Applications database, you can:

Assign an unassigned vendor daemon to a software producer.

Manually add a vendor daemon to a software producer.

#### See Also

Assigning Unassigned Vendor Daemons to Software Producers Adding Vendor Daemons to Software Producers

# Assigning Unassigned Vendor Daemons to Software Producers

Using the Assign Vendor Daemon page, you can assign unassigned vendor daemons to a software producer.

Vendor daemons are added to the FlexNet Manager for Engineering Applications database when report logs are imported. Vendor daemons in the FlexNet Manager for Engineering Applications database that are not associated with a software producer appear in the unassigned vendor daemons list. If the vendor daemon that you want to associate with the software producer does not appear in the unassigned vendor daemons list, it means that the vendor daemon is not in the FlexNet Manager for Engineering Applications database.

To manually add a vendor daemon to a software producer, use the Add Vendor Daemon page.

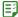

### Task To assign a vendor daemon to a software producer:

- 1. From the Planner tab, under Software Producers, click Software Producers.
- Click the name of the software producer for which you want to add a vendor daemon. This displays the View Software Producer page.
- 3. In the bottom half of the page, click the **Vendor Daemons** tab, then click **Assign Vendor Daemon** to display the **Assign Vendor Daemon** page. This page displays a list of vendor daemons that are in the FlexNet Manager for Engineering Applications database, but have not been associated with a software producer.
- **4.** Select the check boxes in front of the vendor daemons you want to associate with the software producer, then click **Assign to Software Producer**.
- 5. Click Save.

#### See Also

Software Producers
Adding Vendor Daemons to Software Producers
Deleting Vendor Daemons from Software Producers

# Adding Vendor Daemons to Software Producers

Vendor daemons are added to the FlexNet Manager for Engineering Applications database when report logs are imported. Using the Add Vendor Daemon page, you can manually add a vendor daemon to a software producer before it is added to the FlexNet Manager for Engineering Applications database during the import process.

To assign an existing vendor daemon (a vendor daemon that is already in the FlexNet Manager for Engineering Applications database) to a software producer, use the **Assign Vendor Daemon** page.

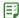

### Task To add a vendor daemon to a software producer:

- From the Planner tab, under Software Producers, click Software Producers.
- 2. Click the name of the software producer for which you want to add a vendor daemon. This displays the **View Software Producer** page.
- 3. In the bottom half of the page, click the Vendor Daemons tab, then click Add Vendor Daemon.
- **4.** On the **Add Vendor Daemon** page, specify the vendor daemon settings. Required settings are identified by a red asterisk (\*).

| Setting            | Description                                                                                  |
|--------------------|----------------------------------------------------------------------------------------------|
| Vendor Daemon Name | Name of the vendor daemon that serves features included in the software producer's products. |
| Display Name       | User-friendly name for the vendor daemon.                                                    |
| Licensing System   | Specify whether the licensing system used by this vendor daemon is FlexNet or IBM's LUM.     |

### 5. Click Save.

#### See Also

Software Producers
Assigning Unassigned Vendor Daemons to Software Producers
Deleting Vendor Daemons from Software Producers

# **Deleting Vendor Daemons from Software Producers**

When you delete a vendor daemon using the **View Software Producer** page, the result depends on whether the vendor daemon has feature usage associated with it.

- If you added the vendor daemon using the Add Vendor Daemon page and there was no feature usage
  associated with the vendor daemon, the vendor daemon is deleted from the FlexNet Manager for Engineering
  Applications system.
- If you assigned the vendor daemon using the **Assign Vendor Daemon** page, or added the vendor daemon using the **Add Vendor Daemon** page *and* there was some feature usage associated with the vendor daemon, then deleting the vendor daemon puts it into the unassigned vendor daemon pool.

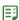

# Task To delete a vendor daemon from a software producer:

- From the Planner tab, under Software Producers, click Software Producers.
- Click the name of the software producer for which you want to add a vendor daemon. This displays the View Software Producer page.
- 3. Click the Vendor Daemons tab to display a list of the vendor daemons associated with this software producer.

Select the check boxes in front of the vendor daemons that you want to delete from this software producer, then click **Delete**.

### See Also

Software Producers
Assigning Unassigned Vendor Daemons to Software Producers
Adding Vendor Daemons to Software Producers

# **Deleting Software Producers**

Deleting a software producer from FlexNet Manager for Engineering Applications also affects the following related data:

- All contact information for personnel associated with the software producer are deleted.
- All products made by the software producer are deleted.
- Vendor daemons used to serve feature licenses to users of products made by the software producer are either disassociated or deleted.
  - If there was feature usage from the vendor daemon, the vendor daemon is disassociated from the software producer.
  - If there was no feature usage for a vendor daemon that was added manually, the vendor daemon is
    deleted

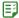

### Task To delete software producers:

- From the Planner tab, under Software Producers, click Software Producers.
- 2. Select the check box in front of the software producers you want to delete, click **Delete**, then click **OK** in the confirmation dialog.

### See Also

Software Producers
Adding Software Producers

# **Contracts**

A contract defines the terms under which you (the enterprise) purchase product licenses from a software vendor (which may be the same company as the software producer). The contract terms include the start and end dates, the fixed and variable costs of the contract, any license restrictions (for example, geographic license restrictions), and the remix rules for the contract, which define the percentage of the contract for which you can reallocate licenses.

The product licenses purchased under a contract are typically grouped together into one or more contract pools.

The **Contract Summary** page, available under the **Planner** tab, shows a list of the contracts that have been input to or imported into the FlexNet Manager for Engineering Applications system. From the **Contract Summary** page, you can delete contracts and sort the contracts by column headings.

### See Also

Adding Contracts Editing Contracts

# **Adding Contracts**

You can add a contract using the FlexNet Manager for Engineering Applications interface or by importing the contract data from the command line.

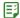

### Task To add a contract:

- 1. From the Planner tab, under Contracts, click Contracts.
- 2. On the Contract Summary page, click Add Contract.
- 3. Provide the contract settings. Required settings are identified in the interface by a red asterisk (\*).

| Setting                        | Description                                                                                                    |
|--------------------------------|----------------------------------------------------------------------------------------------------|
| Contract Name                  | Provide a unique name for the contract.                                                                                                    |
| Vendor                         | Specify the software vendor with whom you have negotiated this contract to purchase product licenses.                                                                                                    |
|                                | If the software vendor does not appear in the list, type the name of the software vendor in the text box. This adds the software vendor to the FlexNet Manager for Engineering Applications system: The software vendor will appear in both the <b>Software Vendor</b> list (under the <b>Contracts</b> tab) and on the <b>Software Vendors</b> page. |
| Contract Start Date            | Date on which the contract began, specified as mm/dd/yyyy.                                                                                                    |
| Contract End Date              | Date on which the contract terminates, specified as mm/dd/yyyy.                                                                                                    |
| Contract Value                 | The dollar value of the contract over the life of the contract. For example, you may have a contract with a value of \$24 million over three years. In this case, the contract value is \$24 million.                                                                                                    |
| Fixed Cost                     | The cost of the fixed portion of your contract, if it is divided into fixed and variable portions.                                                                                                    |
| Variable Cost                  | The cost of the variable portion of your contract, if it is divided into fixed and variable portions. For example, after a specified number of licenses, your contract may specify a variable cost for additional licenses.                                                                                                    |
| Annual Maintenance<br>Fee Date | Specified as mm/dd/yyyy, the date on which the annual maintenance fee associated with this contract is due to the software vendor.                                                                                                    |
| Payment Amount                 | Dollar amount of the periodic payment due to the software vendor.                                                                                                    |

| Setting            | Description                                                                                         |
|--------------------|----------------------------------------------------------------------------------------------------|
| Payment Start Date | Specified as mm/dd/yyyy, the date on which the first payment is due to the software vendor.         |
| Payment End Date   | Specified as mm/dd/yyyy, the date on which the last payment is due to the software vendor.          |
| Payment Interval   | Specify how often payment is due to the software vendor. For example, payment may be due quarterly. |

#### 4. Click Save.

After adding a contract, you can add contract pools and remixes.

#### See Also

Contracts
Editing Contract Pools
Adding Plans (Renewals/Remixes)

# Importing Contract Data from the Command Line

You can import your contract data to FlexNet Manager for Engineering Applications using an XML file. The XML schema (**contracts.xsd**) is located in the FlexNet Manager for Engineering Applications Admin installation directory in the following location: <fnmea\_admin\_instalLdir>\site\samples. (See the following XML example for more information about the XML structure.)

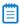

**Note** • To import contract data from the command line, a user must have a role with the **Import Products and Contracts from Command Line** permission.

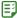

# Task To import the contract data XML file:

- **1.** From a Command prompt, change to the FlexNet Manager for Engineering Applications Admin installation directory.
- 2. Type the following command:

flexnet importcontracts -u<user> -p<password> -f<filename\_with\_path> [-s<server>]

# **Example: XML Contract File**

The following is an example of an XML contract import file.

```
<pool annualFeePercent="30.0" discountPercent="60.0" geography="geo notes" initialValue="23456"</pre>
      name="Pool One" notes="pool notes" remixablePercent="100.0" remixesPerYear="4"
      shareable="global" site="Site notes">
         Op SW" productNumber="206143" productVersion="1">
            cense effectiveDate="2009-01-01" notes="License Comments" poNumber="ponum"
         purchaseReq="purch req" quantity="123"/>
            cense effectiveDate="2009-07-01" quantity="22"/>
         </product>
         SW" productNumber="214756" productVersion="1">
            cense effectiveDate="2009-01-01" quantity="333"/>
      </pool>
      <pool annualFeePercent="25.0" discountPercent="60.0" forProductionUse="false"</pre>
      initialValue="234234" licensingModel="timeBased" name="Pool two" remixablePercent="52.564102"
      remixesPerYear="2" shareable="regional">
         cyroduct listPrice="54444" producerName="Mentor Graphics" productName="Boardsim"
         productNumber="Unknown" productVersion="1">
            effectiveDate="2009-01-01" expireDate="2009-12-31" quantity="32"/>
         </product>
         Designer" productNumber="39986" productVersion="1">
            effectiveDate="2009-01-01" expireDate="2009-12-31" quantity="345"/>
          </product>
      </pool>
   </contract>
</vendor>
See Also
```

# Viewing Contract Details

The View Contract page displays details about the selected contract. From this page, you can:

- Access the Edit Contract page.
- Add, edit, and delete the contract pools for this contract.
- Add, edit, and delete remixes for this contract.

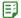

#### Task To view contract details:

Contracts
Adding Contracts
Editing Contracts

- 1. From the Planner tab, under Contracts, click Contracts.
- 2. On the Contract Summary page, click the contract name.

### See Also

Editing Contracts Contract Pools Product Choices

# **Editing Contracts**

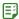

### Task To edit a contract:

- 1. From the Planner tab, under Contracts, click Contracts.
- 2. On the Contract Summary page, click the name of the contract to edit.
- 3. Click the Edit Contract link.
- 4. On the Edit Contract page, modify the contract settings.
- Click Save.

#### See Also

Editing Contract Pools Adding Plans (Renewals/Remixes)

# **Deleting Contracts**

Deleting a contract also deletes the following information from FlexNet Manager for Engineering Applications:

- All contract pools associated with the contract.
- All remixes performed on the contract.

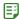

### Task To delete a contract:

- From the Planner tab, under Contracts, click Contracts.
- 2. On the **Contract Summary** page, select the check box in front of the contracts you want to delete, click **Delete**, then click **OK** in the confirmation dialog.

### See Also

Contracts
Editing Contracts

# **Contract Pools**

Contract pools are used to define common license terms for a group of product licenses purchased under a contract. These terms can include geographic and other license usage restrictions, and the remix rules. Contract pools have the same license type and the same remix type. A typical contract will have a remixable contract pool of time-based licenses and a contract pool of non-remixable licenses.

# See Also

**Adding Contract Pools** 

# **Adding Contract Pools**

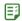

# Task To add a contract pool:

- 1. From the Planner tab, under Contracts, click Contracts.
- 2. On the **Contract Summary** page, click the name of the contract to which you want to add a contract pool.
- 3. From the Pools tab, click Add Contract Pool.
- **4.** On the **Add Contract Pool** page, specify the contract pool settings. Required settings are identified by a red asterisk (\*).

| Setting          | Description                                                                                                    |
|------------------|----------------------------------------------------------------------------------------------------|
| Pool Name        | Unique name for the contract pool.                                                                                                    |
| Used for         | Specify whether the licenses in the contract pool can be used for Production work or only for Testing and Development.                                                                                                    |
| Shareable Type   | Specify how widely the licenses in the contract pool can be shared. FlexNet Manager for Engineering Applications does not restrict license usage based on this setting.  Not Shareable—The license can be used only on the local network; typically a single site.  Regionally Shareable—The license can be shared within a specified region; for example, within a narrow range of time zones, within a country, |
|                  | <ul> <li>or on a continent.</li> <li>Globally Shareable—The license can be shared without restriction to location. A vendor may charge more for this type of license.</li> </ul>                                                                                                    |
| Licensing Model  | <ul> <li>Perpetual—Licenses have no expiration date. This model typically requires an initial payment to purchase the licenses and an annual maintenance fee.</li> <li>Time Based—Licenses have a specified expiration date. This model requires an annual license access fee that includes maintenance for the product.</li> </ul>                                                                               |
| Discount Percent | For perpetual licensing models only: The percentage reduction in list price for product licenses in the contract pool.                                                                                                    |
| Uplift Percent   | For perpetual licensing models only: The percentage increase in discounted price for product licenses in the contract pool.                                                                                                    |

| Setting                                     | Description                                                                                                    |
|---------------------------------------------|----------------------------------------------------------------------------------------------------|
| Annual Maintenance or<br>Access Fee Percent | Percentage of list price paid to the software vendor each year for each product license in the contract pool.                                                                           |
|                                             | This is known as <i>annual maintenance</i> for perpetual license models and as an <i>annual access fee</i> for time-based license models.                                               |
| Currency                                    | USD. Contract pool currency is specified in US dollars.                                                                                                    |
| Initial Value                               | The remix ceiling amount for this contract pool.                                                                                                    |
| Remixable Percent                           | Percentage of the contract pool's initial value that can be changed during a remix. A value of 0 indicates that this contract pool is not remixable.                                    |
|                                             |                                                                                                    |
|                                             | Important • This value is not applicable for renewals.                                                                                                    |
| Revisions Per Year                          | Number of times the contract pool can be remixed each year, expressed as an integer.                                                                                                    |
| Next Plan Date                              | The date, specified as mm/dd/yyyy, on which the contract pool can next be remixed.                                                                                                    |
| Organization                                | All product licenses in the contract pool will be distributed to the selected organizational unit. This distribution specification can be used for peak usage and chargeback reporting. |
|                                             | See Product Usage Reports for more information about reports that provide investment planning information.                                                                              |
| Geography                                   | Geographic area for this contract pool; for example, Midwest.                                                                                                    |
| Site                                        | Site for this contract pool; for example, Chicago or Milwaukee.                                                                                                    |
| Notes                                       | Notes about the contract pool.                                                                                                    |

# 5. Click Save.

# See Also

Contracts

Adding Product Licenses to Contract Pools Adding Plans (Renewals/Remixes)

# **Viewing Contract Pool Details**

The View Contract Pool page displays details about the selected contract pool. From this page, you can:

- Access the **Edit Contract Pool** page.
- Add, edit, and delete the product licenses that are part of this contract pool.

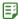

#### Task To view contract details:

- From the Planner tab, under Contracts, click Contracts.
- 2. On the Contract Summary page, click the contract name.

#### See Also

Contracts
Contract Pools

# **Editing Contract Pools**

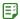

### Task To edit a contract pool:

- 1. From the Planner tab, under Contracts, click Contracts.
- 2. On the Contract Summary page, click the name of the contract for which you want to modify a contract pool.
- From the Contract Pools tab, click the name of the contract pool you want to edit. This displays the View Contract Pool page.
- 4. Click Edit Contract Pool.
- 5. Edit the contract pool settings, then click Save.

### See Also

Contract Pools
Editing Contract Pools
Adding Product Licenses to Contract Pools

# **Product Licenses**

To use licensed software, you purchase product licenses from a software vendor. The contract specifies the terms of the license and indicates how many copies of the product you own. At a particular point in time, the total number of copies is the sum of the quantities of all product licenses that have an effective date on or before the point in time and an expiration date that is either blank—which indicates that the product license is perpetual—or after the point in time.

For reporting and chargeback purposes, a product license can be distributed to different organizational units within your enterprise. For example, if you have a license for 10 copies of Product A, you could distribute six copies to the Broadband division and four copies to the Memory Products division.

In FlexNet Manager for Engineering Applications, you add product licenses to contract pools. After adding the product licenses, you can add license distributions.

#### See Also

Adding Product Licenses to Contract Pools

# **Adding Product Licenses to Contract Pools**

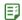

# Task To add product licenses to contract pools:

- 1. From the Planner tab, under Contracts, click Contracts.
- **2.** On the **Contract Summary** page, click the contract name for the contract to which you want to add licenses to a contract pool.
- **3.** In the bottom section of the page, click the contract pool to which you want to add licenses.
- 4. On the View Contract Pool page, click Add Product License.
- **5.** On the **Add Product License** page, specify the product license settings. Required settings are identified by a red asterisk (\*).

| Setting                        | Description                                                                                                    |
|--------------------------------|----------------------------------------------------------------------------------------------------|
| Product                        | The product being licensed. Select the software producer from the first list, then select the product.                                                                                      |
| Number of Licenses             | Specified as an integer, the number of licenses of this product purchased from the software vendor.                                                                                         |
| Effective Date                 | Specified as mm/dd/yyyy, the date on which the product licenses can be used. This defaults to the contract start date.                                                                      |
| Expiration Date                | Specified as mm/dd/yyyy, the date on which the product licenses expire.                                                                                                    |
|                                | This setting is displayed only for contract pools that have a time-based licensing model.                                                                                                   |
| Purchase Requisition<br>Number | The requisition number for this license purchase.                                                                                                    |
| Purchase Order<br>Number       | The order number for this license purchase.                                                                                                    |
| Pool Annual Fee<br>Percent     | Value specified for the contract pool to which you are adding this license. To change this value, modify the Annual Maintenance or Access Fee Percent setting for the contract pool.        |
| Override Annual Fee<br>Percent | Percentage of list price paid to the software vendor each year for this product license. This setting overrides the Annual Maintenance or Access Fee Percent setting for the contract pool. |
| List Price                     | The software vendor's list price to purchase a single copy of the product.                                                                                                    |
| Calculated Net Price           | The net price for this product license, calculated using the following formula:  List Price * (1 - Discount Percent) * (1 + Uplift Percent)                                                 |

| Setting            | Description                                                      |
|--------------------|------------------------------------------------------------------|
| Override Net Price | To override the calculated net price, provide an override price. |

### 6. Click Save.

### See Also

Contracts
Editing Contract Pools

# Viewing Product License Details

From the View Product License page, you can:

- View details about the product license.
- Access the Edit Product License page.
- · Add and manage license distributions.

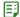

### Task To view product license details:

- 1. From the Planner tab, under Contracts, click Contracts.
- **2.** On the **Contract Summary** page, click the name of the contract for which you want to view license details. This displays the **View Contract** page.
- 3. From the Pools tab, click the name of the contract pool to display the View Contract Pool page.
- From the Licenses tab (at the bottom of the page, click the View link for the license to display the View Product License page.

#### See Also

Contracts

Adding License Distributions

# **Editing Product Licenses**

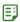

### Task To edit a product license:

- 1. From the Planner tab, under Contracts, click Contracts.
- On the Contract Summary page, click the name of the contract containing the contract pool for which you want to edit the product license.
- **3.** From the **Pools** tab, click the name of the contract pool whose product license you want to edit. This displays the **View Contract Pool** page.
- From the Licenses tab (at the bottom of the page), click the View link for the license to display the View Product License page.

- 5. Click Edit Product License.
- Edit the product license settings, then click Save.

#### See Also

Contracts
Editing Contract Pools
Adding Product Licenses to Contract Pools

# Adding License Distributions

You can add a license distribution for a product license, which enables you to capture the number of product licenses that are allocated to your enterprise's various organizational units. For example, if you have a total of 100 licenses for a product, you may want to allocate 30 of them to the Memory Products division and 70 to the Communications division.

License distributions are used primarily for reporting and chargeback purposes; there is no way to restrict product usage.

You can distribute product licenses automatically or manually. Automatic distribution is based on each organizational unit's percentage usage of the product. Using the previous example, if the Communications division is using the product three times as much as the Memory Products division, they would receive 75 product licenses and Memory Products would receive 25 product licenses.

You can use manual distribution if you know the quantities used by your organizational units—if the quantities are known or fixed (and not based on relative usage).

### See Also

Product Licenses Adding Plans (Renewals/Remixes) Distributing Product Licenses Automatically Distributing Product Licenses Manually

# **Distributing Product Licenses Automatically**

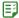

### Task To add an automatic license distribution:

- 1. From the Planner tab, under Contracts, click Contracts.
- 2. On the **Contract Summary** page, click the contract name for the contract to which you want to add license distributions to a contract pool.
- 3. In the bottom section of the page, click the contract pool to which you want to add a license distribution.
- **4.** Click **View** for the license to which you want to add a distribution.
- **5.** Click Add License Distribution to display the Add License Distribution page.

**6.** Specify the license distribution settings. Required settings are identified in the interface by a red asterisk (\*).

| Setting                                        | Description                                                                                                    |
|------------------------------------------------|----------------------------------------------------------------------------------------------------|
| Туре                                           | Select Automatic.                                                                                                    |
| Organizational<br>Structure or<br>Organization | Select the organizational structure or organization to which you want to distribute the licenses.                                                                               |
| Org Levels                                     | Expressed as an integer, the number of hierarchical levels within the organizational structure to which licenses will be distributed.                                           |
| <b>Utilization Start Date</b>                  | Specified as mm/dd/yyyy, the start date of the product untilization period.                                                                                                    |
|                                                | The product utilization period is the period used to analyze the relative usage of the product by the various organizational structure nodes.                                   |
| <b>Utilization End Date</b>                    | Specified as mm/dd/yyyy, the end date of the product utilization period.                                                                                                    |
|                                                | The product utilization period is the period used to analyze the relative usage of the product by the various organizational structure nodes.                                   |
| Utilization Based on                           | Select the metric on which product license utilization should be based:                                                                                                    |
|                                                | • <b>Time Used</b> —The sum of the durations for all product license usage events (checkouts) for the product.                                                                  |
|                                                | Peak Usage—Maximum of all peak license usages for the product.                                                                                                    |
|                                                | <ul> <li>Used Count—The sum of product license usage events (checkouts) for the<br/>product.</li> </ul>                                                                         |
| Round to Integer (# of Licenses)               | Indicates whether the distribution suggestions should be rounded to the nearest integer.                                                                                        |
| <b>Distribution Start Date</b>                 | Specified as mm/dd/yyyy, the start date of the distribution.                                                                                                    |
|                                                | This is the effective start date of the license distributions that result from the automatic license distribution, which is based on the other settings specified in this page. |

# 7. Click Save.

# See Also

Product Licenses Adding Plans (Renewals/Remixes) Adding License Distributions Distributing Product Licenses Manually

## **Distributing Product Licenses Manually**

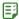

### Task To add a manual license distribution:

- 1. From the Planner tab, under Contracts, click Contracts.
- 2. Click the contract name for the contract to which you want to add license distributions to a contract pool.
- 3. In the bottom section of the page, click the contract pool to which you want to add a license distribution.
- **4.** Click **View** for the license to which you want to add a distribution.
- Click Add License Distribution to display the Add License Distribution page.
- Specify the license distribution settings. Required settings are identified by a red asterisk (\*).

| Setting                 | Description                                                                       |  |
|-------------------------|-----------------------------------------------------------------------------------|--|
| Туре                    | Select Manual.                                                                    |  |
| Organization            | Select the organizational structure to which you want to distribute the licenses. |  |
| Number of Licenses      | Number of product licenses to distribute.                                         |  |
| Distribution Start Date | Specified as mm/dd/yyyy, the date on which the distribution will start.           |  |

### 7. Click Save.

### See Also

Product Licenses
Adding Plans (Renewals/Remixes)
Adding License Distributions
Distributing Product Licenses Automatically

# Remixing Contract Pools and Planning for Renewals

Remixing is the process of optimizing the money spent on software by adjusting the quantities of product licenses within a set of rules defined by the contract and contract pools. Customers are typically limited to a fixed number of remixes per year over the life of the contract.

Planning takes into account both remixes and renewals. The remix and the renewal-planning process use historical product usage patterns and the limits defined in the contract and pools to forecast the number of licenses your enterprise will require for each of the products purchased under the contract.

A remix or renewal analysis is performed on the product licenses within the same contract pool; any manipulation for a remix between the product licenses that belong to different contract pools of a contract are not permitted.

See Basic Planning Process for Renewals and Remixes for information about the planning process using FlexNet Manager for Engineering Applications.

### See Also

Adding Plans (Renewals/Remixes)

## **Basic Planning Process for Renewals and Remixes**

The basic process for planning remixes and renewals using FlexNet Manager for Engineering Applications is:

- 1. Add a plan to define the renewal or remix parameters, and select the contract pools to be remixed.
- **2.** Using the **View Plan (Renewal/Remix)** page, specify any additional quantities or buffer percentages for the products in the contract pools included in the plan.
- 3. View the usage trend analysis, as shown by the Product Peak Usage Trend report.
- 4. Override any of the quantities suggested using the View Plan (Renewal/Remix) page.
- **5.** Complete the remix.

### See Also

Contract Pools Product Choices Adding Plans (Renewals/Remixes)

## Adding Plans (Renewals/Remixes)

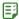

### Task To add a plan for renewal or remix to a contract:

- 1. From the Planner tab, under Contracts, click Contracts.
- On the Contract Summary page, click the name of the contract for which you want to add a remix or renewal plan. This displays the View Contract page.
- 3. Click the Plans (Renewals/Remixes) tab, then click Add Plan.
- **4.** On the **Add Plan (Renewal/Remix)** page, specify the plan settings. Required settings are identified by a red asterisk (\*).

| Setting                              | Description                                                                                                    |  |
|--------------------------------------|----------------------------------------------------------------------------------------------------|--|
| Renewal/Remix Plan<br>Name           | Unique name for the remix or renewal plan.                                                                                                    |  |
| Renewal/Remix Plan<br>Effective Date | Specified as mm/dd/yyyy, the date on which the results of the remix or renewal plan are to be applied.                                         |  |
| Trend Data Start Date                | Specified as mm/dd/yyyy, the date on which to start product usage trend analysis.                                                              |  |
| Trend Data End Date                  | Specified as mm/dd/yyyy, the date on which to end product usage trend analysis.                                                                |  |
| Forecast Date                        | Forecast product usage trends until the specified date (mm/dd/yyyy). The forecast date cannot be earlier than the <b>Trend Data End Date</b> . |  |

- **5.** From the list at the bottom of the page, select the contract pools that you want to include in the plan and specify the remixable percent for each of the contract pools that you select.
- **6.** Click **Save**. The **View Plan (Renewal/Remix)** page is displayed, where you can provide additional settings.

**Product Choices** 

## Viewing and Analyzing Plans (Renewals/Remixes)

After you add a remix, you can use the View Plan (Renewal/Remix) page to:

- Access the Edit Plan Settings page.
- Export the results to a CSV file.
- Provide additional settings and analyze the results.
- View the Product Peak Usage Trend report for the plan by clicking the arrow icon in the Forecas column.
- Complete the plan for remix or renewal.

### **Plan Information**

The bottom of the page contains the following information:

- **Product**—The product for which this plan information applies.
- Usage—The number of peak concurrent users for this product over the specified time period.
- Days—The number of days in the specified time period that reached the peak value.
- Time at Peak—The total amount of time spent at the peak value during the specified time period.
- Denials—The number of denials that occurred during the specified time period while at peak usage.
- Denial %—Editable field that enables you to specify the percentage of hours during a specified time period, during which a denial would be acceptable.
- **Effective**—The new peak usage quantity after applying the value specified in the Denial % field (if any). This is used to calculate the Forecast quantity.
- Current—The quantity of product licenses in the contract pool, owned as of the Trend Data Start Date.
- **Forecast**—Total quantity of product licenses that are needed as of the Forecast Date. This value is determined by extending the usage trend line from the effective peak usage as of the Trend Data End Date until the Forecast Date.
- **External**—The number of product licenses that are not part of the current contract pool. This will be 0 if the current contract pool is associated with an organizational unit.
- Additional Qty—Number of additional product licenses to add to the forecast quantity.
- Buffer %—Enables you to specify an additional percentage of product licenses to add to the forecast quantity.
- **Suggested**—The suggested total quantity of the product.
- Override—Enables you to override the quantity suggested by trend analysis for this remix.
- Final—The number of product licenses required for this remix. If the Override field contains a value, the Final quantity will be the same as the Override quantity. If the Override field is empty, the Final quantity will be the same as the Suggested quantity.

### **Providing Additional Plan Settings**

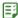

### Task To view plan details and provide additional settings:

- 1. From the Planner tab, under Contracts, click Contracts.
- 2. On the **Contract Summary** page, click the name of the contract for which you want to add a plan (renewal/remix). This displays the **View Contract** page.
- **3.** In the bottom section, click the **Plans (Renewals/Remixes)** tab, then click the name of the plan. This displays the **View Plan (Renewal/Remix)** page.
- 4. Specify the following optional additional settings, available in the bottom section of the page.

| Setting        | Description                                                                                                    |
|----------------|----------------------------------------------------------------------------------------------------|
| Denial %       | The percentage of hours during which a denial would be acceptable during the time period specified by the Trend Start and Trend End dates. This value is used to derive the Effective Peak column value. |
| Additional Qty | Number of additional product licenses to add to the forecast quantity.                                                                                                    |
| Buffer %       | Additional percentage of product licenses to add to the forecast quantity.                                                                                                    |
| Override       | Overrides the quantity suggested by trend analysis for this remix.                                                                                                    |

5. Click **Save and Analyze Changes** to see the results of the plan analysis with the additional settings.

### See Also

**Product Choices** 

## **Editing Plan Settings**

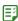

### Task To edit plan settings:

- 1. From the Planner tab, under Contracts, click Contracts.
- On the Contract Summary page, click the name of the contract for which you want to add a plan. This displays the View Contract page.
- Click the Plans (Renewals/Remixes) tab, then click the name of the plan to display the View Plan (Renewal/Remix) page.
- 4. Click Edit Plan Settings.
- 5. Modify the plan settings.
- 6. Click Save.

### See Also

**Product Choices** 

## Completing Plans (Renewals/Remixes)

After analyzing the results of the plan, you can finalize the plan.

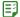

### Task To complete a plan for a renewal or remix:

- 1. From the Planner tab, under Contracts, click Contracts.
- **2.** On the **Contract Summary** page, click the name of the contract for which you want to add a remix. This displays the **View Contract** page.
- Click the Plans (Renewals/Remixes) tab, then click the name of the plan to display the View Plan (Renewal/Remix) page.
- 4. Click Complete Plan.
- **5.** Specify the settings requested in the dialog box.

| Setting              | Description                                                                                                    |
|----------------------|----------------------------------------------------------------------------------------------------|
| Next Plan Date       | Specified as mm/dd/yyyy, the date on which this contract pool can next be remixed. This date must be later than the plan's effective date.                                                                                                    |
| Create new contract? | Select the check box if you want to create a new contract for the plan. If the check box is not selected, the existing contract is remixed.  The contract that is created is a copy of the existing contract with the contract name set to the name specified in the "Name of new contract" field, the contract start date set to the effective date of the remix, and the contract end date set to blank. All contract pools being remixed are copied to the new contract.  In addition, the contract end date for the contract being remixed is set to the                                                                                                    |
| Name of new contract | Specify the name for the new contract, if creating a new contract.                                                                                                    |
|                      | The state of the state of the s |

### 6. Click Complete Plan.

Upon completing a plan, the following actions occur:

- The expiration date for all product licenses in the contract pools included in the plan and the expiration date for all distributions of those licenses are both set to the Effective Date of the plan.
- If the Create new contract check box is selected:
  - A new contract is created as a copy of the contract being remixed with the Contract Name set to New Contract Name, the Contract Start Date set to the Effective Date of the plan, and the Contract End Date set to blank. All contract pools of the remixed contract are copied to the new contract.
  - The Contract End Date of the contract being remixed is set to the Effective Date of the plan.
- A new product license is created for each product in the contract pools being remixed that has a Suggested Quantity greater than zero. These licenses are copies of the existing licenses with the Effective Date set to the Effective Date

The Next Plan Date for each contract pool included in the plan is set to the Next Plan Date

### See Also

**Product Choices** 

# Software Vendors

Software vendors are the organizations that *sell* licensed software to your enterprise. The terms of the license are defined in a contract.

The software vendor may be the same organization as the software producer, which is the organization that *makes* software.

### See Also

Adding Software Vendors Software Producers Contracts

# Adding Software Vendors

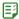

### Task To add a software vendor:

- 1. From the Planner tab, under Software Vendors, click Add Software Vendor.
- Specify the software vendor settings. Required settings are identified by a red asterisk (\*).

| Setting  | Description                                               |
|----------|-----------------------------------------------------------|
| Name     | Unique name for the software vendor.                      |
| Category | The primary type of product made by this software vendor. |

3. Click Save.

### See Also

Software Vendors Editing Software Vendors

## Viewing Software Vendor Details

Using the **View Software Vendor** page, you can:

- Access the **Edit Software Vendor** page.
- View a list of contracts from the software vendor.
- Add contact information for the software vendor.

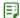

### Task To view software vendor details:

- 1. Click the Planner tab, then click the Software Vendors subtab.
- 2. Click the software vendor name link to open the View Software Vendor page.

### See Also

Software Vendors
Adding Software Vendors
Editing Software Vendors
Adding Software Vendor Contacts

## **Editing Software Vendors**

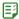

### Task To edit a software vendor:

- 1. From the Planner tab, under Software Vendors, click Software Vendors.
- 2. Click the software vendor name link to open its View Software Vendor page
- Click the Edit Software Vendor link.
- 4. Edit the software vendor settings, then click Save.

### See Also

Software Vendors Adding Software Vendors Deleting Software Vendors

# **Deleting Software Vendors**

If you delete a software vendor, the contact information for that software vendor is also deleted.

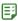

### Task To delete software vendors:

- 1. From the Planner tab, under Software Vendors, click Software Vendors.
- 2. Select the check box in front of the software vendors you want to delete, then click Delete.

### See Also

Software Vendors Adding Software Vendors

## **Adding Software Vendor Contacts**

To help you better manage your relationship with software vendors, you can define contact information for various personnel within the software vendor's company. For example, you might add contact information for the sales and support representatives who service your account.

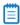

Note • If you delete a software vendor, the contact information for that software vendor is also deleted.

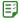

### Task To add a software vendor contact:

- 1. From the Planner tab, under Software Vendors, click Software Vendors.
- 2. Click the name of the software vendor for which you want to add contact information. This displays the **View Software Vendor** page.
- In the bottom half of the page, click the Contacts tab, then click New Contact to display the Add Vendor Contact page.
- 4. Provide a unique contact name, then complete as many of the remaining settings as you need.
- Click Save.

### See Also

Software Vendors

## **Product Choices**

Product choices are automatically created by the product usage aggregation process.

The Product Choices page displays a list of all product choices, including the following information for each:

- Possible Products—List of the products that the product usage aggregation process had to choose from when
  determining product usage. It is a list of products that share the features listed in the Common Features
  column.
- Common Features—Features that each of the possible products have in common.
- **Chosen Product**—Name of the software product that the product usage aggregation process chose for the product usage.
- Product Choice Override

  Name of the software product that a user chose to override the product chosen by
  the product usage aggregation process.

### See Also

Product Usage Aggregation Product Resolution Process

# Viewing Product Choice Details

On the View Product Choice page, you can see more detailed information about a selected product choice.

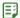

### Task To view product choice information:

- 1. From the Planner tab, under Product Choices, click Product Choices.
- 2. Click the name link for the product choice (in the **Possible Products** column) for which you want to view details. This displays the **View Product Choice** page.

The View Product Choice page provides the following information about a product choice.

Table 8-2 • Product Choice Information

| Item                       | Description                                                                                                    |
|----------------------------|----------------------------------------------------------------------------------------------------|
| Possible Products          | Given the set of feature usage, this is a list of the products that might have been used.                                                             |
| Common Features            | A list of the features that are common to the products listed.                                                                                        |
| Chosen Product             | The product that FlexNet Manager for Engineering Applications determined was the best match for this set of feature usage.                            |
| Reason Chosen              | Reason why FlexNet Manager for Engineering Applications determined that the chosen product is the best fit for this set of feature usage.             |
| Chosen Date                | Date on which FlexNet Manager for Engineering Applications selected the product as the product choice.                                                |
| Product Choice<br>Override | Indicates whether someone has overridden the product choice that FlexNet Manager for Engineering Applications has made for this set of feature usage. |
|                            | To change the product choice, click <b>Edit Product Override</b> to display the Edit Product Choice page.                                             |
| Override Date              | Date on which the latest product choice override was made.                                                                                            |
| Notes                      | Notes about the product choice override. This section will be empty if there was no override.                                                         |

### See Also

Product Choices
Editing (Overriding) Product Choices

## **Editing (Overriding) Product Choices**

You can modify the product choices that FlexNet Manager for Engineering Applications using the Edit Product Choice page. In effect, you override the product choice that FlexNet Manager for Engineering Applications made, as a result of the product resolution process. When you edit a product choice, information about the override is displayed on the View Product Choice page.

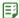

### Task To edit product choices:

- 1. From the Planner tab, under Product Choices, click Product Choices.
- 2. Click the name link for the product choice (in the **Possible Products** column) for which you want to view details. This displays the **View Product Choice** page.
- **3.** In the **Product Choice Override** section, click **Edit Product Override**. This displays the **Edit Product Choice** page.
- 4. From the **Product Choice Override** menu, select the product that you want.
- **5.** Optionally, in the Notes section, provide any relevant notes.
- 6. Click Save.

### See Also

Product Choices
Viewing Product Choice Details

# **Access Rights**

Access rights determine which FlexNet Manager for Engineering Applications users are able to view and manage information pertaining to specified entities—license servers and FlexNet Agents—within the license management domain. Using functionality available under the Access tab, you can define the specific license server sets and FlexNet Agents that a particular FlexNet Manager for Engineering Applications user can view and manage.

### See Also

License Server Access Agent Access Rights

## **License Server Access**

FlexNet Manager for Engineering Applications enables you to specify access to license servers based on the administrative needs of various users. You group license servers into license server administrative sets, then associate those sets with FlexNet Manager for Engineering Applications users.

Users have access only to the information that pertains to the license servers in the License Server Administrative Set with which they are associated. For example:

- The information displayed in pages beneath the Summary, Servers, Licenses, and Activity tabs will pertain only to the license servers for which the user has access.
- License server access rights work in conjunction with alert subscription to determine which alerts are displayed when a particular FlexNet Manager for Engineering Applications user is signed in.

You can group one or many license servers in a license server administrative set. There is no limit to the number of license servers in a set.

### **Universal License Server Admin Set**

By default, FlexNet Manager for Engineering Applications creates the Universal License Server Admin Set, which is interacted with by users in the Super Administrator role. When a license server is registered with FlexNet Manager for Engineering Applications, it is automatically added to the Universal License Server Admin Set.

Access Rights Creating License Server Administrative Sets Editing License Server Administrative Sets

## **Creating License Server Administrative Sets**

Users assigned a role with the View and Manage License Server Admin Sets permission can create license server administrative sets and associate users with those sets.

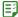

### Task To create a license server administrative set:

- 1. From the Access tab, under Access, click Add License Server Admin Set.
- 2. In the Name field, type a name for the set.
- **3.** In the **License Servers** section, select the license servers that you want to add to the set and click the right arrow to add them to the **Selected license servers** set.
- **4.** In the **Users** section, select the users that you want to associate with the license server administrative set and click the right arrow to add tehm to the **Selected users** set.
- 5. Click Save.

### See Also

Access Rights License Server Access Editing License Server Administrative Sets

# **Editing License Server Administrative Sets**

Users assigned a role with the **View and Manage License Server Admin Sets** permission can edit license server administrative sets and associate users with those sets.

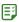

### Task To edit a license server administrative set:

- 1. From the Access tab, under Access, click License Server Admin Set.
- 2. On the License Server Administrative Set page, click a name link for the license server administrative set that you want to edit. This displays the Edit License Server Administrative Set page.
- 3. In the Name field, edit the name for the set if required.
- **4.** In the **License Servers** section, select the license servers that you want to add to the set or remove from the set and click the appropriate arrow.
- **5.** In the **Users** section, select the users that you want to associate with the license server administrative set or for whom you want to remove the association, and click the appropriate arrow.
- 6. Click Save.

Access Rights License Server Access Creating License Server Administrative Sets

# **Agent Access Rights**

Agent access rights provide individual FlexNet Manager for Engineering Applications users with rights to view information and manage specified FlexNet Agents. The Agent Access Rights Management page enables you to see a list of the FlexNet Agents that are registered with FlexNet Manager for Engineering Applications and the FlexNet Manager for Engineering Applications users who have access rights for each agent.

When a FlexNet Agent starts up and is registered with FlexNet Manager for Engineering Applications, the FlexNet Agent is automatically associated with all FlexNet Manager for Engineering Applications users who have been assigned the Super Administrator role. This means that every user who has the Super Administrator role at the time the FlexNet Agent is registered will have access rights to information about that FlexNet Agent.

Agent access rights work in conjunction with alert subscription to determine which alerts are displayed when a particular FlexNet Manager for Engineering Applications user is signed in.

### See Also

Access Rights
Editing Agent Access Rights
Alert Subscriptions

## **Editing Agent Access Rights**

Users assigned a role with the "View and Manage Agent Access" permission can edit and define agent access rights.

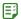

Task

### To change access rights for a particular FlexNet Agent:

- 1. From the Access tab, under Access, click Agent Access.
- 1.
- 2. Click the Access tab, then click the Agent Access subtab to display
- **3.** On the Agent Access Rights Management page, click an agent name to display the **Edit Agent Access Rights** page for that agent.
- **4.** Add or remove users by selecting the user name and clicking the appropriate arrow. Users listed in the **Selected Users** box are able to view information about the FlexNet Agent in the FlexNet Manager for Engineering Applications interface.
- 5. Click Save.

### See Also

Access Rights
Agent Access Rights

### Chapter 9 Access Rights

Agent Access Rights

# **Alerts**

FlexNet Manager for Engineering Applications provides different alert types that can be used to notify users about different events or conditions. For example, you can configure an alert to notify you when a license server is down or not responding.

Pages under the Alerts tab enable you to view a summary of alerts, subscribe to alerts, and configure alerts. Depending on the permissions you have been granted through roles, you see the **Alerts** tab with the following links:

- **Inbox**—List of alert messages that have been triggered and not dismissed.
- Subscription—Subscribe and unsubscribe to FlexNet Manager for Engineering Applications alerts.
- Configure Alerts—Enables you to specify an email template and to configure the detection and notification interval for an alert.
- Cleanup Service—Activate the alert cleanup service and specify the interval at which it will run.

### See Also

FlexNet Manager for Engineering Applications Alerts

# **Alerts Inbox**

You can view your existing alerts on the Alerts Inbox page and in the Alerts table on the Dashboard page.

The Alerts Inbox page—available from the Alerts tab—displays the FlexNet Manager for Engineering Applications alerts for the user who is currently signed in to FlexNet Manager for Engineering Applications. The alerts that appear in this list are dependent upon the signed-in user's alert subscriptions.

The Alerts Inbox page provides the following information about each alert:

- Category—Relative seriousness of the alert, as set by FlexNet Manager for Engineering Applications (displayed in the column beneath the alert bell icon); whether the alert provides information, a warning, or an error message.
- **Date**—Date and time that the alert message was sent.
- **Message**—Text of the alert message.

Action—Possible actions to perform on the alert message; for example, dismiss.

Some alerts are dismissed automatically when the alert condition is resolved. To manually remove an alert message from the Alerts Inbox page, click its **Dismiss** button.

Users assigned roles with the **View and Subscribe Alerts** permission—and who are subscribed to alerts—are able to view them in their Alerts Inbox.

### See Also

FlexNet Manager for Engineering Applications Alerts Alert Subscriptions

# **Dismissing Alerts**

When an alert message is dismissed, its message is removed from the Alerts Inbox page and from the Alerts table on the Dashboard page. Some alerts are dismissed automatically when the alert condition is resolved; others must be dismissed manually.

Alerts on events are triggered only one time at the time the event is detected. Therefore, if an alert on an event is dismissed manually, it is not redisplayed. However, if an alert on a condition is dismissed manually, it is displayed again if the alert condition is not corrected before the next time the alert condition is evaluated (based on the **Detection and Notification Interval**).

Dismissed alert items remain in the FlexNet Manager for Engineering Applications database until the alert cleanup service job runs.

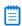

**Note** • Alerts are not automatically dismissed if a user's access rights and/or alert subscriptions change. Users are notified based on their access rights and alert subscriptions at the time that the alert was issued.

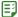

### Task To dismiss an alert manually:

- From the Alerts tab, under Alerts, click Inbox.
- On the Alerts Inbox page, click the check boxes in front of the alerts you want to dismiss, then click the Dismiss button.

Click Dismiss All Alerts if you want to dismiss every alert in the list.

Users assigned a role with the View and Manage Alert Configurations permission can dismiss an alert.

### See Also

Alerts Inbox
Dashboard
FlexNet Manager for Engineering Applications Alerts
Alert Subscriptions
Alert Scripting

# FlexNet Manager for Engineering Applications Alerts

FlexNet Manager for Engineering Applications provides alerts that can be used to notify users about various conditions or events. All available alerts are listed on both the Subscription and the Configure Alerts pages.

Table 10-1 • FlexNet Manager for Engineering Applications Alerts

| Alert                                              | Description                                                                                                    | Туре  |
|----------------------------------------------------|----------------------------------------------------------------------------------------------------|-------|
| Agent Down                                         | Generated when a FlexNet Agent is down or not responding.                                                                                                    | Error |
|                                                    | This alert is dismissed automatically when the agent restarts. If dismissed manually, the alert is redisplayed if the agent is still down the next time the alert condition is evaluated.                                                               |       |
| License Server                                     | Generated when a license server is down or not responding.                                                                                                    | Error |
| Down                                               | This alert is dismissed automatically when the license server restarts. If dismissed manually, the alert is redisplayed if the license server is still down the next time the alert condition is evaluated.                                             |       |
| Vendor Daemon<br>Down                              | Generated when a vendor daemon is down or not responding on an otherwise working license server.                                                                                                    | Error |
|                                                    | This alert is dismissed automatically when the vendor daemon restarts. If dismissed manually, the alert is redisplayed if the vendor daemon is still down the next time the alert condition is checked.                                                 |       |
| Vendor Daemon<br>Not Licensed                      | Generated when a vendor daemon is registered for which you do not have a valid FlexNet Manager for Engineering Applications license.                                                                                                    | Error |
| Error Importing a<br>Report Log                    | Generated when there is an error importing a report log from a license server (manual or scheduled) into FlexNet Manager for Engineering Applications.                                                                                                  | Error |
|                                                    |                                                                                                    |       |
|                                                    | <b>Note</b> • You may be asked to manually import or bulkimport a *.zsl file. This is a zipped file, which you can open in Winzip, for example. It contains one manifest file and one report log (*.rl) file. You only need to re-import the *.rl file. |       |
| General Error<br>when Generating<br>a Usage Report | Generated when an error occurs during the generation (manual or scheduled) of a Usage Report.                                                                                                    | Error |

**Table 10-1 •** FlexNet Manager for Engineering Applications Alerts

| Alert                            | Description                                                                                                    | Туре        |
|----------------------------------|----------------------------------------------------------------------------------------------------|-------------|
| Concurrent<br>License Expiring   | Family of alerts—Generated when a license expiration date occurs in the next 30, 45, 60, 90, or 120 days. Each of the Concurrent License Expiring alerts can be configured to monitor a specified set of features.                          | Warning     |
|                                  | This alert is dismissed automatically when the expiring license is removed from the license file. If dismissed manually, the alert is redisplayed if the expiring license is still detected the next time the alert condition is evaluated. |             |
|                                  | Licenses expire no more often than once per day, so the interval should be set to at least 1 day.                                                                                                    |             |
| Activatable<br>License Expiring  | Family of alerts—Generated when a license expiration date occurs in the next 30, 45, 60, 90, or 120 days. Each of the Activatable License Expiring alerts can be configured to monitor a specified set of products.                         | Warning     |
|                                  | This alert is dismissed automatically when the expiring license is removed from the license file. If dismissed manually, the alert is redisplayed if the expiring license is still detected the next time the alert condition is checked.   |             |
|                                  | Licenses expire no more often than once per day, so the interval should be set to at least 1 day.                                                                                                    |             |
| Concurrent Usage<br>Threshold    | Family of alerts—Generated when the number of licenses in use for a feature reaches or exceeds 50, 60, 70, 80, 90, or 100%. Each of the Concurrent Usage Threshold alerts can be configured to monitor a specified set of features.         | Information |
|                                  | This alert is dismissed automatically when the usage drops below the threshold. If dismissed manually, the alert is redisplayed if the usage still exceeds the threshold the next time the alert condition is evaluated.                    |             |
|                                  | The detection of this alert is based on the results of a license server status check (default interval 5 minutes).                                                                                                    |             |
| Activatable<br>License Threshold | Family of alerts—Generated when the number of licenses in use for a product reaches or exceeds 50, 60, 70, 80, 90, or 100%. Each of the Activatable License Threshold alerts can be configured to monitor a specified set of products.      | Information |
|                                  | This alert is dismissed automatically when the usage drops below the threshold. If dismissed manually, the alert is redisplayed if the usage still exceeds the threshold the next time the alert condition is evaluated.                    |             |
|                                  | The detection of this alert is based on the results of a license server status check (default interval 5 minutes).                                                                                                    |             |
| Overdraft                        | Generated whenever an overdraft license is activated.                                                                                                    | Information |
| Activation State Reached         | The detection of this alert is based on the results of a license server status check (default interval 5 minutes).                                                                                                    |             |

Table 10-1 • FlexNet Manager for Engineering Applications Alerts

| Alert                                                           | Description                                                                                                    | Туре        |
|-----------------------------------------------------------------|----------------------------------------------------------------------------------------------------|-------------|
| User Deactivated                                                | Generated when a user has been deactivated because the user has incorrectly attempted to sign in to FlexNet Manager for Engineering Applications too many times. The number of times that a user sign-in can fail within a specified time period before being deactivated is configurable in the FlexNet Platform Server configuration. A FlexNet administrator must reactivate a deactivated user before the user can sign in to FlexNet Manager for Engineering Applications again. | Information |
|                                                                 | This alert is dismissed automatically when the user is reactivated. If dismissed manually, the alert is not redisplayed, even if the user has not been reactivated.                                                                                                    |             |
| Error of Specified<br>Type when<br>Generating a<br>Usage Report | Appears if there is an error while generating a Usage Report.                                                                                                    | Error       |
| Error of Specified<br>Type when<br>Aggregating Data             | Appears when processing data aggregation.                                                                                                    | Error       |
| Denial Events in<br>Preceding User-<br>Defined Time             | Triggered when one or more denial events occurred within the preceding user-defined time period. For example, you may want to see denial events that occurred within the preceding 30 minutes.                                                                                                    | Warning     |
| Period                                                          | To specify the time period for denial alert detection, use the Time Period setting on the System Configuration: Manager page. By default, the time period is set to 30 minutes.                                                                                                    |             |
|                                                                 | By default, the detection and notification interval is 5 minutes. You can change the interval on Configure Alert Definition page. For every detection interval, FlexNet Manager for Engineering Applications will raise an alert if there was any Denial event within the past user-defined number of minutes.                                                                                                    |             |

**Alerts Inbox** 

FlexNet Manager for Engineering Applications Alerts

# **Configuring Alerts**

You can configure alerts that can be used to notify specified users about different types of events or conditions. Alerts are not sent to users, however, unless a user subscribes to the alert. (See Creating or Editing Alert Subscriptions.)

Users assigned a role with the View and Manage Alert Configurations permission can configure the alert definition.

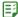

### Task To configure an alert definition:

- From the Alerts tab, under Alerts, click Configure Alerts to display the Configure Alerts page.
- 2. For the alert that you want to configure, click **Configure**. This displays the Configure Alert Definition page.
- **3.** Specify the Detection and Notification Interval for FlexNet Manager for Engineering Applications to check for the specific alert event or condition. You can specify a number of seconds, minutes, hours, or days.
- 4. Set the Status to Active.
- 5. Provide a From Address. This is used when an email is sent as the result of an alert being triggered.
- **6.** Provide a path to a customized email template, if any, for this alert. For more information, see the "Customizing an Alert Email Template" section in the *FlexNet Manager for Engineering Applications Installation Guide*.
- 7. Click Save.

### See Also

FlexNet Manager for Engineering Applications Alerts Alert Subscriptions

# **Alert Subscriptions**

To ensure that you receive only the alerts that are useful to you, you subscribe to individual FlexNet Manager for Engineering Applications alerts. In order to receive an alert, you must subscribe to the alert. When an alert to which you are subscribed is triggered, that alert appears in your Alerts Inbox; you will not see alerts to which you are not subscribed.

Alert subscription works in conjunction with access rights to determine which alerts a FlexNet Manager for Engineering Applications user sees. For example, a user will see alerts only for the FlexNet Agents and license servers for which the user has defined access rights. Access rights override alert subscription rights.

For example, the Concurrent Threshold Alert could be calculated based on the subscriber's access rights:

One company has two sites—Europe and USA.

- In Europe, there are 500 licenses available and 450 were used.
- In USA, there are 1000 licenses available and 400 were used.

If a user has access rights for the license servers in Europe only and he subscribes to the alert (80%), he would receive the alert because the usage is 90% and it exceeds the threshold.

If a user has access rights for the license servers in USA only and he subscribes to the alert (80%), he would not receive the alert because the usage is 40% and it does not exceed the threshold.

If a user has access rights for all license servers in USA and Europe and subscribes to the alert (60%), he would receive the alert because the usage is 63% and it exceeds the threshold.

To see an alert triggered by a specific event, the FlexNet Manager for Engineering Applications user must:

Subscribe to the event (for example, Agent Down).

• Have access rights for the object of interest for the event, where this is pertinent. For example, the user must have access rights to a particular license server in order to see a License Server Down alert for that license server.

For example, to see an alert when the FlexNet Agent AcmeCo is down, the FlexNet Manager for Engineering Applications user must be subscribed to the Agent Down alert and must have agent access rights to AcmeCo.

When you unsubscribe to an alert type, the existing Inbox Notification alerts message is not dismissed automatically—the existing alerts (shown in the Alerts Inbox) will remain and the status of alert condition will be not updated.

### See Also

Access Rights
Creating or Editing Alert Subscriptions
Subscribing to Product-Based or Feature-Based Alerts
FlexNet Manager for Engineering Applications Alerts
Alerts Inbox

## **Creating or Editing Alert Subscriptions**

The following instructions describe how to subscribe to most FlexNet Manager for Engineering Applications alerts. Product-based alerts or Feature-based alerts—which enable you to select specific products or features—require additional configuration.

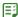

### Task To subscribe to an alert:

- 1. From the Alerts tab, under Alerts, click Subscription to display the Alert Subscription page.
- Click Subscribe/Edit for the alert to which you want to subscribe. This displays the Create/Edit Alert Subscription page.
- **3.** Select the **Inbox Notification** check box to display alerts in your Alerts Inbox. Inbox Notification is required if Email Notification or Script Execution is enabled.
- **4.** In the **Email Notification** section, set up an email notification for the alert.

You may want to set up multiple email notifications with different trigger times to escalate alerts to different email recipients if an alert condition is not corrected within a particular amount of time.

| <b>Email Notification Setting</b> | Description                                                      |
|-----------------------------------|------------------------------------------------------------------|
| State                             | Select the check box to enable email notification for the alert. |

| Email Notification Setting | Description                                                                                                    |
|----------------------------|----------------------------------------------------------------------------------------------------|
| Trigger time               | Specify a positive integer or zero in the first field and select an interval from the list. Specifying zero in the field causes the alert to be triggered immediately after the alert trigger occurs.                                                                                                    |
|                            | The alert date is the time the alert condition began, and the trigger time is the time offset from the alert date when the alert email is triggered, but not necessarily sent. Email with a trigger delay is sent when the alert condition is next checked after the trigger time has passed, if the triggering alert has not been dismissed.                                                                     |
|                            | If an email notification is set with a trigger time delay (for example, 1 hour) less than the detection interval (for example, 1 day), an email could be triggered by an alert condition on Monday, but not be sent until the alert is checked again on Tuesday (if the alert was not dismissed). Therefore, for clarity, set the trigger time delay to be a multiple of the Detection and Notification Interval. |
|                            | <b>Tip</b> • Set one handler to trigger immediately upon detection of the event and set trigger time delays only on additional email notifications.                                                                                                    |
| Send email to              | Email address to which you want to send this alert notification. Specify multiple email addresses in a comma-delimited list.                                                                                                    |

- **5.** To set up additional email notifications, select the "Select to show additional email notifications" check box and complete the email notification settings described in the previous table.
- **6.** In the Script Execution section—displayed for License Server Down, Vendor Daemon Down, Concurrent License Expiring, and Concurrent Threshold alerts—specify whether you want to execute a script when this alert is triggered.
- 7. Click Save.

FlexNet Manager for Engineering Applications Alerts Alert Scripting Subscribing to Product-Based or Feature-Based Alerts

# Subscribing to Product-Based or Feature-Based Alerts

FlexNet Manager for Engineering Applications provides several product-based and feature-based alerts. When subscribing to one of these alerts, you can configure the alerts to monitor activity for a specific product or feature.

The information required for this type of alert subscription varies depending on the alert type.

**Table 10-2 •** Product/Feature-Based Alert Types

| Alert Type           | Alerts                                                                             |
|----------------------|------------------------------------------------------------------------------------|
| License Expiration   | <ul><li>Concurrent License Expiring</li><li>Activatable License Expiring</li></ul> |
| Usage Threshold      | <ul><li>Concurrent Usage Threshold</li><li>Activatable Usage Threshold</li></ul>   |
| Overdraft Activation | Overdraft Activation State Reached                                                 |

### See Also

FlexNet Manager for Engineering Applications Alerts Alert Subscriptions

## Subscribing to a License Expiration Alert

These instructions pertain to the license expiration alerts—Concurrent License Expiring and Activatable License Expiring.

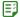

### Task To subscribe to a license expiration alert:

- 1. From the Alerts tab, under Alerts, click Subscription to display the Alert Subscription page.
- 2. Click **Subscribe/Edit** for the alert to which you want to subscribe. This displays the Create/Edit Alert Subscription page.
- 3. Select the **Inbox Notification** check box to display alerts in your Alerts Inbox.
- 4. In the **Email Notification** section, set up between one and three email notifications for the alert.

| <b>Email Notification Setting</b> | Description                                                      |
|-----------------------------------|------------------------------------------------------------------|
| State                             | Select the check box to enable email notification for the alert. |

| <b>Email Notification Setting</b> | Description                                                                                                    |
|-----------------------------------|----------------------------------------------------------------------------------------------------|
| Trigger time                      | Specify a positive integer in the first field and select an interval from the list.                                                                                                    |
|                                   | The alert date is the time the alert condition began, and the trigger time is the time offset from the alert date when the alert email is triggered, but not necessarily sent. Email with a trigger delay is sent when the alert condition is next checked after the trigger time has passed, if the triggering alert has not been dismissed.                                                                     |
|                                   | If an email notification is set with a trigger time delay (for example, 1 hour) less than the detection interval (for example, 1 day), an email could be triggered by an alert condition on Monday, but not be sent until the alert is checked again on Tuesday (if the alert was not dismissed). Therefore, for clarity, set the trigger time delay to be a multiple of the Detection and Notification Interval. |
|                                   |                                                                                                    |
|                                   | <b>Tip</b> • Set one handler to trigger immediately upon detection of the event and set trigger time delays only on additional email notifications.                                                                                                    |
| Send email to                     | Email address to which you want to send this alert notification. Specify multiple email addresses in a comma-delimited list.                                                                                                    |

- **5.** To set up additional email notifications, select the "Select to show additional email notifications" check box and complete the email notification settings described in the previous table.
- **6.** In the Script Execution section—displayed for the Concurrent License Expiring alert—specify whether you want to execute a script when this alert is triggered.
- 7. Click **Next** to move to the next page of the subscription process.
- **8.** Type the expiration days in the first field. For example, type **10** if you want to be notified when a license is within 10 days of expiration. This number will be used for all products/features that you specify in the following fields. You can modify the expiration days for individual products/features after they are added.
- **9.** From the list on the left, select the vendor daemon for which you want to select products/features. Press the **Ctrl** key to select multiple vendor daemons.
- 10. Click the arrow button to display the vendor daemon's products/features in the box on the right.
- 11. From the list of products, select the products for which you want to set the alert, and click Add.
- 12. Repeat steps 8 through 11 to add more products or features with different expiration days.
- 13. Click Finish.

FlexNet Manager for Engineering Applications Alerts

## Subscribing to an Overdraft Activation State Reached Alert

These instructions pertain to the Overdraft Activation State Reached alert.

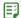

### Task To subscribe to an overdraft activation alert:

- 1. From the Alerts tab, under Alerts, click Subscription to display the Alert Subscription page.
- Click Subscribe/Edit for the alert to which you want to subscribe. This displays the Create/Edit Alert Subscription page.
- **3.** Select the **Inbox Notification** check box to display alerts in your Alerts Inbox.
- 4. In the Email Notification section, set up between one and three email notifications for the alert.

| Email Notification Setting | Description                                                                                                    |
|----------------------------|----------------------------------------------------------------------------------------------------|
| State                      | Select the check box to enable email notification for the alert.                                                                                                    |
| Trigger time               | Specify a positive integer in the first field and select an interval from the list. The alert date is the time the alert condition began, and the trigger time is the time offset from the alert date when the alert email is triggered, but not necessarily sent. Email with a trigger delay is sent when the alert condition is next checked after the trigger time has passed, if the triggering alert has not been dismissed. |
|                            | If an email notification is set with a trigger time delay (for example, 1 hour) less than the detection interval (for example, 1 day), an email could be triggered by an alert condition on Monday, but not be sent until the alert is checked again on Tuesday (if the alert was not dismissed). Therefore, for clarity, set the trigger time delay to be a multiple of the Detection and Notification Interval.                 |
|                            | <b>Tip</b> • Set one handler to trigger immediately upon detection of the event and set trigger-time delays only on additional email notifications.                                                                                                    |
| Send email to              | Email address to which you want to send this alert notification. Specify multiple email addresses in a comma-delimited list.                                                                                                    |

- **5.** To set up additional email notifications, select the "Select to show additional email notifications" check box and complete the email notification settings described in the previous table.
- **6.** Click **Next** to move to the next page of the subscription process.
- **7.** From the list on the left, select the vendor daemon for which you want to select products. Press the **Ctrl** key to select multiple vendor daemons.
- 8. Click the arrow button to display the vendor daemon's products in the box on the right.
- 9. From the list of products, select the products for which you want to set the alert, and click Add.
- 10. Repeat steps 7 through 9 to add more products.
- 11. Click Finish.

FlexNet Manager for Engineering Applications Alerts

## Subscribing to a Usage Threshold Alert

These instructions pertain to the usage threshold alerts—Concurrent Usage Threshold and Activatable Usage Threshold.

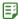

### Task To subscribe to a usage threshold alert:

- 1. From the Alerts tab, under Alerts, click Subscription to display the Alert Subscription page.
- 2. Click **Subscribe/Edit** for the alert to which you want to subscribe. This displays the Create/Edit Alert Subscription page.
- 3. Select the **Inbox Notification** check box to display alerts in your Alerts Inbox.
- 4. In the Email Notification section, set up between one and three email notifications for the alert.

| <b>Email Notification Setting</b> | Description                                                                                                    |
|-----------------------------------|----------------------------------------------------------------------------------------------------|
| State                             | Select the check box to enable email notification for the alert.                                                                                                    |
| Trigger time                      | Specify a positive integer in the first field and select an interval (minutes, hours, or days after the alert date, or days before the alert date) from the list.                                                                                                    |
|                                   | The alert date is the time the alert condition began, and the trigger time is the time offset from the alert date when the alert email is triggered, but not necessarily sent. Email with a trigger delay is sent when the alert condition is next checked after the trigger time has passed, if the triggering alert has not been dismissed.                                                                     |
|                                   | If an email notification is set with a trigger time delay (for example, 1 hour) less than the detection interval (for example, 1 day), an email could be triggered by an alert condition on Monday, but not be sent until the alert is checked again on Tuesday (if the alert was not dismissed). Therefore, for clarity, set the trigger time delay to be a multiple of the Detection and Notification Interval. |
|                                   | <b>Tip</b> • It is recommended that you set one handler to trigger immediately upon detection of the event and set trigger-time delays only on additional email notifications.                                                                                                    |
| Send email to                     | The email address to which you want to send this alert notification. You can specify multiple email addresses in a comma-delimited list.                                                                                                    |

**5.** To set up additional email notifications, select the "Select to show additional email notifications" check box and complete the email notification settings described in the previous table.

- **6.** In the Script Execution section—displayed for the Concurrent Usage Threshold alert—specify whether you want to execute a script when this alert is triggered.
- 7. Click **Next** to move to the next page of the subscription process.
- **8.** For the Activatable Usage Threshold alert, specify whether you want to include overdraft licenses in the license counts to determine where you are with respect to the threshold.
- **9.** Indicate whether you want FlexNet Manager for Engineering Applications to calculate the usage separately by product versions or take all versions into account when calculating the usage.

For example, MyProduct has 2 versions: 1.0 and 2.0.

- MyProduct 1.0 has 500 licenses, with 300 in use—60% of licenses in use
- MyProduct 2.0 has 500 licenses, with 400 in use—80% of licenses in use

A FlexNet Manager for Engineering Applications user subscribes to a usage threshold alert for MyProduct and specifies a usage threshold of 75%.

- If the Threshold Calculation (Separately by product versions) check box is selected, the threshold will be calculated by product versions separately. The user will receive an alert regarding MyProduct 2.0 has exceeded 75% usage.
- If the Threshold Calculation (Separately by product versions) check box is not selected, the user will
  not receive the alert, because the threshold for MyProduct (all versions) is 70% (700 in use / 1000
  total licenses).
- **10.** Type the threshold percentage. For example, type **50** if you want to receive an alert when 50% of a particular product's licenses are in use. This number will be used for all products/features that you specify in the following fields. You can modify the expiration days for individual products/features after they are added.
- **11.** From the list on the left, select the vendor daemon for which you want to select products. Hold down the **Ctrl** key to select multiple vendor daemons.
- 12. Click the arrow button to display the vendor daemon's products/features in the box on the right.
- **13.** From the list of products/features, select the products/features for which you want to set the alert, and click **Add**.
- 14. Repeat steps 11 through 13 to add more products or features.
- 15. Click Finish.

### See Also

FlexNet Manager for Engineering Applications Alerts

# **Alert Scripting**

FlexNet Manager for Engineering Applications provides script execution functionality as part of the alert subscription process. You can define a script—using, for example, Perl or Java—that FlexNet Manager for Engineering Applications will call when one of the following events occurs:

- License Server Down
- Vendor Daemon Down

- Concurrent License Expiring
- · Concurrent Usage Threshold Reached

The script is launched under the security credentials of the FlexNet Manager for Engineering Applications process (typically root of the machine). It is recommended that you test the command to ensure that the script will run when it is invoked.

The script is executed only if the FlexNet Manager for Engineering Applications user has the Execute Scripts for Alerts permission.

Table 10-3 • Alert Script Execution Settings

| Script Execution Setting | Description                                                                                                    |
|--------------------------|----------------------------------------------------------------------------------------------------|
| State                    | Select the check box to enable script execution for this alert. This specifies whether the script (whose path is provided in the next field) is invoked. |
| Execute Command          | Specify the path to the script. This path must be accessible to FlexNet Manager for Engineering Applications. There is no validation for the path.       |
| User-Defined Message     | This text is appended to the LMADMINAINFO environment variable:  message=user-defined_message&                                                           |

### See Also

FlexNet Manager for Engineering Applications Alerts LMADMINAINFO Environment Variable LMADMINAINFO Examples

## LMADMINAINFO Environment Variable

LMADMINAINFO is an environment variable set when an alert triggers. You can use it in the program that is run when the alert triggers. It is defined in accordance with the Common Gateway Interface (CGI) format. It is the same format as the query\_string environment variable defined by an HTTP server.

LMADMINAINFO is set to a character string consisting of a series of name=value pairs with no spaces or line breaks. All blanks in the string are encoded using the "+" character. All "+" characters are encoded using the "%2B" string.

The following example is formatted with line breaks to make reading easier, but remember not to use any spaces or line breaks in your LMADMINAINFO.

eventime=Day+Mon+dd,+yyyy+hh:mm:ss& alarm\_name=name& alarm\_type=server\_down& folder=folder& lmservers=machine\_name& notice=auto\_restart\_info& message=user-defined\_message&

### See Also

LMADMINAINFO Examples Alert Scripting

## **LMADMINAINFO** Examples

The following sections show LMADMININFO examples for different alerts (also referred to as alarms).

### **Vendor Daemon Down**

eventime=Wed+Aug++8,+2007+16:26:06&alarm\_name=vendor\_down&alarm\_type=vendor\_daemon\_down&vendor=smoketst:v10806&folders=v10806,&notice=

Vendor+smoketst+in+folder+v10806+is+down&message=vendor+is+down+message&

### **Sample Notice:**

vendorDaemonDown.message = Vendor < vendor daemon name > in folder < license server display name > is down.

### **License Server Down**

eventime=Wed+Aug++8,+2007+16:20:50&alarm\_name=server\_down&alarm\_type=server\_down&folder=v10806&lmserver s=birchlake&notice=Servers+are+down: birchlake in+folder+v10806+is+down&message=&

### **Sample Notice:**

licenseServerDown.message = Servers are down: <machine daemon name> in folder <License server display name> is down.

### Concurrent Usage Threshold Exceeded

eventime=Wed+Aug+29,+2007+13:55:42&alarm\_name=license+limit&alarm\_type=%\_license\_limit\_exceeded&feature =f10&percent\_limit=1&percent\_used=10&notice=Feature:+f10 Percentage+of+licenses+used:+10 exceeds+set+limit+of+1+percent &message=whoo+hoo&

### **Sample Notice:**

concurrentLicenseThreshold.message = Feature: < feature name > Percentage of licenses used: <% used > exceeds set limit of < threshold percentage > percent.

### See Also

FlexNet Manager for Engineering Applications Alerts LMADMINAINFO Environment Variable Alert Scripting

# **Alert Cleanup Service**

The alert cleanup service enables you to periodically clean up the FlexNet Manager for Engineering Applications database by deleting dismissed alerts from the database.

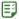

### Task To enable the alert cleanup service:

- 1. From the Alerts tab, under Alerts, click Cleanup Service to display the Alert Cleanup Service page.
- **2.** For the Job Execution Interval setting, specify how often you want the alert cleanup operation to run. Type a positive integer in the first text box and select an interval from the list.

- **3.** Set the Status to **Active** to enable the service.
- 4. Click Save.

FlexNet Manager for Engineering Applications Alerts Dismissing Alerts

# Administration

Functionality available from the Admin tab enables you to manage users and roles, view currently logged-in users, see information about the FlexNet Manager for Engineering Applications application, and configure settings for FlexNet Manager for Engineering Applications components.

Some of the pages under the Admin tab enable you to view system information and the database connection, and to configure the behavior of the FlexNet Manager for Engineering Applications Depending on the permissions you have been granted through roles, you may see the System Configuration and System Information sections under the Admin tab.

Table 11-1 • Functionality available from the Admin tab

| Tab                  | Description                                                                                                    |
|----------------------|----------------------------------------------------------------------------------------------------|
| Users                | Enables you to view, add, and manage users; and to view, add, and manage domains.                                                                                                    |
| Roles                | Lists the default (system) roles that are provided; enables you to add, modify, and manage non-system roles.                                                                                                    |
| System Information   | Provides information about the FlexNet Manager for Engineering Applications system, including versions and build numbers, location of the license file, environment and database information, and information about Java VM memory. |
|                      | From this tab, you can also view logs for FlexNet Manager for Engineering Applications and the Reporting module.                                                                                                    |
| System Configuration | Enables you to configure the FlexNet Manager for Engineering Applications application and user interface for your enterprise.                                                                                                    |

Configuring the FlexNet Manager for Engineering Applications Environment Viewing Admin System Information

# **User Management**

Some of the pages under the **Admin** tab enable you to view and manage users, roles, and domains of users. If domains in addition to the FlexNet domain are configured, groups can also be viewed and managed.

Depending on the permissions you have been granted through roles, you see the **Admin** tab with the following user management sections:

- **Users**: Manage users, groups, and domains for FlexNet Manager for Engineering Applications, and see users who are currently logged in to FlexNet Manager for Engineering Applications.
- Roles: Manage roles (sets of permissions) for FlexNet Manager for Engineering Applications.

### **Default System Administrator User: admin**

By default, there is an admin user (System Administrator) that is assigned the **Super Administrator** role. You cannot deactivate the admin user or modify the role assignment.

### See Also

Administering Users
Administering Groups
Administering Domains
Administering Roles and Permissions
Browsing Logged-In Users

## Administering Users

To log in to FlexNet Manager for Engineering Applications, a user must provide a user name and password. Users can gain access to FlexNet Manager for Engineering Applications by being either:

- A FlexNet Manager for Engineering Applications user, meaning that all or some information for that user, whatever its source, is stored in the FlexNet Manager for Engineering Applications database. FlexNet Manager for Engineering Applications users are listed on the Users page.
- A user in a configured directory service who is not a FlexNet Manager for Engineering Applications user. Any
  user in a configured directory service domain can log in to FlexNet Manager for Engineering Applications.
  However, to perform a task in FlexNet Manager for Engineering Applications, a non–FlexNet Manager for
  Engineering Applications user must belong to a group that has been granted a role that can perform the task.
  These users do not appear in the Users page.

### **LDAP**

Information for a FlexNet Manager for Engineering Applications user can be imported from an LDAP directory service, if FlexNet Manager for Engineering Applications has been configured to access a directory service, or is typed manually into FlexNet Manager for Engineering Applications. FlexNet Manager for Engineering Applications users entered manually into the application are users in the FlexNet Manager for Engineering Applications domain. Authentication information for a user in the FlexNet Manager for Engineering Applications domain is stored in the FlexNet Manager for Engineering Applications users imported from a directory service are users in that directory service domain. Authentication information for a user in a directory service domain is maintained in the directory service.

Users can be members of FlexNet Manager for Engineering Applications groups. Groups cannot be entered manually through FlexNet Manager for Engineering Applications, but can only be imported from a directory service. Membership in a group is managed entirely in the directory service.

After logging in, to perform tasks using FlexNet Manager for Engineering Applications, a user must be granted one or more permissions that are defined by FlexNet Manager for Engineering Applications. Permissions are not assigned to users directly—permissions are grouped into roles and FlexNet Manager for Engineering Applications users or groups are assigned one or more roles.

Some user names are intended to be logins to be shared among multiple users, for example, the admin user. Shared logins do not appear in the Logged-In Users page.

### See Also

Administering Roles and Permissions User Management

## **Browsing Users**

FlexNet Manager for Engineering Applications users (users who have all or some of their user information stored in the FlexNet Manager for Engineering Applications database) are displayed in the **Users** page. A non–FlexNet Manager for Engineering Applications user who can log in to FlexNet Manager for Engineering Applications only because the user is in a directory service domain does not appear on the Users page.

The **Users** page provides the following information:

- Whether a user is a shared user (shared users are marked with an icon showing several people)
- User Name—Login name of the user.
- Display Name—Full name of the user.
- Date Created—Date the user was created.
- Date of Last Login—Date of last login by the user; this date is not recorded for shared users
- **Status**—Whether the user is active or inactive.

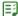

### Task To browse users:

From the **Admin** tab, under **Users**, click **Show Users** to display the **Users** page.

Users assigned roles with the View Users or View and Manage Users permission can browse users.

### See Also

Administering Users User Management

## **Adding Users**

A user who has all or some user information, whatever its source, stored in the FlexNet Manager for Engineering Applications database is a FlexNet Manager for Engineering Applications user. FlexNet Manager for Engineering Applications users appear in the Users page.

Information for a FlexNet Manager for Engineering Applications user can be typed manually into FlexNet Manager for Engineering Applications or imported from an LDAP directory service, if access to a directory service is configured. Users entered manually into FlexNet Manager for Engineering Applications are users in the FlexNet Manager for Engineering Applications domain. If no domain is shown, the user is in the FlexNet Manager for Engineering Applications domain. Authentication information for a user in the FlexNet Manager for Engineering Applications domain is stored in the FlexNet Manager for Engineering Applications database. FlexNet Manager for Engineering Applications users imported from a directory service are users in that directory service domain. Authentication information for a user in a directory service domain is stored in the directory service.

To perform tasks using FlexNet Manager for Engineering Applications, a user needs one or more permissions that are defined by FlexNet Manager for Engineering Applications. Permissions are not assigned to users directly; permissions are grouped into roles and FlexNet Manager for Engineering Applications users are assigned one or more roles.

Users assigned a role with the View and Manage Users permission can view, add, and edit users.

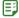

### Task To add a user to the FlexNet Manager for Engineering Applications domain:

- 1. From the Admin tab, under Users, click Create User.
- 2. If domains other than the FlexNet Manager for Engineering Applications domain are configured, select the FlexNet domain. If no domain is shown, the user is in the FlexNet Manager for Engineering Applications domain. Click **Next**.
- 3. In the User Details page, provide (at minimum) the required information.
  - Enter the User Name (required). This becomes the user's name for signing in to FlexNet Manager for Engineering Applications.
  - Enter the First Name and Last Name of the user (required).
  - Enter the Email Address of the user (required). If this is a shared user, specify the email address of a FlexNet application administrator in this field.
  - Enter the user's Phone Number and Fax Number (optional).
  - Enter the user's address information.
  - Select the user's preferred Time Zone. This time zone setting is used when displaying a date or time to the
    user.
  - Leave the Status of the new user Active.
  - If this user name is intended to be shared among multiple users, select the Shared Login check box.
  - Assign at least one role to the user.
- **4.** Click **Finish**. When the new non-shared user in the FlexNet Manager for Engineering Applications domain is saved, an email containing a system-generated password and login instructions is sent to the user's email address. The first time the user logs in, he logs in with the system-generated password, then is immediately prompted to change his password. After his password is successfully changed, the user is logged in.

When a new shared user in the FlexNet Manager for Engineering Applications domain is saved, the email containing a system-generated password is sent to a FlexNet Manager for Engineering Applications administrator (if you specified the administrator's email address). The administrator should log in to FlexNet Manager for Engineering Applications with the system-generated password, then change the password and keep a record of it. The administrator must send this new password to all users of the shared login.

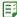

### Task To add a user from a directory service domain:

- 1. From the Admin tab, under Users, click Create User to display the Add User page.
- 2. Select one of the directory service domains that contains the information to authenticate this user. Click Next.
- 3. Search for and select one or more users to import from the directory service. Select multiple users only if you plan to assign them all the same roles. Only a small amount of user information will be imported from the directory service to the FlexNet Manager for Engineering Applications database; user authentication is done by contacting the directory service. Click Next.
- The user to be imported is displayed. Leave the Status of the new user Active. Assign at least one role to the user.
- 5. Click Finish.

When the new user is saved, they can log in to FlexNet Manager for Engineering Applications using the user name and password stored in the directory service.

6. Verify in the Users page that the user was added.

### See Also

Administering Users Configuring FlexNet Manager for Engineering Applications FlexNet Manager for Engineering Applications Roles User Management

## **Editing Users**

Users assigned a role with the View and Manage Users permission can view, add, and edit users. The **Edit User** page displays the date the user was created and the date on which the user last logged in (if a non-shared user) and is also used to reset the user's password.

You can also delete a user from the Edit User page by clicking the **Delete** button.

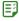

### Task To edit an existing user:

- 1. From the Admin tab, under Users, click Show Users to display the Users page.
- 2. In the Users table, click a user name to view the **Edit User** page.
- 3. Edit the values of any of the editable fields. At least one role must be assigned.
- Click Save.

**Administering Users** 

## **Deleting Users**

You can delete a user using the Edit User page. You cannot delete the default admin user (System Administrator).

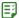

### Task To delete a user:

- 1. From the **Admin** tab, under **Users**, click **Show Users** to display the **Users** page.
- 2. In the Users table, click the user name link for the user you want to delete. This displays the Edit User page.
- 3. Click Delete.

### See Also

**Administering Users** 

## **Resetting User Passwords**

Using the Edit User page, you can reset a user's password.

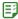

### Task To reset a user's password:

Open the user's record in the Edit User page and click the **Reset Password** button (located at the bottom of the view).

- If the user is not shared, an email is sent to the user with a new system-generated password. The user logs in with the new password and is immediately prompted to change his password.
- If the user is shared, the email containing a system-generated password is sent to a FlexNet Manager for Engineering Applications administrator (if you specified the administrator's email address when the user was created). The administrator should log in to FlexNet Manager for Engineering Applications with the system-generated password, then change the password and keep a record of it. The administrator must send this new password to all users of the shared login.

### **Deactivating and Reactivating Users**

User status is displayed in the Users page. Any FlexNet Manager for Engineering Applications user can be deactivated manually and a user in the FlexNet Manager for Engineering Applications domain can be deactivated automatically; a FlexNet Manager for Engineering Applications user can be reactivated only manually.

Users assigned a role with the View and Manage Users permission can deactivate and reactivate users manually.

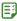

### Task To deactivate a user manually:

- From the Admin tab, under Users, click Show Users to display the Users page.
- 2. In the Users table, click a user name to access the Edit User page.

- 3. From the **Status** list, select **Inactive**.
- 4. Click Save.

A non-shared user in the FlexNet Manager for Engineering Applications domain is deactivated automatically if the user tries to log in incorrectly more consecutive times than allowed. The default number of consecutive failed authentications is three; this number can be configured in the FlexNet Platform Server configuration. When a user is deactivated in this manner, the User Deactivated alert is triggered (if it is configured by FlexNet Manager for Engineering Applications).

If a FlexNet Manager for Engineering Applications user has been deactivated, the user must be reactivated manually.

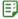

#### Task To reactivate a user:

- 1. From the **Admin** tab, under **Users**, click **Show Users** to display the **Users** page.
- 2. In the **Users** table, click a user name to view the Edit User page.
- 3. From the Status list, select Active.
- Click Save.

A reactivated user receives an email stating that they have been reactivated. Reactivation does not affect a user's password. If the reactivated user is shared, an administrator will receive the email stating that the user has been reactivated.

#### See Also

Administering Users
Deactivating and Reactivating Users
Configuring FlexNet Manager for Engineering Applications
FlexNet Manager for Engineering Applications Roles
User Management
Configuring the FlexNet Platform Server

## Administering Groups

If a directory service domain is configured in FlexNet Manager for Engineering Applications, groups can be imported from the directory service and assigned roles. Users in an imported group can perform tasks allowed by the group's roles.

Membership in a group is managed entirely through a directory service; therefore, a user added manually using FlexNet Manager for Engineering Applications cannot be made a member of a group. Groups cannot be added manually using the FlexNet Manager for Engineering Applications interface.

### See Also

Administering Roles and Permissions User Management

### **Browsing Groups**

If a directory service domain is configured in FlexNet Manager for Engineering Applications, groups are displayed in FlexNet Manager for Engineering Applications.

Users assigned roles with the View Users or View and Manage Users permission can browse groups.

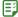

### Task To browse existing groups:

- 1. From the Admin tab, under Users, click Show Groups to display the Groups page.
- 2. In the **Groups** page, you can view the following information:
  - Group Name—Directory service name of the group.
  - Domain—If domains in addition to the FlexNet Manager for Engineering Applications domain are
    configured, the name of the domain that contains information to authenticate a user is displayed. If no
    domain is shown, the user is in the FlexNet Manager for Engineering Applications domain.
  - **Status**—Indicates whether the group is active or inactive.

#### See Also

Administering Groups User Management

### **Adding Groups**

If a directory service domain is configured in FlexNet Manager for Engineering Applications, groups can be imported from the directory service and assigned roles. Membership in a group is managed entirely through a directory service, therefore, a user entered manually through FlexNet Manager for Engineering Applications cannot be made a member of a group. Groups cannot be created manually through FlexNet Manager for Engineering Applications.

A user who has permissions in FlexNet Manager for Engineering Applications only because he is a member of a FlexNet Manager for Engineering Applications group does not appear in the Users view.

Users assigned a role with the View and Manage Users permission can view, add, and edit FlexNet Manager for Engineering Applications groups.

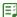

### Task To import a group from a directory service:

- 1. From the Admin tab, under Users, click Show Groups to display the Groups page.
- 2. Click the **Add Group** button above the Groups table.
- 3. From the choice list, select the domain that contains the group to add. Click **Next**.
- **4.** Search for and select one or more groups to import from the directory service. Select multiple groups only if you plan to assign them all the same roles. Only a small amount of group information will be imported from the directory service to the FlexNet Manager for Engineering Applications database; authentication of a user in the group is done by contacting the directory service. Click **Next**.
- **5.** The group to be imported is displayed. Leave the Status of the new group Active. Assign at least one role to the group.
- **6.** Click **Finish**. When the new group is saved, a user in that group has access in FlexNet Manager for Engineering Applications conferred by the group's roles.
- 7. Verify in the Groups page that the group was added.

Administering Groups
Configuring FlexNet Manager for Engineering Applications
FlexNet Manager for Engineering Applications Roles
User Management

### **Editing Groups**

If a directory service domain is configured in FlexNet Manager for Engineering Applications, groups can be imported from the directory service and assigned roles. Membership in a group is managed entirely through a directory service, therefore, a user entered manually through FlexNet Manager for Engineering Applications cannot be made a member of a group.

Users assigned a role with the View and Manage Users permission can view, add, and edit groups.

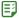

### Task To edit an existing group:

- From the Admin tab, under Users, click Show Groups to display the Groups page.
- 2. In the Groups table, click a group name to view the Edit Group page.
- **3.** Edit the values of any of the editable fields. Group name is never editable; others may not be. At least one role must be assigned.
- Click Save.

### See Also

Administering Groups
Configuring FlexNet Manager for Engineering Applications
FlexNet Manager for Engineering Applications Roles
User Management

## **Administering Domains**

User information is obtained from one or more domains in which it is stored. FlexNet Manager for Engineering Applications users entered manually into the application are users in the FlexNet Manager for Engineering Applications domain. Authentication information for a user in the FlexNet Manager for Engineering Applications domain is stored in the FlexNet Manager for Engineering Applications database.

Because FlexNet Manager for Engineering Applications is configured to support LDAP, information for a FlexNet Manager for Engineering Applications user or group of users can be imported from the directory service. Only enough information from the directory service is imported to enable FlexNet Manager for Engineering Applications to contact the service; authentication information for individual users in a directory service domain is maintained in the directory service.

Any user in a configured directory service domain can log in to FlexNet Manager for Engineering Applications. However, to perform any tasks in FlexNet Manager for Engineering Applications, a directory service user must be imported as a FlexNet Manager for Engineering Applications user or be a member of an imported group and be assigned at least one role.

Administering Users Administering Groups User Management

### **Browsing Domains**

The Domains page displays the following information:

- Name: Directory service name.
- Host: Name of the machine that hosts the directory service.
- Status: Whether the domain is active or inactive.

Only FlexNet Manager for Engineering Applications users who are assigned roles with the View Domains or View and Manage Domains permission can browse domains.

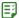

### Task To view existing domains:

From the Admin tab, under User, click Show Domains.

### See Also

Administering Domains User Management

### **Adding Domains**

If a directory service domain is configured in FlexNet Manager for Engineering Applications, users and user groups can be imported from the directory service and assigned roles.

Users assigned a role with the View and Manage Domains permission can view, add, and edit domains.

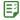

### Task To configure access to a directory service:

- 1. From the Admin tab, under User, click Show Domains.
- 2. Click Add Domain.
- On the Add Domain page, provide values for the required domain settings. Defaults may be defined based on the type of directory service. Required settings are identified by a red asterisk (\*).

| Setting | Description                                                                                                    |
|---------|----------------------------------------------------------------------------------------------------|
| Name    | Name that uniquely identifies the domain. The name for the domain that contains users added manually to FlexNet Manager for Engineering Applications is FLEXnet. Additional domains that are added are directory service domains. |

| Setting                        | Description                                                                                                    |
|--------------------------------|----------------------------------------------------------------------------------------------------|
| Protocol                       | The protocol used to access the directory service. LDAP and LDAPS protocols are supported. If LDAPS is selected, see the <i>FlexNet Manager for Engineering Applications 2016 R1 Installation Guide</i> for instructions to configure secure (SSL) client settings.             |
| Host                           | Name of the host machine on which the directory service runs.                                                                                                    |
| Port                           | Port on the host machine on which the directory service listens for requests. The default ports are:  • LDAP port: 389                                                                                                    |
|                                | LDAPS port: 636.                                                                                                    |
| Domain Login                   | The user name which is used when binding to the active directory domain to perform domain operations.                                                                                                    |
| Domain Password                | The password used when binding to the active directory domain to perform domain operations.                                                                                                    |
| Base Distinguished<br>Name     | The location in the directory service data at which to start searching for authentication information.                                                                                                    |
| User Search Filter             | The directory service filter condition that is used to identify entries of type user.                                                                                                    |
| Authentication<br>Filter       | The directory service filter condition that is used to identify a user during the authentication process.                                                                                                    |
| UserId Attribute               | The directory service attribute that contains the userId value. When a user is created from directory service, this attribute is used to get the userId value and stored as user name.                                                                                          |
| Group Name<br>Attribute        | The directory service attribute of a user that contains the groups to which that user belongs.                                                                                                    |
| Display Name<br>Attribute      | The directory service attribute that contains the display name of a user.                                                                                                    |
| Display Detail<br>Attribute    | The directory service attribute that contains a user's display detail. The value of this property is displayed in the Add User page when you create a user from a directory service. If not defined, the default value is the User Distinguished Name in the directory service. |
| Organization Unit<br>Attribute | The name of the attribute in the directory service that stores the user's organization. The value specified in the directory service for this property must be the same as that defined by the Organization Identifier in FlexNet Manager for Engineering Applications.         |
| Email Attribute                | The name of the attribute in the directory service that stores the user's email. If this is not defined, the user email will not be populated.                                                                                                    |

| Setting                     | Description                                                                                                    |
|-----------------------------|----------------------------------------------------------------------------------------------------|
| Locale Attribute            | The name of the attribute in the directory service that stores the user's locale.                                                                                                    |
|                             | The locale ID value specified by this property in the directory service must use the format < <i>Language code&gt;_<country code=""></country></i> . For example, the locale ID <i>en_GB</i> is for Great Britain English, while <i>en_US</i> is used for United States English.              |
| Time Zone<br>Attribute      | The name of the attribute in the directory service that stores the time zone defined for that user. The value specified by this property in the directory service must take one of the following formats (these are supported by Java):                                                       |
|                             | Time Zone ID, such as America/Dawson or America/Los_Angeles                                                                                                    |
|                             | GMT standard format:                                                                                                    |
|                             | GMT <+ -> <hours>:<minutes></minutes></hours>                                                                                                    |
|                             | GMT <+ -> <hours><minutes></minutes></hours>                                                                                                    |
|                             | GMT <+ -> <hours></hours>                                                                                                    |
|                             | Hours is represented as either single-digit or double-digit.                                                                                                    |
|                             | Minutes is represented as double-digit.                                                                                                    |
|                             | A digit is either 0 1 2 3 4 5 6 7 8 or 9.                                                                                                    |
|                             | Example: GMT +05:30 or GMT +0500 or GMT +5                                                                                                    |
| Group Search Filter         | The directory service filter condition that is used to identify entries of type group.  The syntax (include parentheses) is (attribute_name=value), where value is the value of the directory service attribute when the object is a group.                                                   |
| Display Name<br>Attribute   | The directory service attribute that contains the display name of a group.                                                                                                    |
| Display Detail<br>Attribute | The directory service attribute that contains a group's display detail. The value of this property is displayed in the Add Group page when you create a group from a directory service. If not defined, the default value is the Group Distinguished Name in the directory service.           |
| Returned Page Size          | If a positive number is specified, FlexNet Manager for Engineering Applications tries to use paging when searching for directory service entries. Paging means that the directory service returns no more than the specified number of entries at a time instead of all entries in one batch. |
|                             | Set this value to a number less than or equal to the <i>page size limit</i> imposed by the directory service. Not all directory services support paging; if your directory service does not, set the page size to 0.                                                                          |
| Status                      | An active domain can be used to import or authenticate a user; an inactive domain cannot. Leave the status of a new domain <b>Active</b> .                                                                                                    |

### 4. Click Save.

- **5.** After the new directory service domain is saved, the user needs to be added through FlexNet Manager for Engineering Applications first, and assigned a role. To enable users who are maintained in that directory service to perform tasks in FlexNet Manager for Engineering Applications, users and groups can be imported into FlexNet Manager for Engineering Applications and granted roles.
- **6.** Verify in the Domains page that the domain was added.

Administering Domains User Management

### **Editing Domains**

Users assigned a role with the View and Manage Domains permission can view, add, and edit domains.

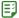

### Task To edit an existing domain:

- 1. From the Admin tab, under User, click Show Domains.
- 2. In the Domains table, click a name to view the Edit Domain page.
- **3.** Edit the values of any of the editable fields. The domain name is never editable; others may not be. See Adding Domains for field descriptions.
- 4. Click Save.

#### See Also

Administering Domains User Management

## **Administering Roles and Permissions**

Roles are sets of permissions that enable users to access functionality and carry out tasks in FlexNet Manager for Engineering Applications. Permissions are defined by FlexNet Manager for Engineering Applications to govern user access. To perform a task using FlexNet Manager for Engineering Applications, a user needs one or more of these permissions.

Permissions are not assigned to users directly: Permissions are grouped into roles and FlexNet Manager for Engineering Applications users are assigned one or more roles. Roles are either system-defined or user-defined. System-defined roles cannot be edited by any users.

A *role* is defined on a context, or source of data for FlexNet Manager for Engineering Applications. The default data source is the FlexNet Manager for Engineering Applications database.

#### See Also

Configuring FlexNet Manager for Engineering Applications FlexNet Manager for Engineering Applications Roles FlexNet Manager for Engineering Applications Permissions User Management

## FlexNet Manager for Engineering Applications Roles

Roles are defined by the permissions assigned to them. By default, the following system-defined roles are available in FlexNet Manager for Engineering Applications. These system-defined roles cannot be edited. You can create additional roles using the Add Role page.

Table 11-2 • Default FlexNet Manager for Engineering Applications Roles

| Role                                | Description                                                                                                    |
|-------------------------------------|----------------------------------------------------------------------------------------------------|
| Super Administrator                 | Users assigned the Super Administrator role have all permissions available in FlexNet Manager for Engineering Applications. |
| Data Warehouse Administrator        | Users assigned the Data Warehouse Administrator role have the following Data Warehouse permissions:                         |
|                                     | Import Org Structures from Command Line                                                                                     |
|                                     | Run and Cancel Aggregation                                                                                                  |
|                                     | View Org Structures                                                                                                    |
|                                     | View and Manage Org Structures                                                                                              |
|                                     | Manage Usage Data Maintenance                                                                                               |
| Investment Planner<br>Administrator | Users assigned the Investment Planner Administrator role have the following permissions:                                    |
|                                     | View and Manage Investment Planner                                                                                          |
|                                     | Import Products and Contracts from command line                                                                             |
| License Administrator               | Users assigned the License Administrator role have the following permissions:                                               |
|                                     | View and Subscribe Alerts                                                                                                   |
|                                     | View and Manage Alert Configurations                                                                                        |
|                                     | Manage Licenses                                                                                                    |
|                                     | Manage Options for Vendor Daemons permissions.                                                                              |

Table 11-2 • Default FlexNet Manager for Engineering Applications Roles

| Role                         | Description                                                                                                    |
|------------------------------|----------------------------------------------------------------------------------------------------|
| License Server Administrator | Users assigned the License Server Administrator role have all of the License Server Management permissions:                            |
|                              | View and Subscribe Alerts                                                                                                    |
|                              | View and Manage Alert Configurations                                                                                                   |
|                              | Manage License Servers                                                                                                    |
|                              | Manage Vendor Daemons                                                                                                    |
|                              | Manage Licenses                                                                                                    |
|                              | Manage Licenses in Use                                                                                                    |
|                              | Manage Options for Vendor Daemons                                                                                                    |
|                              | Manage Agents                                                                                                    |
|                              | <ul> <li>View and Manage Not Recognizable License Servers and Vendor<br/>Daemons</li> </ul>                                            |
| Report Operator              | This role enables the user to work with all facets of Classic Reporting functionality in FlexNet Manager for Engineering Applications. |
|                              | Users assigned the Report Operator role have the following permissions:                                                                |
|                              | Bulk Import Report Logs                                                                                                    |
|                              | Migrate Report Logs                                                                                                    |
|                              | View Report Configurations                                                                                                    |
|                              | <ul> <li>View/Add/Edit/Copy/Import Report Configurations</li> </ul>                                                                    |
|                              | View Reports                                                                                                    |
|                              | Run/Schedule/Cancel Reports                                                                                                    |
|                              | View Report Logs                                                                                                    |
|                              | View and Manage Report Logs                                                                                                    |
|                              | View Report Log Definitions                                                                                                    |
|                              | View and Manage Report Log Definitions                                                                                                 |

## **Browsing Roles**

A role is defined on a context, or source of data for FlexNet Manager for Engineering Applications. Roles for FlexNet Manager for Engineering Applications that are defined for the user's context are displayed on the Roles page. Users assigned a role with the View Roles or View and Manage Roles permission can browse roles in their own context.

The Roles page displays the following information:

Role Name

- Status—Whether the role is active or inactive, and whether it is a system-defined role.
- Mapped Users—Click the users link to view a list of users assigned this role.

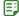

### Task To browse existing roles:

From the Admin tab, under Roles, click Roles.

#### See Also

FlexNet Manager for Engineering Applications Permissions Configuring FlexNet Manager for Engineering Applications FlexNet Manager for Engineering Applications Roles User Management

## Browsing Users with a Specific Role

You can browse all of the users who have been assigned a particular role. Users assigned a role with the View Users and View Roles permissions can browse users with a particular role.

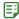

### Task To browse users who have been a assigned a particular role:

- 1. From the Admin tab, under Roles, click Roles.
- 2. To see the users with a specific role, click the # of Users link for that role.
- **3.** In the Users for Role page, you can view the following information:
  - Whether a user is a shared user (shared users are marked with an icon showing several people)
  - User Name—Login name of the user
  - Display Name—Full name of the user
  - Date Created—Date on which the user was created
  - Date of Last Login—Date of last login by the user; this date is not recorded for shared users
  - **Status**—Whether the user is active or inactive

### See Also

Configuring FlexNet Manager for Engineering Applications FlexNet Manager for Engineering Applications Roles User Management

## **Adding Roles**

To perform tasks using FlexNet Manager for Engineering Applications, a user needs appropriate permissions that are defined in FlexNet Manager for Engineering Applications. Permissions are not assigned to users directly: Permissions are grouped into roles and FlexNet Manager for Engineering Applications users are assigned one or more roles.

Roles are either system-defined or user-defined. System-defined roles cannot be edited by any users; users assigned a role with the "View and Manage Roles" permission can view, add, and edit user-defined roles in their own context.

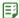

### Task To add a user-defined role:

- 1. From the Admin tab, under Roles, click Create Role.
- 2. In the Add Role page:
  - **a.** Enter the Name of the role, for example, User Management Administrator. A role is usually given the name of a type of user.
  - b. If more than one data source is configured, select the Context in which this role can act.
  - **c.** Enter the Description of the role.
  - d. Leave the Status of the role Active.
  - e. Assign at least one permission to the role.
- Click Save.
- 4. Verify in the Roles page that the role was added.

#### See Also

FlexNet Manager for Engineering Applications Permissions Configuring FlexNet Manager for Engineering Applications User Management

## **Editing Roles**

Roles are either system-defined or user-defined. A system-defined role, Super Administrator, includes all permissions. System-defined roles cannot be edited; users assigned a role with the View and Manage Roles permission can view, add, and edit user-defined roles in their own context.

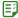

### Task To edit an existing role:

- 1. From the Admin tab, under Roles, click Roles.
- 2. In the Roles table, click a role name to open the Edit Role page.
- 3. Edit the values of any of the editable fields. At least one permission must be assigned to a role.
- 4. Click Save.

#### See Also

Administering Roles and Permissions User Management

### **Deactivating and Reactivating Roles**

A role can be deactivated or reactivated manually. Users assigned a role with the View and Manage Roles permission can deactivate and reactivate roles in their own context.

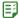

### Task To deactivate or activate an existing role:

- 1. From the Admin tab, under Roles, click Roles.
- 2. In the Roles table, click a role name to display the Edit Role page.
- 3. Set the Status option to Inactive or Active.
- 4. Click Save.

### See Also

**Editing Roles** 

## FlexNet Manager for Engineering Applications Permissions

A permission specifies a discrete function that a user is able to perform in FlexNet Manager for Engineering Applications. Permissions are grouped into roles, and roles are assigned to users. All of the permissions associated with a particular role are available to the users to which the role is assigned.

To automatically select all of the permissions when defining a role, select the **Select All Permissions** check box; otherwise, select permissions from the available permissions groups:

- Alert Management Permissions
- System Administration Permissions
- Reporting Permissions
- User Management Permissions
- User Management Permissions
- License Server Management Permissions
- Investment Planner Permissions
- Data Warehouse Permissions

### **Alert Management Permissions**

FlexNet Manager for Engineering Applications enables you to implement alerts. The following table describes the permissions that pertain to working with alerts.

**Table 11-3 •** Alert Management Permissions

| Permission                              | Description                                                                                                    |
|-----------------------------------------|----------------------------------------------------------------------------------------------------|
| View and Subscribe Alerts               | View alerts, subscribe and unsubscribe to alerts, and edit alert subscriptions. Able to access all functionality on the Inbox and Subscription pages of the Alerts tab. |
| View and Manage Alert<br>Configurations | Configure alerts. Access to all functionality of the Configure Alerts and Cleanup Service subtabs of the Alerts tab.                                                    |

**Table 11-3 •** Alert Management Permissions

| Permission                 | Description                                                                      |
|----------------------------|----------------------------------------------------------------------------------|
| Execute Scripts for Alerts | Permission to execute custom alert scripts when the alert condition is detected. |

FlexNet Manager for Engineering Applications Permissions

### **System Administration Permissions**

System Administration permissions are assigned to users who need to view system information, and/or view and manage system configuration information.

**Table 11-4 • System Administration Permissions** 

| Permission                        | Description                                                                                                    |
|-----------------------------------|----------------------------------------------------------------------------------------------------|
| View System Information           | View system information displayed in the System Information page.                                                                                                 |
| View and Manage<br>Configurations | Configure the database connection and the behavior of FlexNet Manager for Engineering Applications. Access to all functionality of the System Configuration page. |

### See Also

FlexNet Manager for Engineering Applications Permissions

### **Reporting Permissions**

The Reporting permissions enable users to work with Operational Reporting functionality—including report logs, report configurations, and common report log definitions.

**Table 11-5 • Reporting Permissions** 

| Permission                    | Description                                                                                                    |
|-------------------------------|----------------------------------------------------------------------------------------------------|
| Bulk Import Report Logs       | Enables a user to import multiple report logs from the command line using the command flexnet bulkimport.                                                                                                    |
| Migrate Report Logs           | Enables a user to use the flexnet migratelogs command to migrate existing report logs whose data you want to add to the FlexNet Manager for Engineering Applications reporting database.                         |
|                               | For more information, see the "Migrating Report Log Data" section of Chapter 5, "Upgrading FlexNet Manager for Engineering Applications" in the FlexNet Manager for Engineering Applications Installation Guide. |
| View Report<br>Configurations | View information displayed on the Report Configurations page.                                                                                                    |

**Table 11-5 • Reporting Permissions** 

| Permission                                             | Description                                                                                                    |
|--------------------------------------------------------|----------------------------------------------------------------------------------------------------|
| View/Add/Edit/Copy/<br>Import Report<br>Configurations | In addition to viewing information displayed on the Report Configurations page, a user with this permission can import, add, edit, and copy report configurations.                                                     |
| View Reports                                           | View and download reports displayed in the Report Inbox.                                                                                                    |
| Run/Schedule/Cancel<br>Reports                         | In addition to viewing and downloading reports from the Report Inbox, a user with this permission can run and schedule reports from the Report Configurations page, and can cancel reports from the Report Inbox page. |
| View Report Logs                                       | View information displayed on the Report Logs page.                                                                                                    |
| View and Manage Report<br>Logs                         | In addition to viewing information displayed on the Report Logs page, a user with this permission can import and delete report logs.                                                                                   |
| View Report Log<br>Definitions                         | View information displayed on the Report Log Definitions page.                                                                                                    |
| View and Manage Report<br>Log Definitions              | In addition to viewing information displayed on the Report Log Definitions page, a user with this permission can add, edit, and delete report log definitions.                                                         |

FlexNet Manager for Engineering Applications Permissions

## **User Management Permissions**

With User Management permissions, a user can view and manage users, view and manage roles, see who is logged in to FlexNet Manager for Engineering Applications, and view and manage domains.

**Table 11-6 •** User Management Permissions

| Permission            | Description                                                                                                    |
|-----------------------|----------------------------------------------------------------------------------------------------|
| View Users            | View the list of users and view a user in read-only mode.                                                                                       |
|                       | If a directory service domain is configured, this permission also enables a user to view the list of groups and view a group in read-only mode. |
| View and Manage Users | View, add, and edit users. Reset a user's password.                                                                                             |
|                       | If a directory service domain is configured, this permission also enables a user to view, add, and edit groups.                                 |
| View Roles            | View the list of users and view the definition of a role in read-only mode.                                                                     |
| View and Manage Roles | View, add, and edit roles. Access to all functionality of the Roles subtab of the Admin tab.                                                    |

**Table 11-6 •** User Management Permissions

| Permission                 | Description                                                                                                    |
|----------------------------|----------------------------------------------------------------------------------------------------|
| View Logged-in Users       | View the users logged in to FlexNet Manager for Engineering Applications displayed in the Logged-In Users page (Admin   Logged-In Users).                                                                                |
| View Domains               | View the list of domains and view a domain in read-only mode.                                                                                                    |
| View and Manage<br>Domains | View, add, and edit domains.                                                                                                    |
| Assign Cognos Roles        | Enables the user to assign Cognos roles to FlexNet Manager for Engineering Applications users. Only users who have this permission will be able to view the Cognos Roles page (available under the Report Designer tab). |

FlexNet Manager for Engineering Applications Permissions

## License Server Management Permissions

All FlexNet Manager for Engineering Applications users can view information on any page of the interface, update the status of license servers, and configure and generate usage reports. However, permissions govern whether a user can manage and configure license servers and vendor daemons, edit license files, edit options files, and free licenses that are in use.

**Table 11-7 • License Server Management Permissions** 

| Permission             | Description                                                                                                    |
|------------------------|----------------------------------------------------------------------------------------------------|
| Manage License Servers | Enables a user to modify settings for all license manager daemons, as well as start and stop license servers using FlexNet Manager for Engineering Applications. |
|                        | This permission does not enable a user to modify settings for vendor daemons.                                                                                    |
| Manage Vendor Daemons  | Enables a user to modify settings for all vendor daemons, as well as start and stop vendor daemons through FlexNet Manager for Engineering Applications.         |
|                        | This permission does not enable a user to modify settings for license manager daemons or start and stop license servers.                                         |
| Manage Licenses        | Enables a user to add license certificates to an existing license file or remove inactive licenses using FlexNet Manager for Engineering Applications.           |
| Manage Licenses in Use | Enables a user to free licenses through FlexNet Manager for Engineering Applications, if the license server has been configured to allow licenses to be freed.   |

**Table 11-7 • License Server Management Permissions** 

| Permission                                                                | Description                                                                                                    |  |
|---------------------------------------------------------------------------|----------------------------------------------------------------------------------------------------|--|
| Manage Options for Vendor<br>Daemons                                      | Enables a user to add and remove options from existing options files through FlexNet Manager for Engineering Applications for all vendor daemons.                                                                                                    |  |
| Manage Agents                                                             | Enables a user to remove a FlexNet Agent from FlexNet Manager for Engineering Applications management using the Agent Summary page.                                                                                                    |  |
| View Not Recognizable License<br>Servers and Vendor Daemons               | Without this permission, users cannot view the Not Recognizable subtab under the Servers tab.                                                                                                    |  |
| View and Manage Not<br>Recognizable License Servers<br>and Vendor Daemons | Enables users to use the functionality available from the Not Recognizable subtab under the Servers tab. In addition, the user can remove license server and vendor daemons that are no longer recognized by FlexNet Manager fo Engineering Applications. |  |
| View and Manage License<br>Server Admin Sets                              | Enables a user to view, add, edit, and remove license server administrative sets.                                                                                                    |  |
| View and Manage Agent Access<br>Rights                                    | Enables a user to edit agent access rights using the Edit Agent Access Rights page.                                                                                                    |  |

FlexNet Manager for Engineering Applications Permissions

### **Investment Planner Permissions**

Investment Planner permissions enable users with to work with the Investment Planning functionality available in FlexNet Manager for Engineering Applications. The Planner tab and these related permissions are displayed only if your enterprise has licensed Investment Planner from Flexera Software.

Table 11-8 • Investment Planner Permissions

| Permission                                            | Description                                                                                                    |
|-------------------------------------------------------|----------------------------------------------------------------------------------------------------|
| View and Manage<br>Investment Planner                 | View and work with all of the investment planning functionality available from the Planner tab.                                                        |
|                                                       | This permission also enables a user to manage tiers from the FlexNet Manager for Engineering Applications user interface.                              |
| Import Products and<br>Contracts from Command<br>Line | Import product definitions and contract information from the command line.  This permission also enables a user to import tiers from the command line. |

#### See Also

FlexNet Manager for Engineering Applications Permissions Administering Roles and Permissions User Management

### **Data Warehouse Permissions**

Data Warehouse permissions enable users to perform tasks related to the data warehouse. The data warehouse is the set of database tables from which Report Designer (Cognos) reports are built.

Table 11-9 • Data Warehouse Permissions

| Permission                              | Description                                                                                                    |
|-----------------------------------------|----------------------------------------------------------------------------------------------------|
| Import Org Structures from Command Line | Import organizational structure definition (XML) files from the command line.                                                                                                    |
| Run and Cancel<br>Aggregation           | Schedule, run, and cancel data aggregation.                                                                                                    |
| View Org Structures                     | View organizational structure information displayed in the FlexNet Manager for Engineering Applications interface. User-interface controls related to adding and editing organizational structures are disabled for users who have this permission, but not the View and Manage Org Structures permission. |
| View and Manage Org<br>Structures       | View, add, and edit organizational structures and related information using the functionality available from the Org Structures tab.                                                                                                    |
| Manage Usage Data<br>Maintenance        | Access functionality available from the Usage Data Maintenance tab. The Usage Data Maintenance tab is not visible to users who do not have this permission.                                                                                                    |

### See Also

FlexNet Manager for Engineering Applications Permissions

## **Browsing Logged-In Users**

Users assigned a role with the View Logged-In Users permission can view a summary of users logged in to FlexNet Manager for Engineering Applications. Shared users do not appear on this page.

In the Logged-In Users page, you can view the following information:

- User Name: Login name of the user
- Display Name: Full name of user
- Date Created: Date on which the user was created
- Date of Last Login: Date of the most recent login by the user

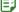

### Task To view a summary of logged-in users:

From the Admin tab, under Users, click Logged-In Users.

### See Also

**User Management** 

### **Changing Your Password**

The Change Password page is displayed when you enter a user name and a system-generated password when logging in to FlexNet Manager for Engineering Applications. Use this page to change the system-assigned password.

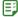

### Task To change your password:

- 1. Enter your old password, the system-generated password that you entered when you logged in.
- 2. Enter and confirm a new password of your choice.
- **3.** Enter a secret question and its answer in case you forget your password. For security, enter a question whose answer would be hard to guess.

You can change your password or add a secret question and answer at a later time by editing your user profile.

4. Click **Continue** to complete the login process.

### If You Forget Your Password

If you forget your password in the future and have specified a secret question and its answer:

- 1. On the FlexNet Manager for Engineering Applications login page, click the Forgot your password? link.
- On the Forgot Password page, enter your FlexNet Manager for Engineering Applications user name and email address. Click Continue.

The email address you enter is verified against the email address associated with your user name.

3. If you specified a secret question and answer, you are prompted to enter the answer. Click Continue.

An email containing another system-generated password is sent to your email address. When you log in with that password, you are prompted to change your password.

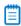

**Note** • If you did not specify a secret question and answer, you must contact your FlexNet Manager for Engineering Applications administrator. The administrator may have to send you a new system-generated password.

### **Editing Your User Profile**

If you are not a shared user, you can edit your user profile using the Edit Profile page. A shared user can only view the profile.

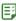

### Task To view your profile or edit your profile:

- 1. Click the Profile button.
- 2. Edit any of the following fields:
  - First Name and Last Name

- Email Address
- Secret Question and Secret Answer
- Phone Number and Fax Number
- Address, consisting of Street, City, State/Province, Zip/Postal Code, Country
- Time Zone

The Organization of the user and whether the user name is a Shared Login cannot be edited through the user profile.

- **3.** To change your password, enter the old password, then enter and confirm the new password. No email message is sent reminding you of your new password. The next time you log in, enter your new password.
- 4. Click Save.

The list of roles assigned to you is not displayed in the Edit Profile page. To see the roles that are assigned to a particular user, open the **Edit User** page for a particular user.

## System Configuration

A user must have the View and Manage Configurations permission to modify configuration settings for FlexNet Manager for Engineering Applications and the FlexNet Platform Server using the FlexNet Manager for Engineering Applications interface.

### See Also

Configuring the FlexNet Platform Server
Configuring FlexNet Manager for Engineering Applications
Configuring the Reporting Service
Configuring the FlexNet Manager for Engineering Applications Environment
Viewing the Database Configuration
Configuring the User Interface
Configuring Validators
Exporting Configurations
Importing Configurations

## Configuring the FlexNet Platform Server

A user must be assigned a role with the View and Manage Configurations permission to modify configuration settings for the FlexNet Platform Server through the FlexNet Manager for Engineering Applications interface.

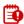

**Important** • Before changing any configuration settings in FlexNet Manager for Engineering Applications, export the working configuration settings. If there are any issues with the new settings, you have a backup of working settings to restore.

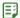

### Task To change FlexNet Platform Server configuration settings:

- **1.** From the **Admin** tab, under **System Configuration**, click **FlexNet Platform Server** to open the configuration page for the FlexNet Platform Server.
- **2.** Change the values of the settings as needed. If a default value exists, it is listed as the first choice. Required settings are identified in the interface by a red asterisk (\*).

| Setting                                        | Possible Values                                                   | Description                                                                                                    |
|------------------------------------------------|-------------------------------------------------------------------|----------------------------------------------------------------------------------------------------|
| Outbound Mail<br>Server Host                   | mail or specify                                                   | The name of the machine that hosts the mail server for mail sent from FlexNet Manager for Engineering Applications.                                                                               |
| Outbound Mail<br>Security                      | None or SSL                                                       | Type of security set for mail sent from FlexNet Manager for Engineering Applications.                                                                                                    |
| Outbound Mail<br>Server Port                   | 0 or specify                                                      | The port on which the outbound mail server runs. Set to 0 to use the default port determined by security:  SMTP/None: 25  SMTP/SSL: 587                                                           |
| Outbound Mail<br>Logging Detail                | Brief or Verbose                                                  | Detail about outbound mail written to the FlexNet Manager for Engineering Applications log.                                                                                                    |
| Outbound Mail<br>Account                       |                                                                   | Mail account to use for mail sent from FlexNet Manager for Engineering Applications; typically left blank. Value is required only if the outbound mail server requires account authentication.    |
| Outbound Mail<br>Password<br>(Confirm)         |                                                                   | Password to use for Outbound Mail Account.                                                                                                    |
| From-Address<br>for Outbound<br>Mail           | flexnet-server or specify                                         | Email sent from FlexNet Manager for Engineering Applications is sent from this email address.                                                                                                    |
| FlexNet<br>Application<br>Logging<br>Threshold | Informational<br>Messages, Warnings,<br>Errors, Debug<br>Messages | The maximum level of detail for the messages written to the FlexNet Manager for Engineering Applications log file. Only messages at or below the selected level of detail will appear in the log. |
| FlexNet Application Performance Logging        | Selected or cleared                                               | Select to enable performance logging in the application.                                                                                                    |

| Setting                                  | Possible Values | Description                                                                                                    |
|------------------------------------------|-----------------|----------------------------------------------------------------------------------------------------|
| Session Timeout                          | 30 or specify   | If a user has been inactive for the specified amount of time (minutes), the user must log in to FlexNet Manager for Engineering Applications again.                        |
| Consecutive<br>Failed<br>Authentications | 3 or specify    | Number of consecutive failed attempts to log in before a non-<br>shared user is deactivated. These attempts are counted over<br>the Time Period for Failed Authorizations. |
| Time Period for Failed Authorizations    | 1440 or specify | Amount of time (minutes) during which Consecutive Failed Authentications are allowed before a non-shared user is deactivated.                                              |

### 3. Click Save Configurations.

### See Also

Viewing the Database Configuration Configuring the User Interface Exporting Configurations Importing Configurations

## Configuring FlexNet Manager for Engineering Applications

The Manager System Configuration settings enable you to specify settings that are specific to how data is displayed in FlexNet Manager for Engineering Applications. In addition, the FNMP settings enable you to set up communication with FlexNet Manager Platform, a

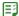

### Task To change FlexNet Manager for Engineering Applications configuration settings:

- 1. From the Admin tab, under System Configuration, click Manager.
- 2. View or change the values of the following settings. Required settings are identified by a red asterisk (\*) and settings that require a restart are identified by the restart symbol .

| Setting                                 | Default | Description                                                                                          |
|-----------------------------------------|---------|----------------------------------------------------------------------------------------------------|
| Summary Table Size                      | 10      | Maximum number of lines displayed in each table on the Status Summary page.                          |
| Refresh Interval on the<br>Summary page | 60      | The interval at which the information on the Status Summary page is refreshed, specified in seconds. |

| Enable support for managing FlexNet Agents 5.x   Selected   Selected   Sele   | Setting                   | Default | Description                                                                                                    |
|----------------------------------------------------------------------------------------------------|---------------------------|---------|----------------------------------------------------------------------------------------------------|
| Enable support for third-party license servers of the third-party license servers  Enables support for third-party license servers of the third-party license servers of the third-party license server management  • Licensing template creation—to provide definition for the license server's commands and options.  When this option is selected, two additional tabs are displayed beneath the Servers tab—Third-Party License Servers and Third-Party Licensing Templates. Selecting this check box also displays the Add Agent button on the Agent Summary page. This enables you to add, connect to, and manage a FlexNet Agent from the FlexNet Manager for Engineering Applications user interface.    Note • Use of this functionality requires the engagement of Flexera Software's Professional Services.  Time Period (in minutes) for denial alert detection.  This value is used in conjunction with the Denial Events in Preceding User-Defined Time Period alert, which triggers an alert when a denial event occurs within the preceding user-defined time period.  FNMP Server Protocol  Protocol used to communicate with the FlexNet Manager Platform server. This will typically be either http or https.  FNMP Host Name  Host name of the FlexNet Manager Platform server. This is the server that receives compliance and usage information from FlexNet Manager for Engineering Applications.  Port number of the FlexNet Manager Platform server. If no port number is specified, the default port will be used, depending on what is entered in the FNMP Server Protocol field: 80 for http, 443 for https.                                                                                                    | managing FlexNet          | ,       | or later (deployed to FlexNet Publisher license servers), from<br>the FlexNet Manager for Engineering Applications user                                                                                                    |
| selected)  and IBM LUM. This support includes:  License server management  Licensing template creation—to provide definition for the license server's commands and options.  When this option is selected, two additional tabs are displayed beneath the Servers tab—Third-Party License Servers and Third-Party License Servers and Third-Party License Serve |                           |         | ·                                                                                                    |
| License server management     Licensing template creation—to provide definition for the license server's commands and options.  When this option is selected, two additional tabs are displayed beneath the Servers tab—Third-Party License Servers and Third-Party License Servers and Third-Party Licensing Templates. Selecting this check box also displays the Add Agent button on the Agent Summary page. This enables you to add, connect to, and manage a FlexNet Agent from the FlexNet Manager for Engineering Applications user interface.    Note • Use of this functionality requires the engagement of Flexera Software's Professional Services.    Time Period (in minutes) for denial alert detection.  The time period (specified in number of minutes) for denial alert detection.  This value is used in conjunction with the Denial Events in Preceding User-Defined Time Period alert, which triggers an alert when a denial event occurs within the preceding user-defined time period.  FNMP Server Protocol  Protocol used to communicate with the FlexNet Manager Platform server. This will typically be either http or https.  FNMP Host Name  Host name of the FlexNet Manager Platform server. This is the server that receives compliance and usage information from FlexNet Manager for Engineering Applications.  FNMP Host Port  Port number of the FlexNet Manager Platform server. If no port number is specified, the default port will be used, depending on what is entered in the FNMP Server Protocol field: 80 for http, 443 for https.                                                                                                    | third-party license       | ,       | • •                                                                                                    |
| Server's commands and options.                                                                                                    | servers                   |         | License server management                                                                                                    |
| beneath the Servers tab—Third-Party License Servers and Third-Party Licensing Templates. Selecting this check box also displays the Add Agent button on the Agent Summary page. This enables you to add, connect to, and manage a FlexNet Agent from the FlexNet Manager for Engineering Applications user interface.    Note • Use of this functionality requires the engagement of Flexera Software's Professional Services.    Time Period (in minutes) for denial alert detection                                                                                                    |                           |         |                                                                                                    |
| Note • Use of this functionality requires the engagement of Flexera Software's Professional Services.  Time Period (in minutes) for denial alert detection.  The time period (specified in number of minutes) for denial alert detection.  This value is used in conjunction with the Denial Events in Preceding User-Defined Time Period alert, which triggers an alert when a denial event occurs within the preceding user-defined time period.  FNMP Server Protocol  Protocol used to communicate with the FlexNet Manager Platform server. This will typically be either http or https.  FNMP Host Name  Host name of the FlexNet Manager Platform server. This is the server that receives compliance and usage information from FlexNet Manager for Engineering Applications.  FNMP Host Port  Port number of the FlexNet Manager Platform server. If no port number is specified, the default port will be used, depending on what is entered in the FNMP Server Protocol field: 80 for http, 443 for https.                                                                                                    |                           |         | beneath the Servers tab—Third-Party License Servers and Third-Party Licensing Templates. Selecting this check box also displays the <b>Add Agent</b> button on the Agent Summary page. This enables you to add, connect to, and manage a FlexNet Agent from the FlexNet Manager for Engineering Applications |
| Time Period (in minutes) for denial alert detection.  The time period (specified in number of minutes) for denial alert detection.  This value is used in conjunction with the Denial Events in Preceding User-Defined Time Period alert, which triggers an alert when a denial event occurs within the preceding user-defined time period.  FNMP Server Protocol  Protocol used to communicate with the FlexNet Manager Platform server. This will typically be either http or https.  FNMP Host Name  Host name of the FlexNet Manager Platform server. This is the server that receives compliance and usage information from FlexNet Manager for Engineering Applications.  FNMP Host Port  Port number of the FlexNet Manager Platform server. If no port number is specified, the default port will be used, depending on what is entered in the FNMP Server Protocol field: 80 for http, 443 for https.                                                                                                    |                           |         |                                                                                                    |
| alert detection.  This value is used in conjunction with the Denial Events in Preceding User-Defined Time Period alert, which triggers an alert when a denial event occurs within the preceding user-defined time period.  FNMP Server Protocol  Protocol used to communicate with the FlexNet Manager Platform server. This will typically be either http or https.  FNMP Host Name  Host name of the FlexNet Manager Platform server. This is the server that receives compliance and usage information from FlexNet Manager for Engineering Applications.  Port number of the FlexNet Manager Platform server. If no port number is specified, the default port will be used, depending on what is entered in the FNMP Server Protocol field: 80 for http, 443 for https.                                                                                                    |                           |         |                                                                                                    |
| This value is used in conjunction with the Denial Events in Preceding User-Defined Time Period alert, which triggers an alert when a denial event occurs within the preceding user-defined time period.  FNMP Server Protocol  Protocol used to communicate with the FlexNet Manager Platform server. This will typically be either http or https.  Host name of the FlexNet Manager Platform server. This is the server that receives compliance and usage information from FlexNet Manager for Engineering Applications.  FNMP Host Port  Port number of the FlexNet Manager Platform server. If no port number is specified, the default port will be used, depending on what is entered in the FNMP Server Protocol field: 80 for http, 443 for https.                                                                                                    | minutes) for denial alert | 30      | ·                                                                                                    |
| Platform server. This will typically be either http or https.  Host name of the FlexNet Manager Platform server. This is the server that receives compliance and usage information from FlexNet Manager for Engineering Applications.  Port number of the FlexNet Manager Platform server. If no port number is specified, the default port will be used, depending on what is entered in the FNMP Server Protocol field: 80 for https.                                                                                                    | detection                 |         | Preceding User-Defined Time Period alert, which triggers an alert when a denial event occurs within the preceding user-                                                                                                    |
| FNMP Host Port  Port number of the FlexNet Manager Platform server. If no port number is specified, the default port will be used, depending on what is entered in the FNMP Server Protocol field: 80 for http, 443 for https.                                                                                                    | FNMP Server Protocol      |         |                                                                                                    |
| number is specified, the default port will be used, depending on what is entered in the FNMP Server Protocol field: 80 for http, 443 for https.                                                                                                    | FNMP Host Name            |         | server that receives compliance and usage information from                                                                                                    |
| FNMP User Name  User name to access the FlexNet Manager Platform server.                                                                                                    | FNMP Host Port            |         | number is specified, the default port will be used, depending on what is entered in the FNMP Server Protocol field: 80 for                                                                                                    |
|                                                                                                    | FNMP User Name            |         | User name to access the FlexNet Manager Platform server.                                                                                                    |

| Setting                        | Default | Description                                                                                                    |
|--------------------------------|---------|----------------------------------------------------------------------------------------------------|
| FNMP Password<br>(Confirm)     |         | The password associated with the user name provided in the FNMP User Name field. Type the password in both password fields.                                                      |
| FNMP Update CRON<br>Expression | 002**?  | A CRON expression that tells the FlexNet Manager for Engineering Applications Admin server when to send compliance and usage information to the FlexNet Manager Platform server. |
|                                |         | For information on formatting this expression, see the following section, CRON Expression Formatting.  The default setting is daily at 2:00 A.M. (0 0 2 * * ?)                   |

### 3. Click Save Configurations.

### **CRON Expression Formatting**

For the **FNMP Update CRON Expression** setting, you can specify a CRON expression that tells FlexNet Manager for Engineering Applications when to send information to the FlexNet Manager Platform server.

This is a six-field CRON expression, where the syntax is as shown in the following diagram (using the default setting as the example):

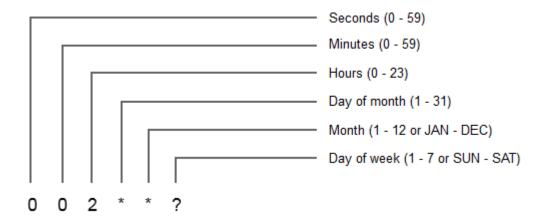

The following table provides more information about the values you can provide in the CRON expression.

Table 11-10 • CRON fields and accepted values

| Field        | Allowed values | Allowed special characters |
|--------------|----------------|----------------------------|
| Seconds      | 0–59           | , - * /                    |
| Minutes      | 0–59           | , - * /                    |
| Hours        | 0–23           | ,-*/                       |
| Day of month | 1–31           | ,-*?/LW                    |

Table 11-10 • CRON fields and accepted values

| Field       | Allowed values  | Allowed special characters |
|-------------|-----------------|----------------------------|
| Month       | 1–12 or JAN–DEC | , - * /                    |
| Day of week | 1–7 or SUN–SAT  | , - * ? / L #              |

Configuring the User Interface Configuring the Reporting Service Exporting Configurations Importing Configurations

## Configuring the Reporting Service

In the **System Configuration Reporting** page, you can specify settings that affect how much memory and stack size are allocated to the FlexNet Manager for Engineering Applications reporting engine, and how the reporting engine handles report jobs.

You must have the View and Manage Configurations permission to modify reporting service configuration settings.

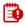

**Important** • Before changing any configuration settings, it is recommended that you export the working configuration settings. If there is a problem with the new settings, you have a backup of working settings to restore.

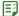

### Task To change reporting service configuration settings:

- **1.** From the **Admin** tab, under **System Configuration**, click **Reporting** to open the configuration view for the reporting service.
- 2. Change the values of any of the reporting configuration settings. All of the fields are required and must contain a value.

| Setting       | <b>Default Value</b> | Description                                                                                                    |
|---------------|----------------------|----------------------------------------------------------------------------------------------------|
| Gap Threshold | 5                    | Minimum number of minutes that a license server must be down (not running) for a gap in service to be recorded. |

| Setting            | Default Value | Description                                                                                                    |
|--------------------|---------------|----------------------------------------------------------------------------------------------------|
| Concurrent Imports | 3             | The maximum number of report logs that can be imported concurrently. Specify any number greater than 0.                                                                                                    |
|                    |               | Report log imports can be initiated simultaneously in a variety of ways:                                                                                                    |
|                    |               | Importing a report log from the Report Logs page                                                                                                    |
|                    |               | Using the flexnet bulkimport command                                                                                                    |
|                    |               | <ul> <li>Automatically by the scheduled job that rotates report<br/>logs on the vendor daemons.</li> </ul>                                                                                                    |
|                    |               | Every time an import process runs, it uses system resources like memory. Because of this, it is important to limit the number of imports that run at the same time. Although there is no simple formula to determine how much memory a single report log import consumes, large log files will typically use more memory, as will report logs with many long-running check-outs. |
|                    |               | This setting ensures that no more than the configured number of report logs are imported concurrently. If more than the specified number of report log import processes are triggered, the overflow jobs are queued and are run after a currently running job completes (successfully or otherwise).                                                                             |
|                    |               |                                                                                                    |
|                    |               | <b>Note</b> • If you change the value for this setting, you must restart the server for the new value to take effect.                                                                                                    |
| Concurrent Reports | 10            | The number of report jobs that can be running in parallel at a given time. If a report job cannot be run because too many other reports are running simultaneously, the report is rescheduled to run again within 90 seconds.                                                                                                    |
|                    |               | It is recommended that the value in this field be set to the<br>number of CPUs on the FlexNet Manager for Engineering<br>Applications machine.                                                                                                    |

| Setting                                     | Default Value  | Description                                                                                                    |
|---------------------------------------------|----------------|----------------------------------------------------------------------------------------------------|
| Number of Concurrent                        | 30             | The number of times that the system will keep retrying.                                                                                                    |
| Reports Retries                             |                | The reporting engine retries to run a report job if the reporting engine postpones execution because it is running the maximum number of concurrent reports. The reporting engine retries running a report job approximately one minute after a postponement and every two minutes for subsequent retries.  |
|                                             |                | When the number of retries is exceeded, the report will appear in the Reports Inbox page with its status set to Canceled. In the Reports Inbox page, you can click the <b>View Log</b> button to see the report log, which provides information about why the report was canceled.                          |
| Report Database Loader<br>Batch Size        | 10000          | As log files are imported to the database, records are committed in batches to improve performance. The optimal batch size may vary, depending on your database configuration.                                                                                                    |
| Store unsupported events in the database    | (selected)     | Report log files can include a variety of unsupported events, due to licenses expiring or other reasons. Most reports do not rely on these events being present. Storing these events will consume extra space in your database, but will provide a more complete picture of the contents of each log file. |
| Store regular denial events in the database | (not selected) | Report log files can include many regular denial events. Most reports do not rely on these events being present. Storing all of the regular denial events will consume additional space in your database, but will provide a more complete picture of the contents of each log file.                        |
|                                             |                | <b>Note</b> • Regular denial events for vendor daemons version 9.2 or earlier will always be imported, regardless of this setting. This is because these report logs do not contain ultimate denial events.                                                                                                 |
| Treat User Names as<br>Case Sensitive       | (selected)     | Reports may have different results, depending on whether user names are case sensitive.                                                                                                    |
| Aggregation denial folding interval         | 10             | Time interval (in seconds) in which the aggregation process should consider identical denials to be part of the same denial event.                                                                                                    |
| Aggregation segment size                    | 7              | The number of days of usage data the aggregation process can consider at one time. A larger number will increase the load on the database.                                                                                                    |

| Setting                               | Default Value  | Description                                                                                                    |  |
|---------------------------------------|----------------|----------------------------------------------------------------------------------------------------|--|
| Earliest Date in Data<br>Warehouse    | (none)         | Specify the date (using the format YYYY-MM-DD) to reduce the size of the data warehouse and the time the aggregation process takes. When a date is provided for this setting, the aggregation will be limited to consider only usage data that occurs after the specified date.  Time periods specified in the Incremental Aggregation page |  |
|                                       |                | override this setting.                                                                                                    |  |
| Project Parsing Regular<br>Expression |                |                                                                                                    |  |
| ·                                     |                | <b>Note</b> • This field is for use primarily by Platform Computing customers.                                                                                                    |  |
|                                       |                | If your Project Name field contains data in addition to the project name, you can use this field to specify which part of the Project Name string you want FlexNet Manager for Engineering Applications to consider when usage data is aggregated.                                                                                          |  |
|                                       |                | Specify a regular expression in this field to indicate that aggregation should select substrings from the project name strings. FlexNet Manager for Engineering Applications will use the regular expression to parse the project name string as described, which results in fewer projects being shown for the aggregated usage data.      |  |
|                                       |                | If this field is blank, FlexNet Manager for Engineering Applications does not parse the Project Name string.                                                                                                    |  |
| Product Aggregation                   | (not selected) | Select this check box to enable product aggregation. This option must be selected to enable product-based reporting. In addition, you must add products to FlexNet Manager for Engineering Applications and map features to products.                                                                                                    |  |
|                                       |                | <b>Note</b> • If your organization uses Investment Planning functionality (available under the Planner tab in the user interface), you must select this option to enable reporting on the products you have defined.                                                                                                    |  |
| IBM Product Aggregation               | (not selected) | Select this check box to enable product-based reporting for IBM feature usage.                                                                                                    |  |
|                                       |                |                                                                                                    |  |
|                                       |                | <b>Note</b> • This setting is relevant only for organizations that use features served by the vendor daemon ibmratl.                                                                                                    |  |

| Setting                        | Default Value  | Description                                                                                                    |  |
|--------------------------------|----------------|----------------------------------------------------------------------------------------------------|--|
| Tier-Based Reporting           | (not selected) | Select this check box to enable tier-based reporting functionality and display the Tiers tab on the FlexNet Manager for Engineering Applications user interface.                                                                                                    |  |
|                                |                | In addition, the user signed in to FlexNet Manager for Engineering Applications must have a role containing the View and Manage Investment Planner permission and/or the Import Products and Contracts from Command Line permission.                                                               |  |
| Token-Based Reporting          | (not selected) | Select this check box to enable token-based reporting functionality.                                                                                                    |  |
| Cognos server host             |                | Fully qualified name of the host on which Cognos server (FlexNet Report Designer) is running.                                                                                                    |  |
|                                |                | This can be http or https. If you do not specify a protocol, this setting defaults to http://. For example, if you provide a <b>Cognos server host</b> value <i>hostname</i> , the setting defaults to http://hostname.                                                                            |  |
| Cognos server port             | 8889           | Port number of the Cognos server                                                                                                    |  |
| Cognos web services port       | 9300           | The port number of Cognos web services                                                                                                    |  |
| Reporting Database<br>Clean up | selected       | Routine usage data cleanup for the deleted report logs on<br>the Reporting database. Clear the check box if the data<br>cleanup is not required.                                                                                                    |  |
| Default Currency               | USD            | The default currency used in FlexNet Manager for Engineering Applications.                                                                                                    |  |
| Report Log Cleanup<br>Script   |                | Specify a fully qualified path to a script that can be run during report log cleanup.                                                                                                    |  |
|                                |                | By default, report logs are deleted during the report log cleanup operation. Using a script, you can instruct FlexNet Manager for Engineering Applications to do something with the list of report logs—for example, you could specify that report log files be archived in a particular location. |  |

### 3. Click Save Configurations.

### See Also

Configuring the FlexNet Platform Server
Configuring the User Interface
Configuring FlexNet Manager for Engineering Applications
Exporting Configurations
Importing Configurations

# Configuring the FlexNet Manager for Engineering Applications Environment

A user must be assigned a role with the View and Manage Configurations permission to view the System Configuration subtab and to modify any configuration settings using the Web interface.

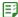

### Task To change FlexNet Manager for Engineering Applications configuration settings:

- 1. From the Admin tab, under System Configuration, click Show All.
- 2. Make your configuration changes.
- 3. Click Save Configurations.

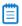

**Note** • Some settings, including the connection of the application to a database, are configurable using the FlexNet Configurator, but not through the user interface. See the FlexNet Manager for Engineering Applications Installation Guide for instructions to use the FlexNet Configurator.

### See Also

Configuring the FlexNet Platform Server Viewing the Database Configuration Configuring the User Interface Exporting Configurations

## Viewing the Database Configuration

The connection between the FlexNet Platform Server and the FlexNet Manager for Engineering Applications database is configured using the FlexNet Configurator, not through the FlexNet Manager for Engineering Applications application. However, you can view the database settings using FlexNet Manager for Engineering Applications. See the *FlexNet Manager for Engineering Applications Installation Guide* for instructions to use the FlexNet Configurator.

**Table 11-11 •** FlexNet Configurator Settings

| Setting         | Possible Values            | Description                                                               |
|-----------------|----------------------------|---------------------------------------------------------------------------|
| Database Type   | Depends on the application | The type of database to which the FlexNet Platform Server connects.       |
| FlexNet DB URL  | Depends on database type   | The FlexNet Platform Server connects to the database using this JDBC URL. |
| FlexNet DB User | flexnet or specify         | The FlexNet Platform Server connects to the database as this user.        |

Configuring the FlexNet Platform Server Configuring the User Interface Exporting Configurations Importing Configurations

## Configuring the User Interface

A user must be assigned a role with the View and Manage Configurations permission to modify configuration settings for the user interface through FlexNet Manager for Engineering Applications.

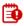

**Important** • Before changing any configuration settings, it is recommended that you export the working configuration settings. If there is a problem with the new settings, you can restore the previous settings.

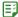

### Task To change user interface configuration settings:

- **1.** From the **Admin** tab, under **System Configuration**, click **User Interface** link to open the configuration page for the user interface.
- Change the value of the setting you want to modify. Required settings are identified with a red asterisk (\*).

| Setting                                   | Default    | Description                                                                                                    |
|-------------------------------------------|------------|----------------------------------------------------------------------------------------------------|
| Records Per Page                          | 50         | Number of records displayed on a page that implements pagination (for example, the <b>Users</b> page implements pagination; <b>Roles</b> and <b>Alert Types</b> do not).                                                                                                    |
| Log Lines Per Page                        | 200        | Number of log lines displayed on a page.                                                                                                    |
| Organizations in the Drop<br>Down         | 10         | The maximum number of organizations to display in the organization list. If there are more organizations, a link is displayed that allows for the organization to be set.                                                                                                    |
| Display Organization<br>Hierarchy Support | (selected) | Select the check box to display the user interface and interactions related to organization hierarchies. If selected, then an organization's parent can be set and this information will appear in the user interface.                                                              |
| Alert Dismissal URL                       |            | URL for creating an alert dismissal link that is generated as a part of the alert email notification. The syntax of the URL is protocol://hostname:port where protocol, hostname and port represent the FlexNet Manager for Engineering Applications server or the gateway (proxy). |

3. Click the Save Configurations button to save changes.

Configuring the FlexNet Platform Server Viewing the Database Configuration Exporting Configurations Importing Configurations

## **Configuring Validators**

A user must be assigned a role with the View and Manage Configurations permission to modify configuration settings for configuring validators through the web interface.

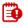

**Important** • Before changing any configuration settings, it is recommended that you export the working configuration settings. If there is a problem with the new settings, you have a backup of working settings to restore.

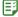

### Task To change validators configuration settings:

- **1.** From the **Admin** tab, under **System Configuration**, click **Validators** to open the configuration page for validators.
- **2.** Change the values of the settings, as necessary. Required settings are identified in the interface with a red asterisk (\*).

| Setting                                          | Default Value                                                                   | Description                                                                          |
|--------------------------------------------------|---------------------------------------------------------------------------------|--------------------------------------------------------------------------------------|
| FlexNet User Name<br>Validator                   | <pre>com.flexnet.platform.services. userManagement.FLEXnetUserIdValidator</pre> | Default implementation class for user name validation.                               |
| User Name Length                                 | 4                                                                               | Minimum number of characters required for a user ID by default implementation.       |
| FlexNet User<br>Password Validator               | com.flexnet.platform.services.<br>userManagement.FLEXnetUserPasswordValidator   | Default implementation class for user password validation.                           |
| User Password<br>Length                          | 4                                                                               | Minimum length of characters required for a user password by default implementation. |
| User Password<br>Requires Uppercase<br>Character |                                                                                 | Enables the requirement that the user password contain an uppercase character.       |

| Setting                                        | Default Value | Description                                                                                                 |
|------------------------------------------------|---------------|----------------------------------------------------------------------------------------------------|
| User Password<br>Requires Numeric<br>Character |               | Enables the requirement that a user password contain a number.                                              |
| Web Service Request<br>Validation Enabled      | selected      | Enables the validation of incoming requests to all web services.                                            |
|                                                |               | Requests to the User<br>Administration web services<br>are always validated,<br>regardless of this setting. |

3. Click Save Configurations.

## **LUM Configuration**

To specify whether you want the LUM Servers and the LUM Concurrent Usage tabs to be displayed (beneath the Servers and the Activity tabs, respectively), you provide settings in the LUM Configuration page. These settings also identify the path to the i4blt (which FlexNet Manager for Engineering Applications uses to communicate with your enterprise's LUM servers) and specify the date and time format that is used in LUM report logs.

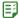

### Task To specify LUM configuration settings:

- From the Admin tab, under System Configuration, click LUM.
- 2. Specify the LUM settings:
  - **Enable LUM**—Select to display the LUM Servers subtab (beneath the Servers tab) and the LUM Concurrent subtab (beneath the Activity tab).
  - Location of Basic License Tool (i4blt)—Type the complete path to the i4blt location. FlexNet Manager for Engineering Applications uses this utility (which is provided by IBM) to communicate with LUM servers. For example:
    - On Windows, the path would be similar to c:\ifor\win\bin\i4blt.exe
    - On Unix, the path would be similar to /usr/opt/ifor/bin/i4blt
  - LUM Date/Time format—Specify the date and time format in which LUM usage events are recorded in LUM report logs. Specify the format of the date and time using Java date and time patterns. (For information, see http://java.sun.com/j2se/1.4.2/docs/api/java/text/SimpleDateFormat.html.) FlexNet Manager for Engineering Applications reports on the time in the LUM report logs as the local time of the Admin server.

### For example:

• If the date/time format in your enterprise's LUM system is similar to 06/30/2011 15:33:11, specify the following in the field: **MM/dd/yyyy HH:mm:ss** 

- If the date/time format in your enterprise's LUM system is similar to Jun 30 2011 03:33:22 PM, specify the following in the field: **MMM dd yyyy HH:mm:ss a** (where **a** represents AM or PM)
- 3. Click Save.

**System Configuration** 

## **Exporting Configurations**

The configuration export utility exports all of the FlexNet Manager for Engineering Applications configuration settings at one time. Configurations are exported to a **.zip** file that contains database, FlexNet Platform Server, user interface, and FlexNet Manager for Engineering Applications settings in separate XML files. The configuration import utility uses the **.zip** file to restore all configuration settings.

A user must be assigned a role with the View and Manage Configurations permission to export configuration settings to a file.

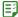

### Task To export configuration settings:

- 1. From the Admin tab, under System Configuration, click Export to open the Export Configuration page.
- 2. Click Export.
- 3. Select to save the file to disk and click **OK** or **Save**.
- **4.** Specify the location and file name for the **.zip** file. By default, the configuration settings are saved to a file called **flexnet\_configurations.zip**.

### See Also

Configuring the FlexNet Platform Server Viewing the Database Configuration Configuring the User Interface

## **Importing Configurations**

The configuration import utility uses the **.zip** file created by the configuration export utility to restore all FlexNet Manager for Engineering Applications configuration settings.

A user must be assigned a role with the View and Manage Configurations permission to import configuration settings.

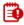

**Important** • Before importing configuration settings into FlexNet Manager for Engineering Applications, export the working configuration settings (without writing over the **.zip** file you plan to import). If there is a problem with the imported settings, you have a backup of working settings to restore.

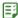

### Task To import configuration settings:

- From the Admin tab, under System Configuration, click Import to open the Import Configuration page.
- 2. Specify the .zip file that contains the configuration settings to import.
- Click Import.
- 4. When the import is complete, restart the FlexNet Platform Server to make sure that all setting changes take effect.

### See Also

Configuring the FlexNet Platform Server
Viewing the Database Configuration
Configuring the User Interface
Configuring FlexNet Manager for Engineering Applications

## System Information

A user can view system information and logs for both FlexNet Manager for Engineering Applications Admin and FlexNet Manager for Engineering Applications Reporting using the System Information subtab under the Admin tab.

### See Also

Viewing Admin System Information
Viewing Reporting System Information
Viewing the FlexNet Manager for Engineering Applications (Application) Log
Viewing the Reporting FlexNet Log

## **Viewing Admin System Information**

Users assigned a role with the View System Information permission (see System Administration Permissions) can view Admin system information using the Admin System Information page. This page displays the following information:

- Module names, versions, build numbers, and patch levels
- License status of each module
- · FlexNet license source
- Java VM release
- Operating system
- J2EE container name
- Database configuration details (type, server host, server port, name and user name)

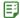

### Task To view admin system information:

Click the **Admin** tab, then click **System Information**, and then click **Admin System Information** to display the System Information page.

### See Also

Viewing the FlexNet Manager for Engineering Applications (Application) Log

## **Viewing Reporting System Information**

Users assigned a role with the View System Information permission (see System Administration Permissions) can view reporting system information using the Reporting System Information page. This page displays the following information:

- Module names, versions, build numbers, and patch levels
- License status of each module
- FlexNet license source
- Java VM release
- Operating system
- Database configuration details (type, server host, server port, name and user name)

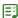

### Task To view reporting system information:

Click the **Admin** tab, then click **System Information**, and then click **Reporting System Info** to display the System Information (FlexNet Reporting Server) page.

### See Also

Viewing the Reporting FlexNet Log

# Viewing the FlexNet Manager for Engineering Applications (Application) Log

The FlexNet Manager for Engineering Applications log contains useful information for debugging problems with FlexNet Manager for Engineering Applications; Flexera Software technical support may ask you to send all or part of the log to help solve any problems you report.

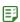

### Task To view the contents of the current FlexNet Manager for Engineering Applications log:

- From the Admin tab, under System Information, click FlexNet Application Log button to open the View FlexNet Application Log page.
  - Click navigation links to see different parts of the log.

Click the **Download** button to download a copy of the current log file.

The System Information page also contains a link to information about third-party software incorporated into FlexNet Manager for Engineering Applications.

#### See Also

Viewing Admin System Information

## Viewing the Reporting FlexNet Log

The FlexNet Manager for Engineering Applications log contains useful information for debugging problems with FlexNet Manager for Engineering Applications Reporting; Flexera Software technical support may ask you to send all or part of the log to help solve any problems you report.

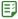

### Task To view the contents of the current Reporting FlexNet log:

- **1.** From the **Admin** tab, under **System Configuration**, click **Reporting FlexNet Log** button to open the View FlexNet Report Server Log page.
  - Click navigation links to see different parts of the log.
  - Click the **Download** button to download a copy of the current log file.

The **System Information** page also contains a link to information about third-party software incorporated into FlexNet Manager for Engineering Applications.

#### See Also

Viewing Reporting System Information

## Cloud Infrastructure

If you have licensed FlexNet Manager for Cloud Infrastructure, you may want to map an AWS tag for cost center to the corresponding level in your FlexNet Manager for Engineering Applications organizational structure. This mapping enables you to report on AWS usage and spending by cost center, which can be useful for resource planning and for chargeback purposes.

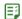

#### Task To map AWS cost-center tag to organizational-structure tier:

- 1. From the Admin tab, under System Configuration, click Cloud Infrastructure.
- 2. Complete all of the settings. All settings are required in order for the mapping to work properly.

| Setting                            | Description                                                                                                    |
|------------------------------------|----------------------------------------------------------------------------------------------------|
| AWS tag to identify cost center    | Type the name (key) of the AWS tag that identifies which AWS resources belong to specific cost centers. Type the tag name exactly as it exists in AWS. Do not use quotation marks.  For example, you may have a Cost Center tag that has values for the different cost centers in your organization.                                                                                                    |
| Organizational-<br>structure name  | Type the name of the organizational structure (in FlexNet Manager for Engineering Applications/FlexNet Manager for Cloud Infrastructure) to which you want to map AWS cost-center–tagged spending and usage.  For example, you may want to run chargeback reports for different geographic regions. In this case you would choose an organizational structure that is based on geographic location.                                   |
| Organizational-<br>structure level | Within the organizational structure (specified in the <b>Organizational-structure name</b> field), select the hierarchical level to which AWS information should be assigned.  For example, you may have an organizational structure Geographic (level 1), with intermediate nodes Countries (level 2) and Cost Centers (level 3). If you want to assign AWS costs to the Cost Centers node (level 3), select <b>3</b> from the menu. |

3. Click Save.

#### Chapter 11 Administration

Cloud Infrastructure

## Using Search in FlexNet Manager for Engineering Applications

FlexNet Manager for Engineering Applications provides search functionality on a number of pages, which enables you to quickly locate a particular piece of information using criteria that you specify. All pages provide a basic search capability; the pages under the **Reporting** tab also include an advanced search capability.

The search scope options—available in the "Search in" list—vary depending on the page.

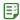

#### Task To search for information in FlexNet Manager for Engineering Applications pages:

1. In the **Search for** field, specify the string for which you want to search.

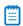

**Note** • The search mechanism supports partial matching. For example, if you specify **abc** for a license server, the search will return a list of license servers beginning with the string "abc": abc, abcd, abcde, and so on.

2. From the **Search in** list, select a scope for your search.

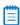

**Note** • If you select a Status as your search scope—for example, **Status (down)**—you do not need to specify a string in the **Search for** field. The search will return a list of all items with the specified status.

**3.** Click the search ( ) button.

#### See Also

Searching for Report Information

### **Searching for Report Information**

In all of the pages accessible from the **Reporting** tab, you can search for reports using criteria that you specify. You can use the basic search or you can conduct an advanced search, where you can search for an item using a wider variety of search criteria.

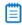

**Note** • The advanced search functionality uses the AND operator, which means that all criteria that you specify must be found in order for the search to return a match.

#### **Report Configurations page**

On the Report Configurations page, you can use a basic search to search for a report by configuration name, description, or report creator.

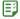

#### Task To perform an advanced search:

- 1. Click Advanced Search to open the Report Configurations Advanced Search page.
- 2. Specify the search criteria you want to use.

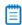

**Note** • For the **Date Created** or **Date Last Run** date range, you can specify just a start date, just an end date, or both a start date and an end date.

#### **Report Inbox Page**

On the **Report Inbox** page, you can use a basic search to search for a report by configuration name, the user by whom the report was run (Run By), or report status.

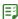

#### Task To perform an advanced search:

- 1. Click Advanced Search to open the Report Inbox Advanced Search page.
- 2. Specify the search criteria you want to use.

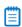

**Note** • For the **Run By Date/Time** date range, you can specify just a start date, just an end date, or both a start date and an end date.

#### **Report Logs Page**

On the **Report Logs** page, you can use a basic search to search for a report by vendor daemon or license server host.

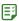

#### Task To perform an advanced search:

- 1. Click Advanced Search to open the Report Logs Advanced Search page.
- 2. Specify the search criteria you want to use.

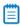

**Note** • For the **Date/Time Range** setting, you can specify just a start date, just an end date, or both a start date and an end date.

#### See Also

Classic Reporting
Using Search in FlexNet Manager for Engineering Applications

#### **Chapter 12** Using Search in FlexNet Manager for Engineering Applications

Searching for Report Information

# Glossary

The following table defines many of the terms that are used throughout the FlexNet Manager for Engineering Applications documentation.

| Term               | Definition                                                                                                    |
|--------------------|----------------------------------------------------------------------------------------------------|
| aggregation        | The process by which FlexNet Manager for Engineering Applications takes imported report log data and uses it to populate the data warehouse, so the data can be used to generate FlexNet Report Designer (Cognos) reports.                                                                                              |
| concurrent license | Entitlement defined as a fixed number of licenses available to be shared among a group of users. Also referred to as network or floating licenses.                                                                                                    |
| contract           | A document that defines the terms under which an enterprise purchases product licenses from a software vendor. These terms typically include the contract's start and end dates, the fixed and variable costs, remix rules for the contract, and any license usage restrictions (for example, geographic restrictions). |
|                    | Product licenses purchased under a contract are grouped into one or more license pools.                                                                                                    |
| counted license    | A license with a non-zero license count. A license server is required to manage a counted license. Counted licenses can either float on a network or be node-locked.                                                                                                    |
| daemon             | A process that "serves" clients. Sometimes referred to as a server or service process.                                                                                                    |
| data warehouse     | The set of database tables from which FlexNet Reporting (Cognos) reports are built.  The data warehouse is populated with report log data through the aggregation process.                                                                                                    |
| debug log file     | One or more ASCII text files written by the license server. A debug log file contains status and error messages useful for debugging the license server.                                                                                                    |

| Term                              | Definition                                                                                                    |  |
|-----------------------------------|----------------------------------------------------------------------------------------------------|--|
| duplicate grouping                | Duplicate license requests from the same user, vendor, host or display share one license.                                                                                                    |  |
| end user                          | Your customer to whom the FlexEnabled product is supplied.                                                                                                    |  |
| end-user license<br>administrator | The staff member or members at the end-user site chartered with installing the FlexEnabled product and administering the license file and server as appropriate. This could be the same person as the actual user of the product. |  |
| entitlement                       | The characteristics that define the legal right to use the feature or product.                                                                                                    |  |
| feature                           | A separately licensed unit of functionality in a product. The meaning of a feature depends entirely on how it is used by a product developer. For example, a feature could represent any of the following:                        |  |
|                                   | A product consisting of one or more components                                                                                                    |  |
|                                   | A specific version of a product                                                                                                    |  |
|                                   | A part of a product                                                                                                    |  |
|                                   | A piece of data (restricted via the access routines)                                                                                                    |  |
|                                   | One feature can be included as a part of many different products.                                                                                                    |  |
| feature license                   | A license to use a discrete unit of functionality in a software product. A software vendor delivers feature licenses to the enterprise in one or more license files.                                                              |  |
|                                   | Feature licenses are distributed over a network by a vendor daemon running on a license server. Feature licenses are used when an end user accesses licensed parts of a software product.                                         |  |
| feature license event             | A feature license event records the usage of a feature license by an end user. The license server creates feature license events each time a feature license is used.                                                             |  |
| feature line                      | A line in a license file that licenses a particular feature. A feature line begins with one of the keywords FEATURE, INCREMENT, or UPGRADE.                                                                                       |  |
| FlexNet Publisher components      | The individual parts the vendor delivers to the enterprise that compose the FlexNet Publisher solution.                                                                                                    |  |
| FlexNet Publisher<br>toolkit      | Contains all the necessary components and libraries used by the software publisher to create a FlexEnabled product.                                                                                                    |  |
| FlexEnabled product               | A product, instrumented with calls to the FlexNet Publisher client library, that requests a license.                                                                                                    |  |

| Term                | Definition                                                                                                    |  |
|---------------------|----------------------------------------------------------------------------------------------------|--|
| floating license    | A license that can authorize usage of a product by one of a group of users on a network.                                                                                                    |  |
|                     | A license server is required to manage a floating license. Floating licenses can either be counted or uncounted. An uncounted floating license is effectively a site license.                                                                                                    |  |
| heartbeats          | Periodic messages sent from a FlexEnabled product to a license server to solicit replies that ensure that the license server is still running. Heartbeats can be implemented automatically or called explicitly from a FlexEnabled product. If called explicitly, they are referred to as manual heartbeats.     |  |
| hostid              | A means used to uniquely identify a specific system.                                                                                                    |  |
| hostid type         | The scheme in which the hostid is determined for a particular system architecture.                                                                                                    |  |
| leaf node           | The end node in an organizational (or other data) structure. A leaf node does not have any child nodes.                                                                                                    |  |
| license             | The legal right to use a feature. FlexNet Publisher can restrict licenses for features by counting the number of licenses already in use for a feature when new requests are made by the FlexNet Publisher product. FlexNet Publisher can also restrict product usage to particular node or user name.           |  |
| license certificate | One or more feature lines specific to a vendor's FlexEnabled product. This certificate is provided to the end user who incorporates it into a license file.                                                                                                    |  |
| license file        | A license file is a collection of feature licenses. It is a text file specific to an enterprise site containing the license certificates from one or more software publishers and/or vendors. The enterprise installs the license file on a license server.                                                      |  |
|                     | This file can contain descriptions of the following, for one or more FlexEnabled products:                                                                                                    |  |
|                     | License server node or nodes                                                                                                    |  |
|                     | Vendor daemon or daemons                                                                                                    |  |
|                     | • Licenses                                                                                                    |  |
| license-file list   | A list of license files separated with a colon ":" on UNIX and a semi-colon ";" on Windows. A license-file list can be accepted in most places where a license file is appropriate. When a directory is specified, all files matching *.lic in that directory are automatically used, as if specified as a list. |  |
| license key         | A 12- to 20-character hexadecimal license signature used to authenticate a license.<br>See also signature.                                                                                                    |  |
| license model       | The set of defining characteristics for product entitlement. The fundamental layer of a licensing policy.                                                                                                    |  |

| Term                        | Definition                                                                                                    |
|-----------------------------|----------------------------------------------------------------------------------------------------|
| license pool                | License pools are used to define common license terms for a group of product licenses purchased under a contract. These terms include remix rules and license usage restrictions.                                                                                                    |
| license server              | A license manager daemon (lmadmin or lmgrd) and one or more vendor daemon processes. License server refers to the processes, not the computer on which they run.                                                                                                    |
| license server machine      | A computer system that runs the license server processes. The license server machine hosts all site-specific information regarding licensed feature usage. Multiple license server machines used for three-server redundancy can logically be considered the license server machine. Also known as license server node.                           |
| license sharing             | Duplicate license requests from the same user, host, or display share one license. See duplicate grouping.                                                                                                    |
| licensing policy            | The constraints applied to the legal right to use a feature.                                                                                                    |
| lmadmin                     | Serves the same function as <code>lmgrd</code> , but provides a graphical user interface for managing license servers, viewing license rights status, and viewing enterprise-defined alerts.                                                                                                    |
| Imgrd                       | The daemon that sends client processes to the correct vendor daemon on the correct machine. The same license manager daemon process can be used by any application from any vendor because this daemon neither authenticates nor dispenses licenses. lmgrd processes no user requests on its own, but forwards these requests to a vendor daemon. |
| network license             | Entitlement defined as a fixed number of licenses available to be shared among a group of users across a network. Also referred to as concurrent or floating licenses.                                                                                                    |
| node-locked license         | A license that can authorize use of a product to be run on a specific machine based on a unique identifier known as a hostid. Node-locked licenses can be counted or uncounted. Node-locked, uncounted licenses do not require a license server.                                                                                                  |
| options file                | A text file implemented for a particular vendor's product by a FlexNet license administrator at an end-user site to customize the behavior of the vendor daemon or to enable or restrict the use of the licenses managed by the vendor daemon at that site.                                                                                       |
| organizational<br>structure | Hierarchical structures that help you report on how software is being used by user ID, host, or project. Organizational structures provide a set of rules for how to distribute software usage across nodes in your enterprise.                                                                                                    |
| package                     | A set of independent components to be licensed as a single product. Packages are defined in the license certificate, not in the product; this allows a vendor to change the components of a package until just prior to shipping the license.                                                                                                    |

| Term                         | Definition                                                                                                    |  |
|------------------------------|----------------------------------------------------------------------------------------------------|--|
| package suite                | A set of products combined into a package with the restriction that the package components of a single license may not be simultaneously shared.                                                                                                    |  |
| product                      | Software that comprises one or more licensed features.                                                                                                    |  |
| product choice               | A product choice captures the results of the product resolution process for each unique set of possible products to choose from.                                                                                                    |  |
| product license              | Defined in a contract, the product license specifies the quantity purchased, pricing information, and the license start and expiration dates.                                                                                                    |  |
| product license event        | A product license event records the usage of a product license by a user. Product license events are not created directly by the license server; they are created by the product usage aggregation process by combining feature license events.                                                                                                    |  |
| product resolution           | The process of determining which product was used when the feature license events could have come from more that one product.                                                                                                    |  |
| product usage<br>aggregation | The process of creating product license events by analyzing feature license events.  This is how FlexNet Manager for Engineering Applications identifies which products were used.                                                                                                    |  |
| remix                        | Remixing is the process of optimizing the money spent on software by adjusting the quantities of Product Licenses within a set of rules defined by the Contract and Pools. Customers are usually limited to a fixed number of remixes per year over the life of the contract. The remix process uses product usage patterns and the limits defined in the contract and pools to forecast the number of licenses required for each of the products purchased under the contract. |  |
| report log file              | The feature usage data written by a single vendor daemon. Report logs are not human readable; the data is compressed and authenticated for use with FlexNet Manager for Engineering Applications.                                                                                                    |  |
|                              | FlexNet Manager for Engineering Applications uses the data contained in the report log files to produce various usage reports.                                                                                                    |  |
| roll-up                      | See aggregation.                                                                                                    |  |
| served license               | A license that requires the management of a license server.                                                                                                    |  |
| signature                    | A secure, 12- to 120-character hexadecimal number that authenticates the readable feature line in the license file, ensuring that the license text has not been modified. See also license key.                                                                                                    |  |
| software producer            | A company that makes software products that use a licensing system to control access to various functions (features) of the product. The software producer may also be the software vendor.                                                                                                    |  |

| Term                         | Definition                                                                                                    |
|------------------------------|----------------------------------------------------------------------------------------------------|
| software vendor              | A company that sells licensed software products. The software vendor may also be the software producer.                                                                                                    |
| suite                        | See package suite.                                                                                                    |
| supersede                    | A way of changing characteristics of a license with new ones, thereby making obsolete the earlier ones. For example, a supersede license can be issued to both change the name of a feature and obsolete the older name at the same time. This is more powerful than upgrading. |
| tamper resistant<br>licenses | An encryption method employing an industry-recognized asymmetric, public/private key digital signature.                                                                                                    |
| unassigned feature           | A feature that is not associated with any products.                                                                                                    |
| uncounted license            | A license that does not restrict the number of uses of a feature. Usually node-locked to a machine hostid.                                                                                                    |
| unserved license             | A license that does not require the management of a license server.                                                                                                    |
| upgrade                      | The concept of upgrading the version entitlement for a given license certificate.                                                                                                    |
| vendor                       | See software vendor.                                                                                                    |
| vendor alias                 | The alias given to one or more vendor daemon names that symbolically represents the vendor's name from whom the daemons are deployed.                                                                                                    |
| vendor daemon                | The server process that dispenses licenses for a particular software publisher's features. The software publisher builds this binary using libraries supplied by Flexera Software.                                                                                              |
| vendor name                  | A unique vendor name that is supplied to the software publisher by Flexera Software. This is used as the name of the vendor daemon.                                                                                                    |

## Index

67

| A                                      | adding license file 59                     |
|----------------------------------------|--------------------------------------------|
| A                                      | adding license servers 28                  |
| access rights 225                      | adding license-server triads 30            |
| FlexNet Agents 227                     | admin system information, viewing 284      |
| activatable licenses 54                | admin user 246                             |
| activation details 69                  | administration                             |
| activity by host 70                    | Cognos 126                                 |
| activity by product 68                 | administrator, end-user 294                |
| by fulfillment record 69               | Advanced Business Author (Cognos role) 128 |
| for a product by host 70               | Agent access rights 227                    |
| fulfillment records 54                 | agent access rights                        |
| activating                             | editing 227                                |
| role 261                               | aggregation 293, 297                       |
| user 250                               | incremental 130                            |
| activity                               | of report log data 129                     |
| activatable licenses 68, 70            | periodic 131                               |
| concurrent licenses 64                 | product usage 143                          |
| detachable licenses 71, 72             | aggregation data                           |
| LUM 73                                 | deleting 182                               |
| LUM usage by users 74                  | Aggregation History Report 132             |
| Activity screen 63                     | aggregation increment 130                  |
| adding                                 | aggregation status 132                     |
| contract pools 208                     | alert cleanup 243                          |
| contracts 204                          | alert subscription 234                     |
| domain 254                             | Activatable License Expiring 237           |
| FlexNet Agent for Cloud Services 17    | Activatable Usage Threshold 240            |
| group 252                              | Concurrent License Expiring 237            |
| nodes to organizational structures 152 | Concurrent Usage Threshold 240             |
| organizational structures 150          | Overdraft Activation State Reached 238     |
| products 189                           | alert subscriptions                        |
| role 260                               | creating 235                               |
| software producers 198                 | editing 235                                |
| software vendors 220                   | alerts                                     |
| users 247                              | defined in FlexNet Manager 231             |
| adding license certificate 58          | dismissing 230                             |

[ProductName] 0.0 [BookType] XXX-0000-XX00 Company Confidential

| feature-based 236                                           | updating 127                                   |
|-------------------------------------------------------------|------------------------------------------------|
| script execution 241                                        | Cognos reporting 122                           |
| subscribing 234                                             | Cognos roles 127                               |
| viewing 229                                                 | Advanced Business Author 128                   |
| alerts Inbox 229                                            | Analytic User 128                              |
| Alerts page 229                                             | assigning 128                                  |
| allowing licenses to be freed 25                            | Web Administrator 128                          |
| Analytic User (Cognos role) 128                             | command line                                   |
| analyzing denials 95                                        | importing organizational structure XML 157     |
| assigning Cognos roles 128                                  | importing products 191                         |
| assigning features to products 194                          | common report log                              |
| automatic                                                   | footer 181                                     |
| license file rereads 27                                     | importing 181                                  |
| status updates 27                                           | common report log header 179                   |
| AWS                                                         | common vendor daemon                           |
| adding FlexNet Agent 17                                     | mapping 37                                     |
| editing FlexNet Agent 18                                    | completing remixes 219                         |
| AWS reports 16                                              | components                                     |
| AWS tags                                                    | FlexNet Publisher 294                          |
| mapping to organizational structure 286                     | concurrent licenses 51, 293                    |
|                                                             | activity by feature 64                         |
| В                                                           | activity by user 66                            |
| D                                                           | activity for a single user 67                  |
| best practices                                              | configuration                                  |
| usage data maintenance 183                                  | exporting 283                                  |
| breakdown categories 96                                     | importing 283                                  |
| browsing                                                    | configurations                                 |
| domains 254                                                 | Alert Dismissal URL 280                        |
| groups 251                                                  | Consecutive Failed Authentications 271         |
| roles 259                                                   | Display Organization Hierarchy Support 280     |
| users 247                                                   | FlexNet Application Logging Level 270          |
| users with role 260                                         | FlexNet Application Performance Logging 270    |
| Bulk Import Report Logs permission 263                      | FlexNet User Name Validator 281                |
| bulk importing, report logs 173                             | FLEXnet User Password Validator 281            |
| bulk importing, report logs 173                             | From-Address for Outbound Mail 270             |
| C                                                           | Log Lines Per Page 280                         |
|                                                             | Organizations in the Drop Down 280             |
| tificate dataila F7                                         | Outbound Mail Account 270                      |
| certificate details 57                                      | Outbound Mail Logging Detail 270               |
| changing password 268                                       | Outbound Mail Password 270                     |
| chargeback reporting                                        | Records Per Page 280                           |
| by feature 133                                              | Session Timeout 271                            |
| by product 140                                              | Time Period for Failed Authorizations 271      |
| classic reporting 76                                        | User Name Length 281                           |
| cleanup service<br>alerts 243                               | User Password Length 281                       |
| Cloud Infrastructure                                        | User Password Requires Numeric Character 282   |
|                                                             | User Password Requires UpperCase Character 281 |
| configuration 286                                           | Web Service Request Validation Enabled 282     |
| Cloud Infrastructure reports 16 Cloud Infrastructure tab 13 | configuring                                    |
|                                                             | FlexNet database 279                           |
| Cognos importing packages 136                               | FlexNet Manager alerts 231                     |
| importing packages 126                                      | FlexNet Manager environment 279                |
| testing connection to server 126                            | FlexNet Platform Server 269                    |
| Cognos Administration screen 126                            | license server 24                              |
| Cognos datasources                                          |                                                |

| user interface 280                                                                                                    | report configuration 90                                                                                                    |
|----------------------------------------------------------------------------------------------------|----------------------------------------------------------------------------------------------------|
| vendor daemon 34                                                                                                    | software producers 203                                                                                                    |
| configuring LUM display 282                                                                                                    | software vendors 221                                                                                                    |
| contacting us 11                                                                                                    | usage data 182                                                                                                    |
| contacts                                                                                                    | users 250                                                                                                    |
| adding for software producers 199                                                                                                    | denials 85                                                                                                    |
| adding for software vendors 222                                                                                                    | analyzing 95                                                                                                    |
| contract 293                                                                                                    | detachable licenses 52                                                                                                    |
| contract details                                                                                                    | activity by host 72                                                                                                    |
| viewing 206                                                                                                    | activity by product 71                                                                                                    |
| contract pools 207                                                                                                    | by fulfillment record 71                                                                                                    |
| adding 208                                                                                                    | detachment details 72                                                                                                    |
| editing 210                                                                                                    | for a product by host 72                                                                                                    |
| contracts 203                                                                                                    | fulfillment records 53                                                                                                    |
| adding 204                                                                                                    | dismissing alerts 230                                                                                                    |
| deleting 207                                                                                                    | distributions                                                                                                    |
| editing 207                                                                                                    | adding 213                                                                                                    |
| example XML file 205                                                                                                    | domain                                                                                                    |
| importing 205                                                                                                    | adding 254                                                                                                    |
| remixing 215                                                                                                    | browsing 254                                                                                                    |
| copying                                                                                                    | editing 257                                                                                                    |
| report configuration 88                                                                                                    | duplicate grouping 294                                                                                                    |
| counted license 293                                                                                                    | , , , ,                                                                                                    |
| creating, report configuration 87                                                                                                    | E                                                                                                    |
| CRON expression                                                                                                    | -                                                                                                    |
| formatting 273                                                                                                    | editing                                                                                                    |
| _                                                                                                    | contracts 207                                                                                                    |
|                                                                                                    |                                                                                                    |
|                                                                                                    | domain 257                                                                                                    |
| D                                                                                                    | domain 257 FlexNet Agent for Cloud Services 18                                                                                                    |
|                                                                                                    | FlexNet Agent for Cloud Services 18                                                                                                    |
| daemon 293                                                                                                    | FlexNet Agent for Cloud Services 18 group 253                                                                                                    |
| daemon 293<br>daemon, vendor 298                                                                                                    | FlexNet Agent for Cloud Services 18<br>group 253<br>options file 36                                                                                                    |
| daemon 293<br>daemon, vendor 298<br>Dashboard 21                                                                                                    | FlexNet Agent for Cloud Services 18<br>group 253<br>options file 36<br>organizational structures 152                                                                                                    |
| daemon 293<br>daemon, vendor 298<br>Dashboard 21<br>dashboard                                                                                                    | FlexNet Agent for Cloud Services 18<br>group 253<br>options file 36<br>organizational structures 152<br>product choices 223                                                                                                    |
| daemon 293<br>daemon, vendor 298<br>Dashboard 21<br>dashboard<br>usage 123                                                                                                    | FlexNet Agent for Cloud Services 18<br>group 253<br>options file 36<br>organizational structures 152<br>product choices 223<br>remixes 218                                                                                                    |
| daemon 293 daemon, vendor 298 Dashboard 21 dashboard usage 123 data cleanup service                                                                                                    | FlexNet Agent for Cloud Services 18 group 253 options file 36 organizational structures 152 product choices 223 remixes 218 report configuration 89                                                                                                    |
| daemon 293 daemon, vendor 298 Dashboard 21 dashboard usage 123 data cleanup service log messages 184                                                                                                    | FlexNet Agent for Cloud Services 18 group 253 options file 36 organizational structures 152 product choices 223 remixes 218 report configuration 89 role 261                                                                                                    |
| daemon 293 daemon, vendor 298 Dashboard 21 dashboard usage 123 data cleanup service log messages 184 data warehouse 129, 293                                                                                                    | FlexNet Agent for Cloud Services 18 group 253 options file 36 organizational structures 152 product choices 223 remixes 218 report configuration 89 role 261 software producers 199                                                                                                    |
| daemon 293 daemon, vendor 298 Dashboard 21 dashboard usage 123 data cleanup service log messages 184 data warehouse 129, 293 permissions 267                                                                                                    | FlexNet Agent for Cloud Services 18 group 253 options file 36 organizational structures 152 product choices 223 remixes 218 report configuration 89 role 261 software producers 199 software vendors 221                                                                                                    |
| daemon 293 daemon, vendor 298 Dashboard 21 dashboard usage 123 data cleanup service log messages 184 data warehouse 129, 293 permissions 267 Data Warehouse Administrator role 258                                                                                                    | FlexNet Agent for Cloud Services 18 group 253 options file 36 organizational structures 152 product choices 223 remixes 218 report configuration 89 role 261 software producers 199 software vendors 221 user 249                                                                                                    |
| daemon 293 daemon, vendor 298 Dashboard 21 dashboard usage 123 data cleanup service log messages 184 data warehouse 129, 293 permissions 267 Data Warehouse Administrator role 258 datasources                                                                                                    | FlexNet Agent for Cloud Services 18 group 253 options file 36 organizational structures 152 product choices 223 remixes 218 report configuration 89 role 261 software producers 199 software vendors 221 user 249 user profile 268                                                                                                    |
| daemon 293 daemon, vendor 298 Dashboard 21 dashboard usage 123 data cleanup service log messages 184 data warehouse 129, 293 permissions 267 Data Warehouse Administrator role 258 datasources updating for Cognos 127                                                                                                    | FlexNet Agent for Cloud Services 18 group 253 options file 36 organizational structures 152 product choices 223 remixes 218 report configuration 89 role 261 software producers 199 software vendors 221 user 249 user profile 268 editing agent access rights 227                                                                                                    |
| daemon 293 daemon, vendor 298 Dashboard 21 dashboard usage 123 data cleanup service log messages 184 data warehouse 129, 293 permissions 267 Data Warehouse Administrator role 258 datasources updating for Cognos 127 deactivating                                                                                                    | FlexNet Agent for Cloud Services 18 group 253 options file 36 organizational structures 152 product choices 223 remixes 218 report configuration 89 role 261 software producers 199 software vendors 221 user 249 user profile 268 editing agent access rights 227 editing leaf nodes 155                                                                                                    |
| daemon 293 daemon, vendor 298 Dashboard 21 dashboard     usage 123 data cleanup service     log messages 184 data warehouse 129, 293     permissions 267 Data Warehouse Administrator role 258 datasources     updating for Cognos 127 deactivating     role 261                                                                                                    | FlexNet Agent for Cloud Services 18 group 253 options file 36 organizational structures 152 product choices 223 remixes 218 report configuration 89 role 261 software producers 199 software vendors 221 user 249 user profile 268 editing agent access rights 227 editing leaf nodes 155 editing license certificate 58                                                                                                    |
| daemon 293 daemon, vendor 298 Dashboard 21 dashboard     usage 123 data cleanup service     log messages 184 data warehouse 129, 293     permissions 267 Data Warehouse Administrator role 258 datasources     updating for Cognos 127 deactivating     role 261     user 250                                                                                                 | FlexNet Agent for Cloud Services 18 group 253 options file 36 organizational structures 152 product choices 223 remixes 218 report configuration 89 role 261 software producers 199 software vendors 221 user 249 user profile 268 editing agent access rights 227 editing leaf nodes 155 editing license certificate 58 edting                                                                                                    |
| daemon 293 daemon, vendor 298 Dashboard 21 dashboard     usage 123 data cleanup service     log messages 184 data warehouse 129, 293     permissions 267 Data Warehouse Administrator role 258 datasources     updating for Cognos 127 deactivating     role 261     user 250 debug log                                                                                       | FlexNet Agent for Cloud Services 18 group 253 options file 36 organizational structures 152 product choices 223 remixes 218 report configuration 89 role 261 software producers 199 software vendors 221 user 249 user profile 268 editing agent access rights 227 editing leaf nodes 155 editing license certificate 58 edting products 193                                                                                                    |
| daemon 293 daemon, vendor 298 Dashboard 21 dashboard usage 123 data cleanup service log messages 184 data warehouse 129, 293 permissions 267 Data Warehouse Administrator role 258 datasources updating for Cognos 127 deactivating role 261 user 250 debug log definition 293                                                                                                | FlexNet Agent for Cloud Services 18 group 253 options file 36 organizational structures 152 product choices 223 remixes 218 report configuration 89 role 261 software producers 199 software vendors 221 user 249 user profile 268 editing agent access rights 227 editing leaf nodes 155 editing license certificate 58 edting products 193 Eliminate spurious denials setting 95                                                                                       |
| daemon 293 daemon, vendor 298 Dashboard 21 dashboard     usage 123 data cleanup service     log messages 184 data warehouse 129, 293     permissions 267 Data Warehouse Administrator role 258 datasources     updating for Cognos 127 deactivating     role 261     user 250 debug log     definition 293     enabling 25                                                    | FlexNet Agent for Cloud Services 18 group 253 options file 36 organizational structures 152 product choices 223 remixes 218 report configuration 89 role 261 software producers 199 software vendors 221 user 249 user profile 268 editing agent access rights 227 editing leaf nodes 155 editing license certificate 58 edting products 193 Eliminate spurious denials setting 95 enabling                                                                              |
| daemon 293 daemon, vendor 298 Dashboard 21 dashboard usage 123 data cleanup service log messages 184 data warehouse 129, 293 permissions 267 Data Warehouse Administrator role 258 datasources updating for Cognos 127 deactivating role 261 user 250 debug log definition 293                                                                                                | FlexNet Agent for Cloud Services 18 group 253 options file 36 organizational structures 152 product choices 223 remixes 218 report configuration 89 role 261 software producers 199 software vendors 221 user 249 user profile 268 editing agent access rights 227 editing leaf nodes 155 editing license certificate 58 edting products 193 Eliminate spurious denials setting 95                                                                                       |
| daemon 293 daemon, vendor 298 Dashboard 21 dashboard     usage 123 data cleanup service     log messages 184 data warehouse 129, 293     permissions 267 Data Warehouse Administrator role 258 datasources     updating for Cognos 127 deactivating     role 261     user 250 debug log     definition 293     enabling 25     viewing 25                                     | FlexNet Agent for Cloud Services 18 group 253 options file 36 organizational structures 152 product choices 223 remixes 218 report configuration 89 role 261 software producers 199 software vendors 221 user 249 user profile 268 editing agent access rights 227 editing leaf nodes 155 editing license certificate 58 edting products 193 Eliminate spurious denials setting 95 enabling debug log 25                                                                 |
| daemon 293 daemon, vendor 298 Dashboard 21 dashboard     usage 123 data cleanup service     log messages 184 data warehouse 129, 293     permissions 267 Data Warehouse Administrator role 258 datasources     updating for Cognos 127 deactivating     role 261     user 250 debug log     definition 293     enabling 25     viewing 25 default user     admin 246          | FlexNet Agent for Cloud Services 18 group 253 options file 36 organizational structures 152 product choices 223 remixes 218 report configuration 89 role 261 software producers 199 software vendors 221 user 249 user profile 268 editing agent access rights 227 editing leaf nodes 155 editing license certificate 58 edting products 193 Eliminate spurious denials setting 95 enabling debug log 25 end user 294 end-user license administrator 294                 |
| daemon 293 daemon, vendor 298 Dashboard 21 dashboard     usage 123 data cleanup service     log messages 184 data warehouse 129, 293     permissions 267 Data Warehouse Administrator role 258 datasources     updating for Cognos 127 deactivating     role 261     user 250 debug log     definition 293     enabling 25     viewing 25 default user                        | FlexNet Agent for Cloud Services 18 group 253 options file 36 organizational structures 152 product choices 223 remixes 218 report configuration 89 role 261 software producers 199 software vendors 221 user 249 user profile 268 editing agent access rights 227 editing leaf nodes 155 editing license certificate 58 edting products 193 Eliminate spurious denials setting 95 enabling debug log 25 end user 294 end-user license administrator 294 entitlement 294 |
| daemon 293 daemon, vendor 298 Dashboard 21 dashboard     usage 123 data cleanup service     log messages 184 data warehouse 129, 293     permissions 267 Data Warehouse Administrator role 258 datasources     updating for Cognos 127 deactivating     role 261     user 250 debug log     definition 293     enabling 25     viewing 25 default user     admin 246 deleting | FlexNet Agent for Cloud Services 18 group 253 options file 36 organizational structures 152 product choices 223 remixes 218 report configuration 89 role 261 software producers 199 software vendors 221 user 249 user profile 268 editing agent access rights 227 editing leaf nodes 155 editing license certificate 58 edting products 193 Eliminate spurious denials setting 95 enabling debug log 25 end user 294 end-user license administrator 294                 |

| F                                                | freeing licenses 67                         |
|--------------------------------------------------|---------------------------------------------|
| •                                                | by feature 66                               |
| feature 51, 294                                  | by user 67                                  |
| unassigned 298                                   | fulfillment record 55                       |
| Feature Chargeback report 133                    | activatable licenses 54, 69                 |
| feature license 294                              | activatable licenses, activation details 69 |
| feature license event 294                        | detachable licenses 53, 71                  |
| feature line 294                                 | detachable licenses, detachment details 72  |
| Feature Usage by Organization Table report 134   |                                             |
| feature usage reports                            | G                                           |
| Feature Chargeback 133                           |                                             |
| Feature Usage by Organization Table 134          | generated user names                        |
| Feature Usage Table 135                          | mapping 184                                 |
| Organization Total Usage Chart 136               | glossary 293                                |
| Peak Usage by Organization Over Time 137         | group                                       |
| Peak Usage by Server Over Time 138               | adding 252                                  |
| Report Designer 132                              | browsing 251                                |
| running 132                                      | editing 253                                 |
| Feature Usage Table report 135                   | -                                           |
| feature-based alerts 236                         | Н                                           |
| features 196                                     |                                             |
| assigning to products 194                        | handle 65                                   |
| assigning unassigned to products 196             | header                                      |
| most active 22                                   | common report log 179                       |
| file                                             | heartbeats 295                              |
| debug log 293                                    | hierarchical structure 151                  |
| license 295                                      | High Water Mark report 77                   |
| options 296                                      | hops 56                                     |
| report log 297                                   | hostid 295                                  |
| filter categories 104                            | hostid type 295                             |
| filter operators 110                             | •                                           |
| FlexEnabled product 294                          | T                                           |
| FlexNet Agent                                    | •                                           |
| removing from FlexNet Manager 39                 | IBM Product Aggregation setting 277         |
| FlexNet Agent for Cloud services                 | ibmratl product aggregation 277             |
| add 17                                           | importing                                   |
| edit 18                                          | report configuration 87                     |
| FlexNet Agent log, viewing 25                    | report log 169                              |
| FlexNet Agents                                   | importing common report logs 181            |
| managing 38                                      | importing contract data 205                 |
| FlexNet Configurator 279                         | importing environment configuration 283     |
| FlexNet Configurator settings 279                | importing product definitions 190           |
| FlexNet database configuration 279               | importing products from command line 191    |
| FlexNet Manager                                  | importorgstructure utility 157              |
| alerts 231                                       | importtiers utility 166                     |
| permissions 262                                  | inactive licenses                           |
| FlexNet Manager environment configuration 279    | deleting 61                                 |
| FlexNet Platform Server configuration 269        | viewing 60                                  |
| FlexNet Publisher components 294                 | Inbox                                       |
| FlexNet Publisher toolkit 294                    | alerts 229                                  |
| floating license 295                             | incremental aggregation 130                 |
| footer                                           | deleting 130                                |
| common report log 181<br>forgetting password 268 | intermediate nodes                          |
| rongetting password 200                          |                                             |

| adding to organizational structures 153    | configuring and managing 24                            |
|--------------------------------------------|--------------------------------------------------------|
| investment planner                         | starting 24                                            |
| permissions 266                            | stopping 24                                            |
| Investment Planner Administrator role 258  | updating status manually 28                            |
| investment planning 187                    | viewing summary 24                                     |
| , ,                                        | License server administrative sets 225                 |
| K                                          | License Server Administrator role 259                  |
| N .                                        | license server machine 296                             |
| key, license 295                           | license server status                                  |
| key, neerise 255                           | updating for LUM 44                                    |
|                                            | license servers                                        |
| L                                          | adding 28                                              |
| l(                                         | removing from FlexNet Manager 32, 48                   |
| leaf node 295                              | license traversal 56                                   |
| leaf nodes                                 | license-file list 295                                  |
| adding to organizational structures 153    | licenses                                               |
| assigning to organizational structures 154 | editing for product 212                                |
| editing 155                                | freeing by feature 66                                  |
| license 295                                | freeing by user 67                                     |
| counted 293                                | product 210                                            |
| feature 294                                | Licenses screen 51                                     |
| floating 295                               | license-server triads                                  |
| node-locked 296                            |                                                        |
| product 297                                | adding 30                                              |
| served 297                                 | licensing policy 296                                   |
| sharing 296                                | line, feature 294                                      |
| uncounted 298                              | LM_PROJECT environment variable 162                    |
| unserved 298                               | Imadmin 296                                            |
| License Administrator role 258             | LMADMINAINFO 242                                       |
| license certificate 295                    | LMADMININFO examples 243                               |
| adding 58                                  | lmgrd 296                                              |
| definition 295                             | log                                                    |
| editing 58                                 | Admin FLEXnet 285                                      |
| fulfillment records 57                     | log file                                               |
| license files 57                           | debug 293                                              |
| viewing 51                                 | report 297                                             |
| license details                            | log messages                                           |
| viewing for product 212                    | data cleanup service 184                               |
| license distributions                      | logged-in users 267                                    |
| adding 213                                 | LUM                                                    |
| license events                             | configuring display in FlexNet Manager for Engineering |
| feature 294                                | Applications 282                                       |
| product 297                                | LUM license servers                                    |
| license file 56, 295                       | removing 43                                            |
| adding 59                                  | LUM server status                                      |
| license handle 65                          | updating 44                                            |
| license key 295                            | LUM servers 41                                         |
| license manager daemon 296                 | adding 41                                              |
| license model 295                          | sheduling report log rotation 43                       |
| license pool 296                           | LUM usage activity 73                                  |
| license pool activity                      | LUM usage by users 74                                  |
| concurrent 64                              |                                                        |
| concurrent, by user 65                     | M                                                      |
| license server 296                         | •••                                                    |
| automatic status updates 27                | machine, license server 296                            |
| • • • • • • • • • • • • • • • • • • •      |                                                        |

[ProductName] 0.0 [BookType] XXX-0000-XX00 Company Confidential 71

| managing                                            | viewing details 151                                            |
|-----------------------------------------------------|----------------------------------------------------------------|
| license server 24                                   | organzational structures                                       |
| vendor daemon 34                                    | adding nodes to 152                                            |
| mapping                                             | overdraft licenses 52, 54, 69, 70, 72, 73                      |
| common vendor daemon 37                             | overriding product choices 223                                 |
| mapping features to products 194                    |                                                                |
| mapping randomly generated user names 184           | P                                                              |
| Migrate Report Logs permission 263                  | •                                                              |
| model, license 295                                  | package 296                                                    |
| most active features 22                             | package suite 297                                              |
|                                                     | packages                                                       |
| N                                                   | importing for Cognos 126                                       |
| TV .                                                | password                                                       |
| name, vendor 298                                    | changing 268                                                   |
| network license 296                                 | if you forget 268                                              |
| node-locked license 296                             | reset 250                                                      |
| nodes                                               | Peak Usage by Organization Over Time report 137                |
| adding to organizational structures 152             | Peak Usage by Server Over Time report 138                      |
| non-FlexNet report logs                             | Peak vs. Occurrence report 142                                 |
| importing 181                                       | periodic aggregation 131                                       |
| not recognizable vendor daemons 49                  | permanent activation 68, 69, 70                                |
| gg                                                  | permissions                                                    |
|                                                     | Bulk Import Report Logs 263                                    |
| 0                                                   | data warehouse 267                                             |
| offling raport                                      | defined in FlexNet Manager 262                                 |
| offline report                                      | investment planner 266                                         |
| types 76                                            | Manage License Servers 265                                     |
| Operational Dashboard 123                           | Manage Licenses 265                                            |
| customizing 125                                     | Manage Licenses in Use 265                                     |
| opening 124                                         | Manage Options for Vendor Daemons 266                          |
| report widgets 123                                  | Manage Vendor Daemons 265                                      |
| options file                                        | Migrate Report Logs 263                                        |
| adding 36                                           | View and Manage Alert Configurations 262                       |
| definition 296                                      | View and Manage Configurations 263                             |
| editing 36                                          | View and Manage Comigurations 205  View and Manage Domains 265 |
| organization nodes                                  | View and Manage Bornains 203  View and Manage Roles 264        |
| adding to organizational structures 153             | View and Manage Users 264                                      |
| Organization Total Usage Chart report 136           | View and Subscribe Alerts 262                                  |
| organizational structure 296                        | View Domains 265                                               |
| updating using XML 160                              | View Logged-In Users 265                                       |
| organizational structure XML                        | View Roles 264                                                 |
| importing from command line 157                     | View System Information 263                                    |
| importing from Organizational Structures screen 157 | View Users 264                                                 |
| organizational structures 149                       | Planner tab 187                                                |
| adding 150                                          |                                                                |
| adding leaf nodes 153                               | planning                                                       |
| adding organization nodes 153                       | remixes 215                                                    |
| assigning unassigned leaf nodes 154                 | renewals 215                                                   |
| defining in XML file 157                            | planning process                                               |
| deleting relations for parent and other nodes 155   | renewals and remixes 216                                       |
| editing 152                                         | plans                                                          |
| importing 156                                       | for renewals and remixes 216                                   |
| sample XML for hosts 159                            | Platform Computing                                             |
| sample XML for projects 159                         | parsing project name string 277                                |
| sample XML for users 158                            | policy, licensing 296                                          |

| pool                                    | reactivating                                         |
|-----------------------------------------|------------------------------------------------------|
| license 296                             | role 261                                             |
| pools                                   | user 250                                             |
| adding to contracts 208                 | remix 297                                            |
| contract 207                            | remix planning process 216                           |
| post-processing                         | Remix report (Product Peak Usage Trend) 142          |
| reports 111                             | remixes                                              |
| producer 297                            | adding to contracts 216                              |
| product 297                             | analyzing 217                                        |
| Product Chargeback report 140           | completing 219                                       |
| product choice 297                      | editing 218                                          |
| product choices 222                     | viewing 217                                          |
| editing 223                             | remixing 215                                         |
| overriding 223                          | removing license servers from FlexNet Manager 32, 48 |
| viewing details 222                     | removing vendor daemons from FlexNet Manager 49      |
| Product Daily Peak Usage report 141     | renewal planning 215                                 |
| product definition XML 192              | renewal planning process 216                         |
| product license 297                     | renewal plans                                        |
| product license details 212             | adding to contracts 216                              |
| product license event 297               | repairs 56                                           |
| product licenses 210                    | report                                               |
| editing 212                             | breakdown categories 96                              |
| Product Peak Usage report 140           |                                                      |
| e ,                                     | filter energters 110                                 |
| Product Peak Usage Trend report 142     | filter operators 110                                 |
| product resolution 297                  | High Water Mark 77                                   |
| product resolution process 143          | post-processing options 111                          |
| product roll-ups 143                    | Raw 79                                               |
| product usage aggregation 143, 297      | running 111                                          |
| product usage reports 140               | scheduling 112                                       |
| product-based reporting                 | Server Coverage 80                                   |
| enabling 188                            | Summary Barchart 81                                  |
| products                                | Unique User 82                                       |
| adding 189                              | Usage Efficiency 83                                  |
| assigning features 194                  | Usage Over Time 84                                   |
| assigning unassigned features 196       | Usage Summary 84                                     |
| deleting 195                            | report configuration                                 |
| editing 193                             | copying 88                                           |
| exporting definitions 193               | creating 87                                          |
| importing definitions 190               | deleting 90                                          |
| importing from the command line 191     | editing 89                                           |
| importing using the Products screen 190 | Feature Selection page 92                            |
| viewing details 194                     | Filter Properties page 93                            |
| products.xsd 193                        | Graph Options page 101                               |
| ProductSample.xml 193                   | importing 87                                         |
| Project Parsing Regular Expression 277  | Naming page 91                                       |
| project-based usage                     | Output Options page 98                               |
| enabling reporting 162                  | Summary Options page 95                              |
|                                         | report configurations                                |
| R                                       | copying 88                                           |
| IX.                                     | report data aggregation 129                          |
| random user names                       | report definitions                                   |
| mapping 184                             | adding 175                                           |
| Raw report 79                           | Report Designer 122                                  |
| Raw Report Fields page 100              | feature usage reports 132                            |
| Mary Meport Ficias page 100             | 9 11                                                 |

| importing packages 126                            | product usage 140                    |
|---------------------------------------------------|--------------------------------------|
| testing connection to server 126                  | searching 289                        |
| report log                                        | Tier Usage 144                       |
| bulk import 173                                   | Tier Usage Hourly 145                |
| enabling 172                                      | tier-based usage 144                 |
| importing 169                                     | Reports screen 75                    |
| rotating 34, 35                                   | rereading license file 24, 34        |
| viewing 168                                       | reset password 250                   |
| report log administration 171                     | role                                 |
| Report Log Cleanup Script 278                     | activating 261                       |
| report log definitions                            | adding 260                           |
| deleting 179                                      | browsing 259                         |
| editing 178                                       | deactivating 261                     |
| report log file 297                               | editing 261                          |
| report log rotation                               | reactivating 261                     |
| ·                                                 | roles                                |
| scheduling for LUM servers 43                     |                                      |
| report logging                                    | Cognos 127                           |
| enabling 172                                      | Data Warehouse Administrator 258     |
| report logs                                       | defined in FlexNet Manager 258       |
| aggregating data for use in FlexNet Reporting 129 | Investment Planner Administrator 258 |
| managing 170                                      | License Administrator 258            |
| Report Operator role 259                          | License Server Administrator 259     |
| report output directory 99                        | Report Operator 259                  |
| report output, viewing 113                        | Super Administrator 258              |
| report widgets 123                                | roll-ups 143                         |
| reporting                                         | rotating report log 34, 35           |
| Cognos 122                                        | running report 111                   |
| enabling product-based 188                        |                                      |
| tier-based licensing 163                          | S                                    |
| using organizational structures 149               |                                      |
| reporting system configuration                    | sample files                         |
| Cognos server host 278                            | product definition XML 193           |
| Cognos server port 278                            | sample XML                           |
| Cognos web services port 278                      | host organizational structure 159    |
| Concurrent Imports 275                            | project organizational structure 159 |
| Concurrent Reports 275                            | user organizational structure 158    |
| Concurrent Reports Retries 276                    | scheduling                           |
| Gap Threshold 274                                 | automatic rereads 27                 |
| Report Database Loader Batch Size 276             | automatic status updates 27          |
| Reporting Database Clean up 278                   | report 112                           |
| Store regular denial events in the database 276   | scripting                            |
| Store unsupported events in the database 276      | alerts 241                           |
| Treat User Names as Case Sensitive 276            | search functionality 289             |
| reporting system information, viewing 285         | served license 297                   |
| reports                                           | Server Coverage report 80            |
| AWS 16                                            | server machine, license 296          |
| Cloud Infrastructure 16                           | server, license 296                  |
| Feature Chargeback 133                            | servers                              |
| feature usage in Report Designer 132              |                                      |
| Peak vs. Occurrence 142                           | adding 28<br>LUM 41                  |
| Product Chargeback 140                            | Servers screen 23                    |
| Product Daily Peak Usage 141                      |                                      |
| Product Peak Usage 140                            | signature 297                        |
| Product Peak Usage Trend 142                      | software producer 297                |
| Troduct reak obuge frema 172                      | software producers 198               |

**75** 

| adding 198                                | adding 164                             |
|-------------------------------------------|----------------------------------------|
| adding contact information 199            | editing 167                            |
| adding vendor daemons 201                 | timebound activation 68, 69, 70        |
| assigning vendor daemons 201              | token-based usage                      |
| deleting 203                              | reporting on 146                       |
| editing 199                               | triads                                 |
| editing contact information 200           | adding 30                              |
| viewing details 199                       | type, hostid 295                       |
| software vendor 298                       | types, offline reports 76              |
| software vendors 220                      |                                        |
| adding 220                                | U                                      |
| deleting 221                              |                                        |
| editing 221                               | unassigned feature 298                 |
| viewing details 220                       | unassigned features                    |
| special characters 158                    | assigning to products 196              |
| spurious denials                          | unassigned vendor daemons              |
| eliminating 95                            | assigning to software producers 201    |
| starting                                  | uncounted license 298                  |
| license server 24                         | Unique User report 82                  |
| vendor daemon 34                          | Universal License Server Admin Set 225 |
| stopping                                  | unserved license 298                   |
| license server 24                         | updating Cognos datasources 127        |
| vendor daemon 34                          | updating status of license server      |
| subscriptions                             | automatically 27                       |
| alerts 234                                | manually 28                            |
| suite, package 297                        | updating status of vendor daemon 34    |
| Summary Barchart report 81                | upgrade 298                            |
| Super Administrator role 258              | usage                                  |
| supersede 298                             | LUM 73                                 |
| System Administrator user 246             | LUM by users 74                        |
| system configuration                      | usage activity 63                      |
| Cloud 286                                 | usage data                             |
| system configurations                     | deleting 182                           |
| defined in FlexNet Manager 269            | usage data maintenance 182             |
| defined in Reporting 274                  | best practices 183                     |
| Summary Table Size 271                    | usage data, bulk import 173            |
| system information                        | Usage Efficiency report 83             |
| defined in FLEXnet Manager 284            | Usage Over Time report 84              |
|                                           | Usage Summary report 84                |
| Т                                         | output columns 85                      |
| •                                         | user                                   |
| tags                                      | activating 250                         |
| AWS mapping for cost-center reporting 286 | browsing 247                           |
| tamper resistant licenses 298             | deactivating 250                       |
| Test Cognos Connection 126                | editing 249                            |
| tier definition                           | reactivating 250                       |
| XML format 166                            | user interface, configuration 280      |
| tier definitions                          | user management 246                    |
| importing using XML 164                   | user profile, editing 268              |
| Tier Usage Hourly report 145              | users                                  |
| Tier Usage report 144                     | adding 247                             |
| tier-based licensing 163                  | deleting 250                           |
| tier-based usage reports 144              | managing 246                           |
| tiers                                     | users, browsing with a role 260        |

[ProductName] 0.0 [BookType] XXX-0000-XX00 Company Confidential

| V                                               |
|-------------------------------------------------|
| vendor 298                                      |
| vendor alias 298                                |
| vendor daemon 298                               |
| configuring and managing 34                     |
| starting 34                                     |
| stopping 34                                     |
|                                                 |
| updating status 34                              |
| viewing summary 33                              |
| vendor daemons                                  |
| adding to software producers 201                |
| assigning to software producers 201             |
| associating with software producers 200         |
| common vendor daemon mapping 37                 |
| deleting from software producers 202            |
| not recognizable 49                             |
| removing from FlexNet Manager 49                |
| vendor name 298                                 |
| vendorFeatureForRandomUser.xml 184              |
| vendorHostForRandomUser.xml 184                 |
| vendors                                         |
| adding contact information 222                  |
| deleting 221                                    |
| edting 221                                      |
| viewing details 220                             |
| viewing                                         |
| activatable license activity 68, 70             |
| activatable licenses 54                         |
| activatable licenses by server 54               |
| activation details by fulfillment record 69     |
| activations by fulfillment record 69            |
| activations for a product by host 70            |
| admin system information 284                    |
| concurrent activity by license pool 64          |
| concurrent activity by user 66                  |
| concurrent activity for single user 67          |
| concurrent activity in pool by user 65          |
| concurrent license activity 64                  |
| concurrent licenses 51                          |
| concurrent licenses by server 52                |
| contract details 206                            |
| debug log 25                                    |
| detachable license activity 71, 72              |
| detachable licenses 52                          |
| detachable licenses by server 53                |
| detachment details by fulfillment record 72     |
| detachments by fulfillment record 71            |
| detachments for a product by host 72            |
| features 51                                     |
| FlexNet Agent log 25                            |
| fulfillment records 55                          |
| fulfillment records for activatable licenses 54 |

fulfillment records for detachable licenses 53

| inactive licenses 60 license activity 63 license files 56 license server summary 24 licenses 51 offline report types 76 report logs 168 report output 113 reporting system information 285 summary of logged-in users 267 summary of vendor daemons 33 viewing alerts 229 viewing details software producers 199 viewing product details 194 |
|----------------------------------------------------------------------------------------------------|
| W                                                                                                    |
| Web Administrator (Cognos role) 128 widgets 123                                                                                                    |
| X                                                                                                    |
| XML for importing contract data 205 format for tier definition 166 importing for products 191 importing tier definitions 164 product definition format 192 special characters 158 XML examples contract data 205 XML file defining organizational structure 157                                                                              |
| acining organizational structure 137                                                                                                    |